## Uporaba računalniških orodij za podporo pisarniškemu poslovanju

## Izbrana poglavja

Borut Jereb Darja Kukovič Gregor Štrubelj

Univerza v Mariboru Fakulteta za logistiko

Celje, 2015

Avtorji: JEREB, Borut; KUKOVIČ, Darja; ŠTRUBELJ, Gregor

Naslov: Uporaba računalniških orodij za podporo pisarniškemu poslovanju : izbrana poglavja Visokošolski učbenik z recenzijo

URL (e-pub) http://labinf.fl.uni-mb.si/orodja-za-pisarnisko-poslovanje/

Recenzenti: izr. prof. dr. Viktorija Florjančič, doc. dr. Rok Rupnik, red. prof. dr. Maja Fošner

Jezikovni pregled: dr. Vesna Mia Ipavec

Založila: Univerza v Mariboru, Fakulteta za logistiko

Izdano: september 2015, Celje

Naklada: 150 izvodov

```
CIP - Kataložni zapis o publikaciji
Narodna in univerzitetna knjižnica, Ljubljana
005.334:656
JEREB, Borut, 1962-
    Uporaba računalniških orodij za podporo pisarniškemu poslovanju : izbrana poglavja /
Borut Jereb, Darja Kukovič, Gregor Štrubelj. - Celje : Fakulteta za logistiko, 2015
ISBN 978-961-6962-09-4
1. Kukovič, Darja 2. Štrubelj, Gregor
280749568
CIP - Kataložni zapis o publikaciji
Narodna in univerzitetna knjižnica, Ljubljana
005.334:656(0.034.2)
JEREB, Borut, 1962-
    Uporaba računalniških orodij za podporo pisarniškemu poslovanju [Elektronski vir] :
izbrana poglavja / Borut Jereb, Darja Kukovič, Gregor Štrubelj. - El. knjiga. - Celje :
Fakulteta za logistiko, 2015
ISBN 978-961-6962-10-0 (pdf)
1. Kukovič, Darja 2. Štrubelj, Gregor
280750336
```
Knjiga je urejena s programom LATEX. TEX je blagovna znamka American Mathematical Society.

To delo je objavljeno pod licenco Creative Commons: "Priznanje avtorstva – Nekomercialno – Brez predelav (verzija 2.5. in več)". Besedilo licence je na voljo na internetnem naslovu [http://www.creativecommons.si,](http://www.creativecommons.si) ali pa na naslovu: Inštitut za intelektualno lastnino, Streliška 1, 1000 Ljubljana.

Pri pošiljanju predlogov za spremembe in dopolnitve te publikacije se predlagatelj strinja z naslednjo izjavo: "V kolikor bodo avtorji publikacije upoštevali moje predloge sprememb publikacije in bodo le te dodane v novejšo verzijo publikacije, se odpovedujem vsem materialnim avtorskim pravicam, ki izhajajo iz mojega avtorskega dela in se strinjam z objavo mojega imena med avtorji publikacije". Naslov za pošiljanje predlogov je [borut.jereb@um.si.](mailto:borut.jereb@um.si)

## Predgovor

Med orodji za podporo pisarniškemu poslovanju je LibreOffice postal ena izmed najboljših odprtokodnih pisarniških zbirk. Tako so orodja iz zbirke LibreOffice zelo tehtna alternativa komercialnim izdelkom – predvsem za urejanje besedil in za delo s preglednicami.

Odprtokodne rešitve postavljajo danes nove meje glede uporabnosti, ergonomičnosti, prilagodljivosti, hitrosti zaganjanja, majhne zahtevnosti glede uporabe sistemskih virov ter glede ostalih pomembnih ali celo ključnih parametrov. Za temi rešitvami stojijo tisoči programerjev, ki s pomočjo strategije "več glav več ve" hitro odpravijo morebitne hrošče v programju ter omogočajo njegov hiter razvoj. Izjemne rezultate dajeta vsakodnevno testiranje in dokumentiranje posameznih rešitev na način, da sta koda rešitve in dokumentacija že isti dan na voljo skupnosti – to je vsem, ki pri razvoju sodelujejo na kakršenkoli način.

Urejevalnik besedil Writer uporablja standardne formate zapisov datotek, ki je zapisan v mednarodnem standardu ISO/IEC 26300:2006, vendar je mogoče uporabljati tudi Microsoftova formata .doc in .docx, preglednice v Calc-u pa berejo in zapisujejo v formatu .xls in .xlsx. To so formati, na katere prisegajo talci oziroma ujetniki komercialnih rešitev. LibreOffice je mogoče poganjati na vseh pomembnejših operacijskih sistemih – Linux, Windows (tudi na XP ali Vista) in Mac OS X. LibreOffice je zastonj in z njegovo uporabo ne kršimo nobenih licenčnih pogojev. Tudi zahteve po zmogljivostih strojne opreme so razpolovljene v primerjavi s komercialnimi rešitvami.

Med zelo prodorne predstavnike odprtokodne skupnosti spadajo tudi slovenski strokovnjaki, ki so pisarniško zbirko LibreOffice poslovenili ter pripravili obsežno pomoč uporabnikom, slovar besed, pravila za deljenje in tudi slovar sopomenk. S tem je dosežena podobna uporabnost kot jo ima Microsoftova pisarniška zbirka.

Uporaba odprtokodnih rešitev se zaradi njihovih dobrih lastnosti hitro širi. V realnosti se pokaže, da je edini problem ta, da trgovcem ne daje zaslužka. Zaslužek daje tistim, ki ne prodajajo rešitev, temveč znanje, kako te rešitve uporabiti. Zato ima vsak del v mozaiku odprtokodne skupnosti posebno vrednost, še posebej, če je slovenski in je namenjen domači javnosti.

V knjigi je predstavljena uporaba pisarniške zbirke LibreOffice ter znotraj nje najpogosteje uporabljena programa pisarniških zbirk, urejevalnik besedil (Writer) in urejevalnik preglednic (Calc). V dveh večjih enotah so tako v knjigi predstavljena enostavna in uporabna navodila za uporabo obeh programov ter njunih najpomembnejših orodij z nekaterimi realnimi primeri uporabe.

V poglavju, kjer predstavljamo program za urejanje besedil Writer, smo najprej opisali delovno okolje ter nastavitve programa, nato pa še urejanje slogov in pripravo predloge, tako da se lahko uporabnik dobro pripravi na delo v tem programu. Šele nato smo predstavili konkretno urejanje besedila, delo s slikami in tabelami ter ustvarjanje kazal in drugih seznamov. Poglavje smo zaključili z dvema realnima primeroma – spajanjem pošte in izdelavo obrazca.

V poglavju o programu za delo s preglednicami Calc smo najprej predstavili program in njegovo uporabno vrednost ter njegova osnovna orodja. Nato smo opisaili vnašanje, urejanje in oblikovanje podatkov ter uporabo formul in funkcij, kjer smo prav tako predstavili dva realna primera – izdelavo tabele s poštevanko in vodenje stanja zalog v skladišču. Poglavje smo zaključili s predstavitvijo ustvarjanja grafikonov in grafov, ki pogosto sledi delu s podatki, saj so ti tako bolj nazorno predstavljeni.

Knjigo zaključujejo mnenja treh recenzentov, katerim se za potrpežljivo branje in sugestije najlepše zahvaljujemo. Vsi trije so ugledni profesorji različnih slovenskih univerz:

- 1. Izr. prof. dr. Viktorija Florjančič, Univerza na Primorskem, Fakulteta za management
- 2. Doc. dr. Rok Rupnik, PMP, Univerza v Ljubljani, Fakulteta za računalništvo in informatiko
- 3. Red. prof. dr. Maja Fošner, Univerza v Mariboru, Fakulteta za logistiko

Ena izmed osnovnih predpostavk naše knjige je tudi njeno nenehno izboljševanje. Zavedamo se, da je mogoče in potrebno v knjigi marsikaj izboljšati in dodati. Zato ste vabljeni vsi, ki imate predloge v zvezi s knjigo, da nam pišete na naslov [borut.jereb@um.si.](mailto:borut.jereb@um.si) Vse predloge bomo skrbno proučili in vaša uporabna spoznanja vnesli v naslednje verzije.

Zahvaljujemo se tudi dekanu Fakultete za logistiko Univerze v Mariboru, izr. prof. dr. Bojanu Rosiju, ki je prisluhnil željam in potrebam po pripravi in izdaji tega gradiva.

Izr. prof. dr. Borut Jereb, CISA, CISM, CGEIT

# Kazalo

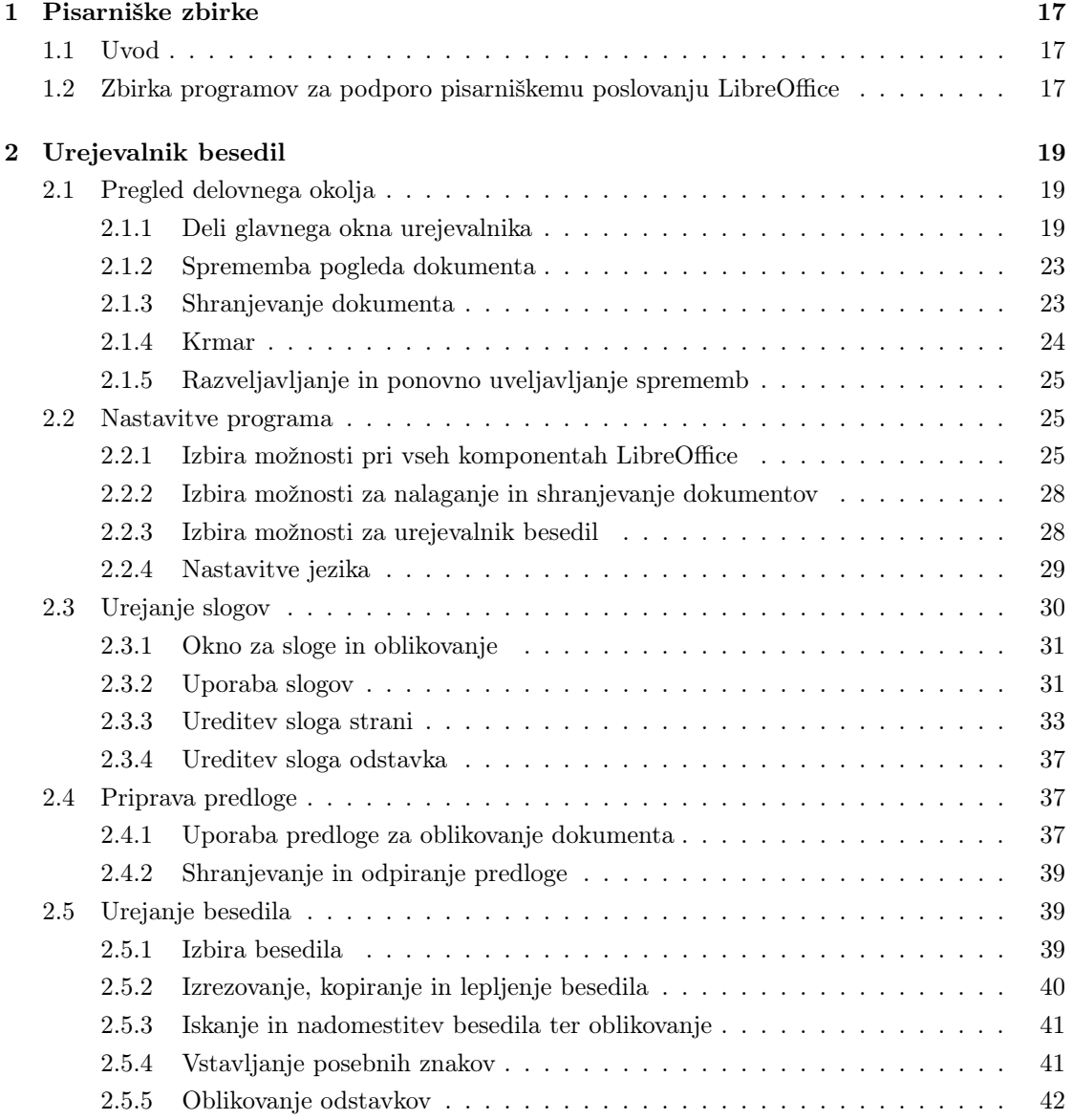

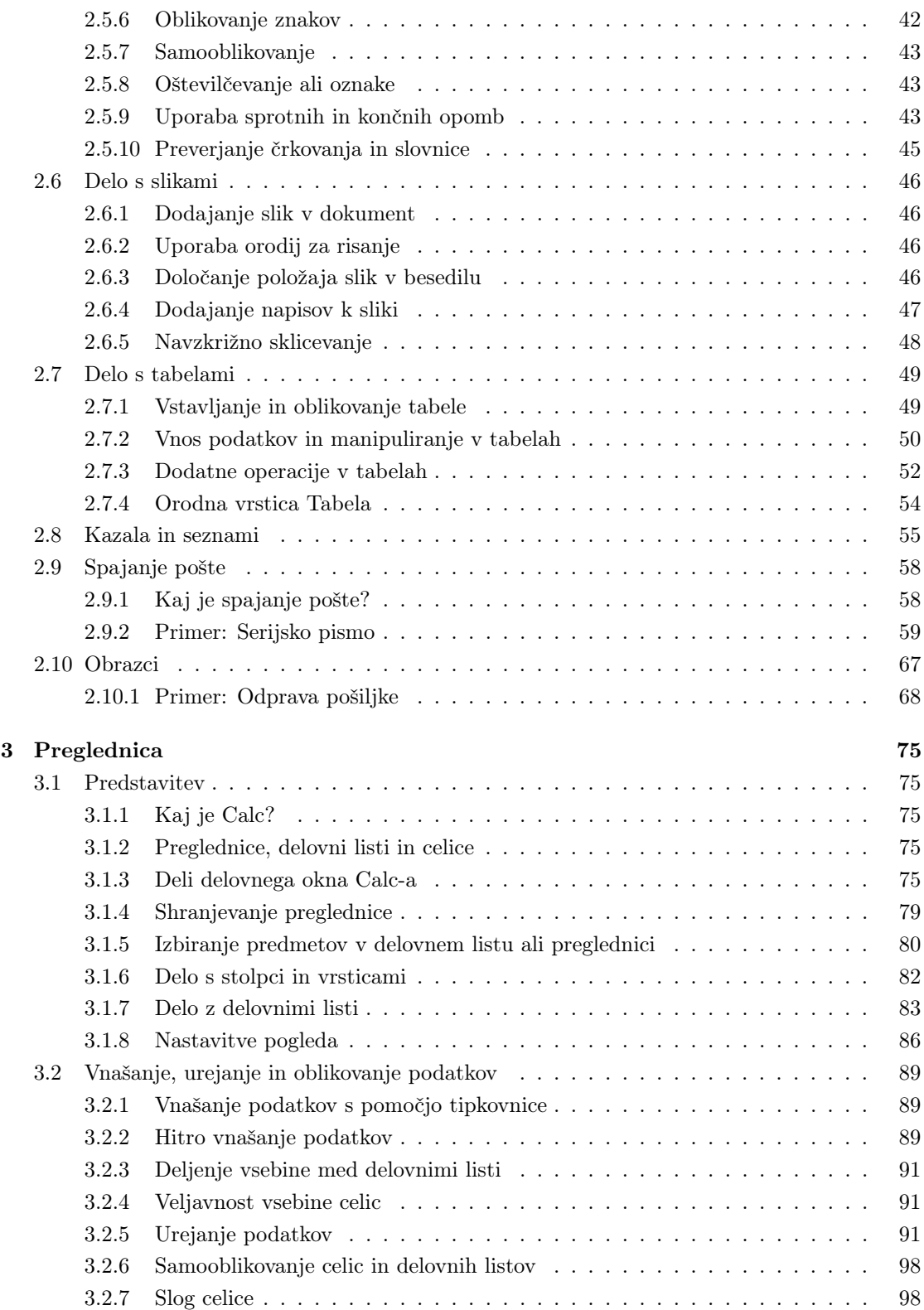

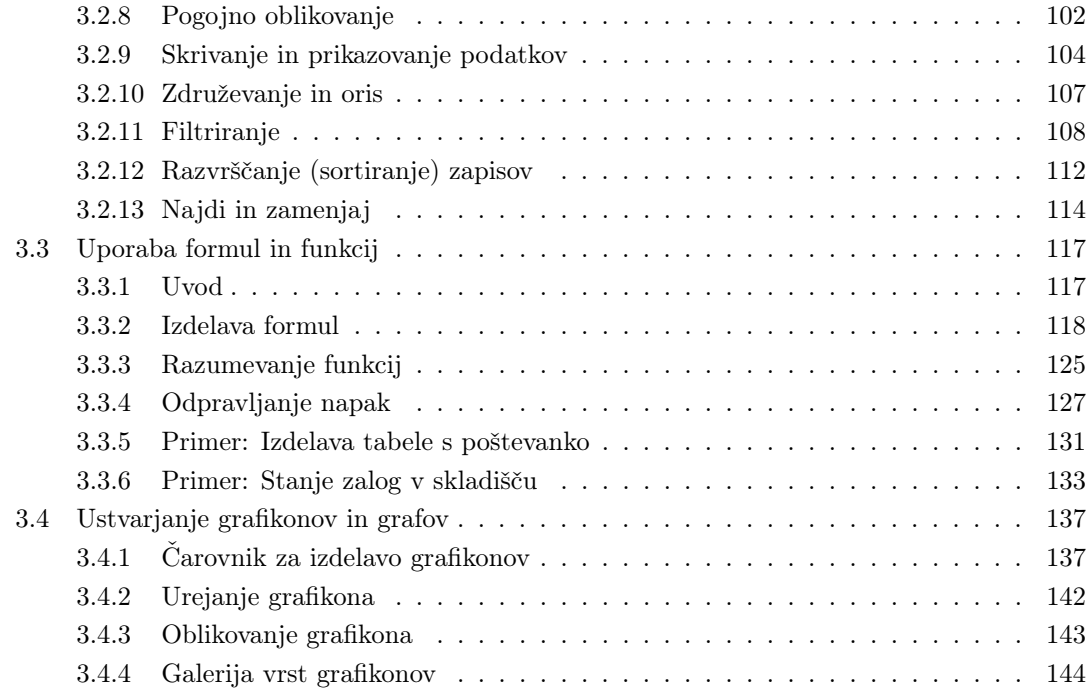

# Slike

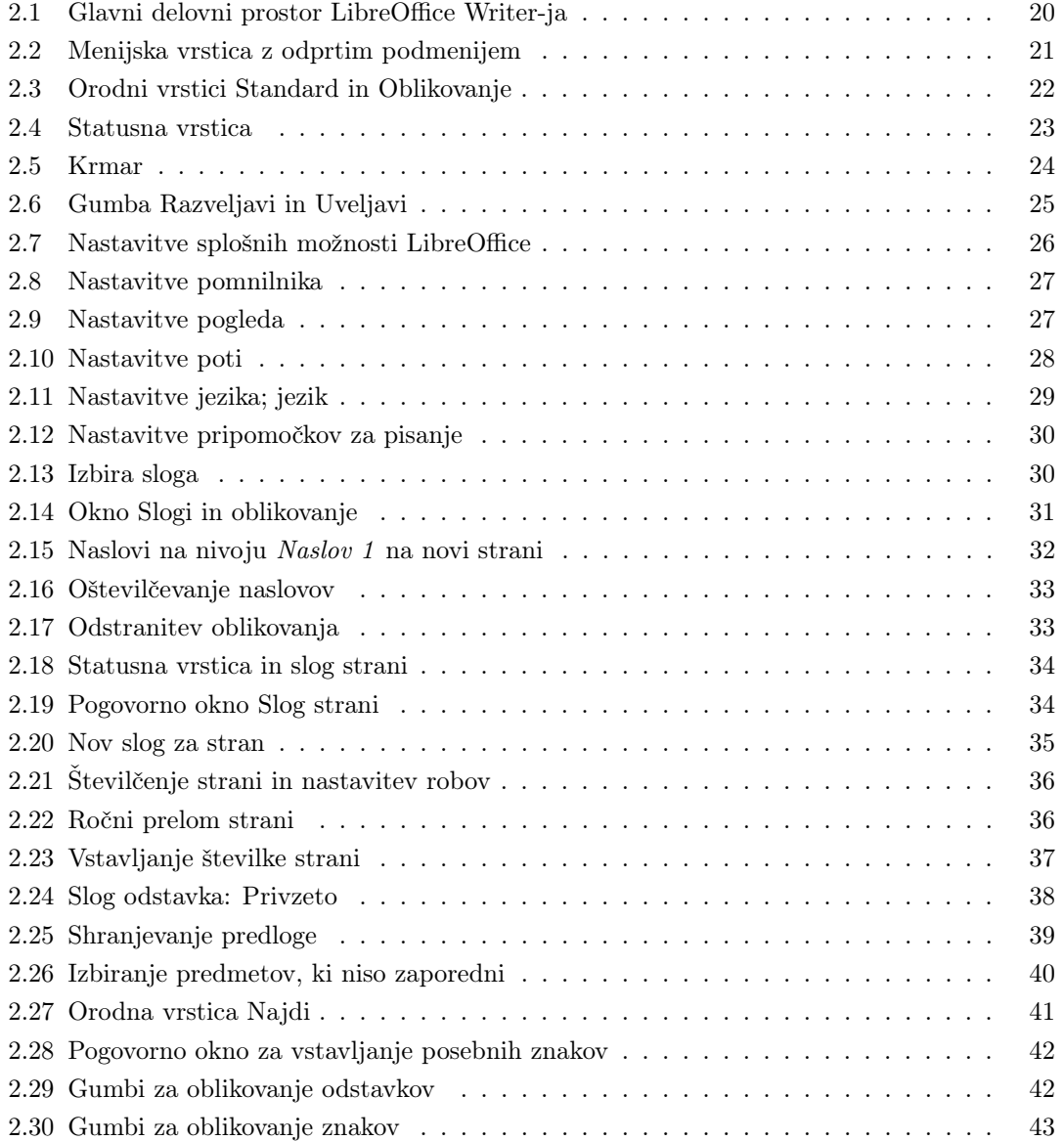

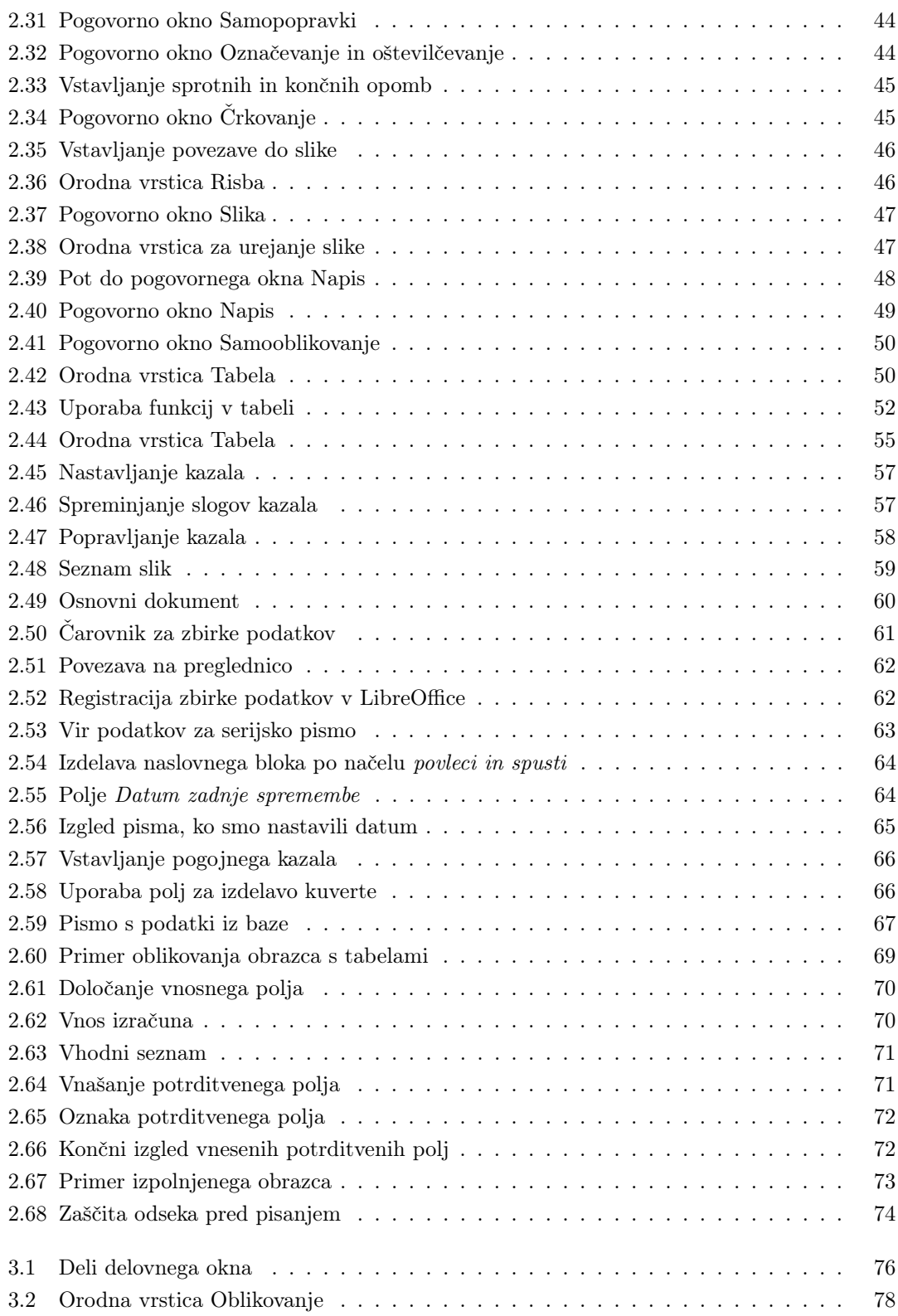

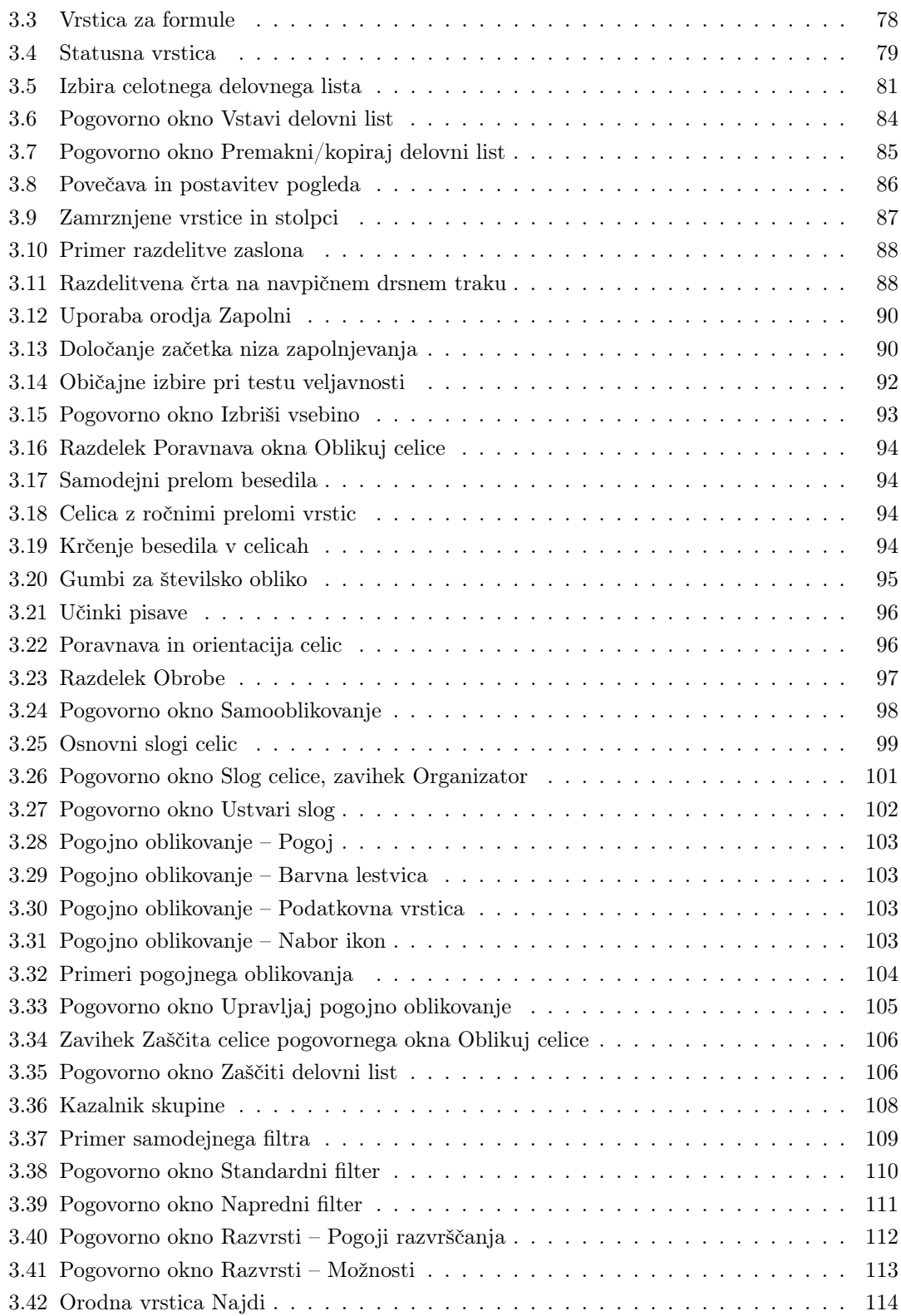

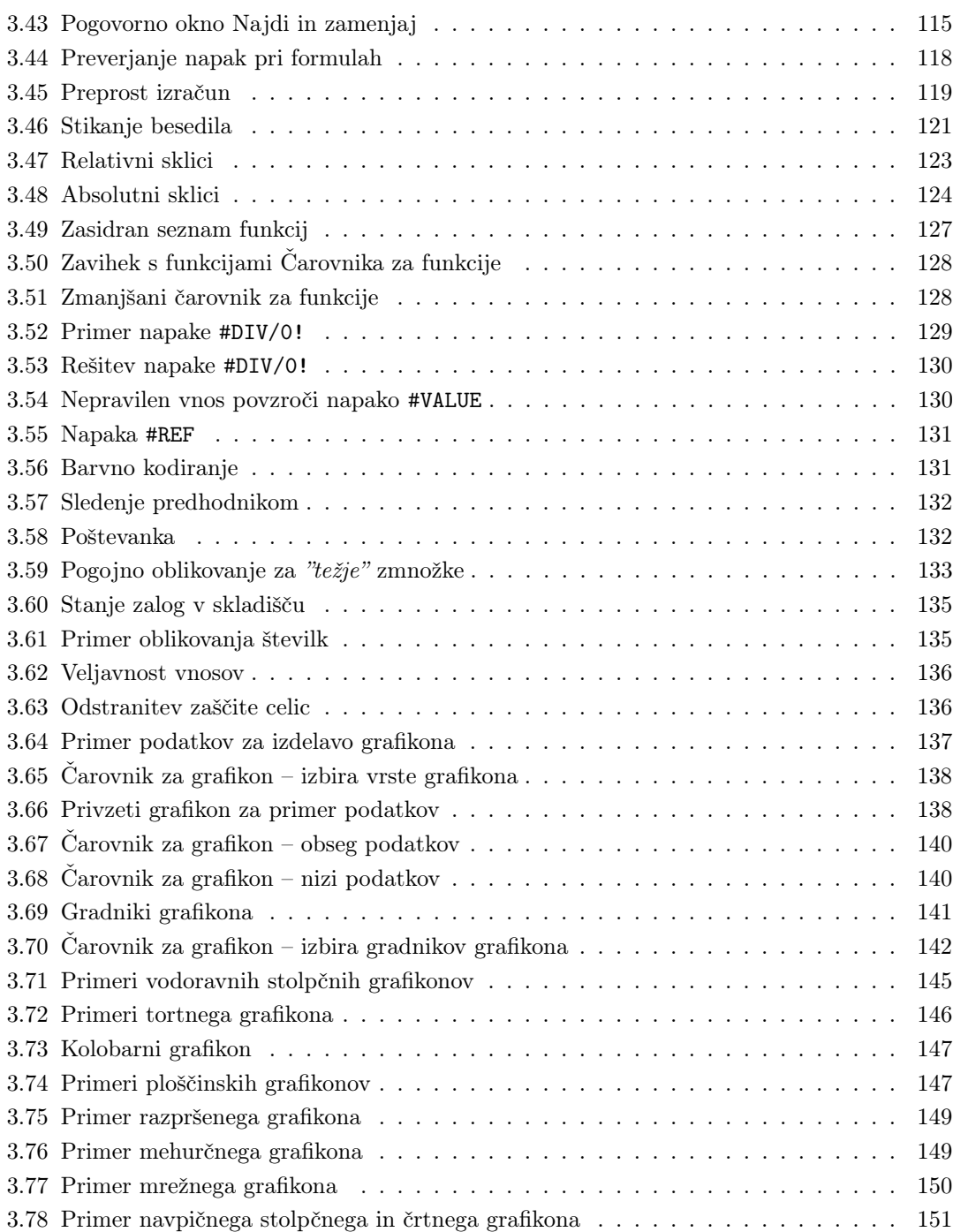

# Tabele

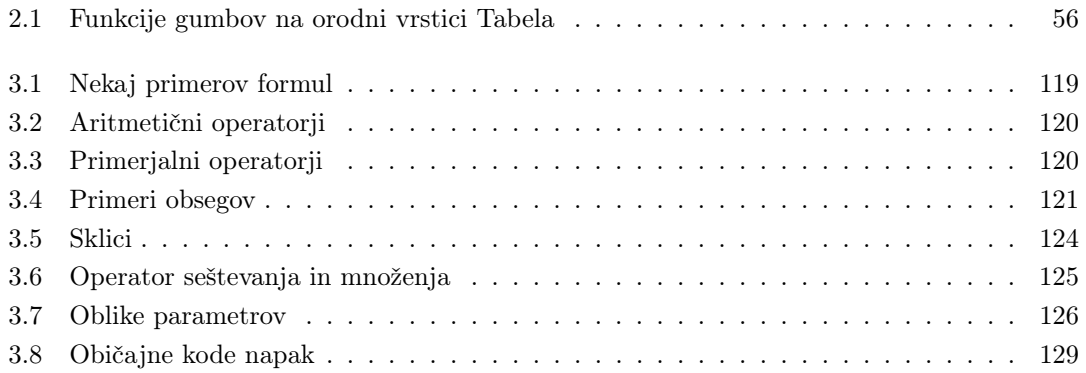

### <span id="page-16-0"></span>Poglavje 1

## Pisarniške zbirke

#### <span id="page-16-1"></span>1.1 Uvod

Pri študiju potrebujemo računalnik in programe, ki nam pomagajo pri pripravi najrazličnejših pisnih izdelkov, predvsem seminarskih nalog in zaključnih del. Poleg urejevalnika besedil so nam v veliko pomoč tudi druge aplikacije, natančneje pisarniške zbirke, kot sta na primer program za delo s preglednicami in program za pripravo elektronskih predstavitev.

Računalnik in programe bomo potrebovali tudi po zaključku študija, saj trendi kažejo oziroma narekujejo njihovo uporabo na vseh življenjskih področjih, predvsem pa pri delu. Poznavanje in obvladovanje računalniških programov tako ne bo le prednost, temveč nuja.

Na trgu so danes dosegljivi različni programi in pod različnimi licencami. Najbolj znani so komercialni in plačljivi programi Microsoft, zato ne čudi, da mnogo ljudi enači urejevalnik besedil z Microsoft urejevalnikom Word, drugih različic pa ne poznajo.

Veliko bolj smiselne in predvsem prosto dostopne različice pisarniških zbirk, z uporabo katerih tudi ne kršimo avtorskih pravic in jih lahko uporabljajo tako fizične kot pravne osebe (npr. podjetja) ter delujejo na različnih operacijskih sistemih (in ne le v Windows), so tudi OpenOffice.org, NeoOffice, LibreOffice in druge.

### <span id="page-16-2"></span>1.2 Zbirka programov za podporo pisarniškemu poslovanju LibreOffice

Pisarniška zbirka LibreOffice kot privzeti format za shranjevanje dokumentov za vse svoje aplikacije uporablja standardiziran format datotek mednarodnega ISO/IEC standarda OpenDocument. Standard OpenDocument format (ODF), ali daljše OASIS Open Document Format for Office Applications (format OASIS Open Document za pisarniške programe), je bil razvit s strani tehniškega odbora znotraj konzorcija industrijskega združenja OASIS (Organization for the Advancement of Structured Information Standards – organizacija za

napredek standardov za strukturirane informacije) in temelji na datotečnem formatu na osnovi XML, ki so ga ustvarili pri OpenOffice.org. Format datoteke OpenDocument je sedaj podprt tudi s strani vseh prepoznavnih komercialnih aplikacij pisarniških zbirk, ne glede na to, ali so lastniške ali odprtokodne [\[6\]](#page-152-0).

OpenDocument format (ODF) je odprt datotečni format, ki je bil razvit z namenom zagotavljanja odprte, na XML temelječe specifikacije datotečnega formata za pisarniške aplikacije in je namenjen shranjevanju in izmenjavi pisarniških dokumentov, ki jih je moč urejati. Med take dokumente spadajo besedilni dokumenti, preglednice, predstavitve, podatkovne zbirke in grafikoni.

Pisarniška zbirka LibreOffice je s pomočjo različnih uvoznih/izvoznih filtrov kompatibilna tudi z drugimi prepoznavnimi pisarniškimi zbirkami, vključno z najbolj razširjeno – Microsoft Office. Datotečni formati Microsoft Office-a so dobro podprti, kljub temu, da se z nekaterimi postavitvenimi lastnostmi oziroma oblikovnimi atributi znotraj posameznih aplikacij ravna drugače, ali pa v filtrih niso v celoti podprti. LibreOffice je na voljo v več kot 110 jezikih ter za različne računalniške platforme, vključno z Microsoft Windows, Mac OS X 10.6 Snow Leopard ali novejše ali Linux (vključno z LibreOffice Viewer za Android). LibreOffice je privzeta pisarniška zbirka najbolj priljubljenih programov Linux.

Zbirka vsebuje programe, ki omogočajo naslednje pisarniške aktivnosti:

- urejanje besedil: Writer (Dokument z besedilom),
- delo s preglednicami: Calc (Preglednica),
- pripravo elektronskih predstavitev: Impress (Predstavitev),
- risanje: Draw (Risba).
- oblikovanje formul: Math (Formule),
- urejanje zbirke podatkov: Base (Zbirka podatkov).

Pomembne so tudi razširitve programov, ki jih je trenutno nekaj sto ter so dostopne na:

- http://extensions.libreoffice.org/extension-center,
- http://extensions.services.openoffice.org/
- http://libreplanet.org/wiki/Group:OpenOfficeExtensions/List.

Te razširitve so napisane s strani neodvisnih razvijalcev in obstajajo za vse programe iz zbirke. Največ razširitev je za najpogosteje uporabljana programa, Writer in Calc. Med njimi so razširitve, kot so slovarji za jezike, orodja za jezike, galerije slik, predloge za dokumente, predstavitve, preglednice, dodatne posebne orodne vrstice, pregledovalniki črkovanja, dodatne nastavitve za pomoč pri tiskanju, integracija črtnih kod, priprava koledarjev in druge.

To delo se osredotoča na v pisarniškem poslovanju najbolj uporabljana programa iz zbirke Writer in Calc. Pri izdelavi smo se opirali predvsem na dokumentacijo LibreOffice [\[4\]](#page-152-1) [\[3\]](#page-152-2), ki še ni prevedena v slovenščino. Pomanjkanje slovenske literature o LibreOffice je bila tudi glavna motivacija za nastanek tega dela.

### <span id="page-18-0"></span>Poglavje 2

### Urejevalnik besedil

Vsesplošno razširjen program, ki je zamenjal pisalni stroj in se ga poslužuje že skoraj vsak sodoben človek, je urejevalnik besedil. Ko delamo z informacijami, pravzaprav delamo z dokumenti v različnih oblikah. Pri vseh opravilih, npr. izdelavi zapiskov, poročil, poglavij, objavi za tisk, seminarski nalogi, diplomskemu delu itd., moramo znati izdelovati nove dokumente, vnašati besedilo in si ogledovati dokumente v različnih oblikah. Posamezniki uporabljajo urejevalnik besedil v šoli, službi in doma. Podjetja ga uporabljajo za vse, kar si lahko zamislimo. Urejevalnik besedil se uporablja v samostojnih sistemih in omrežju; je standardna oblika za datoteke, ki se pošiljajo po internetu z enega konca sveta na drugega.

Urejevalnik besedil uporabljamo za vnos, popravljanje, oblikovanje, shranjevanje in ponovni priklic besedila oziroma dokumentov. Tipične zmožnosti urejevalnikov besedil so vstavljanje, brisanje, kopiranje, tiskanje in preverjanje črkovanja. Znani urejevalniki besedil so na primer Microsoft Word, LibreOffice Writer, OpenOffice Writer, NeoOffice Writer, Beležnica, Lotus WordPro in Corel WordPerfect itd.

V gradivu se bomo podrobneje spoznali z urejevalnikom besedil Writer, ki je del orodij LibreOffice. Večina urejevalnikov besedil ima podobna orodja oziroma opremo, tako se bomo tudi pri Writer-ju seznanili z najpomembnejšimi.

Najprej pa je treba predstaviti delovno okolje aplikacije Writer.

### <span id="page-18-1"></span>2.1 Pregled delovnega okolja

#### <span id="page-18-2"></span>2.1.1 Deli glavnega okna urejevalnika

Glavni delovni prostor v LibreOffice-u prikazuje slika [2.1.](#page-19-0) Vse prikazane elemente bomo opisali v tem poglavju.

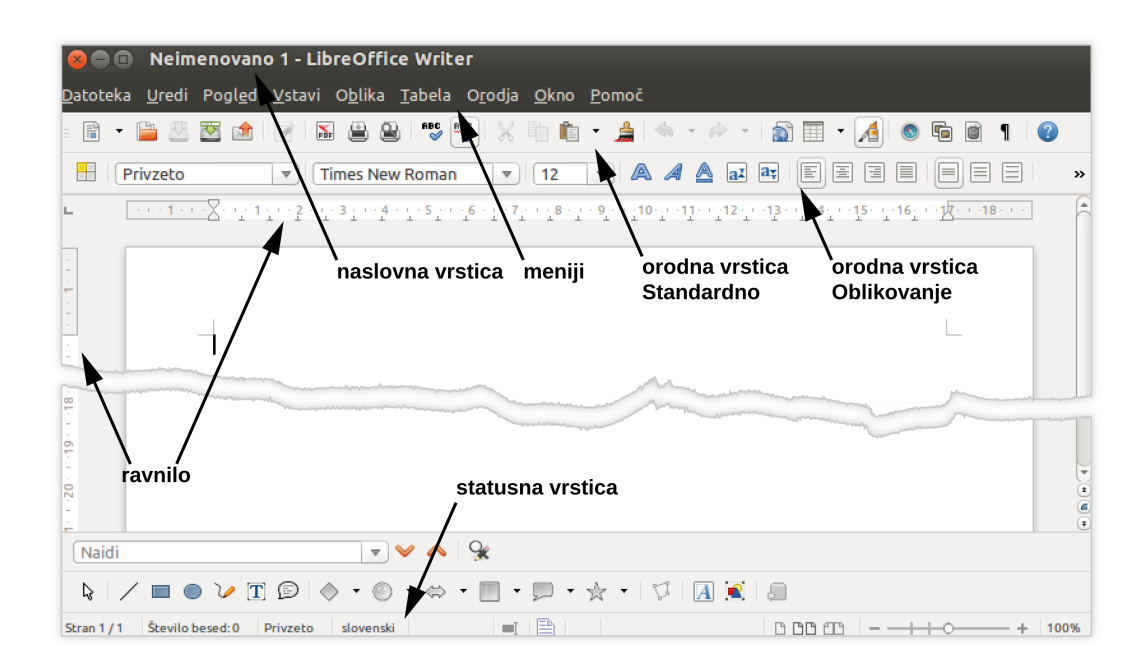

<span id="page-19-0"></span>Slika 2.1: Glavni delovni prostor LibreOffice Writer-ja

#### Naslovna vrstica (Title bar)

Naslovna vrstica se nahaja na vrhu okna Writer-ja in prikazuje ime datoteke trenutnega dokumenta. Ko je dokument na novo oblikovan, se bo njegovo ime izpisalo kot Neimenovano X (Untitled X), kjer je X številka.

#### Meniji (Menus)

Pod naslovno vrstico imamo menijsko vrstico z meniji. Ko izberemo določeni meni (Datoteka, Urejanje, Pogled, itd.), se nam v sklopu posameznega menija pojavi seznam podmenijev in ukazov, ki jih izbiramo glede na našo potrebo.

- Datoteka (File) vsebuje ukaze, ki se nanašajo na celoten dokument. To so npr. ukazi Odpri (Open), Shrani (Save), Natisni (Print), in Izvozi v PDF (Export as PDF).
- Uredi (Edit) vsebuje ukaze za urejanje dokumenta. To so npr. Razveljavi: xxx (Undo: xxx) (kjer xxx pomeni dejanje, ki naj se razveljavi) in Najdi in zamenjaj (Find & Replace). Prav tako vsebuje tudi ukaze Izreži (Cut), Kopiraj (Copy) in Prilepi (Paste) izbranih delov dokumenta oziroma besedila.
- Pogled (View) vsebuje ukaze za nastavitve zaslona. To so npr. Povečava (Zoom) in Spletna postavitev (Web Layout).
- Vstavi (Insert) vsebuje ukaze za vstavljanje elementov v dokument. Ti elementi so npr. Glava, Noga in Slika.

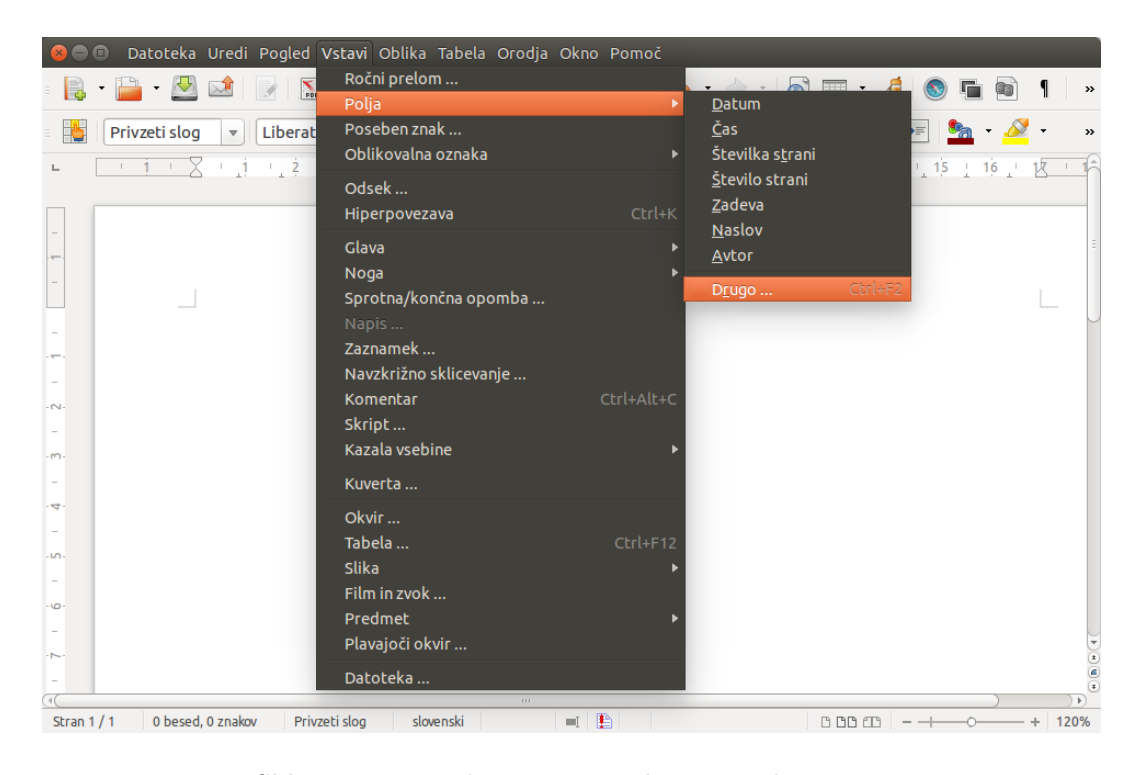

Slika 2.2: Menijska vrstica z odprtim podmenijem

- <span id="page-20-0"></span>• Oblika (Format) vsebuje ukaze kot so Slogi in oblikovanje (Styles and Formatting), Odstavek (Paragraph) in Označevanje in oštevilčenje (Bullets and Numbering).
- Tabela (Table) prikazuje vse ukaze za vstavljanje in urejanje tabel v besedilu.
- Orodja (Tools) vsebujejo funkcije kot so Črkovanje in slovnica (Spelling and Grammar), Prilagodi (Customize) in Možnosti (Options).
- Okno (Window) vsebuje ukaze za okno zaslona.
- Pomoč (Help) vsebuje povezave na  $LibreOffice$  Help file datoteko za pomoč, Kaj je to? (What's This?) ter informacije o programu.

#### Orodne vrstice (Toolbars)

Writer ima v osnovi vidni dve orodni vrstici: Standard in Oblikovanje. Vrstica Standard je enotna za vse LibreOffice aplikacije in je stalna, vrstica Oblikovanje pa je spremenljiva glede na kontekst dela. To pomeni, da se spreminja glede na to, kje se nahaja kazalec – če je kazalec v besedilu, se bodo v tej vrstici pojavila orodja za delo z besedilom, če je kazalec na sliki, pa se bodo pojavila orodja za oblikovanje slik ipd.

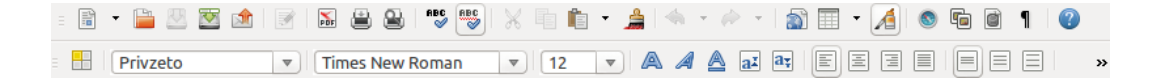

<span id="page-21-0"></span>Slika 2.3: Orodni vrstici Standard in Oblikovanje

Dodajanje in odstranjevanje orodnih vrstic. Za dodajanje in odstranjevanje gumbov za orodja izberemo Pogled→Orodne vrstice (View→Toolbars), nato kliknemo na orodno vrstico s seznama. Aktivne orodne vrstice so obkljukane.

Podmeniji in posamične orodne vrstice. Orodne vrstice z malim trikotnikom na desni strani bodo prikazale podmenije, posamične orodne vrstice in druge načine izbiranja orodij. Orodne vrstice je možno tudi premikati in prilagajati.

#### Kontekstni meni – desni klik (right-click)

Z desnim klikom na besedilo, sliko itd. odpremo kontekstni meni. To je pogosto najhitrejši in najenostavnejši način za izvrševanje funkcij, najpogosteje uporabljene ukaze namreč najdemo kar na tem meniju.

#### Ravnila (Rulers)

S tem orodjem, ki ga najdemo v meniju Pogledi (View), lahko prikažemo ali skrijemo ravnila, s katerimi odmerjamo, kolikšen del strani bomo namenili besedilu in kolikšen del bomo namenili robovom.

Sprememba merskih enot. Če želimo spremeniti merske enote v ravnilu, v meniju Orodja→Možnosti→LibreOffice Writer→Splošno (Tools→Options→LibreOffice Writer→General) poiščemo Nastavitve→Merska enota in izberemo želeno mersko enoto.

#### <span id="page-21-1"></span>Statusna vrstica (Status bar)

Ta se nahaja na dnu delovnega prostora in prikazuje informacije o trenutnem statusu dokumenta:

- $\bullet$  stran (page) na kateri strani dokumenta se nahajamo,
- število besed (word count),
- slog (page style) npr. Privzeto,
- jezik (language) npr. slovenski,
- način vstavljanja (insert mode) brez ali Prepiši (uporabimo, ko prepisujemo),
- gumb Izbira (Selection) npr. Standardno izbiranje (Standard selection),
- status sprememb (shranjene ali neshranjene spremembe),

<span id="page-22-2"></span>Slika 2.4: Statusna vrstica

- digitalni podpis (digital signature),
- informacije o poziciji besedila ali predmeta,
- pogled postavitve strani in
- povečava.

Poleg posredovanja informacij vrstica ponuja tudi bližnjice do pogovornih oken, ki se navezujejo na izbrano informacijo. Tako na primer dvoklik na številko strani odpre Krmarja (glej stran [24\)](#page-23-0), kjer lahko izberemo, na katero stran se želimo premakniti. Z dvoklikom na število besed odpremo okno z več informacijami, z dvoklikom na trenutni jezik ga lahko spremenimo, s premikom drsnika pa izberemo povečavo.

#### <span id="page-22-0"></span>2.1.2 Sprememba pogleda dokumenta

Writer ima tri načine pogleda dokumenta: Postavitev tiskanja (Print Layout), Spletna postavitev (Web Layout) in Celozaslonski način (Full Screen). Vse tri najdemo v meniju Pogled (View).

Privzeti način pogleda je Postavitev tiskanja, v katerem lahko dokument tudi povečamo z ukazom Povečava (Zoom).

#### <span id="page-22-1"></span>2.1.3 Shranjevanje dokumenta

Dokument shranimo na enega izmed treh načinov:

- pritisnemo kombinacijo tipk Ctrl+S,
- izberemo Datoteka→Shrani (File→Save) ali
- kliknemo gumb Shrani v orodni vrstici Standard.

Če želimo shraniti dokument pod novim imenom, ker želimo ohraniti prejšnjega (pred vnosom sprememb), izberemo Datoteka→Shrani kot (File→Save As). Prav tako pa ta način shranjevanja pride v poštev, ko dokument shranjujemo prvič.

#### Avtomatsko shranjevanje

Writer ponuja tudi avtomatsko shranjevanje, kar pomeni, da bo program shranil spremembe po določenem času, ki ga je treba nastaviti. Za nastavitev avtomatskega shranjevanja:

1. Izberemo Orodja→Možnosti→Nalaganje/shranjevanje→Splošno (Tools→Options →Load/Save→General).

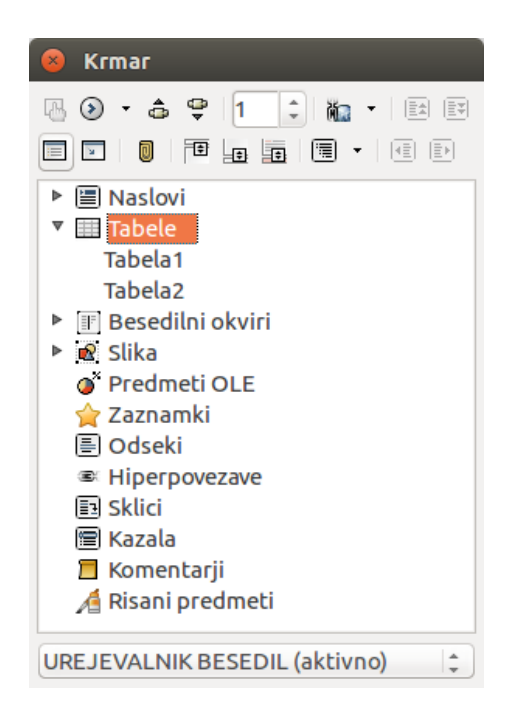

Slika 2.5: Krmar

<span id="page-23-1"></span>2. Kliknemo na Shrani podatke za samoobnovitev vsakih X minut in nastavimo časovni interval. Privzeta vrednost je 15 minut.

#### Kako datoteko shraniti kot Microsoft Word dokument

Če želite datoteko izmenjati z uporabnikom starejše različice Microsoft Worda, ki ne more sprejeti \*.odt datotek, lahko dokument shranite tudi kot Microsoft Word datoteko.

- 1. Pomembno najprej shranimo dokument v \*.odt formatu, sicer se bodo vse spremembe, ki so nastale od zadnjega shranjevanja, pojavile zgolj v Microsoft Word verziji dokumenta.
- 2. Nato kliknemo Datoteka→Shrani kot (File→Save As).
- 3. V komunikacijskem oknu poiščemo Vse vrste datotek (File type) izberemo Word format, ki ga potrebujemo.
- 4. Kliknemo Shrani (Save).

Od zdaj naprej se bodo tudi vse nadaljnje spremembe dogajale v tem formatu, zato morate format ponovno spremeniti, če želite delati v \*.odt verziji.

#### <span id="page-23-0"></span>2.1.4 Krmar

Krmarja smo že omenili pri izbiri strani dokumenta (glej stran [23\)](#page-21-1). Gre za priročno orodje za navigacijo po dokumentu. Vsebuje vse kategorije elementov dokumenta – delovne liste, tabele, <span id="page-24-3"></span> $\bullet$   $\rightarrow$   $\rightarrow$  $\Rightarrow$ 

Slika 2.6: Gumba Razveljavi in Uveljavi

okvire besedila, grafike, predmete OLE, odseke, hiperpovezave, sklice, kazala ali komentarje. Če je pred kategorijo znak +, pomeni, da imamo v dokumentu vsaj en element te vrste. Če kazalec premaknemo na ime kategorije, se v namigu prikaže število vseh takšnih elementov. S klikom na + odpremo kategorijo. Vsak element ima ime. Če ga nismo sami poimenovali, mu je dodeljeno avtomatsko (npr. grafika1, Okvir20 ). Z izbiro elementa se v dokumentu takoj premaknemo na mesto elementa.

Prikličemo ga s Pogled→Krmar (View→Navigator) ali z bližnjico F5. Velikost okna lahko spreminjamo, lahko pa ga celo zasidramo na katerokoli stranico delovne površine.

#### <span id="page-24-0"></span>2.1.5 Razveljavljanje in ponovno uveljavljanje sprememb

Ko je dokument odprt, lahko razveljavimo zadnjo spremembo s pritiskom na Ctrl+Z ali s klikom na gumb Razveljavi (Undo) v orodni vrstici Standard ali v meniju Uredi→Razveljavi (Edit→Undo) v menijski vrstici.

Če želimo videti vse spremembe, ki jih lahko razveljavimo, moramo klikniti na mali trikotnik ob gumbu Razveljavi (Undo). Nato lahko izberemo katerekoli spremembe, ki jih želimo razveljaviti. Ko spremembe razveljavimo, postane aktiven tudi ukaz Uveljavi, ki ga prav tako najdemo v meniju Uredi→Uveljavi (Edit→Redo) ali pa obnovimo prejšnje stanje s pritiskom na Ctrl+Y oziroma na gumb Uveljavi. Tudi ob tem gumbu je na desni strani mali trikotnik, s katerim dobimo seznam vseh dejanj, ki jih lahko ponovno uveljavimo.

#### <span id="page-24-1"></span>2.2 Nastavitve programa

#### <span id="page-24-2"></span>2.2.1 Izbira možnosti pri vseh komponentah LibreOffice

V tem poglavju se bomo seznanili z nekaterimi nastavitvami, ki zadevajo vse komponente LibreOffice (poleg Writer-ja še Calc, Impress, Draw, Math in Base) in so še posebej pomembne za urejevalnik besedil Writer.

Te nastavitve najdemo in jih lahko spreminjamo v meniju Orodja→Možnosti (Tools →Options), nekatere pomembnejše pa so podrobneje opisane v nadaljevanju.

#### Splošne možnosti

Možnosti v LibreOffice – Splošno so prikazane na sliki [2.7.](#page-25-0)

Primer. Pomoč – Namigi: To možnost obkljukamo, če še ne poznamo vseh gumbov in njihovih funkcij. Ko kazalec usmerimo na enega izmed gumbov ne da nanj kliknemo, se nam

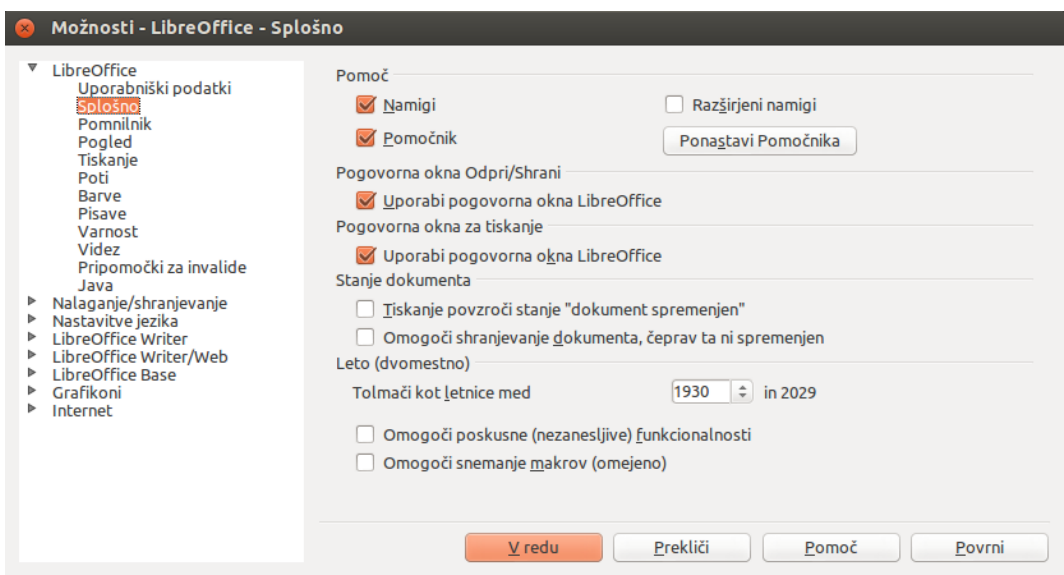

<span id="page-25-0"></span>Slika 2.7: Nastavitve splošnih možnosti LibreOffice

v tem primeru izpiše ime gumba oziroma njegova funkcija. Če to možnost odkljukamo, pa teh namigov ne bo.

#### Pomnilnik

Pomnilnik v LibreOffice zadeva predvsem možnosti za Razveljavi, zalogo slik in predmetov v dokumentu ter hitri start. To prikazuje slika [2.8.](#page-26-0)

Pri vseh možnostih lahko zmogljivost pomnilnika povečamo ali pomanjšamo, odvisno od tega, s kakšnim dokumentom imamo opravka – ali ga veliko spreminjamo ali vsebuje veliko slik itd. Pri tem pa se je potrebno zavedati, da povečanje velikosti pomnilnika, namenjenega LibreOffice, vpliva na obremenjenost (zasedenost) celotnega pomnilnika našega računalnika.

#### Pogled

V tem oknu si nastavimo pogled menijev in orodnih vrstic, obnašanja miške itd. Vse možnosti so razvidne s slike [2.9.](#page-26-1)

#### Poti

V LibreOffice – Poti (Paths) lahko spremenite lokacijo datotek, ki jih uporabljate v LibreOffice. Privzete nastavitve namreč hranijo tekstovne dokumente v datoteki Moji dokumenti (My documents). Če želite svoje dokumente hraniti kje drugje, to spremenite v oknu na sliki [2.10.](#page-27-2)

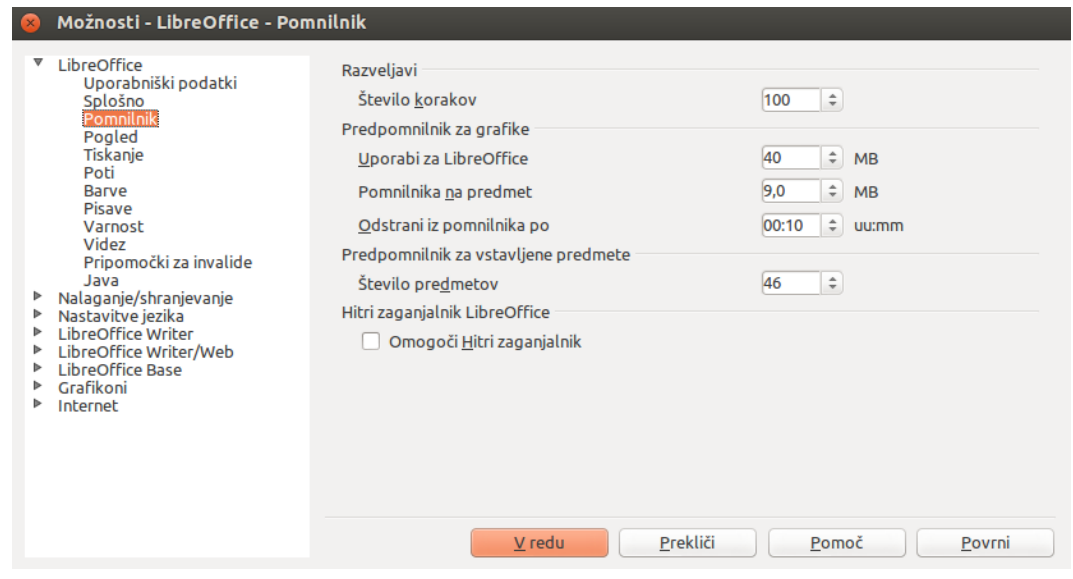

<span id="page-26-0"></span>Slika 2.8: Nastavitve pomnilnika

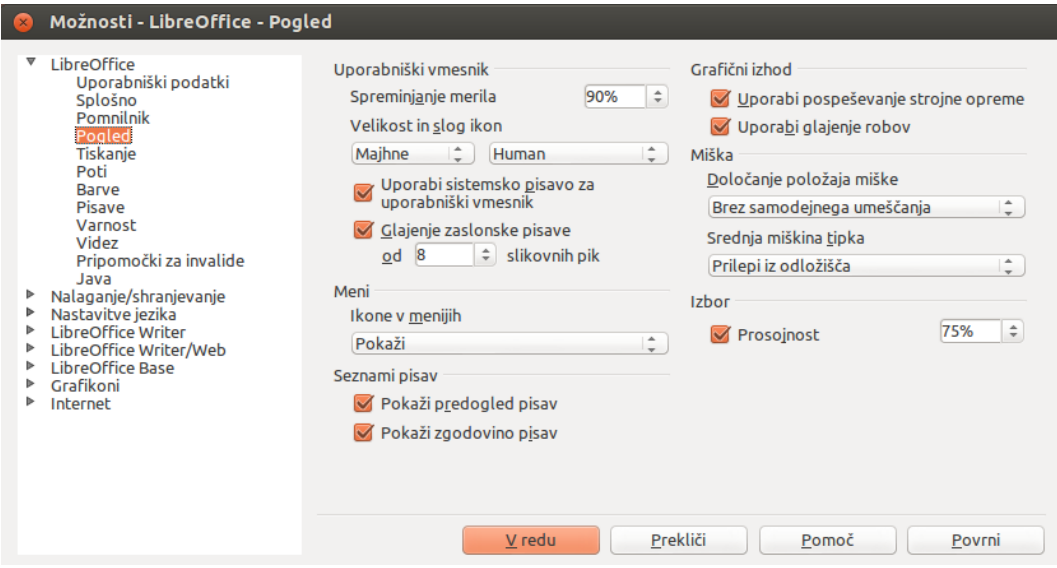

<span id="page-26-1"></span>Slika 2.9: Nastavitve pogleda

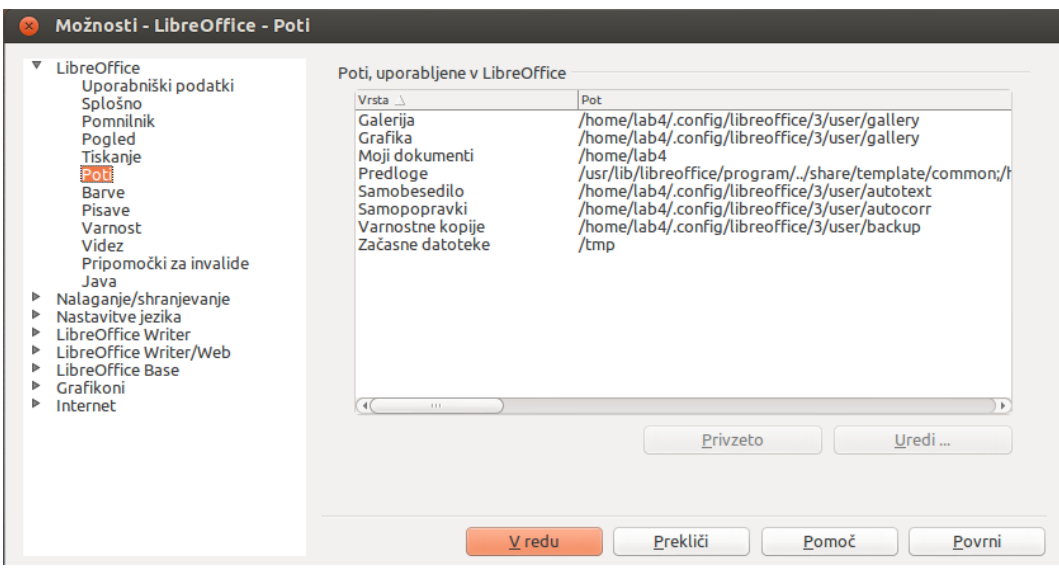

<span id="page-27-2"></span>Slika 2.10: Nastavitve poti

#### Druge možnosti

Na podoben način nato lahko nastavite še druge možnosti – Tiskanje, Podatki uporabnika, Barve, Pisave, Varnost in Videz.

#### <span id="page-27-0"></span>2.2.2 Izbira možnosti za nalaganje in shranjevanje dokumentov

Tudi te nastavitve se urejajo v meniju Orodja→Možnosti (Tools→Options). Podobno se nato urejajo tudi vsi podmeniji, zato bomo opozorili le na najpomembnejše nastavitve.

V podmeniju Splošno je v kategoriji Shrani pomembna možnost nastavitve sprotnega shranjevanja, ki ga nastavimo s kljukico pred Shrani podatke za samoobnovitev vsakih ... in nato izberemo časovni interval. Če na primer izberemo 5 minut, se nam bodo spremembe dokumenta shranile vsakih 5 minut, četudi jih ne bomo posebej shranili. To je predvsem pomembno v primeru izpada električne energije, stanja, ki zahteva nasilno zaustavitev sistema (reset) ali podobnih motenj.

Sicer pa si znotraj teh možnosti lahko nastavite še Lastnosti VBA, Microsoft Office in Združljivost s HTML.

#### <span id="page-27-1"></span>2.2.3 Izbira možnosti za urejevalnik besedil

V tem naboru možnosti si lahko nastavite vse, kar se nanaša na urejevalnik besedil Writer, to pa pomeni, da se bodo te nastavitve odražale na izgledu vašega dokumenta. Izbiramo med merskimi enotami, nastavljamo tabulatorska mesta, prilagajamo drsne trakove, vsebino natisnjenih strani, nastavljamo privzete nastavitve tabel itd.

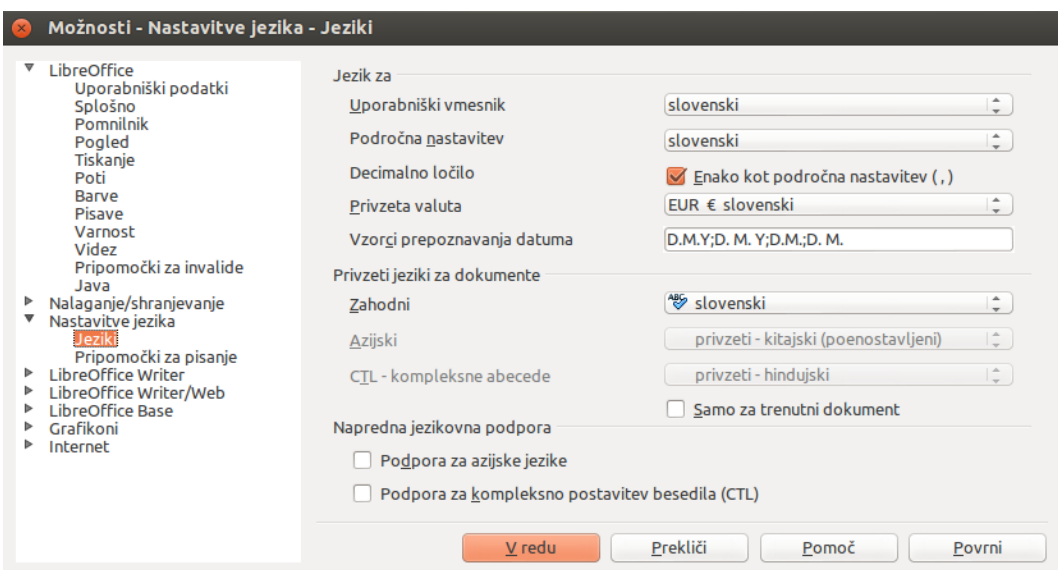

<span id="page-28-1"></span>Slika 2.11: Nastavitve jezika; jezik

#### <span id="page-28-0"></span>2.2.4 Nastavitve jezika

Znotraj nastavitev jezika si lahko namestimo želeni slovar, spremenimo nekatere privzete nastavitve in izberemo možnosti črkovanja.

#### Namestitev slovarjev

Nekaj slovarjev je v LibreOffice samodejno nameščenih, če pa želimo dodati še kakšnega, se moramo najprej prepričati, ali smo povezani s svetovnim spletom. Nato v meniju Orodja→Jezik→Dodatni slovarji s spleta (Tools→Language→More Dictionaries Online) v brskalniku, ki nam ga LibreOffice ponudi, poiščemo želeni slovar in ga namestimo tako, da sledimo navodilom.

#### Sprememba privzetih nastavitev

Nekatere podrobnosti glede jezika je potrebno preveriti in po potrebi ponastaviti v meniju Orodja→Možnosti→Nastavitve jezika→Jeziki (Tools→Options→Language settings→Languages). Tu najdemo možnosti za izbiro jezika, kjer si za uporabniški vmesnik in področno nastavitev lahko izberemo na primer slovenski jezik, obkljukamo pa tudi okno za nastavitev decimalnega ločila, ki naj bo enaka kot področna nastavitev. Nastavimo lahko tudi valuto in vzorce prepoznavanja datuma.

Pri možnostih za privzete jezike za dokumente izberemo Zahodne jezike, kjer med različnimi možnostmi izberemo želeno – na primer slovenski.

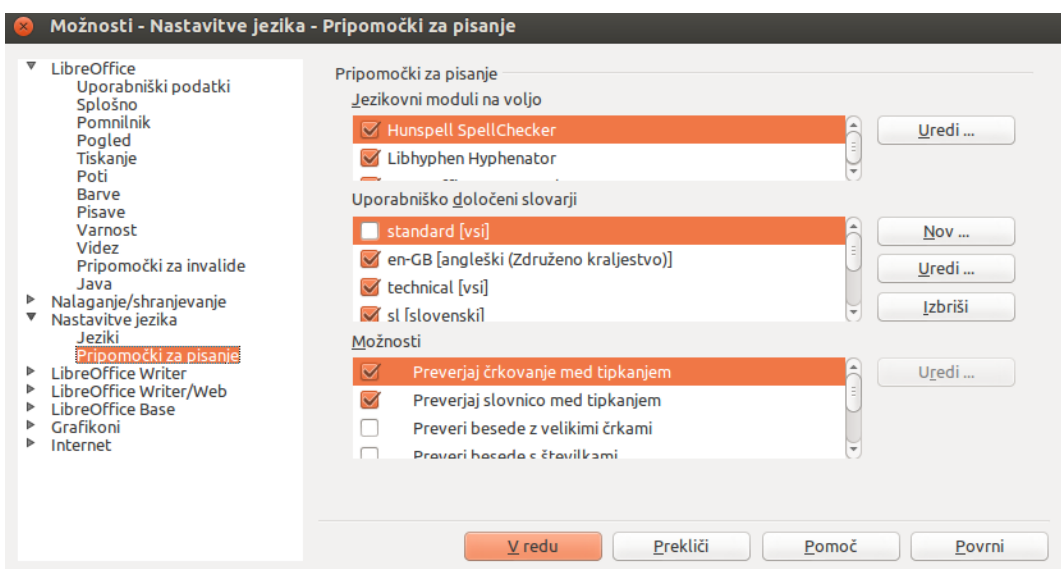

Slika 2.12: Nastavitve pripomočkov za pisanje

<span id="page-29-1"></span>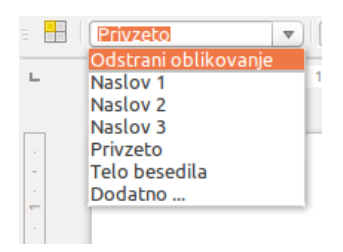

<span id="page-29-2"></span>Slika 2.13: Izbira sloga

#### Možnosti črkovanja

Za nastavitve črkovanja po isti poti kot prej pridemo do možnosti Nastavitve jezika, kjer izberemo podmožnost Pripomočki za pisanje. Izberemo nastavitve, ki nam osebno najbolj koristijo. Nastavitve črkovanja prikazuje slika [2.12.](#page-29-1)

### <span id="page-29-0"></span>2.3 Urejanje slogov

Uporaba slogov je namenjena zagotavljanju doslednosti v našem dokumentu, prav tako pa olajša spreminjanje dokumenta. V primeru, da želimo spremeniti obliko naslovov in podnaslovov v našem dokumentu, bomo to najlažje in najhitreje dosegli z uporabo slogov.

Slog, ki ga trenutno uporabljamo, je zapisan v levem okvirčku v orodni vrstici Oblikovanje, ki ima na desni strani mali trikotnik, s katerim odpremo seznam ostalih slogov, ki jih lahko izberemo (glej sliko [2.13\)](#page-29-2).

| Slogi in oblikovanje<br>$\times$                                                                                                    |    |      |
|----------------------------------------------------------------------------------------------------|----|------|
| 00000                                                                                                    | βπ | ¶≣ ▼ |
| Naslov<br>Naslov 1<br>Naslov 2<br>Naslov 3<br>Naslov 4<br>Naslov 5<br>Naslov 6<br>Naslov <sub>7</sub><br>Naslov 8<br>Naslov 9<br>Naslov 10<br>Obrobne opombe<br>Podpis<br>Privzeto<br>Telo besedila<br>Viseči zamik<br>Vljudnostni zaključek<br>Zamik prve vrstice<br>Zamik seznama<br>Zamik telesa besedila |    |      |
| Samodejno                                                                                                    |    |      |

<span id="page-30-2"></span>Slika 2.14: Okno Slogi in oblikovanje

#### <span id="page-30-0"></span>2.3.1 Okno za sloge in oblikovanje

Sloge lahko tudi urejamo v oknu Slogi in oblikovanje (slika [2.14\)](#page-30-2). To okno odpremo, če kliknemo na kvadratek na skrajni levi strani orodne vrstice za oblikovanje ali pritisnemo tipko F11 ali pa izberemo Oblika→Slogi in oblikovanje (Format→Styles and Formatting).

Na sliki [2.14](#page-30-2) je razvidno, da lahko sloge urejamo za odstavke, znake, okvirje, posamezne strani in sezname, lahko pa jih tudi dodajamo. Z gumbom Način kopiranja slogov hitreje prenesemo želeni slog na želeni del besedila, saj je izbiranje besedila in nato še klikanje zelo zamudno. Ta gumb uporabimo tako, da v oknu Slogi in oblikovanje izberemo želeni slog,

nato pa kliknemo na gumb Način kopiranja slogov **2** z vedrom barve, ki se nam prikaže namesto kazalca miške, gremo skozi želeno besedilo, kot da bi ga želeli izbrati. Želeno besedilo bo zdaj dobilo želeni slog. Če želimo prekiniti kopiranje slogov, ponovno pritisnemo na gumb Način kopiranja slogov ali pritisnemo tipko Esc.

#### <span id="page-30-1"></span>2.3.2 Uporaba slogov

Sloge uporabljamo tako, da označimo želeno besedilo in v orodni vrstici izberemo poljuben slog (npr. Privzeto, Naslov 1, Naslov 2) (glej sliko [2.14\)](#page-30-2). Osnovno besedilo običajno pišemo v slogu Privzeto ali Telo besedila.

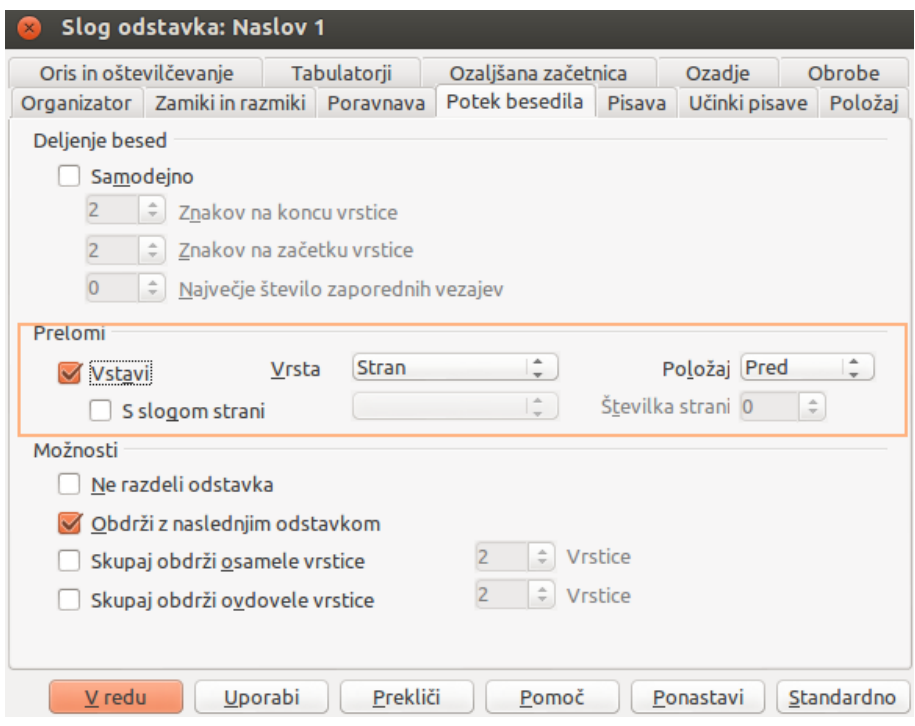

<span id="page-31-0"></span>Slika 2.15: Naslovi na nivoju Naslov 1 na novi strani

Naslove pa najprej v mislih strukturiramo na način, da razmislimo, kateri je po hierarhiji najpomembnejši in kateri mu bodo podrejeni. Za naslove nato uporabimo sloge Naslov 1 (za naslov na prvem nivoju), Naslov 2 (za naslov na drugem nivoju), Naslov 3 (za naslov na tretjem nivoju) itd. Številčimo jih z arabskimi številkami.

Začnemo s slogom Naslov 1, za katerega izberemo besedilo, ki bo predstavljalo naslov na prvem nivoju. Če želimo slog urediti, desno-kliknemo na izbrani nivo sloga in izberemo Uredi slog odstavka, kjer lahko v pogovornem oknu izberemo nastavitve za Pisavo, Učinke pisave, Barva pisave, Ozadje, Obrobe itn. Nastavimo lahko tudi to, da se bo vsako poglavje na tem nivoju začelo na novi strani. To naredimo z izbiro zavihka Potek besedila, kjer v rubriki Prelomi odkljukamo Vstavi (glej sliko [2.15\)](#page-31-0).

Oštevilčevanje naslovov (glej sliko [2.16\)](#page-32-1) lahko nastavimo tako, da izberemo Orodja→Orisno številčenje (Tools→Outline Numbering). V pogovornem oknu v rubriki Raven izberemo najprej Raven 1, nato v rubriki Oštevilčevanje za Slog odstavka izberemo Naslov 1, za Število pa 1, 2, 3, ... Na levi strani okna se nam bo izpisal Naslov 1, oštevilčen z 1 (1 Naslov 1). Tako potem nadaljujemo na vseh nižjih ravneh. Izberemo lahko tudi med možnostima Ločilo Pred/Za, kar npr. pomeni, ali bo za številkami naslovov pika ali ne. V tej rubriki pa lahko tudi nastavimo, s katero številko naj se oštevilčevanje naslovov sploh začne (Začni z). Ko končamo z nastavitvami, kliknemo V redu.

Pozorni moramo biti tudi na slog privzetega besedila, predvsem kadar besedilo kopiramo iz

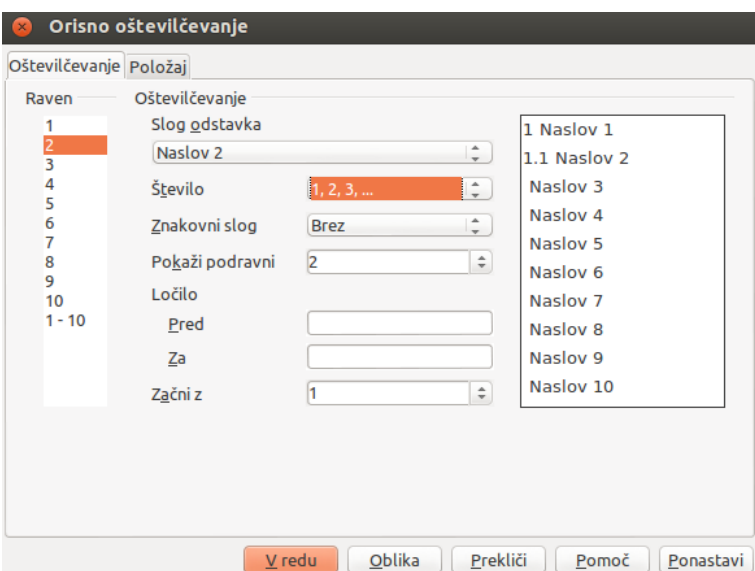

Slika 2.16: Oštevilčevanje naslovov

<span id="page-32-1"></span>

| Privzeto             |  |
|----------------------|--|
| Odstrani oblikovanje |  |
| Naslov <sub>1</sub>  |  |
| Naslov <sub>2</sub>  |  |
| Naslov <sub>3</sub>  |  |
| Privzeto             |  |
| Telo besedila        |  |
| Dodatno              |  |
|                      |  |

<span id="page-32-2"></span>Slika 2.17: Odstranitev oblikovanja

kakšnega drugega vira. Takrat besedilo označimo in odstranimo oblikovanje, če želimo, da je besedilo oblikovano skladno s privzetim slogom (glej sliko [2.17\)](#page-32-2).

#### <span id="page-32-0"></span>2.3.3 Ureditev sloga strani

Slog strani nam omogoča nastavitev postavitve strani (pokončno, ležeče), številčenje strani, ozadje, glavo, nogo, obrobe, sprotne opombe itn. Slog strani urejamo v pogovornem oknu Slog strani, ki ga prikličemo tako, da dvokliknemo na tretje polje v statusni vrstici, kjer je zapisan trenutni slog strani (glej sliko [2.18](#page-33-0) in sliko [2.19\)](#page-33-1). V tem pogovornem oknu si lahko uredimo slog strani glede na vse možnosti, ki jih okno ponuja.

Lahko pa si ustvarimo tudi nov slog za stran. To storimo tako, da odpremo pogovorno okno Slogi in oblikovanje, kjer kliknemo na gumb Slogi strani in desno-kliknemo na slog Privzeto, nato pa izberemo Nov (glej sliko [2.20\)](#page-34-0) ter slog poimenujemo.

Na zavihkih, ki se ponujajo, urejamo nastavitve sloga strani, tako da npr. v zavihku Stran

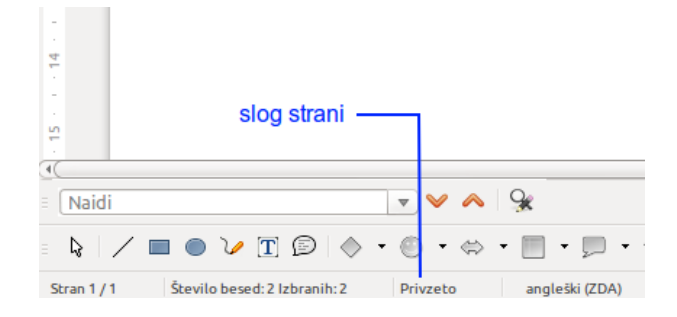

<span id="page-33-0"></span>Slika 2.18: Statusna vrstica in slog strani

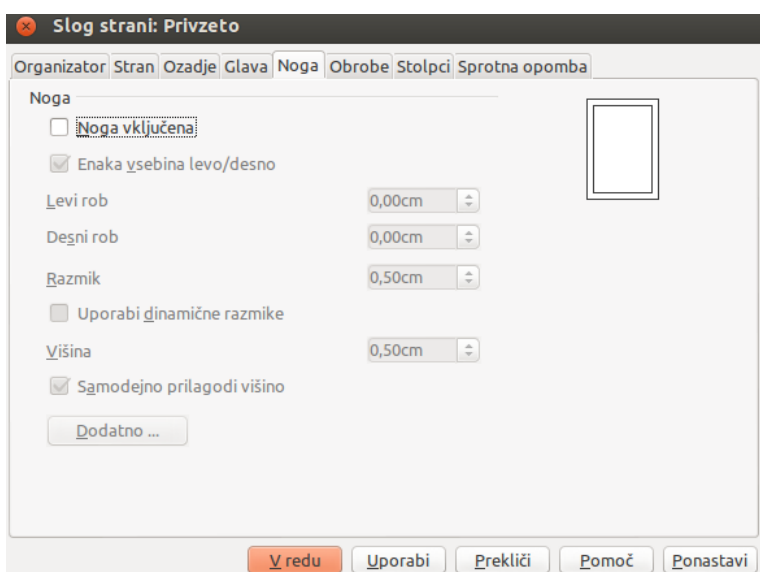

<span id="page-33-1"></span>Slika 2.19: Pogovorno okno Slog strani

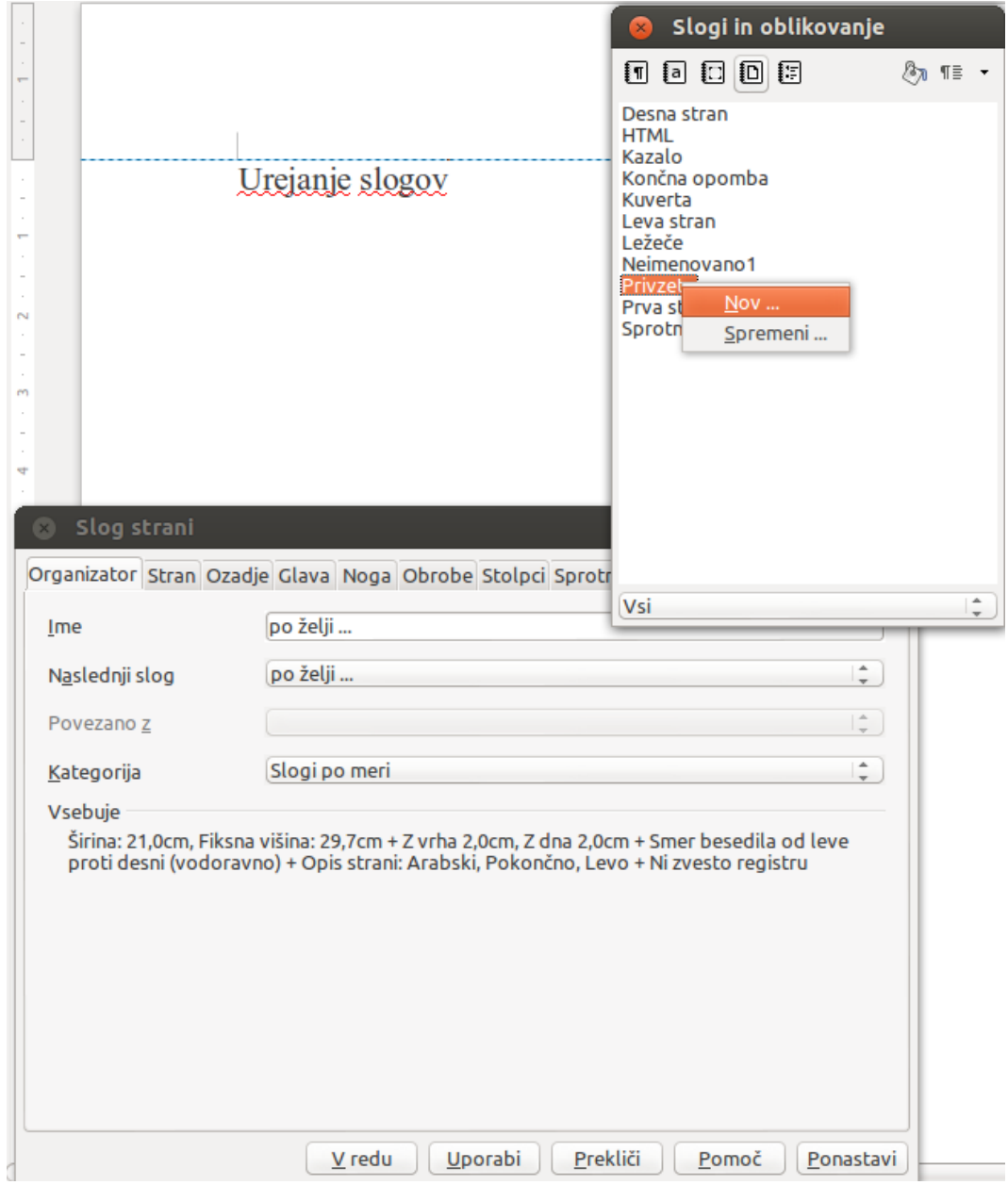

<span id="page-34-0"></span>Slika 2.20: Nov slog za stran

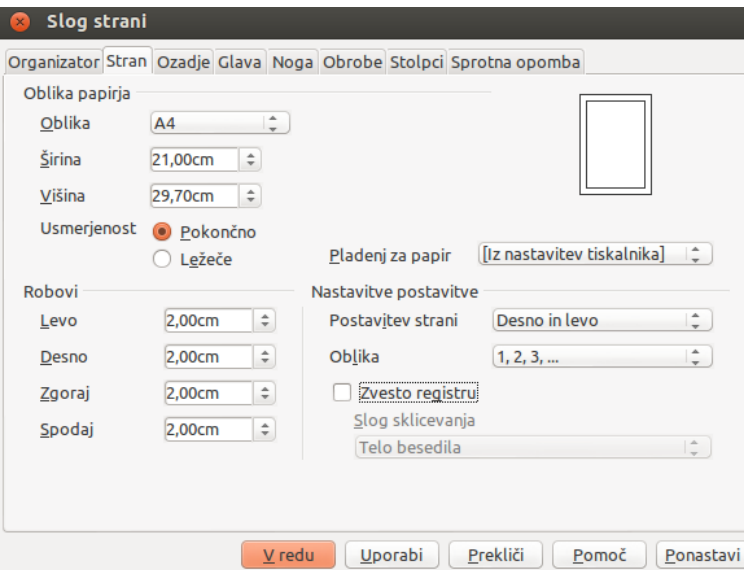

Slika 2.21: Številčenje strani in nastavitev robov

<span id="page-35-0"></span>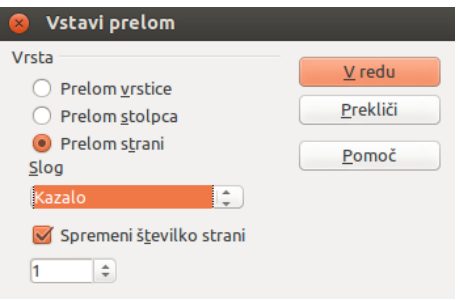

<span id="page-35-1"></span>Slika 2.22: Ročni prelom strani

določimo način številčenja strani, nastavimo robove itn. (glej sliko [2.21\)](#page-35-0).

Stran, ki smo ji dodali nov slog, moramo zdaj vstaviti v naš dokument tako, da izberemo Vstavi→Ročni prelom (Insert→Manual Break) (glej sliko [2.22\)](#page-35-1), da se nam odpre pogovorno okno Vstavi prelom, kjer v rubriki Vrsta izberemo Prelom strani, v rubriki Slog pa prej ustvarjeni slog. Spodaj levo lahko nastavimo tudi številčenje oziroma neštevilčenje te strani. Če želimo v nadaljevanju v ta sklop dokumenta vstaviti še kakšno podobno stran z ročnim prelomom, številk strani ne nastavljamo več, saj bo številčenje sledilo prvi strani tega sklopa.

V nogo dokumenta vstavimo številko tekoče strani tako, da izberemo Vstavi→Polja →Številka strani (Insert→Fields→Page Number) (glej sliko [2.23\)](#page-36-3). V nogo ali glavo pa lahko vstavimo tudi Število strani (da se nam izpiše številka tekoče strani in število vseh strani, npr.  $3/13$ ), Datum, Čas, Avtorja, Naslov itn.

Na potek številčenja strani moramo biti še posebej pozorni, saj se to lahko nadaljuje s
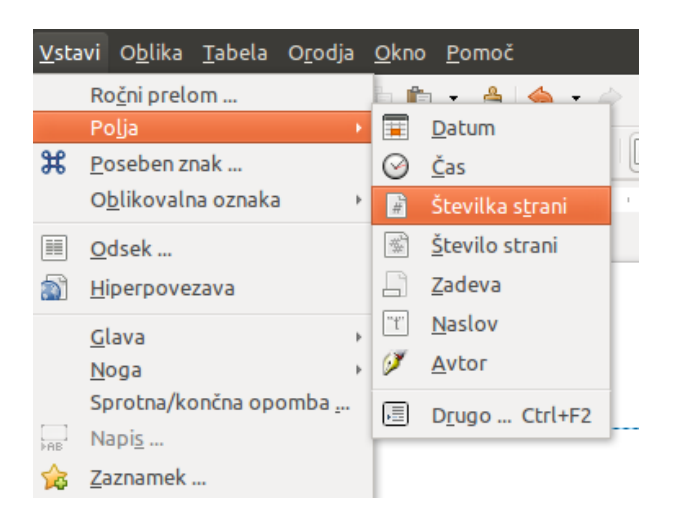

Slika 2.23: Vstavljanje številke strani

prejšnjih strani, lahko pa se začne na strani, na kateri smo uporabili nek nov slog.

## 2.3.4 Ureditev sloga odstavka

Slog odstavka lahko uredimo preko različnih zavihkov, ki jih najdemo v pogovornem oknu Slog odstavka: Privzeto, če v oknu Slogi in oblikovanje pritisnemo na gumb Slog odstavka

IΠ , nato pa desno-kliknemo na slog Privzeto in izberemo Spremeni.

Med pomembnejšimi zavihki, ki jih tu lahko nastavimo, so:

- Pisava izberemo velikost in vrsto pisave, jezik itn.
- Poravnava izbiramo lahko med Poravnaj levo, Na sredini ali Poravnaj desno, pa tudi Obojestransko.
- Zamiki in razmiki nastavimo lahko Odmik (Pred besedilom, Za besedilom, Prva vrstica), Razmik (Nad odstavkom, Pod odstavkom) in Razmik med vrsticami (Enojno, Dvojno itn.) (glej sliko [2.24\)](#page-37-0).

Podobno si lahko v okviru pogovornega okna Slogi in oblikovanje uredimo Znakovni slog (za posamezne besede ali črke), Slog okvira (za okvirjanje želene vsebine dokumenta) in Sloge seznama (za nastavitev načina označevanja seznamov).

# 2.4 Priprava predloge

# 2.4.1 Uporaba predloge za oblikovanje dokumenta

Predloge uporabljamo zato, da si olajšamo delo oziroma skrajšamo čas nastavljanja slogov za vsak dokument posebej.

<span id="page-37-0"></span>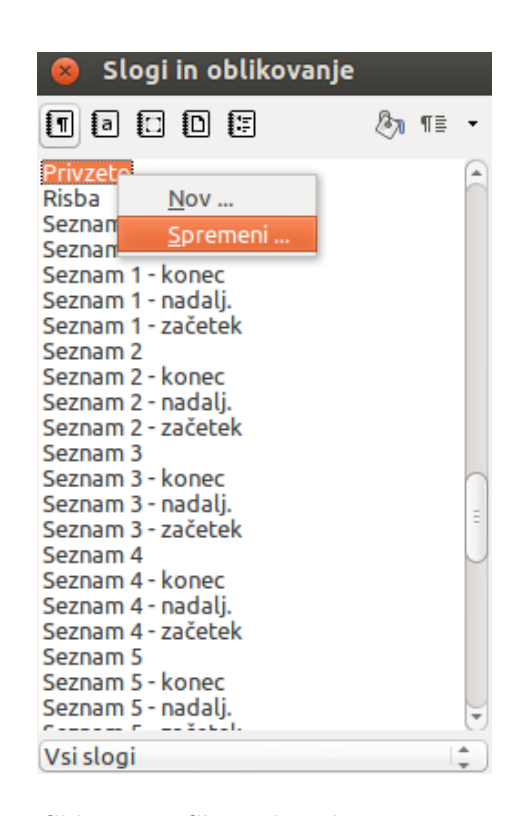

Slika 2.24: Slog odstavka: Privzeto

| Shrani kot           |                                                                                             |         |                          |                    |
|----------------------|---------------------------------------------------------------------------------------------|---------|--------------------------|--------------------|
| /home/lab4           |                                                                                             |         |                          | 面<br>m<br>$\cdots$ |
| Mesta                | Naslov                                                                                      | Vrsta A | Velikost                 | Spremenjeno dr     |
| <b>Privzeta</b> mapa | bin                                                                                         | Mapa    |                          | $13.02.2013 -$     |
|                      | Clanki                                                                                      | Mapa    |                          | 22.01.2013.        |
|                      | Desktop                                                                                     | Mapa    |                          | 23.04.2013.        |
|                      | Downloads                                                                                   | Mapa    |                          | 23.04.2013.        |
|                      | fontconfig                                                                                  | Mapa    |                          | 14.09.2012.        |
|                      | lotus                                                                                       | Mapa    |                          | 13.02.2013.        |
|                      | <b>Manuals</b>                                                                              | Mapa    |                          | 24.10.2012.        |
| $\sim$<br>$\ddot{}$  | <b>Ubuntu One</b>                                                                           | Mapa    |                          | $01.02.2013 -$     |
| Ime datoteke:        | Neimenovano 1                                                                               |         | Δ                        | Shrani             |
| Vrsta datoteke:      | Dokument z besedilom ODF (.odt)                                                             |         | $\frac{1}{\pi}$          | Prekliči           |
|                      | Dokument z besedilom ODF (.odt)                                                             |         |                          |                    |
|                      | Predloga dokumenta z besedilom ODF (.ott)<br>Dokument z besedilom OpenOffice.org 1.0 (.sxw) |         |                          | Pomoč              |
|                      | Predloga dokumenta z besedilom OpenOffice.org 1.0 (.stw)                                    |         |                          |                    |
| Shrani z geslom      | OpenDocument Text (Flat XML) (.fodt)                                                        |         |                          |                    |
|                      | Uredi nastavity Unified Office Format text (.uot)                                           |         |                          |                    |
|                      | Microsoft Word 2007/2010 XML (.docx)                                                        |         |                          |                    |
|                      | Microsoft Word 2003 XML (.xml)                                                              |         |                          |                    |
|                      | Microsoft Word 97/2000/XP/2003 (.doc)                                                       |         |                          |                    |
|                      | Microsoft Word 95 (.doc)                                                                    |         | $\overline{\phantom{a}}$ |                    |

<span id="page-38-0"></span>Slika 2.25: Shranjevanje predloge

# 2.4.2 Shranjevanje in odpiranje predloge

Predlogo shranimo potem, ko v novem dokumentu nastavimo vse možnosti za sloge. To storimo tako, izberemo Datoteka→Shrani kot ali kliknemo na gumb Shrani kot v orodni vrstici in se nam pokaže pogovorno okno Shrani kot, kjer pod Vrsto datoteke izberemo Predloga dokumenta z besedilom ODF (.ott) (glej sliko [2.25\)](#page-38-0):

Predlogo odpremo tako, da izberemo Datoteka→Nova→Predloge (File→New→Templates).

# 2.5 Urejanje besedila

# 2.5.1 Izbira besedila

Preden želimo urejati besedilo, ga moramo izbrati. Osnove izbiranja besedila so enake pri vseh urejevalnikih besedil, zato bomo v tem poglavju predstavili naprednejše izbiranje besedila.

## Izbiranje predmetov, ki niso zaporedni

Pri takšnem izbiranju si pomagamo z uporabo miške:

- 1. Izberemo prvi del besedila.
- 2. Držimo tipko Ctrl (Control) in nato z miško izberemo drugi del besedila.

V velikih evropskih in azijskih pristaniščih se pripravljajo na sprejem največjih kontejnerskih *ladij* na svetu: to bodo 59 metrov široke in 400 metrov dolge ladje z ugrezom 15,5 metra. Če bi zložili v vrsto vseh 18 tisoč zabojnikov iz te ladje, bi dobili 110-kilometrsko kolono, torej skoraj nepretrgano kačo zabojnikov iz Kopra do Ljubljane. Vendar takšne ladje ne morejo pristajati v Kopru.

Slika 2.26: Izbiranje predmetov, ki niso zaporedni

3. Ponovimo pri katerikoli delih besedila.

Podobno pa lahko besedilo izberemo tudi s pomočjo tipkovnice:

- 1. Izberemo prvi del besedila.
- 2. Pritisnemo tipko Shift+F8. Ta ukaz bo sprožil način dodajanja izbire.
- 3. Uporabimo tipke s puščicami, da pridemo do začetka naslednje besede, ki jo želimo izbrati, in pritisnemo tipko Shift. Izbrana je druga beseda.
- 4. Ponovimo pri katerihkoli delih besedila.
- 5. Za izhod iz tega načina izbiranja predmetov pritisnemo tipko Esc.

Zdaj lahko izbrano besedilo urejamo.

## 2.5.2 Izrezovanje, kopiranje in lepljenje besedila (Cut, copy, paste)

Izrezovanje in kopiranje delujeta podobno kot pri drugih aplikacijah. To pomeni, da lahko besedilo kopiramo znotraj dokumenta ali med dokumenti, z vlečenjem ali z uporabo menijev, gumbov ali bližnjic na tipkovnici. Kopiramo lahko tudi iz drugih virov kot je npr. spletna stran. Nato kopiran element prilepimo v naš dokument.

Če želimo premakniti besedilo z uporabo miške, ga moramo povleči na novo lokacijo in ga spustiti.

Če želimo besedilo kopirati, ga najprej označimo, nato pa držimo tipko Ctrl, medtem ko ga z miško vlečemo na želeno lokacijo.

Če želimo izbrano besedilo izrezati in ga premakniti na novo lokacijo, pritisnemo Ctrl+X za izrez besedila, nato kazalec premaknemo na želeno lokacijo in pritisnemo Ctrl+V, da besedilo tja prilepimo. Lahko pa uporabimo tudi gumbe za izrezovanje in kopiranje v standardni orodni vrstici.

Če pri lepljenju besedila kliknemo na gumb Prilepi, bo prilepljeno besedilo ohranilo izvirno obliko.

Če želimo besedilo sinhronizirati z našim (kadar na primer ne želimo prenašati oblike), imamo na voljo tri možnosti:

• izberemo Uredi→Posebno lepljenje (Edit→Paste Special) ali

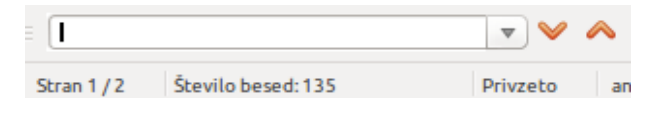

Slika 2.27: Orodna vrstica Najdi

- kliknemo mali trikotnik na desni strani gumba Prilepi ali
- kliknemo gumb Prilepi, ne da bi spustili levi gumb miške.

## 2.5.3 Iskanje in nadomestitev besedila ter oblikovanje

Imamo dve možnosti iskanja besedila v dokumentu:

- orodno vrstico Najdi ali
- pogovorno okno Najdi in zamenjaj.

## Uporaba orodne vrstice Najdi (Find)

Če ta orodna vrstica ni vidna, jo lahko prikličemo tako, da izberemo Pogled→Orodne vrstice→Najdi (View→Toolbars→Find) ali pritisnemo Ctrl+F. Orodno vrstico Najdi bomo našli spodaj, tik nad statusno vrstico, lahko pa jo tudi prestavljamo.

Orodno vrstico Najdi uporabljamo tako, da kliknemo v okno in vtipkamo želeno besedilo, nato pa pritisnemo Enter. Desno od okenca sta tudi gumba Najdi naslednje in Najdi prejšnje, ki ju uporabljamo kot gumba Razveljavi in Uveljavi.

# 2.5.4 Vstavljanje posebnih znakov

Med posebne znake spadajo tisti, ki jih ni mogoče najti na standardni tipkovnici. Mednje spadajo na primer: ©  $\frac{3}{4}$  æ ç Ł ñ ö ø

Če želimo vstaviti poseben znak:

- 1. Postavimo kazalec na mesto, kjer naj stoji poseben znak.
- 2. Kliknemo Vstavi→Poseben znak (Insert→Special Character), da odpremo pogovorno okno.
- 3. Izberemo znake, ki jih želimo vstaviti, nato kliknemo V redu.

### Vstavljanje nedeljenega presledka in vezaja

- Nedeljeni presledek če želimo preprečiti, da bi se dve besedi ločili na koncu vrstice, pritisnemo Ctrl+Shift medtem ko vtipkamo presledek med njima.
- Nedeljeni vezaj če želimo preprečiti, da bi se vezaj med dvema besedama pojavil na koncu vrstice, pritisnemo Ctrl+Shift+znak minus.

| Posebni znaki<br>$\mathbf{x}$ |                         |   |                             |                         |      |           |          |   |   |                   |                               |   |                |                          |          |   |              |
|-------------------------------|-------------------------|---|-----------------------------|-------------------------|------|-----------|----------|---|---|-------------------|-------------------------------|---|----------------|--------------------------|----------|---|--------------|
| Arial<br>Pisava               |                         |   |                             | $\hat{z}$<br>Podmnožica |      |           |          |   |   | Latinski-1        |                               |   |                | $\hat{z}$                | $V$ redu |   |              |
|                               | ٠                       | Ħ | #                           | \$                      | $\%$ | &         | ٠        |   |   | ÷                 | $\ddot{}$                     | , | -              | ×.                       |          | A | Prekliči     |
| $\bf{0}$                      | 4<br>٠                  | 2 | 3                           | 4                       | 5    | 6         | 7        | 8 | 9 | ٠<br>$\mathbf{r}$ | ٠<br>$\overline{\phantom{a}}$ | ≺ | $=$            | $\geq$                   | ?        | ۰ | Pomoč        |
| $^{\textregistered}$          | A                       | B | C                           | D                       | E    | F         | G        | Н |   | J                 | Κ                             | L | M              | N                        | $\circ$  |   |              |
| P                             | Q                       | R | S                           | T                       | U    | v         | W        | X | Y | Z                 |                               |   |                | $\Lambda$                |          |   | Izbriši      |
| ٠                             | a                       | b | c                           | d                       | e    | f         | g        | h |   |                   | k                             |   | m              | n                        | o        |   |              |
| p                             | q                       | r | S                           |                         | u    | v         | W        | X | у | z                 |                               |   |                | $\sim$                   |          |   |              |
|                               | ¢                       | £ | ¤                           | ¥                       |      | §         | $\cdots$ | © | a | «                 | ┑                             | ٠ | $^{\circledR}$ | $\overline{\phantom{0}}$ | ۰        |   |              |
| Ŧ                             | $\overline{\mathbf{2}}$ | 3 | $\mathcal{L}_{\mathcal{A}}$ | μ                       | CΠ   | $\bullet$ | ×.       | 1 | o | »                 | ¼                             | ⅓ | $\frac{3}{4}$  | غ                        | À        | ⋤ | U+00B1 (177) |
| Znaki: °a <sub>+</sub>        |                         |   |                             |                         |      |           |          |   |   |                   |                               |   |                |                          |          |   |              |

Slika 2.28: Pogovorno okno za vstavljanje posebnih znakov

| <b>Privzeto</b><br>$\overline{\mathbf{v}}$ Arial |                   | <u>, 11 , A 4 A</u> E B B B B B B B B B |  |  |  |  |  |
|--------------------------------------------------|-------------------|-----------------------------------------|--|--|--|--|--|
| 12                                               |                   | 5 6 7 8 9 10 11 12 13 14 15 16          |  |  |  |  |  |
| 1 Slogi in oblikovanje                           | 7 Podčrtano       | 12 Razmik med vrsticami: 1              |  |  |  |  |  |
| 2 Uporabi slog                                   | 8 Poravnaj levo   | 13 Razmik med vrsticami: 1,5            |  |  |  |  |  |
| 3 Ime pisave                                     | 9 Na sredini      | 14 Razmik med vrsticami: 2              |  |  |  |  |  |
| 4 Velikost pisave                                | 10 Poravnaj desno | 15 Oštevilčevanje vključeno/izključeno  |  |  |  |  |  |
| 5 Krepko                                         | 11 Obojestransko  | 16 Oznake vključene/izključene          |  |  |  |  |  |
| 6 Ležeče                                         |                   |                                         |  |  |  |  |  |

<span id="page-41-0"></span>Slika 2.29: Gumbi za oblikovanje odstavkov

## 2.5.5 Oblikovanje odstavkov

Pri oblikovanju odstavkov največ ukazov najdemo na gumbih orodne vrstice za oblikovanje. Vsi gumbi v tej orodni vrstici niso vselej vidni, temveč si jih lahko izberemo v meniju Orodja→Možnosti→LibreOffice→Pogled (Tools→Options→LibreOffice→View). Še več gumbov lahko dodamo, če v tej orodni vrstici kliknemo desni gumb miške in v meniju kliknemo na Vidni gumbi, kjer si izberemo množico želenih gumbov. Na sliki [2.29](#page-41-0) so opisani posamezni gumbi.

Pri obojestranski poravnavi zadnjo vrstico uredimo v meniju Oblika→Odstavek (Format→Paragraph), kjer v zavihku Poravnava po svoje uredimo Zadnjo vrstico (Last line) (levo, na sredini, obojestransko in možnost razširi eno besedo).

# 2.5.6 Oblikovanje znakov

Tudi za oblikovanje znakov uporabljamo orodno vrstico za oblikovanje, vendar druge gumbe. Na sliki [2.30](#page-42-0) so opisani posamezni gumbi.

| <b>Privzeto</b>       | Arial<br>$\overline{\mathbf{v}}$ |                                | $\triangledown$ 11 $\triangledown$ A A A a a a a a $\triangledown$ |  |                 |  |  |  |  |  |                    |  |  |
|-----------------------|----------------------------------|--------------------------------|--------------------------------------------------------------------|--|-----------------|--|--|--|--|--|--------------------|--|--|
|                       |                                  |                                |                                                                    |  |                 |  |  |  |  |  | 5 6 7 8 9 10 11 12 |  |  |
| 1 Slog in oblikovanje |                                  | 5 Krepko                       |                                                                    |  | 9 Podpisano     |  |  |  |  |  |                    |  |  |
| 2 Uporabi slog        |                                  | 6 Ležeče                       |                                                                    |  | 10 Barva pisave |  |  |  |  |  |                    |  |  |
| 3 Ime pisave          |                                  | 7 Podčrtano                    |                                                                    |  | 11 Poudarjeno   |  |  |  |  |  |                    |  |  |
| 4 Velikost pisave     |                                  | 8 Nadpisano<br>12 Barva ozadja |                                                                    |  |                 |  |  |  |  |  |                    |  |  |

<span id="page-42-0"></span>Slika 2.30: Gumbi za oblikovanje znakov

# 2.5.7 Samooblikovanje

Določene dele dokumenta bo uredil Writer sam glede na možnosti, ki so izbrane (obkljukane) in jih je možno ponastaviti v meniju Orodja→Možnosti samopopravkov (Tools→ AutoCorrect Options), kot kaže slika [2.31.](#page-43-0)

### 2.5.8 Oštevilčevanje ali oznake

V orodni vrstici za oblikovanje najdemo tudi gumba Oštevilčevanje vključeno/izključeno (Numbering On/Off) in Oznake Vključene/izključene (Bullets On/Off). Ta dva gumba uporabimo, kadar naštevamo elemente vertikalno oziroma delamo seznam. Da nam ni treba vsakič znova oštevilčiti ali označiti novega elementa v istem naštevanju, lahko uporabimo enega izmed teh dveh gumbov, saj nam že pritisk na Enter oštevilči/označi nov element naštevanja.

V bolj sistematičnih dokumentih oziroma besedilih večkrat uporabimo kombinacijo obeh vrst naštevanja. Kombinacije zahtevnejše uporabe teh dveh gumbov najdemo v pogovornem oknu Označevanje in oštevilčevanje, ki ga odpremo tako, da v orodni vrstici izberemo Oblika in poiščemo omenjeno pogovorno okno, ki ga prikazuje slika [2.32.](#page-43-1)

## 2.5.9 Uporaba sprotnih in končnih opomb

Za dodatna pojasnila in dopolnila v besedilih uporabljamo opombe, ki jih lahko dodajamo pod črto na dnu iste strani – sprotna opomba ali pa jih zberemo na koncu dokumenta – končna opomba.

To storimo tako, da v orodni vrstici izberemo Vstavi→Sprotna/končna opomba (Insert→Footnote/Endnote), kjer se nam odpre pogovorno okno Vstavi sprotno/končno opombo, ki ga prikazuje slika [2.33.](#page-44-0) V istem pogovornem oknu lahko nastavimo tudi oštevilčevanje, ki je lahko samodejno (arabske številke) ali izberemo poljuben znak (npr. rimske številke). Če kasneje besedilo z opombami prestavimo, se skupaj z njim prestavijo tudi vse opombe, ki so bile dodane.

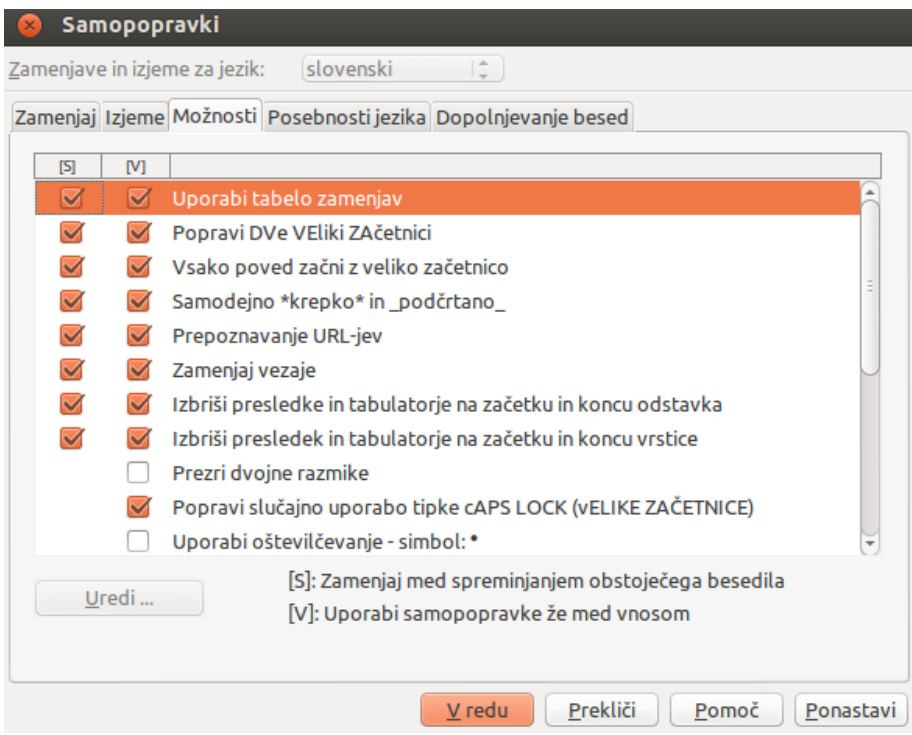

<span id="page-43-0"></span>Slika 2.31: Pogovorno okno Samopopravki

| ×                                                         | Označevanje in oštevilčevanje |              |                              |  |  |  |  |  |  |
|-----------------------------------------------------------|-------------------------------|--------------|------------------------------|--|--|--|--|--|--|
| Oznake Vrsta oštevilčevanja Oris Grafika Položaj Možnosti |                               |              |                              |  |  |  |  |  |  |
| Izbor                                                     |                               |              |                              |  |  |  |  |  |  |
|                                                           |                               | 1.           | Velika rimska številka I. II |  |  |  |  |  |  |
| 2)                                                        | 2.                            | 2.           |                              |  |  |  |  |  |  |
| 3                                                         | З                             | 3.           | Ш.                           |  |  |  |  |  |  |
| А                                                         | a)                            | $\mathsf{a}$ |                              |  |  |  |  |  |  |
| B)                                                        | b)                            | (b)          | ii.                          |  |  |  |  |  |  |
| Ć                                                         | C)                            | (c)          | iii.                         |  |  |  |  |  |  |
|                                                           |                               |              |                              |  |  |  |  |  |  |
| Prekliči<br>Odstrani<br>V redu<br>Pomoč<br>Ponastavi      |                               |              |                              |  |  |  |  |  |  |

<span id="page-43-1"></span>Slika 2.32: Pogovorno okno Označevanje in oštevilčevanje

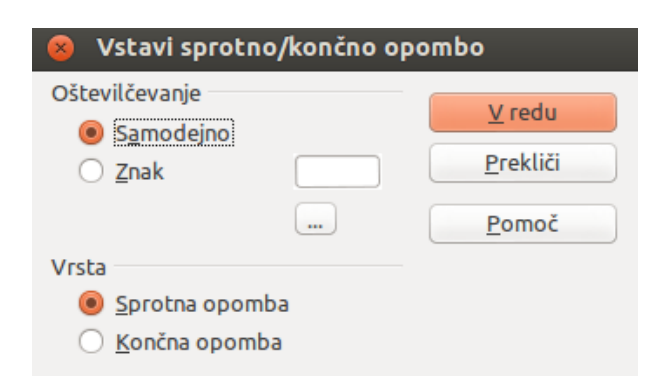

Slika 2.33: Vstavljanje sprotnih in končnih opomb

<span id="page-44-0"></span>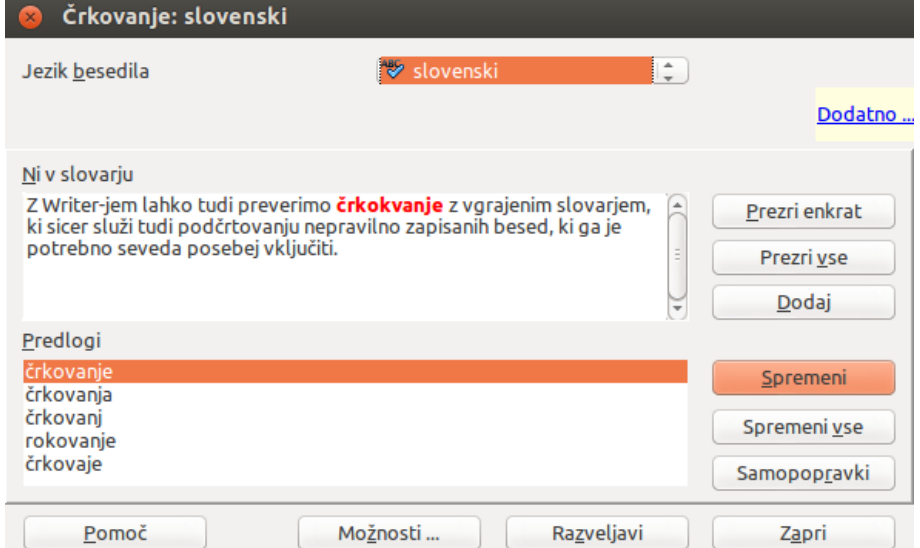

<span id="page-44-1"></span>Slika 2.34: Pogovorno okno Črkovanje

# 2.5.10 Preverjanje črkovanja in slovnice

# Črkovanje

Z Writer-jem lahko preverimo črkovanje z vgrajenim slovarjem, ki sicer služi tudi podčrtovanju nepravilno zapisanih besed, ki ga je potrebno seveda posebej vključiti. Če nam Writer podčrta besedo, lahko njen pravilen zapis najdemo med ponujenimi možnostmi (slika [2.34\)](#page-44-1), do katerih pridemo, če desno-kliknemo nanjo.

# Slovnica

Preverjanje slovnice nastavimo, če izberemo Orodja→Možnosti→Nastavitve jezika→Pripomočki za pisanje→Možnosti (Tools→Options→Language Settings→Writing Aids→Op-

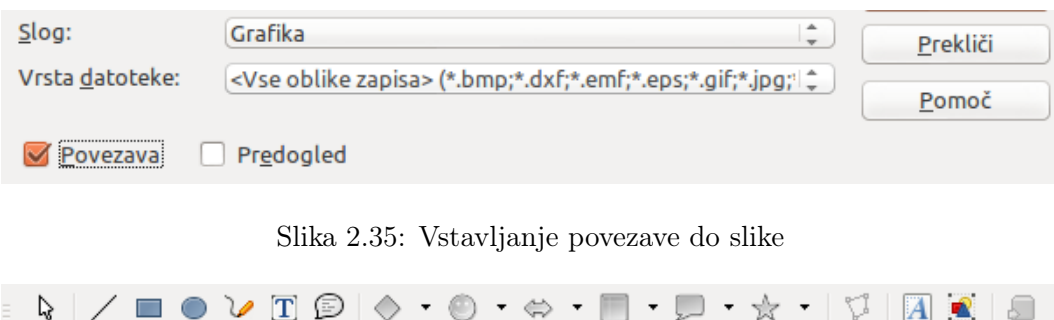

<span id="page-45-1"></span><span id="page-45-0"></span>Slika 2.36: Orodna vrstica Risba

tions), kjer poljubno nastavimo možnosti preverjanja slovnice.

# 2.6 Delo s slikami

## 2.6.1 Dodajanje slik v dokument

Pogosto v naše pisne izdelke dodajamo tudi slike, sheme itn. Te imamo lahko shranjene v kakšni drugi datoteki, zato v tem primeru izberemo Vstavi→Slika→Iz datoteke (Insert→Image→From File).

Če ne želimo prevelike datoteke, ki jo povzroči dodajanje slik, lahko sliko vstavimo tudi kot povezavo (glej sliko [2.35\)](#page-45-0). Prednost takega dodajanja slik je tudi v tem, da jih lahko kasneje v posebni, od glavne datoteke ločeni datoteki brez skrbi spreminjamo. Prav tako pa lahko sliko vstavimo tudi z uporabo optičnega čitalca – skenerja.

Četrti način vstavljanja slik je način povleci in spusti (Drag and Drop), pri čemer sliko iz matičnega dokumenta potegnemo v naš dokument.

Peti način vstavljanja slik pa je način Kopiraj in Prilepi (Copy and Paste), pri čemer desno-kliknemo na izbrano sliko in v kontekstnem meniju kliknemo Kopiraj, nato pa v našem dokumentu desno-kliknemo na izbrano mesto in v konteksten meniju kliknemo Prilepi.

Pri dodajanju slik s spleta moramo upoštevati avtorske pravice.

# 2.6.2 Uporaba orodij za risanje

Če želimo sami narisati risbo ali shemo, vključimo orodno vrstico Risba tako, da v menijski vrstici izberemo Pogled→Orodne vrstice→Risba (View→Toolbars→Drawing) (glej sliko [2.36\)](#page-45-1). Ta nam ponuja veliko različnih orodij za risanje, ki jih je treba preizkusiti.

# 2.6.3 Določanje položaja slik v besedilu

Če na sliko dvokliknemo, se odpre pogovorno okno Slika, ki vsebuje kar nekaj zavihkov (glej sliko [2.37\)](#page-46-0), ki ponujajo različne možnosti. Med zanimivejšimi zavihki so:

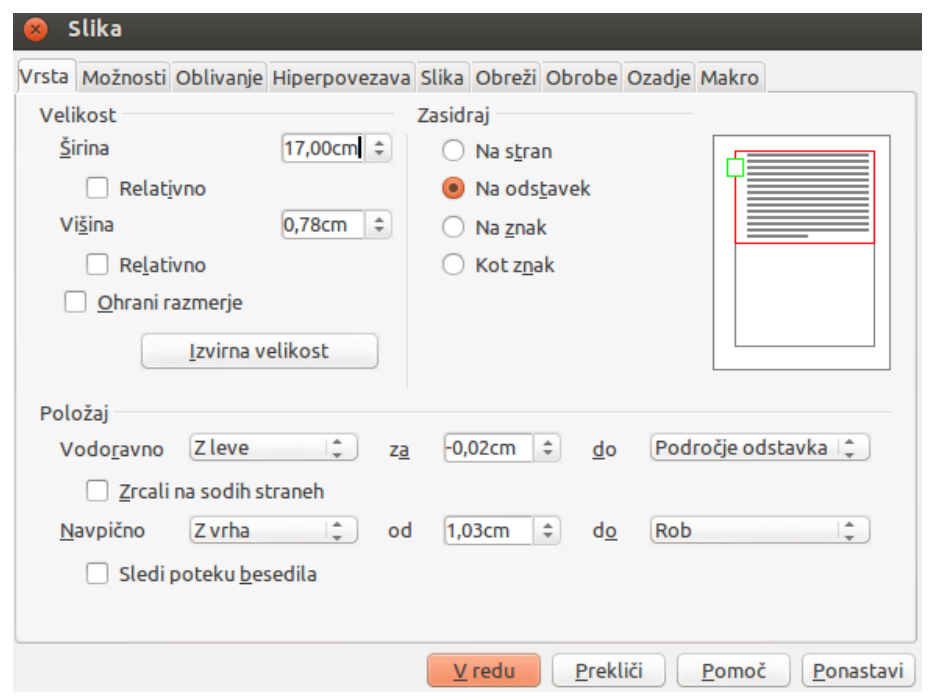

<span id="page-46-1"></span><span id="page-46-0"></span>Slika 2.37: Pogovorno okno Slika

 $\boxed{\mathbf{v}}$  is not a partial set of  $\mathbf{w}$ Grafika

Slika 2.38: Orodna vrstica za urejanje slike

- Vrsta urejamo velikost slike itn.;
- Oblivanje nastavimo vpetost slike v besedilo;
- Slika sliko lahko obrnemo;
- Obreži sliko lahko obrežemo;
- Obrobe določimo slog in položaj obrobe.

Ko sliko vstavimo v dokument, se v orodni vrstici samodejno pojavi več novih orodij za urejanje slik (glej sliko [2.38\)](#page-46-1), ki jih ne bomo posebej opisovali. Z njimi lahko sliko stilsko uredimo.

# 2.6.4 Dodajanje napisov k sliki

Sliko, ki jo dodamo v dokument, moramo tudi poimenovati in oštevilčiti, zato je najlažje, da slike označimo. To nam bo obenem zelo koristilo pri sestavljanju seznama slik, pa tudi pri navzkrižnem sklicevanju.

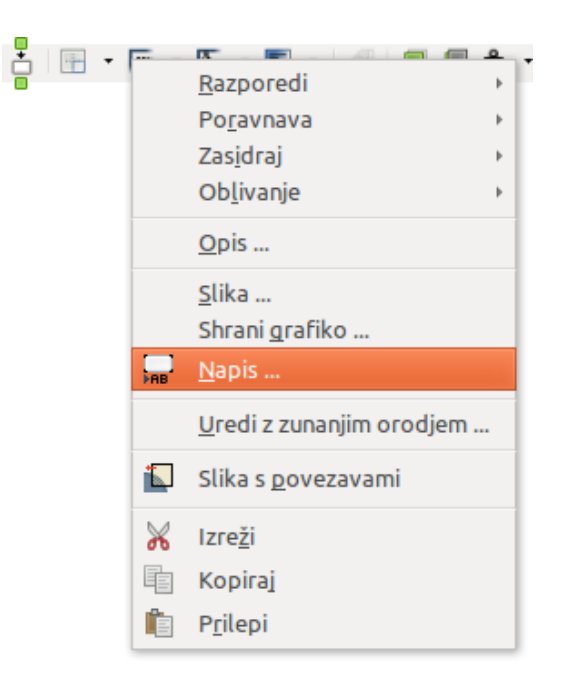

Slika 2.39: Pot do pogovornega okna Napis

<span id="page-47-0"></span>Napis vstavimo tako, da najprej levo-kliknemo na sliko, nato pa v menijski vrstici izberemo Vstavi→Napis (Insert→Caption). Enak učinek dosežemo tudi, če desno-kliknemo na sliko in v kontekstnem meniju izberemo Napis (glej sliko [2.39\)](#page-47-0).

Odpre se pogovorno okno Napis (glej sliko [2.40\)](#page-48-0), kjer v rubriki Napis vpišemo ime slike, v rubriki Lastnosti pod Kategorijo vpišemo vrsto slike (Slika, Ilustracija itn.), pod Oštevilčevanje vpišemo vrsto številk (Arabske, Rimske itn.), pod Ločilo vpišemo npr. dvopičje, pod Položaj pa izberemo, kje naj se napis nahaja. Na koncu kliknemo V redu.

### 2.6.5 Navzkrižno sklicevanje

Eden izmed razlogov za uporabo napisov je tudi možnost navzkrižnega sklicevanja. Klik na takšen sklic vodi bralca neposredno na sliko.

Sklic vstavimo takole:

- 1. Kazalec postavimo, kamor želimo vstaviti navzkrižni sklic.
- 2. Izberemo Vstavi→Navzkrižno sklicevanje (Insert→Cross-reference).
- 3. Za vrsto sklica izberemo Slika oziroma tisto, kar smo izbrali za kategorijo. Seznam vseh tabel z napisi se bo prikazal na desni strani. Izberemo tisto, na katero se želimo sklicati.
- 4. V zadnjem podoknu je potrebno izbrati še, kakšne oblike bo sklic:
	- Stran sklic na številko strani s sliko z napisom.

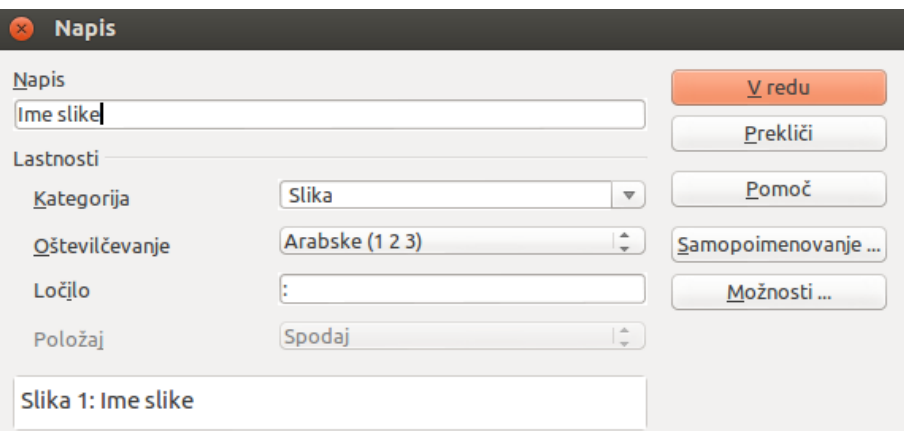

<span id="page-48-0"></span>Slika 2.40: Pogovorno okno Napis

- Poglavje sklic na zaporedno številko poglavja, kjer je napis. Sklic bo prazen, razen, če poglavja niso nastavljena v dokumentu.
- Sklic vstavi vse atribute napisa kategorijo, zaporedno številko in besedilo.
- Zgoraj/spodaj vstavi besedo "zgoraj" ali "spodaj", odvisno od položaja tabele glede na sklic.
- Kot slog strani vstavi številko strani napisa z uporabo stila strani.
- $\bullet$  Kategorija in številka vstavi kategorijo in zaporedno številko (na primer Slika  $10$ .
- Besedilo napisa vstavi besedilo napisa.
- Oštevilčevanje vstavi le zaporedno številko.
- 5. Kliknemo V redu, nato Zapri.

# 2.7 Delo s tabelami

# 2.7.1 Vstavljanje in oblikovanje tabele

Velikokrat imamo opravka z najrazličnejšimi podatki, ki jih je potrebno nekje prikazati, zato uporabljamo tabele.

Tabelo vstavimo tako, da v menijski vrstici izberemo Tabela→Vstavi→Tabela (Table→Insert→Table), ko se nam odpre pogovorno okno Vstavi tabelo, ali pa v menijski vrstici izberemo Vstavi→Tabela (Insert→Table).

V pogovornem oknu Vstavi tabelo nato v rubriki Ime vpišemo ime tabele, v rubriki Velikost pa pod Stolpci in Vrstice izberemo želeno število stolpcev in vrstic.

Odločimo se lahko tudi za vnaprej določene oblike tabele, če v spodnji levi strani pogovornega okna kliknemo Samooblikovanje. Odpre se namreč novo pogovorno okno Samooblikovanje, kjer

| Oblika                            |                               |                 |     |                |                |              |                                                       |
|-----------------------------------|-------------------------------|-----------------|-----|----------------|----------------|--------------|-------------------------------------------------------|
| <b>Brez</b>                       | $\Delta$                      |                 |     |                |                |              | V redu                                                |
| Privzeto<br>3D                    |                               |                 | Jan | Feb            | Mar            | <b>Vsota</b> | Prekliči                                              |
| Modra<br>Rjava                    | Ξ                             | Sever           | 6   | $\overline{7}$ | $\overline{8}$ | 21           | Pomoč                                                 |
| Sivka<br>Rumena                   |                               | Sredina         | 11  | 12             | 13             | 36           | Dodaj                                                 |
| Siva<br>Zelena                    |                               | Jug             | 16  | 17             | 18             | 51           |                                                       |
| Rdeča                             |                               | <b>Vsota</b>    | 33  | 36             | 39             | 108          | Izbriši                                               |
| Črna 1<br>$\zeta$ <sub>rn</sub> 2 | u<br>$\overline{\phantom{a}}$ |                 |     |                |                |              | ,,,,,,,,,,,,,,,,,,,,,,,,,,,<br>iOsnovnoi <sup>±</sup> |
| Oblikovanje                       |                               |                 |     |                |                |              | Preimenuj                                             |
| Oblika številk                    |                               | <b>√</b> Pisava |     |                | Poravnava      |              |                                                       |
| Obrobe                            |                               | Vzorec          |     |                |                |              |                                                       |

<span id="page-49-1"></span><span id="page-49-0"></span>Slika 2.41: Pogovorno okno Samooblikovanje

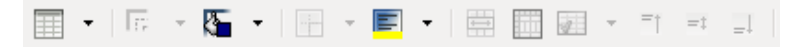

Slika 2.42: Orodna vrstica Tabela

si lahko izberemo želeno obliko. V tem pogovornem oknu lahko kliknemo tudi na gumb Dodatno, kjer lahko izberemo še nekatere druge možnosti (Pisava, Obrobe itd.) (glej sliko [2.41\)](#page-49-0).

Tabelo lahko vstavimo tudi tako, da v orodni vrstici kliknemo na gumb Tabela ali vtipkamo Ctrl+F12 in izberemo želeno število stolpcev in vrstic, kot smo opisali zgoraj.

Za delo s tabelami si lahko vključimo tudi orodno vrstico Tabele, ki jo prikličemo tako, da v menijski vrstici izberemo Pogled→Orodne vrstice→Tabela (View→Toolbars→Table). S pomočjo te orodne vrstice lahko zelo hitro oblikujemo tabelo (glej sliko [2.42\)](#page-49-1).

# 2.7.2 Vnos podatkov in manipuliranje v tabelah

#### Prehajanje med celicami

Za prehajanje med celicami v tabeli uporabljamo miško, smerne tipke ali tipko Tab.

S smerno tipko se premaknemo v naslednjo celico, če na poti kazalca ni besedila. Na primer, če pritisnemo desno smerno tipko, bo se bo kazalec premaknil najprej na naslednji znak v besedilu v trenutni celici. Ko bo prišel do konca besedila, se bo premaknil na sosednjo celico.

S tipko Tab se neposredno premaknemo na naslednjo celico. Če je kazalec v zadnji celici, Tab ustvari novo vrstico. Kombinacija Shift+Tab premakne kazalec na prejšnjo celico. Na začetek tabele skočimo s Ctrl+Home, na konec s Ctrl+End.

#### Sortiranje tabele

Kot je običajno pri preglednicah, tudi Writer omogoča sortiranje vsebine celic po vrstnem redu. Omogočeno je največ tri-nivojsko sortiranje (na primer najprej številsko po starosti, nato abecedno po priimku in imenu znotraj vsake starosti).

Postopek sortiranja:

- 1. Izberemo tabelo oziroma del tabele.
- 2. Iz menija izberemo Tabela→Razvrsti (Table→Sort) ali gumb Razvrsti iz orodne vrstice Tabela.
- 3. V pogovornem oknu Razvrsti:
	- (a) Izberemo, ali želimo sortirati po vrsticah ali stolpcih. Privzeta smer sortiranja so vrstice, kar pomeni, da sortiramo vse vrednosti v določenem stolpcu.
	- (b) Izberemo do tri ključe (stolpce/vrstice), katere želimo sortirati.
	- (c) Za vsak ključ izberemo, ali je sortiranje številsko ali abecedno in ali je naraščajoče ali padajoče.
	- (d) Izberemo V redu za potrditev sortiranja.

Izbrati moramo vse celice, ki bodo sodelovale pri sortiranju. Če izberemo le en stolpec v tabeli, na ostale sortiranje ne bo vplivalo. Potrebno je biti pozoren, da ne pride do neželenega mešanja podatkov.

#### Uporaba funkcij v tabeli

Writer vsebuje tudi osnovne matematične funkcije, katerih uporabe smo bolj vajeni pri elektronskih preglednicah. Writer obravnava tabelo kot delovni list s celicami. Vsaka celica je opredeljena s črko (stolpec) in številko (vrstica). Celica C4 na primer je celica v tretjem stolpcu in četrti vrstici. Ko izberemo celico s kazalcem, je ime tabele in celice vidno v statusni vrstici.

Funkcije se obnašajo enako kot pri Calc-u. Glavna razlika je pri zapisu celic. Sklic na celico A2 (prva vrstica, drugi stolpec) zapišemo kot A2 (oz. \$A\$2 za absolutni sklic), pri Writer-ju pa je ta sklic <A2>.

Recimo, da želimo števili v <B1> in <C2> sešteti in rezultat prikazati v celici <A1> (slika [2.43\)](#page-51-0). Postopamo takole:

- 1. Kliknemo na celico <A1> in vpišemo = ali v meniju izberemo Tabela→Formula (Table→Formula) (bližnjica F2). Na vrhu zaslona pod orodnimi vrsticami se pojavi vpisna vrstica.
- 2. Kliknemo celico <B1>. Zapis celice se takoj pojavi v vpisni vrstici in v celici <A1>.
- 3. Vnesemo +.
- 4. Kliknemo na celico <C2>. Končna formula =<B1>+<C2> je vnesena.
- 5. Pritisnemo Enter ali kliknemo na gumb Uporabi za izračun formule. Če želimo formulo urediti, ponovno izberemo Tabela→Formula.

| A <sub>1</sub> | $f(x)$ $\mathscr{L}$ $\mathscr{L}$ = <b1>+<c2></c2></b1> |  |                                                                |  |  |  |  |  |  |  |  |
|----------------|----------------------------------------------------------|--|----------------------------------------------------------------|--|--|--|--|--|--|--|--|
|                |                                                          |  | <u> 대표 대 8</u> 대 1 대 1 대 1 1 1 1 1 1 2 2 대 대 1 3 대 대 1 1 대 1 1 |  |  |  |  |  |  |  |  |
|                |                                                          |  |                                                                |  |  |  |  |  |  |  |  |
| $\frac{1}{2}$  | $=+$                                                     |  |                                                                |  |  |  |  |  |  |  |  |
|                |                                                          |  |                                                                |  |  |  |  |  |  |  |  |
| 드              |                                                          |  |                                                                |  |  |  |  |  |  |  |  |
|                |                                                          |  |                                                                |  |  |  |  |  |  |  |  |
|                |                                                          |  |                                                                |  |  |  |  |  |  |  |  |

<span id="page-51-0"></span>Slika 2.43: Uporaba funkcij v tabeli

Seštevanje več celic, na primer, poteka takole:

- 1. Vpišemo = v prazno celico.
- 2. Vpišemo sum ali funkcijo vsote izberemo iz seznama vseh funkcij, ki ga prikličemo z gumbom f(x). Nahaja se pred vnosno vrstico.
- 3. Izberemo obseg celic. Končna formula bo videti takole: =sum<A2:A5>.
- 4. Pritisnemo Enter ali kliknemo na gumb Uporabi za izračun formule.

# 2.7.3 Dodatne operacije v tabelah

#### Zaščita celic

Celice v tabeli lahko zaščitimo pred spremembami. Ta zaščita ni namenjena varnosti in ne uporablja gesel. Je le stikalo, ki ščiti pred nenamernimi spremembami.

Celice zaščitimo tako, da jih izberemo, z desnim klikom prikličemo kontekstni meni in izberemo Celica→Zaščiti (Cell→Protect).

Zaščito odstranimo na več načinov:

- Kazalec postavimo v celico ali izberemo obseg celic. Če je treba, izberemo Orodja→Možnosti→LibreOffice Writer→Pripomočki za oblikovanje (Tools→Options→LibreOffice Writer→Formatting Aids) in omogočimo kazalko v zaščitenih območjih (Cursor in protected areas). Nato z desnim klikom iz kontekstnega menija izberi Celica→Odstrani zaščito (Cell→Unprotect).
- V Krmarju izberemo tabelo in v kontekstnem meniju izberemo Tabela→Odstrani zaščito.
- S kombinacijo Ctrl+Shift+T odstranimo zaščito v celotni trenutno izbrani tabeli.

#### Dodajanje napisov

Tabelo lahko opremimo z dodatnim besedilom, podobno kot pri slikah. Writer bo tabele z napisi avtomatsko številčil in posodabljal vse povezave v besedilu.

Napis dodamo takole:

- 1. Postavimo kazalec v tabelo.
- 2. Z desnim klikom v kontekstnem meniju izberemo Napis. Dosegljiv je tudi v glavnem meniju pod Vstavi→Napis.
- 3. Vpišemo besedilo za napis, izbiro kategorije (besedilo, tabela, risba, ilustracija), tip oštevilčevanja, ločilo in položaj (pod ali nad tabelo).
- 4. Kliknemo V redu.

Izdelamo lahko tudi svojo kategorijo. Recimo, da želimo tabele označiti kot Shema, oštevilčiti z rimskimi številkami in za ločilo imeti piko:

Shema I. Besedilo Shema II. Daljše besedilo Shema III. Krajše besedilo

Postopek je naslednji:

- 1. Odpremo pogovorno okno Napis.
- 2. Izberemo kategorijo Besedilo in vpišemo Shema.
- 3. Za oštevilčevanje izberemo možnost Rimske (I II III).
- 4. Za ločilo izberemo piko.

### Glava tabele

Če tabela nima glave, jo lahko dodamo tako, da izberemo prvo vrstico in iz menija izberemo Tabela→Vstavi→Vrstice (Table→Insert→Rows). V pogovornem oknu, ki se odpre, preverimo, ali vstavljamo pred izbrano vrstico. Novo ustvarjeno vrstico nato oblikujemo po želji preko okna Slogi in Oblikovanje. Alternativno uporabimo samooblikovanje (Tabela→Samooblikovanje (Table→AutoFormat)).

### Spajanje/razdelitev tabel

Tabelo lahko razdelimo v dve tabeli, tako kot lahko dve spojimo v eno. Razdelimo jo lahko le vodoravno (vrstice nad kazalcem gredo v gornjo tabelo, ostale vrstice v spodnjo).

Da tabelo razdelimo:

- 1. Postavimo kazalec v celico, ki bo v prvi vrstici druge tabele po razdelitvi.
- 2. Z desnim klikom preko kontekstnega menija izberemo Razdeli tabelo, ki je dosegljiva tudi v meniju Tabela→Razdeli tabelo (Table→Split Table).
- 3. Odpre se pogovorno okno Razdeli tabelo. Izbira Brez naslova razdeli tabelo po pričakovanjih, lahko pa tabeli oblikujemo tako, da se prva vrstica – glava prenese v drugo tabelo.

4. Kliknemo V redu. Tabela je s prazno vrstico razdeljena v dve tabeli.

Če uporabljamo formule v tabelah, je pri razdeljevanju tabele potrebno paziti. Formula ne sme vsebovati sklicev na celice iz druge tabele, sicer pride do napake (\*\* Izraz je napačen \*\*). Spomnimo se, da so imena celic relativna glede na tabelo.

Da spojimo dve tabeli:

- 1. Zbrišemo prazno vrstico med tabelama. Uporabite tipko Delete in ne Backspace.
- 2. Izberemo eno izmed celic.
- 3. Iz kontekstnega menija izberemo Spoji tabele.

### Brisanje/kopiranje tabele

Tabelo zbrišemo tako, da:

- 1. Kliknemo na katerokoli celico v tabeli.
- 2. V meniju izberemo Tabela→Izbriši→Tabela (Table→Delete→Table).

Druga možnost je:

- 1. Označimo besedilo vključno od konca odstavka pred tabelo do začetka odstavka za tabelo. Ta združi oba odstavka, kar mogoče ne želimo.
- 2. Pritisnemo tipko Delete ali Backspace.

Tabelo skopiramo tako, da:

- 1. Kliknemo na katerokoli celico v tabeli.
- 2. V meniju izberemo Tabela→Izberi→Tabela (Table→Select→Table).
- 3. Pritisnemo Ctrl+C ali kliknemo gumb Kopiraj iz orodne vrstice Standardno.
- 4. Kliknemo na želeno mesto v dokumentu.
- 5. Pritisnemo Ctrl+V ali kliknemo gumb Prilepi iz orodne vrstice Standardno.

# 2.7.4 Orodna vrstica Tabela

Vsi ukazi v tem poglavju so dosegljivi v menijski izbiri Tabela in v orodni vrstici Tabela (slika [2.44\)](#page-54-0). Tabela [2.1](#page-55-0) opisuje učinke vseh gumbov orodne vrstice. Ko ustvarimo ali izberemo tabelo, se ta avtomatsko prikaže. Ročno jo prikažemo z izbiro Pogled→Orodne vrstice→Tabela (View→Toolbars→Table). Orodna vrstica lahko lebdi kot na sliki [2.44,](#page-54-0) lahko pa jo zasidramo na katerikoli rob glavnega okna.

| <b>Tabela</b>                                   |                     |  |  |  |  |  |  |  |  |
|-------------------------------------------------|---------------------|--|--|--|--|--|--|--|--|
| - <b>E</b> I - EE<br>$\mathbb{H}$<br>l FF.<br>肝 |                     |  |  |  |  |  |  |  |  |
| 5<br>m<br>16<br>15<br>18                        | 10<br>9<br>21       |  |  |  |  |  |  |  |  |
| 8 Zgoraj                                        | 15 Izberi tabelo    |  |  |  |  |  |  |  |  |
| 9 Sredina (navpično)                            | 16 Izberi stolpec   |  |  |  |  |  |  |  |  |
| 10 Spodaj                                       | 17 Izberi vrstice   |  |  |  |  |  |  |  |  |
| 11 Vstavi vrstico                               | 18 Samooblikovanje  |  |  |  |  |  |  |  |  |
| 12 Vstavi stolpec                               | 19 Lastnosti tabele |  |  |  |  |  |  |  |  |
| 13 Izbriši vrstico                              | 20 Razvrsti         |  |  |  |  |  |  |  |  |
| $14$ Izbriši stolpec                            | 21 Vsota            |  |  |  |  |  |  |  |  |
|                                                 |                     |  |  |  |  |  |  |  |  |

<span id="page-54-0"></span>Slika 2.44: Orodna vrstica Tabela

# 2.8 Kazala in seznami

Kazala vsebine in podobne sezname lahko izdelamo ročno (česar ne bomo posebej predstavljali) ali pa na podlagi predhodno urejenih slogov, kar je zelo hitro in enostavno.

V menijski vrstici izberemo Vstavi→Kazala vsebine→Kazala vsebine (Insert→ Indexes and Tables→Indexes and Tables) in pojavi se pogovorno okno Vstavi kazalo (glej sliko [2.45\)](#page-56-0). Na desni strani pogovornega okna v rubriki Vrsta in naslov zaenkrat nič ne spreminjamo, odkljukamo pa Zaščiteno pred ročnim spreminjanjem, zato da bomo lahko kasneje še kaj spremenili.

Če imamo opravka z relativno kratkim dokumentom, bomo izdelali kazalo za celoten dokument, v obratnem primeru pa lahko izdelamo kazala za vsako poglavje posebej. To nastavimo v rubriki Ustvari kazalo za celoten dokument/poglavje. Prav tako se sami odločimo, ali bomo v kazalu zajeli naslove na vseh nivojih ali ne. To nastavimo v rubriki Ustvari kazalo→Ovrednoti do ravni, kjer na desni strani izberemo, do katere ravni oziroma nivoja naslovov naj bo izpisano naše kazalo.

Ozadje našega kazala se bo v dokumentu obarvalo sivo, saj gre za prikaz polj. Če želimo kazalo spremeniti, lahko uredimo sloge posameznih ravni, tako da izberemo Slogi in oblikovanje, kjer se na seznamu pojavijo ravni naslovov v obliki Naslov 1, Naslov 2 itn. Če torej želimo katerokoli raven naslovov spremeniti, desno-kliknemo nanjo in izberemo Spremeni (glej sliko [2.46\)](#page-56-1).

Vstavljeno kazalo lahko popravljamo tudi prek kontekstnega menija (glej sliko [2.47\)](#page-57-0), kjer lahko izberemo:

- Posodobi kazalo za dodajanje novih naslovov in podnaslovov ter popravljanje številk strani,
- Uredi kazalo za nastavljanje kazala ali

| $\mathbf{1}$   | Slog črte          | Odpre podokno za izbiro sloga obrobe izbranih celic.  |  |  |  |  |
|----------------|--------------------|-------------------------------------------------------|--|--|--|--|
| $\overline{2}$ | Barva obrobne črte | Odpre paleto barv za obrobno črto izbranih celic.     |  |  |  |  |
| 3              | Obrobe             | Odpre podokno za izbiro, katere strani izbranih celic |  |  |  |  |
|                |                    | bodo imele obrobo.                                    |  |  |  |  |
| 4              | Barva ozadja       | Odpre paleto barv za ozadje izbranih celic.           |  |  |  |  |
| $\overline{5}$ | Spoji celice       | Spoji izbrane celice.                                 |  |  |  |  |
| 6              | Razdeli celice     | Odpre<br>okno Razdeli celice,<br>pogovorno<br>kjer    |  |  |  |  |
|                |                    | izberemo način razdelitve izbranih celic.             |  |  |  |  |
|                |                    | Odpre podokno, kjer se lahko odločimo za enakomerno   |  |  |  |  |
| 7              | Optimiziraj        | porazdelitev izbranih stolpcev/vrstic in optimalne    |  |  |  |  |
|                |                    | višine vrstice/širine stolpca glede na vsebino celic. |  |  |  |  |
| 8              | Zgoraj             | Poravna vsebino na vrh celice.                        |  |  |  |  |
| 9              | Sredina (navpično) | Poravna vsebino na sredino celice.                    |  |  |  |  |
| 10             | Spodaj             | Poravna vsebino na dno celice.                        |  |  |  |  |
| 11             | Vstavi vrstico     | Vstavi vrstico pod izbrano vrstico.                   |  |  |  |  |
| 12             | Vstavi stolpec     | Vstavi vrstico za izbranim stolpcem.                  |  |  |  |  |
| 13             | Izbriši vrstico    | Izbriše izbrane vrstice iz tabele.                    |  |  |  |  |
| 14             | Izbriši stolpec    | Izbriše izbrane stolpce iz tabele.                    |  |  |  |  |
| 15             | Izberi tabelo      | Izbere celotno tabelo.                                |  |  |  |  |
| 16             | Izberi stolpec     | Izbere stolpec, v katerem je kazalec.                 |  |  |  |  |
| 17             | Izberi vrstice     | Izbere vrstico, v kateri je kazalec.                  |  |  |  |  |
| 18             | Samooblikovanje    | Odpre pogovorno okno Samooblikovanje za izbiro        |  |  |  |  |
|                |                    | predefiniranih oblikovanj tabele.                     |  |  |  |  |
|                |                    | Odpre pogovorno okno Oblika tabele, kjer določamo     |  |  |  |  |
| 19             | Lastnosti tabele   | vse lastnosti tabele (ime, poravnave, razmike, širine |  |  |  |  |
|                |                    | stolpcev, obrobe, ozadje). Dosegljiv je tudi preko    |  |  |  |  |
|                |                    | kontekstnega menija.                                  |  |  |  |  |
| 20             | Razvrsti           | Odpre pogovorno okno Razvrsti, kjer izbiramo med      |  |  |  |  |
|                |                    | kriteriji razvrščanja.                                |  |  |  |  |
| 21             | <b>V</b> sota      | Aktivira funkcijo sum to je v vnosno vrstico vpiše =  |  |  |  |  |
|                |                    | sum. Več o tem v razdelku Uporaba funkcij v tabeli.   |  |  |  |  |

<span id="page-55-0"></span>Tabela 2.1: Funkcije gumbov na orodni vrstici Tabela

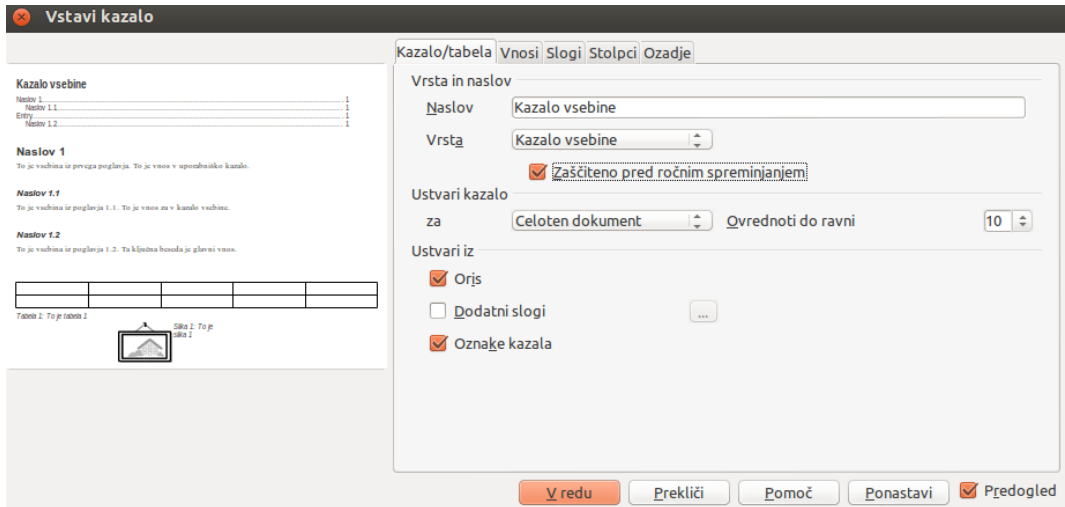

<span id="page-56-0"></span>Slika 2.45: Nastavljanje kazala

| Slogi in oblikovanje<br>$\times$                                                                                                    |    |  |
|----------------------------------------------------------------------------------------------------|----|--|
| 66666                                                                                                    | ¶≣ |  |
| Naslov<br>Naslov 1<br>Naslı<br>Nov<br>Naslı<br><u>Spremeni </u><br>Naslı<br>Naslov 5<br>Naslov 6<br>Naslov 7<br>Naslov 8<br>Naslov 9<br>Naslov 10<br>Obrobne opombe<br>Podpis<br>Privzeto<br>Telo besedila<br>Viseči zamik<br>Vljudnostni zaključek<br>Zamik prve vrstice<br>Zamik seznama<br>Zamik telesa besedila |    |  |
| Samodejno                                                                                                    |    |  |

<span id="page-56-1"></span>Slika 2.46: Spreminjanje slogov kazala

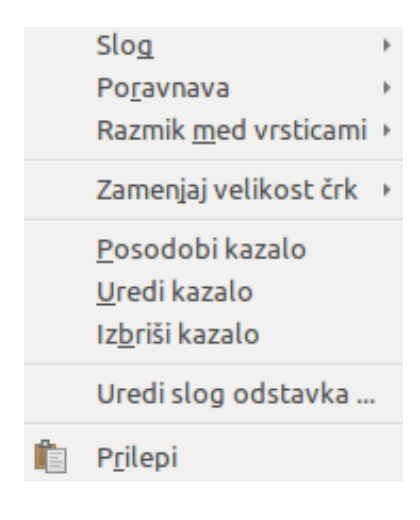

Slika 2.47: Popravljanje kazala

<span id="page-57-0"></span>• Izbriši kazalo za izbris kazala.

Sezname slik, tabel itn. ustvarjamo na zelo podoben način. Tudi v tem primeru namreč v menijski vrstici izberemo Vstavi→Kazala vsebine→Kazala vsebine. Razlika je le v tem, da v rubriki Vrsta in naslov za Vrsto izberemo npr. Kazalo ilustracij, Kazalo tabel itn. (glej sliko [2.48\)](#page-58-0).

Ker ni nujno, da bomo kazalo delali povsem na koncu, je velika verjetnost, da bomo v naš dokument še kaj vnašali. To pa lahko pomeni spreminjanje številk strani posameznih naslovov. Vendar nas zaradi dosledne uporabe slogov to ne bi smelo skrbeti, saj se polja samodejno posodobijo in tako sledijo spremembam. Vse spremembe lahko sinhroniziramo sami tako, da izberemo Orodja→ Posodobi→Posodobi vse (Tools→Update→Update All), ali pa se bodo vsa polja posodobila sama, ko bomo dokument shranili.

# 2.9 Spajanje pošte

# 2.9.1 Kaj je spajanje pošte?

Večina modernih urejevalnikov besedil ponuja nekaj naprednejših funkcij za pomoč pri izdelavi serijskih oziroma tipskih pisem. Tudi z Writer-jem lahko dokument izdelamo kot serijsko pismo, ki ga pošljemo različnim strankam, ustvarimo pa lahko tudi ovojnice in nalepke zanje.

Za izdelavo serijskih pisem, ovojnic in nalepk potrebujemo seznam naslovnikov teh pisem. Seznam hranimo v zbirki podatkov oziroma v podatkovni bazi.

Podatkovna baza je zbirka med seboj pomensko povezanih podatkov, ki so shranjeni v računalniškem sistemu, a ne v klasični, datotečni obliki; dostop do njih je centraliziran in omogočen s pomočjo sistema za upravljanje s podatkovno bazo (LibreOffice Base, Oracle, MS

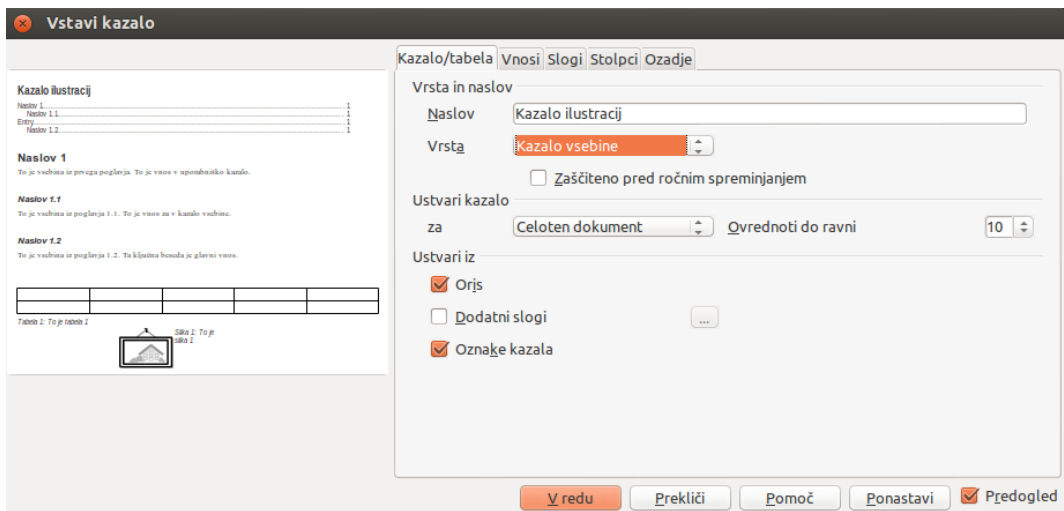

<span id="page-58-0"></span>Slika 2.48: Seznam slik

Access, MS SQL Server ipd.). V LibreOffice Writer-ju so to izključno podatkovne baze sistema za upravljanje s podatkovno bazo LibreOffice Base.

Writer omogoča enostavno pretvorbo vsakršnega tipa podatkov v zahtevano obliko. V naslednji vaji bomo uporabili tabelo preglednice Calc.

Podatkovni vir pri izdelavi serijskih pisem je torej podatkovna baza, ki vsebuje imena, priimke in poštne naslove, na podlagi katerih lahko naredimo seznam naslovnikov. Pisma in nalepke lahko seveda natisnemo tudi brez uporabe podatkovnega vira, vendar je to zamudnejše, saj bi morali izdelati toliko različnih dokumentov kot je naslovnikov.

V izdelanem osnovnem dokumentu z vsebino (npr. zahvala, vabilo, ponudba za delo itd.) določimo posebna polja (naslovnik itd.), ki so spremenljiva in jih črpamo iz podatkovnega vira. Na tak način lahko naenkrat izdelamo več podobnih dokumentov, nalepk, ovojnic ter pošljemo več e-pisem.

# 2.9.2 Primer: Serijsko pismo

Izdelati želimo serijsko pismo, namenjeno našim poslovnim strankam.

- 1. V tabeli v elektronski preglednici (Calc) imamo shranjene naslednje podatke o naših poslovnih strankah, ki jih moramo pripraviti za uporabo:
	- naziv,
	- ime,
	- priimek,
	- naslov,
	- pošta,

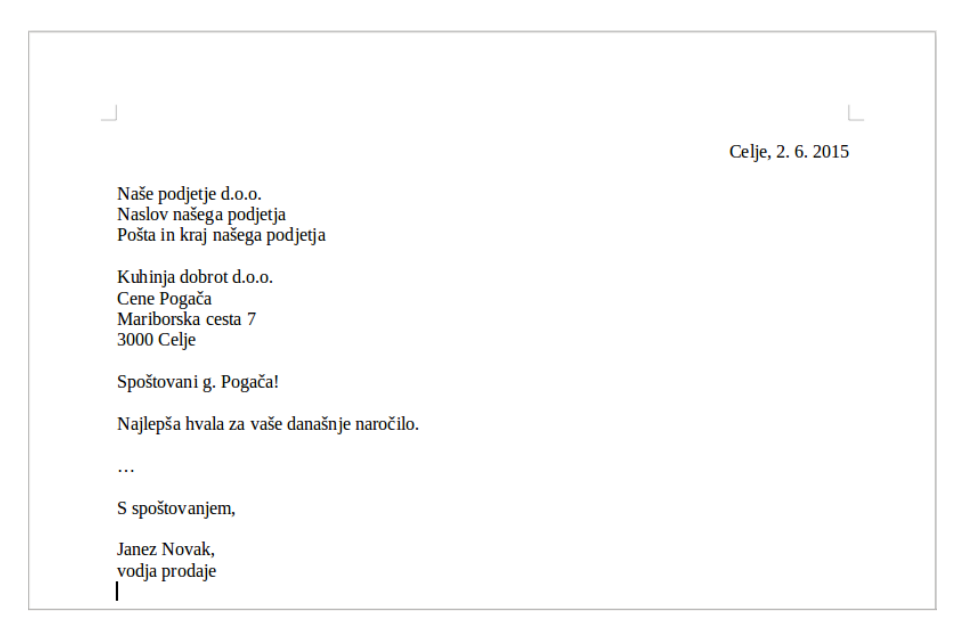

Slika 2.49: Osnovni dokument

- <span id="page-59-0"></span> $\bullet$  kraj,
- elektronski naslov.
- 2. Upoštevajmo še naslednje zahteve:
	- Dokument naj vsebuje datum izdelave pisma v obliki polja, ki se samodejno posodablja.
	- Glede na spol naslovnika izpišite v pozdravni vrstici "Spoštovani/a gospod/gospa  $\langle$ ime $>$ !".
- 3. V nadaljevanju pripravimo še možnost tiskanja nalepk za kuverte.

### Priprava osnovnega dokumenta

Dokument, ki ga želimo poslati našim poslovnim strankam, naj ima približno takšno obliko, kot jo prikazuje slika [2.49.](#page-59-0) Za pisanje takšnega dokumenta uporabimo urejevalnik besedil Writer.

### Baza poslovnih strank

V pismu na sliki [2.49](#page-59-0) manjka naslovnik oziroma naslovni blok. Podatkovni vir za serijska pisma je lahko tekstovna datoteka (končnica \*.txt, \*.csv), datoteka elektronske preglednice (končnica \*.ods, \*.xls), adresar odjemalca elektronske pošte (MS Outlook, Thunderbird ipd.), lahko pa se povežemo z že obstoječo podatkovno bazo.

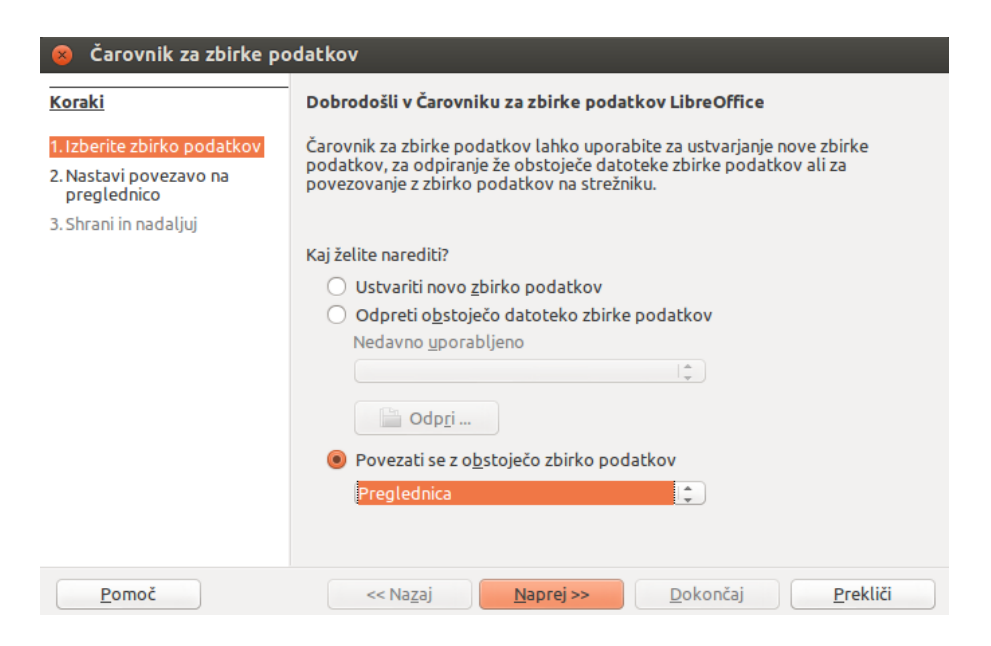

Slika 2.50: Čarovnik za zbirke podatkov

<span id="page-60-0"></span>Elektronska preglednica je računalniška aplikacija, ki simulira delovni list. Sestavlja ga mreža celic, kamor lahko vpisujemo besedilo, števila ali formule. Formula celice določa, kako se bo vsebina izračunala iz drugih celic, kadarkoli se vsebina katerekoli druge celice spremeni. Najbolj znani primeri preglednic, ki jih poznamo, so LibreOffice Calc, OpenOffice Calc, MS Excel, Kspread ipd.

Pri tej vaji seznam strank hranimo v elektronski preglednici, torej datoteki formata Calc. Da bi seznam uporabili kot dejanski vir podatkov, ga moramo najprej registrirati. To pomeni, da izdelamo novo datoteko – podatkovno bazo, ki je zgrajena na podlagi izvirne datoteke.

Izdelava podatkovne baze je dosegljiva tudi preko menijske vrstice Write-rja, kjer izberemo Datoteka→Nov→Zbirka podatkov (File→New→Database). Odpre se nam Čarovnik za zbirke podatkov, s pomočjo katerega se bomo povezali z našo podatkovno bazo. Desno spodaj izberemo Povezati se z obstoječo zbirko podatkov, kjer med možnostmi poiščemo in kliknemo na Preglednico, nato pa kliknemo Naprej (glej sliko [2.50\)](#page-60-0).

V naslednjem koraku kliknemo Prebrskaj (glej sliko [2.51\)](#page-61-0), kjer se nam odpre dostop do vseh naših datotek. Poiščemo podatkovno bazo, iz katere želimo črpati podatke ter kliknemo Odpri, nato spodaj ponovno kliknemo Naprej.

V zadnjem koraku registriramo zbirko podatkov v LibreOffice tako, da to potrdimo z izbiro prve možnosti Da, registriraj zbirko podatkov zame. V tem koraku pa tudi odkljukamo možnost Odpri zbirko podatkov za urejanje, saj tega namena trenutno nimamo (glej sliko [2.52\)](#page-61-1).

Odpre se nam pogovorno okno Shrani kot, kjer izberemo ime datoteke in kliknemo Shrani. Na ta način je podatkovna baza shranjena in uporabna za delo v Writer-ju.

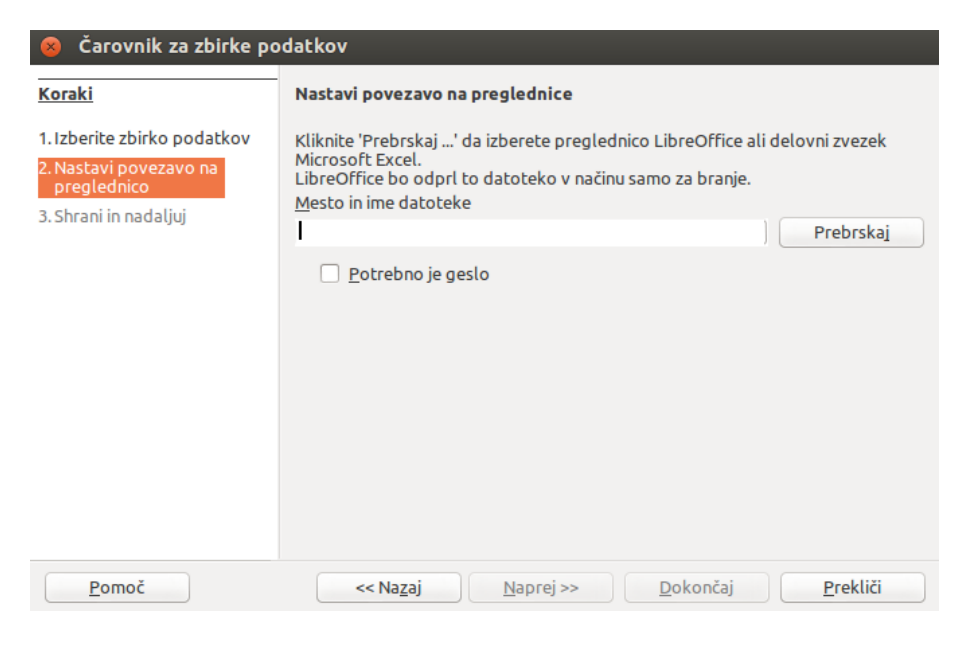

Slika 2.51: Povezava na preglednico

<span id="page-61-1"></span><span id="page-61-0"></span>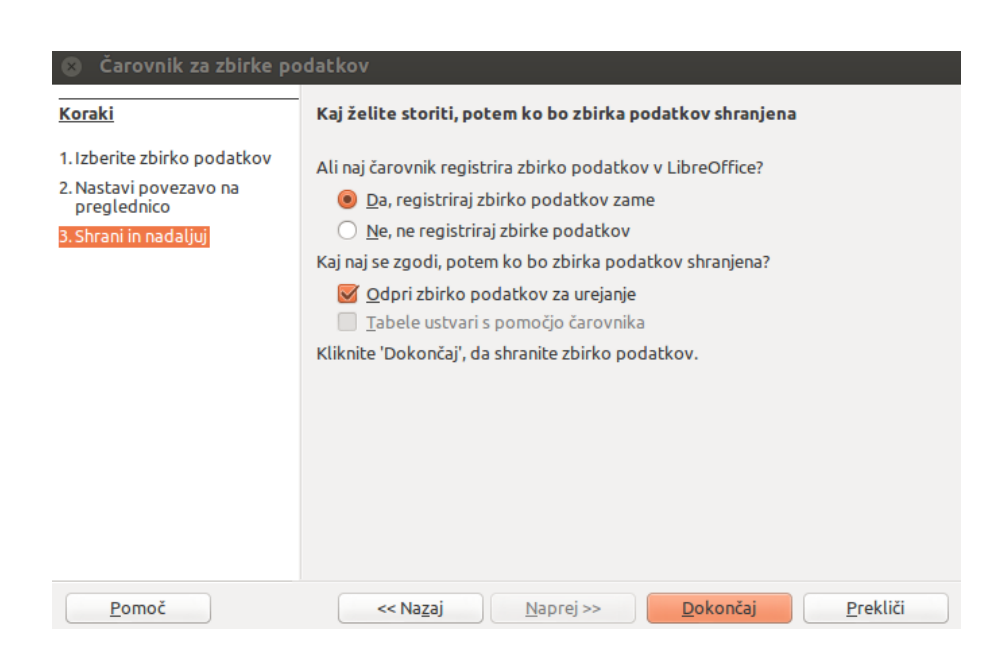

Slika 2.52: Registracija zbirke podatkov v LibreOffice

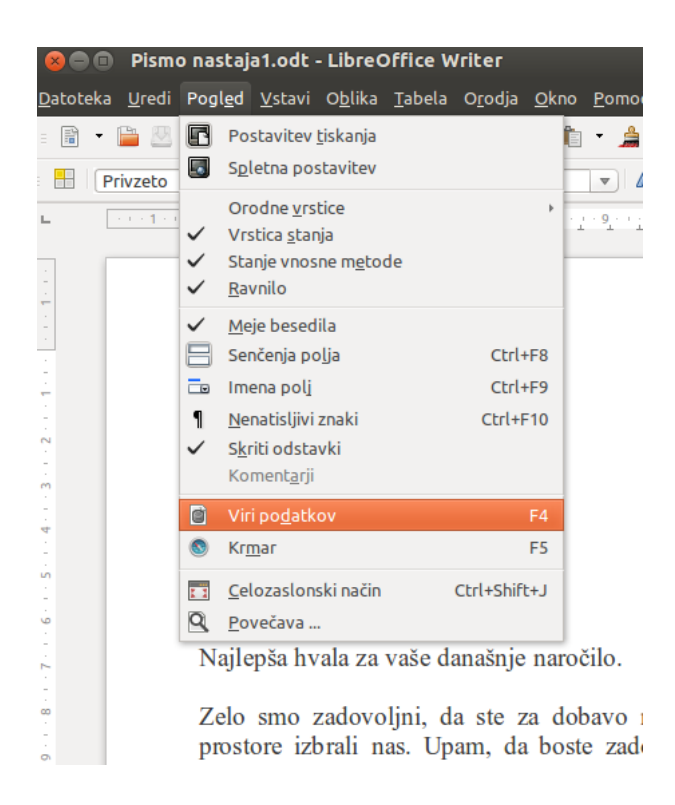

Slika 2.53: Vir podatkov za serijsko pismo

<span id="page-62-0"></span>Sedaj v menijski vrstici izberemo Pogled→Viri podatkov (View→Data Sources) (glej sliko [2.53\)](#page-62-0). Če smo uspešno registrirali vir podatkov, se nam bo njegovo ime pojavilo v levem zgornjem oknu, zato ga izberemo z dvoklikom in na desni strani se nam bodo prikazali podatki (več na sliki [2.54\)](#page-63-0).

V naslednjem koraku izberemo podatke, ki jih želimo imeti na našem dokumentu – oblikujemo naslovni blok. To najhitreje in najenostavneje naredimo tako, da kliknemo na glavo stolpca (npr. Podjetje), držimo in prenesemo na želeno mesto. Prikazali se bodo zaznamki, kamor se bodo kasneje prenesli podatki iz baze (glej sliko [2.54\)](#page-63-0).

## Posebne zahteve

Na koncu pisma dodajmo še polje, kamor se bo samodejno vpisal datum zadnjega popravka. To polje najdemo pod Vstavi→Polja→Drugo (Insert→Fields→Other), kjer v zavihku Podatki o dokumentu v rubriki Vrsta izberemo Spremenjeno, v rubriki Izberi izberemo Datum, v rubriki Oblika pa želeni način zapisa datuma (glej sliko [2.55\)](#page-63-1) ter kliknemo Vstavi.

Datum je nastavljen, kar prikazuje slika [2.56.](#page-64-0)

Pismo želimo še bolj poosebiti: dodali bomo pozdrav, ki bo upošteval spol prejemnika. Uporabili bomo eno izmed posebnih polj, ki jih lahko uporabimo pri spajanju. To storimo tako, da v menijski vrstici izberemo Vstavi→Polja→Drugo, nato pa v zavihku Funkcije v rubriki

|   |                                                                                                    |         |                                                                                                    |                                              | Min                                               |                                                                   |                                                                                                    | d (1<br>O |                                     |                                                                       |
|---|----------------------------------------------------------------------------------------------------|---------|----------------------------------------------------------------------------------------------------|----------------------------------------------|---------------------------------------------------|-------------------------------------------------------------------|----------------------------------------------------------------------------------------------------|-----------|-------------------------------------|-----------------------------------------------------------------------|
| 国 | <b>Biourography</b><br>Nova zbirka podatk<br>帽 Poizvedbe<br><b>Tabele</b><br>Delovni list1<br>Ħ                                                                                                    |         | <b>NUMBER</b><br>gospod<br>gospa<br>gospod<br>gospod                                                                       | Ime<br>Anže<br><b>Betka</b><br>Cene<br>Zmago | Priimek<br>Vesel<br>Kopinč<br>Pogača<br>Pravičnik | Naslov                                                            | Podjetje<br>Tovarniška Veseli ven <mark>t</mark> il 8270<br>Dunajska <b>5.</b> Sončna up <b>r</b> a 1000<br>Maribosrka Kuhinja dobr 3000<br>Cesta zmac Odvetništvo 2000 | Pošta     | Krško<br>Liublia<br>Celje<br>Maribo | E-naslov<br>veseli@venti<br>soncna@upr<br>kuhinja@dob<br>odvetnistvor |
|   | $\,$<br>$\pm 1$                                                                                                    | Zapis 1 |                                                                                                    | od                                           | 4                                                 | $(\mathbb{H})(\mathbb{I})(\mathbb{I})(\mathbb{H})$<br>1.111111111 |                                                                                                    |           |                                     |                                                                       |
|   | $\cdots \leftarrow 1 \leftarrow \bigtimes \cdots \bigtimes \leftarrow 1 \cdot 1 \cdot 2 \cdot \cdots 3 \cdot 1 \cdot 4 \cdot 1 \cdot 5 \cdot 1 \cdot 6 \cdot 1 \cdot 7 \cdot 1 \cdot 18 \cdot 1 \cdot 9 \cdot 1$<br>Naše podjetje<br><podjetje><br/><naslov></naslov></podjetje> |         | Naslov našega podjetja<br>Pošta in kraj našega podjetja<br><ime><priimek><br/><pošta><kraj></kraj></pošta></priimek></ime> |                                              |                                                   |                                                                   | $-10 - 11$                                                                                                    |           |                                     | $-12 + 13 + 14 + 15 + 15 + 16 + 10$                                   |

<span id="page-63-0"></span>Slika 2.54: Izdelava naslovnega bloka po načelu povleci in spusti

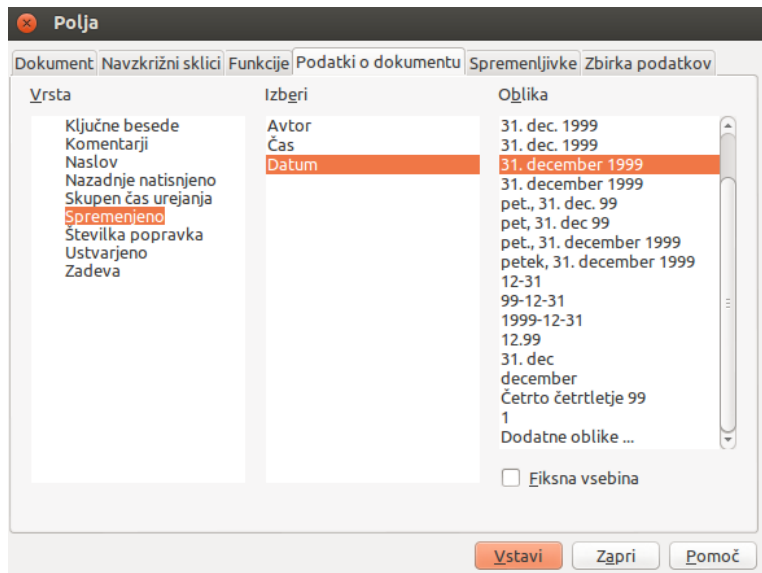

<span id="page-63-1"></span>Slika 2.55: Polje Datum zadnje spremembe

|                                                           | Celje, 02. 06. 2015 |
|-----------------------------------------------------------|---------------------|
| <podjetje><br/><ime> <priimek></priimek></ime></podjetje> |                     |
| <naslov></naslov>                                         |                     |
| <pošta> <kraj></kraj></pošta>                             |                     |
| Spoštovani!                                               |                     |
| Najlepša hvala za vaše današnje naročilo.                 |                     |
| $\cdots$                                                  |                     |
| S spoštovanjem,                                           |                     |
| Janez Novak,                                              |                     |
| vodja prodaje                                             |                     |
|                                                           |                     |

<span id="page-64-0"></span>Slika 2.56: Izgled pisma, ko smo nastavili datum

Vrsta izberemo Pogojno besedilo. Le-to omogoča pogojni vpis besedila – glede na vrednost poljubnega polja iz podatkovne baze. Za ta namen bomo uporabili polje Naziv. Ker v naši bazi hranimo le dve možni vrednosti ("gospod" in "gospa"), lahko uporabimo naslednjo logiko:

ČE je vrednost polja Naziv enaka "gospod", POTEM izpiši "Spoštovani gospod!", SICER izpiši "Spoštovana gospa!" (glej sliko [2.57\)](#page-65-0).

Posebnosti pri določanju pogoja:

- dobesedno besedilo pišemo z dvojnimi narekovaji,
- primerjalni operator je dvojni enačaj ==,
- na polja iz podatkovne baze se sklicujemo takole: Baza.Tabela.Polje (če imamo le eno bazo/tabelo, jo lahko izpustimo in napišemo le Polje).

#### Nalepke za kuverte

Do nalepk za kuverte pridemo preko menijske vrstice Datoteka→Nova→Nalepke (File →New→Labels). Uporabili bomo ista polja kot pri naslovnem bloku pisma, le da tu izbira poteka preko izbirnega okna (glej sliko [2.58\)](#page-65-1). Izberemo bazo, tabelo in polje v tabeli, ki ga s klikom na puščico prenesemo tja, kamor kaže kazalec. Lahko ga premikamo, vstavljamo svoje besedilo (presledke, novo vrstico, ...) in s tem oblikujemo izpis. Obliko kuverte nastavimo v zavihku oblika, nato jo shranimo v nov dokument ali jo vključimo v obstoječ dokument kot novo stran.

Pri izdelavi nalepk nas pričaka podobno izbirno okno, paziti je treba le še na pravilno izbiro tipa nalepk. Vsak tip ima na škatli napisano tudi oznako (npr. Zweckform 4322).

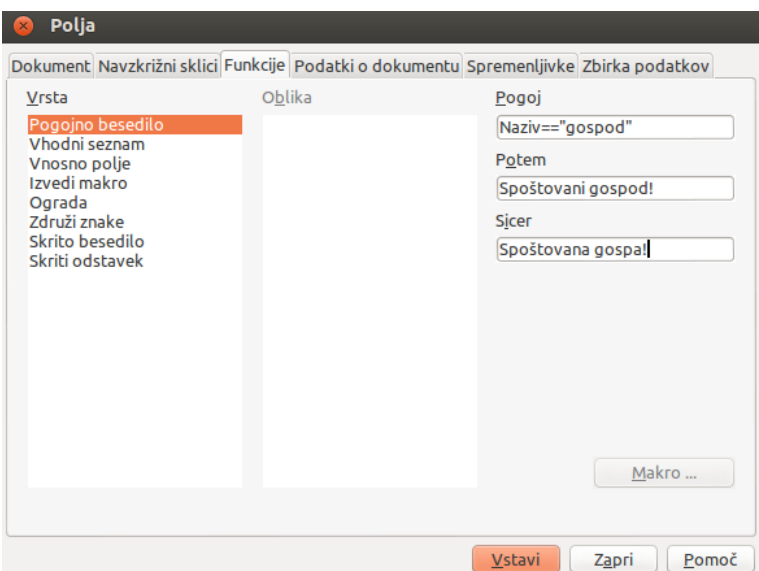

<span id="page-65-0"></span>Slika 2.57: Vstavljanje pogojnega kazala

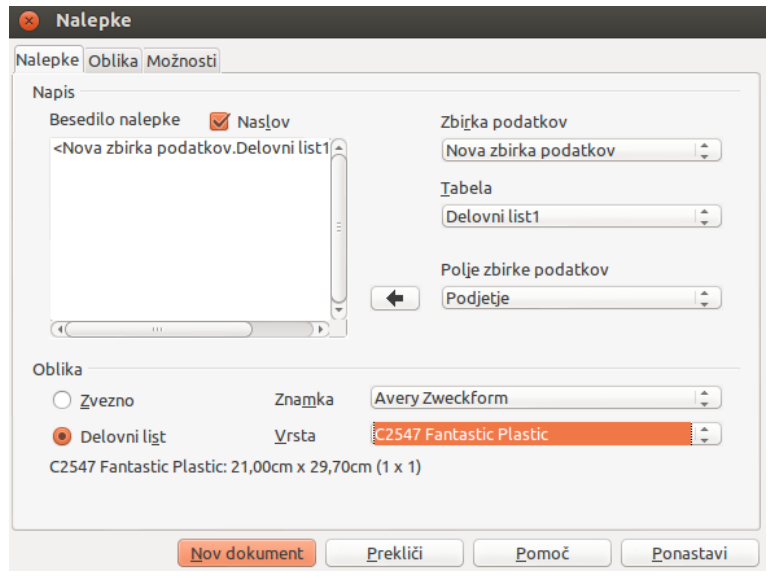

<span id="page-65-1"></span>Slika 2.58: Uporaba polj za izdelavo kuverte

| pismo nastaja1.odt - LibreOffice Writer                                                                                                    |                       |               |                 |                      |                        |                                                                                                    |                                               |                     |         |                                    |
|----------------------------------------------------------------------------------------------------|-----------------------|---------------|-----------------|----------------------|------------------------|----------------------------------------------------------------------------------------------------|-----------------------------------------------|---------------------|---------|------------------------------------|
| $\mathbb{R}\cdot\mathbb{C}$ M<br>$\frac{\text{RBC}}{2}$<br>$\bullet$ $\blacksquare$<br>e e<br>$\mathbb{X} \subseteq \mathbf{E} \cdot \mathbf{A} \cdot \mathbf{A} \cdot \mathbf{A} \cdot \mathbf{A}$<br>$\sum_{\text{per}}$<br>$\odot$ Fig.<br>$\bullet$<br>$\overline{\mathcal{I}}$                                                          |                       |               |                 |                      |                        |                                                                                                    |                                               |                     |         |                                    |
| 圄<br>$\frac{1}{1-\alpha}$<br>E<br><b>NE</b><br>臺<br>$\blacktriangleright$<br><b>San</b><br>$\cdot$ F $\cdot$<br>4E<br>港<br>Privzeti slog<br><b>Times New Roman</b><br>12<br>$\overline{\mathbf{v}}$<br>$\overline{\mathbf{v}}$<br>$\mathbf{\nabla}$                                                                                          |                       |               |                 |                      |                        |                                                                                                    |                                               |                     |         |                                    |
| 圖<br>還<br><b>第1日</b><br>$\triangledown$<br>$7 - 2$<br>tà.                                                                                                    |                       |               |                 |                      |                        |                                                                                                    |                                               |                     |         |                                    |
| v B adresar                                                                                                    |                       |               | Naziv           | Ime                  | Priimek                | Naslov                                                                                                    | Podietie                                      | Pošta               | Kraj    | E-naslov                           |
| ▶ ■ Poizvedbe                                                                                                    |                       | D             | aospod<br>gospa | Anže<br><b>Betka</b> | <b>Vesel</b><br>Kopinč | Tovarniška 1<br>Dunajska 55                                                                                                    | Veseli ventilčki d.o.o.<br>Sončna uprava s.p. | 8270<br>1000        | Krško   | vesel@venti<br>Ljubljan betka@borz |
| <b>v</b> Tabele                                                                                                    |                       |               | qospod          | Cene                 | Pogača                 | Mariborska cesta 666                                                                                                    | Kuhinja dobrot d.o.o.                         | 3000                | Celje   | pogaca666@                         |
| 田<br>stranke<br>▶ Bibliography                                                                                                    |                       |               | gospod          |                      | Zmago Pravičnik        | Cesta zmage 10                                                                                                    | Odvetništvo Zmaga s.p.                        | 2000                |         | Maribor zmage@pray                 |
|                                                                                                    |                       |               |                 |                      |                        |                                                                                                    |                                               |                     |         |                                    |
|                                                                                                    |                       | <b>Zapis</b>  |                 | od(4(1)              |                        | $R(A) = \frac{1}{2} \left( \frac{1}{2} \right) \left( \frac{1}{2} \right) \$ | 111                                           |                     |         | Œ                                  |
| jon porni∑ro na provoja na apronožino o provožino napronožino na provožino na provožino na priporijeno n<br>Naše podjetje d.o.o.<br>Naslov našega podjetja<br>Pošta in kraj našega podjetja<br>Veseli ventilčki d.o.o.<br><b>Anže Vesel</b><br>Tovarniška 1<br>8270 Krško<br>Spoštovani gospod!<br>Najlepša hvala za vaše današnje naročilo. |                       |               |                 |                      |                        |                                                                                                    |                                               |                     |         | $\frac{1}{2}$                      |
| Stran 1/1                                                                                                    | 140 besed, 913 znakov | Privzeti slog |                 | slovenski            |                        | $=$ $E$                                                                                                    |                                               | <b>BBB</b><br>$- +$ | $\circ$ | $+ 120%$                           |

<span id="page-66-0"></span>Slika 2.59: Pismo s podatki iz baze

#### Spajanje

Z izdelavo pisma smo končali. Želimo preveriti, kaj se bo dejansko izpisalo, ko dokument spojimo z virom podatkov. Izberemo želeno vrstico (glej sliko [2.59\)](#page-66-0) in kliknemo na gumb Podatki v polja v opravilni vrstici, ki se prikaže z virom podatkov.

Ostane nam le še tiskanje oziroma pošiljanje po elektronski pošti. Če želimo dokument izpisati (Natisni v standardni orodni vrstici), Writer ugotovi, da uporabljamo spojna polja, zato prikaže dodatno izbirno okno za nadaljnje ukaze. Za potrebe vaje bomo izbrali vse zapise baze in rezultat shranili v eno datoteko. Posamezna pisma se bodo tako shranila kot ena stran v novem dokumentu.

# 2.10 Obrazci

Večkrat želimo pripraviti dokument, ki ga bodo lahko drugi ljudje dopolnjevali samo delno. Primeri so različne pogodbe ali poročila, kjer želimo, da nekdo vpiše posamezne podatke, po drugi strani pa mora že vnaprej pripravljen tekst ostati nespremenjen. To storimo tako, da pripravimo dokument, ki ga zaklenemo za spremembe, v njem pa pustimo polja, v katera je mogoče pisati. Vnosom v teh poljih lahko določamo obliko ali pa izvajamo kakšne druge preproste obdelave. Sicer LibreOffice vsebuje močne kontrolnike za izdelavo obrazcev v povezavi s podatkovnimi bazami, a teh podrobnosti v tem delu ne bomo posebej predstavljali.

## 2.10.1 Primer: Odprava pošiljke

Za primer vzemimo obrazec za odpremo pošiljke. Elementi tega dokumenta so podatki o prejemniku pošiljke, vsebina pošiljke, podatki o osebi, ki je pošiljko pripravila in način dostave. Slika [2.60](#page-68-0) prikazuje primer takšnega dokumenta.

Pomembno: preden v dokument vstavite tabelo, vstavite prazno vrstico, da preskočite v naslednjo vrstico, tabela se namreč ne sme začeti povsem na vrhu dokumenta, saj boste v tem primeru imeli kasneje težave!

Oblikovali smo strukturo obrazca in napisali spremni, fiksni tekst. V obrazec je zdaj treba vstaviti vnosna polja, kamor bodo kasneje uporabniki vpisovali zahtevane podatke.

V prvi tabeli Prejemnik bomo vstavili vnosna polja tako, da bomo v menijski vrstici izbrali Vstavi→Polja→Drugo→Funkcije→Vnosno polje. V polje Sklic vnesimo ime polja (ko bo uporabnik dejansko vnašal podatke, se mu bo odprlo okno s tem imenom). Polje vstavimo s klikom na gumb Vstavi. Odpre se novo okno, kamor lahko vpišemo privzeto besedilo (glej sliko [2.61\)](#page-69-0). To lahko pustimo prazno, lahko pa vpišemo testni podatek, če želimo preveriti nastavitve.

Enako postopamo pri drugi tabeli, le da zadnji stolpec cena skupaj pustimo prazen, saj gre tu za izračun – produkt količine in cene enega kosa. Vnos formul je opisan v podpoglavju Uporaba funkcij v tabeli. Za izračun celice <E2> vpišemo enačaj, kliknemo na celico C2, vnesemo \*, kliknemo na D2, formulo potrdimo z Enter (glej sliko [2.62\)](#page-69-1).

Vajo ponovimo pri izračunu za vrednost skupaj – gre za seštevek treh celic nad celico za skupno vrednost pošiljke (desno spodaj). Preko kontekstnega menija lahko celico tudi oblikujemo npr. v valutno vrednost (Oblika števila→Valuta).

Tretja tabela Pošiljko odpravil vsebuje polja o odpravi pošiljke. Če imamo v podjetju majhno število oseb, ki odpravljajo pošiljke, je smiselno, da jih izberemo s seznama, da ne bi vedno znova vnašali podatkov. Vhodni seznam oblikujemo tako, da v menijski vrstici izberemo Vstavi→Polja→Drugo→Vhodni seznam, kjer kliknemo zavihek Funkcije nato pa v rubriki Element vpišemo ime in priimek prvega odpravnika pošiljk in kliknemo Dodaj. Tako lahko dodamo poljubno število elementov v seznam, ki so vidni v rubriki Elementi na seznamu (glej sliko [2.63\)](#page-70-0).

Za vnosni polji, namenjeni datumu in uri odpreme, bomo uporabili trenutni datum in čas. To storimo tako, da v menijski vrstici izberemo Vstavi→Polja→Datum (Insert→Fields→Date) oziroma Vstavi→Polja→Čas (Time). Uporabnik bo lahko nato poljubno spreminjal vsebino vnosnih polj.

Čaka nas le še tabela z načinom dostave. Privzemimo, da naše podjetje ponuja le dva načina – navadno in hitro pošto. Uporabili bomo potrditveno polje (checkbox), ki ne spada pod običajna polja. Je eno izmed preprostejših grafičnih kontrolnikov, ki nudijo obilico možnosti za pripravo obrazcev.

Za delo s kontrolniki moramo priklicati orodno vrstico Kontrolniki obrazca (Form Controls), ki jo najdemo, če v menijski vrstici izberemo Pogled→Orodne vrstice. Za vstavljanje potrditvenega polja moramo najprej omogočiti oblikovanje, zato kliknemo na gumb Oblikovalni način vključen/izključen. Nato se nam odprejo možnosti za oblikovanje, med

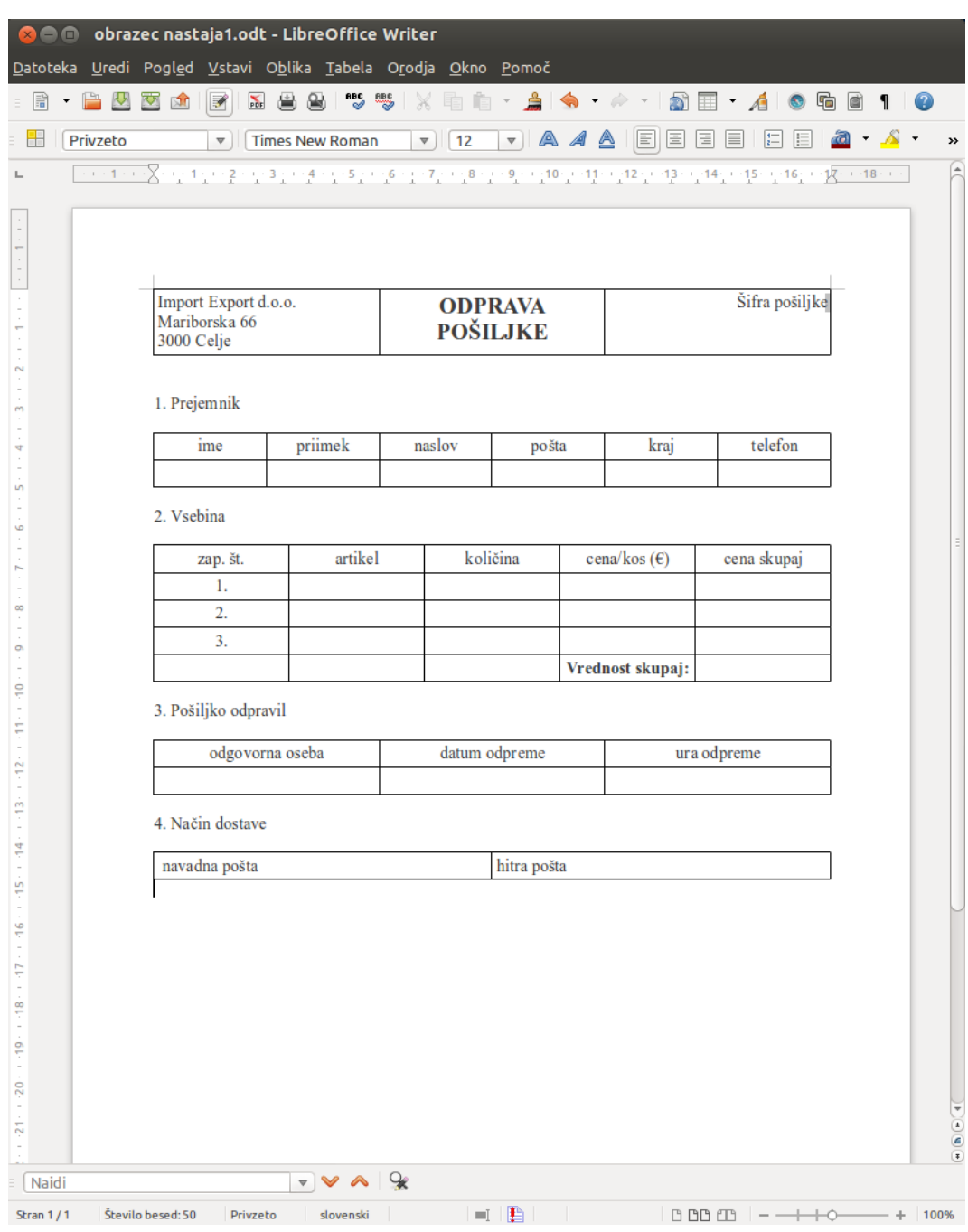

<span id="page-68-0"></span>Slika 2.60: Primer oblikovanja obrazca s tabelami

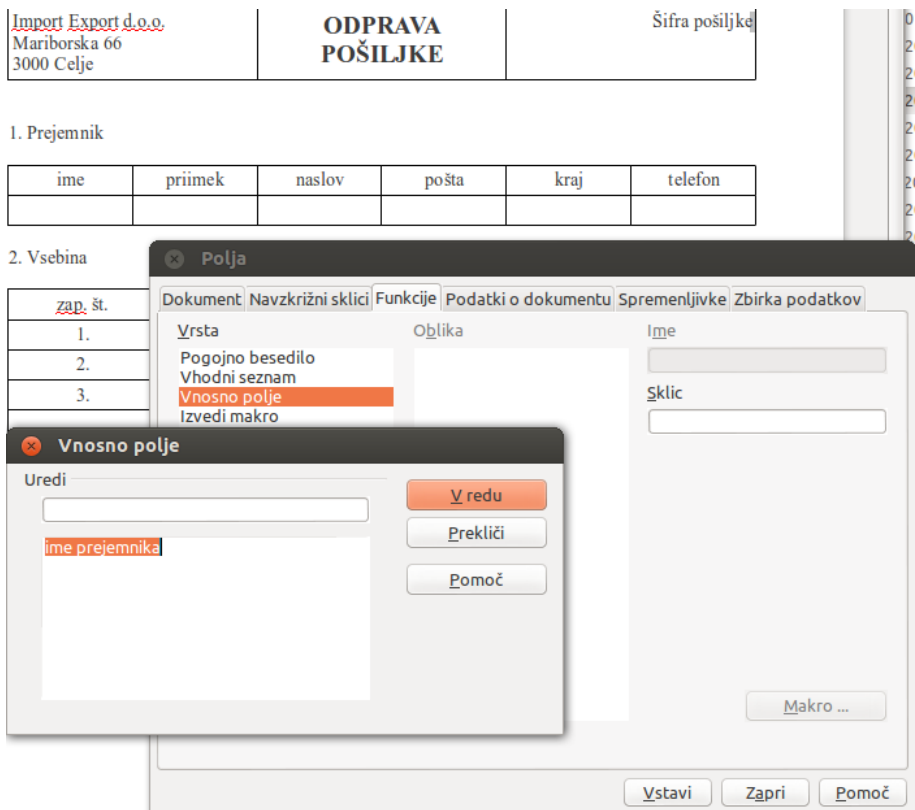

<span id="page-69-0"></span>Slika 2.61: Določanje vnosnega polja

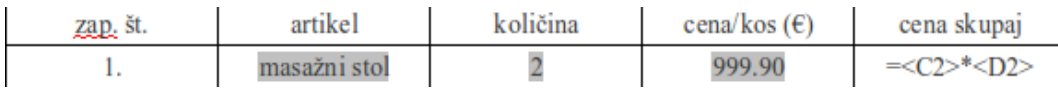

<span id="page-69-1"></span>Slika 2.62: Vnos izračuna

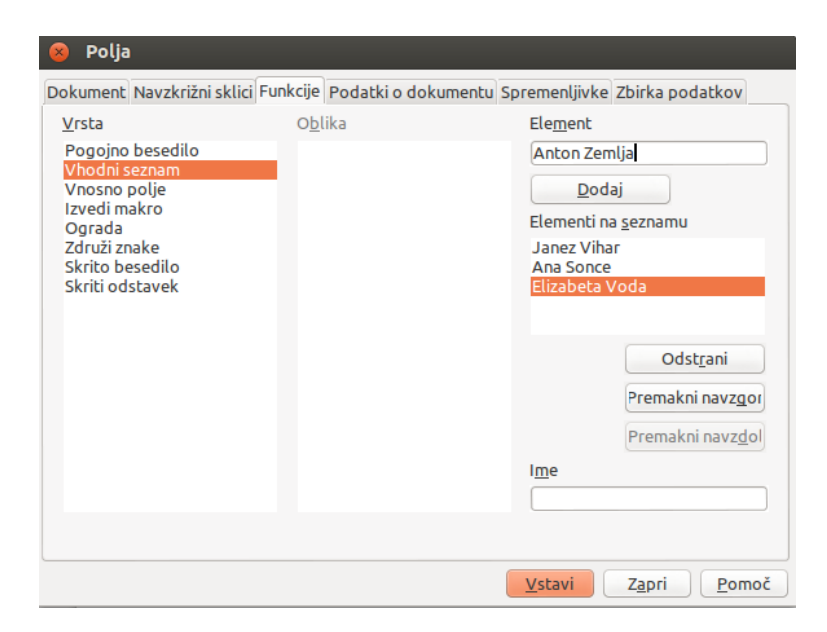

Slika 2.63: Vhodni seznam

```
4. Način dostave
```
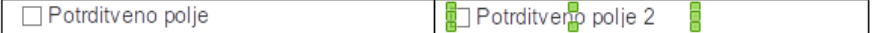

<span id="page-70-1"></span><span id="page-70-0"></span>Slika 2.64: Vnašanje potrditvenega polja

katerimi poiščemo gumb Potrditveno polje in kliknemo nanj. S kazalcem miške nato označimo mesto, kjer bi si želeli vstaviti potrditveno polje – zavzamemo več prostora, da bomo lahko ob potrditvenem polju vpisali tudi besedilo. Če zavzamemo dovolj prostora, se bo v okvirčku pojavilo besedilo Potrditveno polje X, kjer X pomeni zaporedno številko polja (glej sliko [2.64\)](#page-70-1).

Ko obrazec oblikujemo, nastavljamo lastnosti, ki bodo prišle do izraza ob uporabi. Do lastnosti kontrolnika pridemo, če desno-kliknemo na označeno mesto in izberemo gumb Kontrolnik. Odpre se nam pogovorno okno, kjer v zavihku Splošno poiščemo Oznako in vpišemo besedilo, ki ga želimo namesto besedila Potrditveno polje X, v našem primeru bo to "navadna pošta" v levi celici tabele ter "hitra pošta" v desni. (glej sliko [2.65\)](#page-71-0).

Možne so tudi ostale nastavitve kontrolnikov, vendar se v te podrobnosti ne bomo spuščali. Ko z oblikovanjem – vstavljanjem potrditvenih polj zaključimo, izklopimo oblikovalni način (ponovno kliknemo na gumb Oblikovalni način vključen/izključen) in v potrditvena polja bo zdaj mogoče vnesti kljukico.

Izpolnjen obrazec mora izgledati kot na sliki [2.67.](#page-72-0)

Če smo zadovoljni z obrazcem, izbrišemo vse morebitne testne vnose. Želimo namreč ustvariti predlogo za nove obrazce. To naredimo tako, da v menijski vrstici izberemo

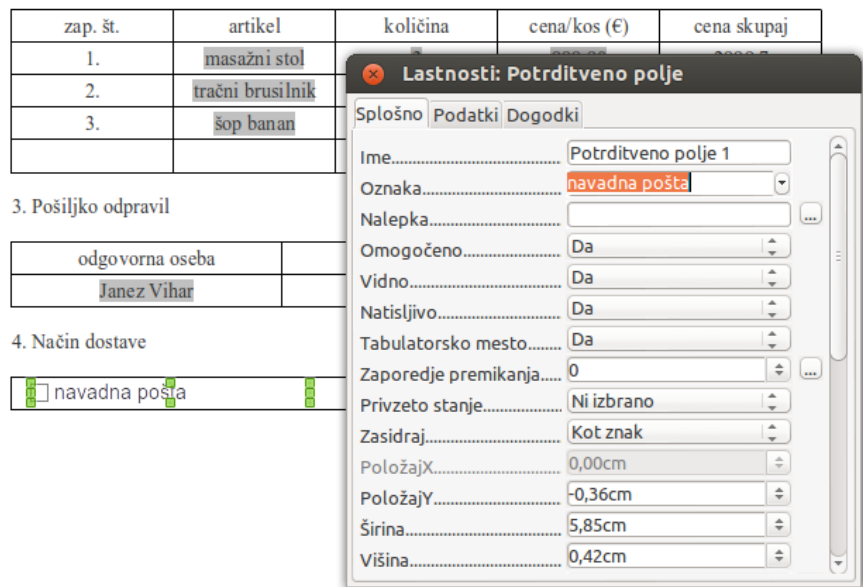

<span id="page-71-0"></span>Slika 2.65: Oznaka potrditvenega polja

4. Način dostave

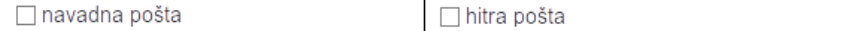

Slika 2.66: Končni izgled vnesenih potrditvenih polj
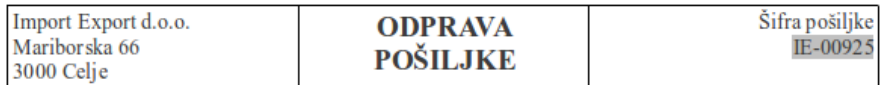

1. Prejemnik

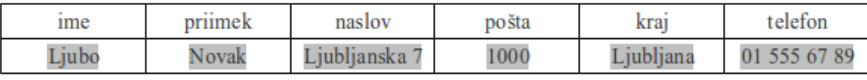

2. Vsebina

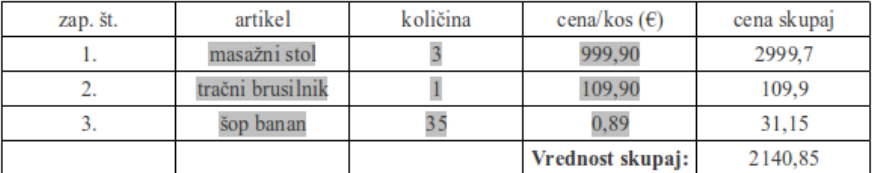

3. Pošiljko odpravil

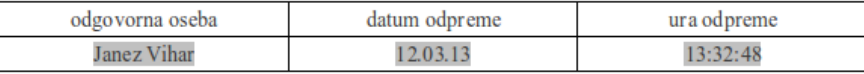

4. Način dostave

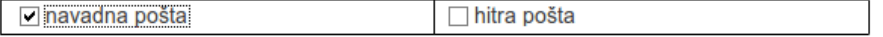

Slika 2.67: Primer izpolnjenega obrazca

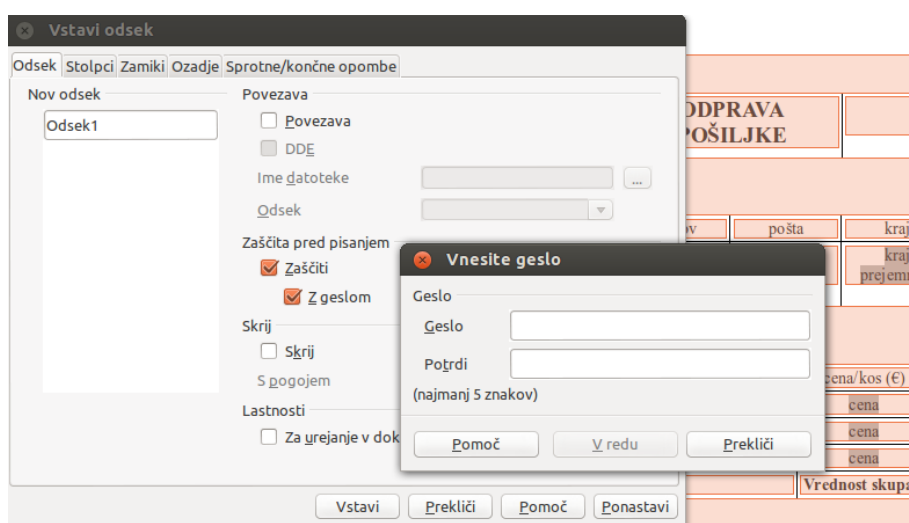

<span id="page-73-1"></span>Slika 2.68: Zaščita odseka pred pisanjem

Datoteka→Shrani kot (File→Save As), kjer v rubriki Vrsta datoteke izberemo Predloga dokumenta z besedilom. Predloge so datoteke s končnico .ott, ki se navidez ne razlikujejo od običajnih dokumentov. Edina razlika je ta, da se ob odprtju predloge ustvari nov neimenovan dokument (z vsebino predloge). Pravzaprav se tudi pri odpiranju novega dokumenta v Writer-ju uporabi predloga; tista, ki je nastavljena kot privzeta.

Ker želimo, da oblike obrazca nihče ne bo mogel spreminjati (vanj vpisovati ali brisati), temveč ga bo možno izpolniti zgolj preko vnosnih polj, ga moramo še zakleniti z geslom. To naredimo tako, da najprej izberemo celotno besedilo, kar najhitreje dosežemo s kombinacijo Ctrl+A (All)<sup>[1](#page-73-0)</sup>. Nato ustvarimo nov odsek, ki ga bomo zaščitili pred pisanjem: v menijski vrstici izberemo Vstavi→Odsek (Insert→Section), kjer se nam odpre pogovorno okno, nato pa v zavihku Odsek poiščemo rubriko Zaščita pred pisanjem, kjer obkljukamo Zaščiti ter Z geslom. Odpre se novo pogovorno okno Vnesite geslo, kamor vpišemo geslo in ga potrdimo. To pogovorno okno se zapre, odprto ostane le še prejšnje pogovorno okno, kjer za zaključek kliknemo še Vnesi (glej sliko [2.68\)](#page-73-1).

Obrazec je zaklenjen, le vnosna polja so izvzeta. Podatke lahko vpisujemo samo vanje – to pa je ravno tisto, kar smo želeli doseči. Obrazec je pripravljen za uporabo.

<span id="page-73-0"></span><sup>&</sup>lt;sup>1</sup> Pri tem je treba opozoriti, da to ni mogoče, če se dokument začne s tabelo (na kar smo opozorili v tretjem odstavku tega podpoglavja)

## Poglavje 3

# Preglednica

## 3.1 Predstavitev

## 3.1.1 Kaj je Calc?

LibreOffice med svojimi komponentami ponuja tudi urejevalnik preglednic Calc. V preglednice vnašamo podatke (ponavadi številčne), s katerimi nato manipuliramo, da dobimo želene rezultate.

Poleg teh osnovnih funkcij Calc vsebuje tudi:

- funkcije, s katerimi lahko nastavimo formule za zahtevnejše izračunavanje podatkov,
- funkcije, s katerimi podatke urejamo, hranimo in selekcioniramo,
- dinamične tabele oziroma razširjene 2D in 3D tabele,
- makre za posnemanje in izvrševanje nekaterih nalog,
- zmožnost odpiranja, urejanja in shranjevanja Microsoft Excel preglednic,
- uvoz in izvoz preglednic v različnih formatih, vključno s HTML, CSV, PDF in PostScript.

#### 3.1.2 Preglednice, delovni listi in celice (Spreadsheets, sheets, cells)

Calc vsebuje elemente imenovane preglednice, ki so sestavljene iz posameznih delovnih listov. Ti vsebujejo celice, določene z vrsticami in stolpci, vsaka celica je namreč določena s številko vrstice in stolpca. Vsaka preglednica lahko vsebuje veliko delovnih listov, ti pa lahko imajo veliko celic.

V celicah so posamezni elementi (besedilo, številke, formule, . . . ), ki predstavljajo podatke, s katerimi lahko manipuliramo.

## 3.1.3 Deli delovnega okna Calc-a

Ko zaženemo Calc, se nam pokaže delovno okno, ki ga prikazuje slika [3.1.](#page-75-0)

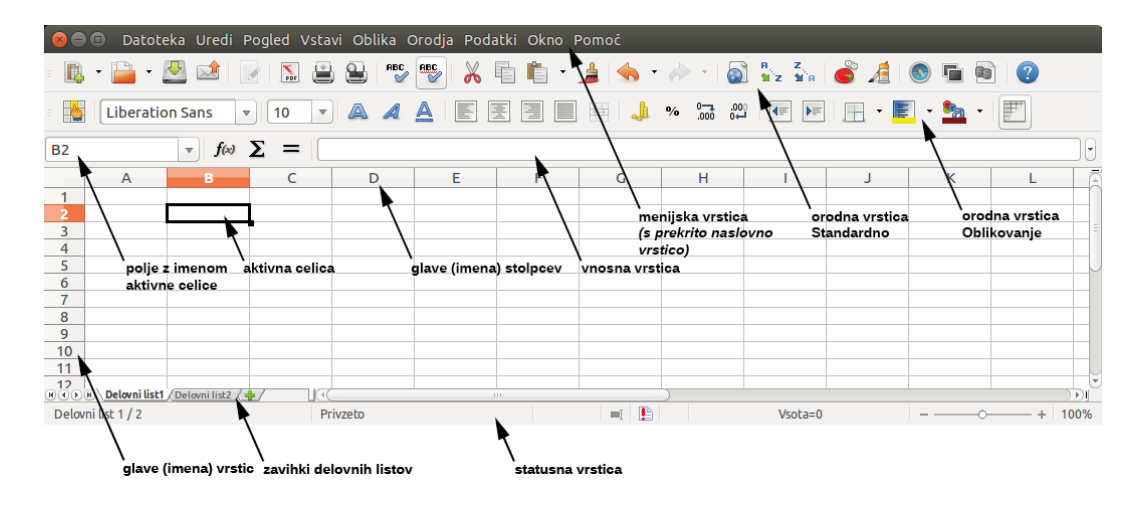

<span id="page-75-0"></span>Slika 3.1: Deli delovnega okna

#### Naslovna vrstica (Title bar)

Zaslonske slike so bile zajete v operacijskem sistemu Ubuntu z uporabniškim vmesnikom Unity. V želji po čimvečjem prihranku delovnega prostora so avtorji združili naslovno in menijsko vrstico tako, da si delita prostor na vrhu delovnega okna. Vidna je ves čas, dokler se ji ne približamo z miškinim kazalcem ali uporabimo menijsko bližnjico. Takrat se odpre menijska vrstica. To obnašanje je unikatno temu vmesniku, običajno je menijska vrstica pod naslovno.

Sicer naslovna vrstica prikazuje ime trenutne preglednice. Če je ta ustvarjena na novo, jo Calc poimenuje Neimenovano X, kjer X predstavlja številko. Ko preglednico prvič shranimo, jo poimenujemo po svoji izbiri.

## Menijska vrstica (Menu bar)

Menijska vrstica vsebuje menije s podmeniji:

- Datoteka (File) vsebuje ukaze, ki se nanašajo na celoten dokument. To so na primer Odpri (Open), Shrani (Save), Čarovniki (Wizards), Izvozi v PDF (Export as PDF) in Digitalni podpisi (Digital Signatures).
- Uredi (Edit) vsebuje ukaze za urejanje dokumenta kot so Razveljavi (Undo), Spremembe (Changes), Primerjaj dokument (Compare Document) in Najdi in zamenjaj (Find and Replace).
- Pogled (View) vsebuje ukaze za spreminjanje pogledov kot so Orodne vrstice (Toolbars), Celozaslonski način (Full Screen) in Povečava (Zoom).
- Vstavi (Insert) vsebuje ukaze za vstavljanje elementov v preglednico (celice, vrstice, stolpci, delovni listi in slike).
- Oblika (Format) vsebuje ukaze za spreminjanje izgleda preglednice. Sem spadajo na primer Slogi in oblikovanje (Styles and Formating), Odstavek (Paragraph) in Združi (Merge Cells).
- Orodja (Tools) vsebujejo funkcije kot so Črkovanje (Spelling), Galerija (Gallery) in Makri (Macros).
- Podatki (Data) vsebujejo ukaze za manipuliranje s podatki v preglednici. Sem spadajo na primer Določi obseg (Define Range), Razvrsti (Sort) in Filtriraj (Filter).
- Okno (Window) vsebuje ukaze za prikaz okna; na primer Novo okno (New Window) in Zapri okno (Close Window).
- Pomoč (Help) vsebuje povezave na *LibreOffice Help file* datoteko za pomoč, Kaj je to? (What's This?) ter informacije o programu.

#### Orodne vrstice (Toolbars)

Calc ima v osnovi vidne štiri orodne vrstice – Standard, Najdi, Oblikovanje in Formula.

Standard vrstica je enotna za vse Libreoffice aplikacije in je stalna, pojasnili pa smo jo že v komponenti Writer (glej stran [21\)](#page-20-0). Ostale orodne vrstice so pojasnjene spodaj. Funkcije gumbov nam pojasnjujejo opisna okna, če kazalec postavimo na določen gumb.

Dodajanje in odstranjevanje orodnih vrstic in gumbov. Za dodajanje in odstranjevanje gumbov za orodja izberemo Pogled→Orodne vrstice (View→Toolbars), nato kliknemo na orodno vrstico s seznama. Aktivne orodne vrstice so obkljukane.

Prav tako lahko dodajamo ali odstranjujemo gumbe, če kazalec postavimo na orodno vrstico in z desnim klikom prikličemo meni, v katerem izberemo Vidni gumbi (Visible buttons), nato pa se odločimo, katere gumbe potrebujemo za svoje delo.

Podmeniji in posamične orodne vrstice. Orodne vrstice z malim trikotnikom na desni strani bodo prikazale podmenije, posamične orodne vrstice in druge načine izbiranja orodij. Privzeto so vse orodne vrstice zasidrane na vrhu delovnega prostora, lahko pa jih poljubno premikamo in usidramo na katerokoli stranico Calc-ovega okna ali jih celo pustimo plavajoče.

Orodna vrstica Oblikovanje. Na levi strani te vrstice (slika [3.2\)](#page-77-0), ki se nahaja pod vrstico Standard, med drugim najdemo vnosni polji Ime pisave (Font name) in Velikost pisave (Font size). Prav tako so v tej vrstici gumbi, ki so zelo podobno nameščeni kot pri Writer-ju. Če v privzetih nastavitvah ne najdemo vseh gumbov, jih poiščemo na način, ki smo ga opisali zgoraj.

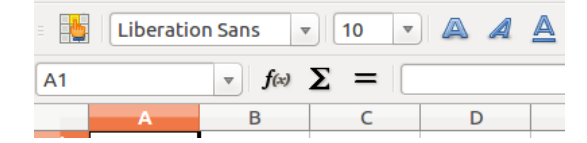

Slika 3.2: Orodna vrstica Oblikovanje

<span id="page-77-0"></span>

|  | $\overline{\mathbf{v}}$ | $f(x)$ $\sum$ = |  |
|--|-------------------------|-----------------|--|
|  |                         |                 |  |
|  |                         |                 |  |
|  |                         |                 |  |

<span id="page-77-1"></span>Slika 3.3: Vrstica za formule

Orodna vrstica Vrstica za formule. Ta orodna vrstica (slika [3.3\)](#page-77-1) se nahaja pod vrstico Oblikovanje. Na levi strani te vrstice je vnosno polje Polje z imenom (Name box), ki vsebuje črko in številko (npr. A1). To je sklic celice, sestavljen iz črke stolpca in številke vrstice izbrane celice.

Na desni strani Polja z imenom se nahajajo gumbi Čarovnik za funkcije (Function Wizard), Vsota (Sum) in Funkcija (Function). Sledi še Vnosna vrstica.

Če kliknemo na gumb Čarovnik za funkcije, se nam odpre okno s seznamom dostopnih funkcij, na podlagi katerega lahko tudi vidimo, kako so funkcije oblikovane – v preglednicah funkcije ne pomenijo zgolj matematičnih funkcij.

Če kliknemo  $\sum$  (Samodejna vsota) v določeni celici, nam bo to dejanje seštelo vrednosti vseh celic, ki so nad našo. Če številk oziroma vrednosti nad izbrano celico ni, bodo seštete vrednosti levo od naše celice.

Če kliknemo gumb Funkcija, vstavimo enačaj (=) v izbrano celico in vnosno vrstico. Na ta način omogočimo, da celica sprejme formulo.

Ko vpišemo v celico nov podatek, se gumba Vsota in Funkcija spremenita v gumba Prekliči (Cancel) in Sprejmi (Accept).

Vsebino izbrane celice (podatek, formulo ali funkcijo) vidimo v vnosni vrstici, kjer jo lahko tudi urejamo. Prav tako lahko vsebino urejamo v celici sami, če dvokliknemo nanjo.

#### Kontekstni meni

Z desnim klikom na predmet (celico, sliko, grafikon itd.) odpremo kontekstni meni. To je pogosto najhitrejši in najenostavnejši način za izvrševanje funkcij. V meniju so namreč zbrane najpogosteje uporabljane funkcije in lastnosti izbranega predmeta.

#### Posamezne celice

Največji del zaslona predstavljajo celice v obliki mreže. So presečišča vrstic in stolpcev.

| Delovni list 1 / 2 Privzeto |  | $\parallel$ =[ $\parallel$ $\parallel$ $\parallel$ $\parallel$ Vsota=0 $\parallel$ - $\longrightarrow$ 0 $\longrightarrow$ + 100% |  |
|-----------------------------|--|----------------------------------------------------------------------------------------------------|--|

<span id="page-78-0"></span>Slika 3.4: Statusna vrstica

Na vrhu stolpcev in na levi strani vrstic so sive celice s črkami in številkami, ki predstavljajo oznake stolpcev in vrstic. Stolpci se začnejo s črko A in se nadaljujejo proti desni, vrstice pa se začnejo s številko 1 in se nadaljujejo navzdol. Obe oznaki skupaj tvorita sklic celice.

#### Zavihki delovnih listov

Na dnu mreže s celicami se nahajajo zavihki delovnih listov, ki omogočajo dostop do posameznega delovnega lista. Vidni – trenutni delovni list ima bel zavihek, ostali pa sive. Če kliknemo na drug zavihek, se ta obarva belo in prikaže se nam drug delovni list.

#### Statusna vrstica (Status bar)

Ta se nahaja na dnu delovnega prostora (slika [3.4\)](#page-78-0) in prikazuje informacije o trenutnem statusu dokumenta:

- Delovni list št. (Sheet sequence number) prikazuje trenutni delovni list in njihovo skupno število,
- Slog strani (Page style) npr. Privzeto,
- Vstavi način (Insert mode) brez ali Prepiši (uporabimo, ko želimo, da besedilo za kazalcem nadomestimo s tistim, kar pravkar pišemo),
- gumb Izbira (Selection) Standardno izbiranje (Standard selection), Izbiranje s širjenjem (Extended), Izbiranje z dodajanjem (Add) ali Izbiranje v blokih (Block Area),
- status sprememb (shranjene ali ne shranjene spremembe),
- Digitalni podpis (Digital signature),
- informacije o poziciji celice ali predmeta in
- Povečava.

## 3.1.4 Shranjevanje preglednice

Preglednice lahko shranimo na isti način kot v Writer-ju:

- pritisnemo Ctrl+S,
- izberemo Datoteka→Shrani (ali Shrani kopijo ali Shrani vse),
- kliknemo gumb Shrani na orodni vrstici Standard.

Če preglednica še ni bila shranjena, potem bo vsaka izmed teh možnosti odprla pogovorno okno Shrani kot. Tam nato preglednico poimenujemo in določimo mesto kamor jo bomo shranili.

## 3.1.5 Izbiranje predmetov v delovnem listu ali preglednici

#### Izbiranje celic

Celice lahko izbiramo na več načinov.

Posamezna celica. Posamezno celico izberemo z levim klikom miške, če smo izbrali pravo, pa lahko preverimo v Polju z imenom.

Več povezanih celic. Več povezanih celic lahko izberemo z miško ali s tipkovnico. Izbiranje z miško:

- 1. Kliknemo v celico.
- 2. Pritisnemo in držimo levi gumb miške.
- 3. Z miško vlečemo po ekranu, da zavzamemo želeni obseg celic.
- 4. Ko je želeni obseg povezanih celic osvetljen, miško spustimo.

Izbiranje s tipkovnico:

- 1. Izberemo celico, ki bo eden od kotov želenega obsega.
- 2. Držimo tipko Shift, med tem pa se s puščicami premikamo skozi celice, ki jih želimo zajeti.

#### Več nepovezanih celic.

- 1. Izberemo celico ali več celic kot je opisano zgoraj.
- 2. Premaknemo kazalec miške na začetek naslednje skupine celic, ki jih želimo izbrati.
- 3. Držimo tipko Ctrl in kliknemo na celico oziroma potegnemo z miško skozi tiste celice, ki jih želimo zajeti.
- 4. Ponovimo lahko tudi na drugih mestih.

#### Izbiranje stolpcev in vrstic

Posamezni stolpec ali vrstica. Če želimo izbrati posamezni stolpec, kliknemo na oznako (črko) stolpca – npr. A. Če želimo izbrati posamezno vrstico, kliknemo na oznako (številko) vrstice – npr. 1.

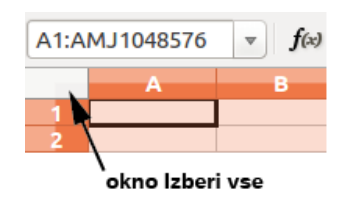

<span id="page-80-0"></span>Slika 3.5: Izbira celotnega delovnega lista

Več stolpcev ali vrstic. Za izbiranje več povezanih stolpcev ali vrstic:

- 1. Kliknemo na prvi stolpec ali vrstico v skupini.
- 2. Držimo tipko Shift.
- 3. Kliknemo zadnji stolpec ali vrstico v skupini.

Za izbiranje več nepovezanih stolpcev in vrstic:

- 1. Kliknemo na prvi stolpec ali vrstico v skupini.
- 2. Držimo tipko Ctrl.
- 3. Kliknemo na vse naslednje skupine stolpcev in vrstic, ki jih želimo izbrati, medtem ko držimo Ctrl tipko.

Celotni delovni list. Če želimo izbrati celotni delovni list (slika [3.5\)](#page-80-0), kliknemo na malo okence med A oznako stolpca in 1 oznako vrstice ali pa pritisnemo Ctrl+A.

#### Izbiranje delovnih listov

Izberemo lahko enega ali več delovnih listov. Prednost izbiranja več listov naenkrat je v tem, da lahko delamo spremembe dokumenta na vseh delovnih listih naenkrat.

Posamezni delovni list. Kliknemo na zavihek delovnega lista, ki ga želimo izbrati. Zavihek se obarva belo.

Več zaporednih listov. Za izbiranje več zaporednih listov:

- 1. Kliknemo na zavihek prvega želenega delovnega lista.
- 2. Premaknemo kazalec miške do zavihka zadnjega želenega delovnega lista.
- 3. Držimo tipko Shift in kliknemo na izbrani zavihek.

Več nezaporednih listov. Za izbiranje več nezaporednih delovnih listov:

- 1. Kliknemo na zavihek prvega želenega delovnega lista.
- 2. Premaknemo kazalec miške do zavihka naslednjega želenega delovnega lista.
- 3. Držimo tipko Ctrl in kliknemo na izbrani zavihek.
- 4. Ponovimo še na drugih zavihkih, če želimo.

Vsi delovni listi. Če želimo izbrati vse delovne liste, desno-kliknemo na katerikoli zavihek in v kontekstnem meniju izberemo Izberi vse delovne liste (Select All Sheets).

## 3.1.6 Delo s stolpci in vrsticami (Columns, Rows)

#### Vstavljanje stolpcev in vrstic

Stolpce in vrstice lahko dodajamo posamezno ali v skupinah.

Posamezni stolpec ali vrstica. Uporaba menija Vstavi (Insert):

- 1. Izberemo celico, stolpec ali vrstico, kjer želimo dodati nov stolpec ali vrstico.
- 2. Izberemo ali Vstavi→Stolpec (Insert→Columns) ali Vstavi→Vrstica (Insert  $\rightarrow$ Rows).

Uporaba miške:

- 1. Izberemo celico, stolpec ali vrstico, kjer želimo dodati nov stolpec ali vrstico.
- 2. Desno-kliknemo oznako stolpca ali vrstice.
- 3. Izberemo ali Vstavi Stolpce (Insert Columns) ali Vstavi Vrstice (Insert Rows).

#### Skupina stolpcev ali vrstic.

- 1. Izberemo želeno število stolpcev ali vrstic tako, da držimo levi gumb miške, medtem ko vlečemo skozi celice, ki jih želimo zajeti.
- 2. Nadaljujemo kot pri vstavljanju enega stolpca ali vrstice.

#### Brisanje stolpcev in vrstic

Stolpce in vrstice lahko brišemo posamezno ali v skupinah.

Posamezni stolpec ali vrstica. Posamezni stolpec ali vrstico izbrišemo:

- 1. Izberemo stolpec ali vrstico, ki jo želimo izbrisati.
- 2. Izberemo Uredi→Izbriši celice (Edit→Delete Cells).

#### Ali takole:

- 1. Desno-kliknemo na oznako stolpca ali vrstice.
- 2. V kontekstnem meniju izberemo Izbriši stolpce (Delete Columns) ali Izbriši vrstice (Delete Rows).

#### Skupina stolpcev ali vrstic.

- 1. Izberemo želeno skupino stolpcev ali vrstic tako, da držimo levi gumb miške, medtem ko vlečemo skozi celice, ki jih želimo zajeti.
- 2. Nadaljujemo kot pri brisanju enega stolpca ali vrstice.

## 3.1.7 Delo z delovnimi listi

Kot vse ostale elemente Calc-a, lahko vstavljamo, kopiramo, premikamo, brišemo in preimenujemo tudi delovne liste.

#### Vstavljanje novih delovnih listov

Obstaja več načinov vstavljanja novih listov, najhitreje pa to naredimo, če kliknemo na gumb Vstavi delovni list.

Če želimo vstaviti več listov hkrati, ali jih želimo preimenovati ali pa bi želeli delovni list vstaviti med že obstoječe, uporabimo drug način. Prvi korak za vsa našteta dejanja je izbira lista, h kateremu bomo dodali nov list. Nato uporabimo eno izmed naslednjih možnosti:

- V menijski vrstici izberemo Vstavi→Delovni list (Insert→Sheet).
- Desno-kliknemo na zavihek lista in izberemo Vstavi delovni list.
- Kliknemo na prazno mesto na koncu zavihkov (za znakom +).

Vse naštete metode vodijo do tega, da se nam odpre pogovorno okno (slika [3.6\)](#page-83-0), kjer lahko izberemo, kje želimo imeti nov delovni list in koliko jih želimo. Če izberemo samo enega, ga lahko tudi poimenujemo.

#### Prestavljanje in kopiranje delovnih listov

Znotraj preglednice lahko delovne liste premikamo ali kopiramo z uporabo miške ali pogovornih oken. Uporaba miške pride v poštev le znotraj iste preglednice, sicer pa uporabimo pogovorna okna.

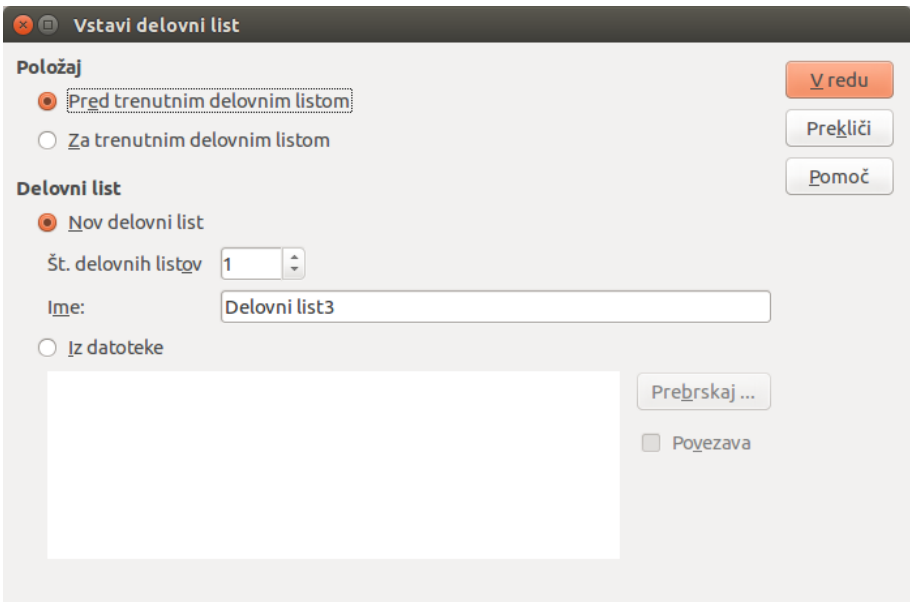

<span id="page-83-0"></span>Slika 3.6: Pogovorno okno Vstavi delovni list

Uporaba miške. Za premik delovnega lista na drugo mesto kliknemo na zavihek delovnega lista in ga potegnemo. Odložimo ga lahko med dva druga lista, kar nam pokažeta dva mala trikotnika. Za kopiranje delovnega lista znotraj iste preglednice držimo tipko Ctrl, medtem pa kliknemo na zavihek delovnega lista in ga povlečemo.

Uporaba pogovornih oken. Za premikanje in kopiranje lahko uporabimo tudi pogovorna okna (slika [3.7\)](#page-84-0):

- 1. V trenutnem dokumentu desno-kliknemo na zavihek delovnega lista, ki ga želimo premakniti ali kopirati.
- 2. V kontekstnem meniju izberemo Premakni/Kopiraj delovni list (Move/Copy Sheet).
- 3. V pogovornem oknu:
	- (a) Izberemo dejanje: Premakni ali Kopiraj (Move ali Copy).
	- (b) V dokument (To document): Izberemo dokument, kamor želimo vnesti delovni list. Če imamo odprto še eno preglednico, se bo njeno ime pojavilo na seznamu (poleg imena trenutne preglednice).
	- (c) Vstavi pred (Insert before): izberemo pozicijo znotraj dokumenta.
	- (d) Novo ime (New name): delovni list lahko preimenujemo, sicer ime ostane enako.
	- (e) Ko končamo, kliknemo V redu (OK).

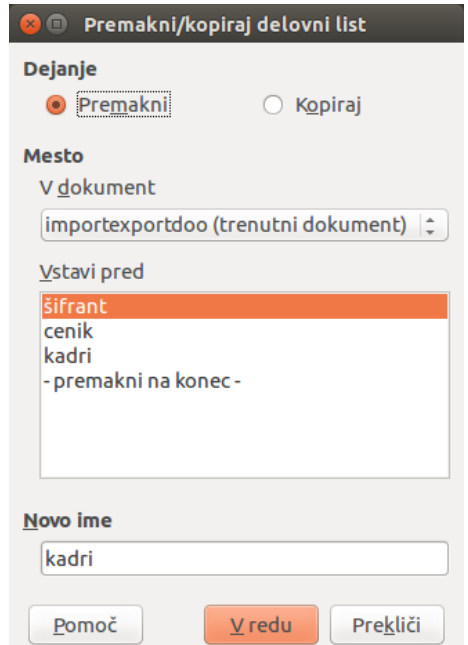

<span id="page-84-0"></span>Slika 3.7: Pogovorno okno Premakni/kopiraj delovni list

#### Brisanje delovnih listov

Delovne liste lahko izbrišemo posamezno ali v skupini.

Posamezni delovni list. Desno-kliknemo na zavihek delovnega lista, ki ga želimo izbrisati, nato v kontekstnem meniju izberemo Izbriši delovni list (Delete Sheet), lahko pa v menijski vrstici izberemo Uredi→Delovni list→Izbriši (Edit→Sheet→ Delete). V vsakem primeru se bo pojavilo opozorilno okno z vprašanjem, ali smo prepričani, da želimo izbrisati izbrane delovne liste. Kliknemo Da (Yes).

Skupina delovnih listov. Za brisanje skupine delovnih listov jih najprej po prejšnjih navodilih izberemo, nato pa lahko ali desno-kliknemo na enega od zavihkov in v kontekstnem meniju izberemo Izbriši delovni list (Delete Sheet) ali v menijski vrstici izberemo Uredi→Delovni list→Izbriši (Edit→Sheet→Delete).

## Preimenovanje delovnih listov

Privzeto ime novega delovnega lista je Delovni listX (SheetX), kjer X predstavlja številko. Ta način je priročen za majhne razpredelnice z le nekaj delovnimi listi.

Za preimenovanje delovnih listov lahko:

• vpišemo ime v Polje z imenom, ko delovni list ustvarimo,

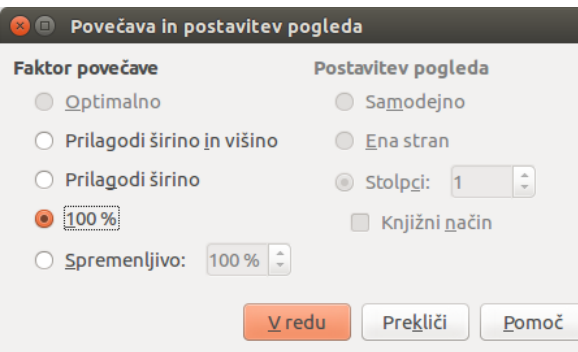

<span id="page-85-0"></span>Slika 3.8: Povečava in postavitev pogleda

- desno-kliknemo na zavihek delovnega lista in v kontekstnem meniju izberemo Preimenuj delovni list (Rename Sheet) ter zamenjamo ime,
- dvokliknemo na zavihek delovnega lista, da se odpre pogovorno okno Preimenuj delovni list.

## 3.1.8 Nastavitve pogleda

#### Uporaba povečave

Če želimo videti več oziroma manj celic v oknu, to uravnavamo s funkcijo Povečava (Zoom).

Povečavo lahko uporabimo v statusni vrstici ali pa odpremo pogovorno okno za povečavo (slika [3.8\)](#page-85-0). To storimo tako, da menijski vrstici izberemo Pogled→Povečava (View→Zoom). Faktorje povečave uredimo po svoje.

#### Zamrznitev vrstic in stolpcev

Zamrznitev zaklene določeno število vrstic na vrhu preglednice oziroma stolpcev na levi strani. Ob listanju zaslona tako ostanejo vidne, kar pride prav pri velikih tabelah, npr. če želimo ohraniti glave stolpcev.

Na sliki [3.9](#page-86-0) odebeljena vodoravna črta med vrsticama 1 in 26 ter odebeljena črta med stolpcema C in G označuje zamrznjene dele. Vrstice od 2 do 25 ter stolpci od D do F niso vidni, ker se je uporabnik premaknil navzdol in desno. Črto zamrznitve lahko nastavimo le za vrstice, le za stolpce ali za oboje skupaj.

Zamrznitev vrstice ali stolpca posebej poteka takole:

- 1. Kliknemo na glavo zadnje vrstice ali stolpca, ki ga želimo ohraniti vidnega.
- 2. Izberemo Okno→Zamrzni (Window→Freeze). Pojavi se temna črta, ki ponazarja zamrznitev.

Če želimo zamrzniti vrstice in stolpce, postopamo takole:

|    | A                | B      |                                           | G                  |
|----|------------------|--------|-------------------------------------------|--------------------|
| 1  | <b>Skladišče</b> | Šifra  | Naziv izdelka                             | Vrednost vseh izd. |
| 26 | 2                | $O-26$ | kalijev sulfat 1kg                        | 878,40€            |
| 27 | 1                | $O-28$ | ograja kemična-"stop divji prašiči" 500ml | 364,78€            |
| 28 | 2                | $O-28$ | ograja kemična-"stop divji prašiči" 500ml | 0.00 f             |
| 29 | 3                | $O-28$ | ograja kemična-"stop divji prašiči" 500ml | 1.262,70€          |
| 30 | 1                | $O-30$ | boraks                                    | 65,88€             |
| 31 | 2                | $O-30$ | boraks                                    | 7,32€              |
| 32 | 1                | $O-32$ | kalijev hidroksid v luskah                | 29,28€             |
| 33 | 2                | $O-32$ | kalijev hidroksid v luskah                | 156.16€            |
| 34 | 1                | $O-34$ | natrijev hidroksid v luskah               | 305,00 €           |
| 35 | 2                | $O-34$ | natrijev hidroksid v luskah               | 237,90 €           |
| 36 | 1                | $O-36$ | barvilo                                   | 274,50 €           |
| 37 | 2                | $O-36$ | barvilo                                   | 30,50€             |
| 38 | 1                | S66-2  | usnje 2mm /m                              | 610,00€            |
| 39 | 2                | S66-2  | usnje 2mm /m                              | 1.756,80 €         |
| 40 | 1                | S66-3  | usnjen jermen črne barve 1m               | 9.76€              |
|    |                  |        |                                           |                    |

<span id="page-86-0"></span>Slika 3.9: Zamrznjene vrstice in stolpci

- 1. Kliknemo na celico, ki je takoj pod vrstico in takoj desno od stolpca, ki ga želimo zamrzniti.
- 2. Izberemo Okno→Zamrzni. Pojavita se temni črti, ki ponazarjata zamrznitev.

Za obnovitev prvotnega stanja preglednice – odmrznitev, ponovno izberemo Okno→ Zamrzni. Kljukica pri Zamrzni bo izginila.

#### Razdelitev zaslona

Obstaja še en način za spremembo pogleda. Okno lahko razdelimo vodoravno, navpično ali na oba načina. Tako imamo lahko na zaslonu vidne štiri dele preglednice naenkrat.

Za primer vzemimo veliko tabelo s celico, ki jo uporabljamo v formulah na treh različnih delih tabele. Z razdelitvijo zaslona si lahko prilagodimo videz tako, da spremljamo spremembe v vseh odvisnih celicah.

#### Vodoravna razdelitev zaslona.

- 1. Miško premaknemo nad navpični drsni trak (scrollbar) na desni strani zaslona, na zgornji gumb s puščico (glej sliko [3.11\)](#page-87-0).
- 2. Nad tem gumbom se nahaja črna črtica. Če miško ustavimo nad tem delom, se miškin kazalnik spremeni v dvojno navpično puščico.
- 3. Če držimo levi miškin gumb, se črta pojavi čez cel delovni list. Odvlečemo jo na želeno mesto. Zaslon se razdeli na dva dela, vsak s svojim drsnim trakom.

Navpična razdelitev zaslona. Navpično razdelitev izvedemo podobno, le da tu uporabimo vodoravni drsni trak.

Zaslon lahko razdelimo tudi preko menijske vrstice. Vnaprej izberemo vrstico, stolpec ali celico, kjer želimo razdelitev in kliknemo na Okno→Razdeli (Window→Split).

|                | $\mathbf{A}$                         | B       |      | F                                                                    |             | G                                                         |  |  |
|----------------|--------------------------------------|---------|------|----------------------------------------------------------------------|-------------|-----------------------------------------------------------|--|--|
| 1              |                                      |         |      | Lorem ipsum dolor sit amet, consectetur adipiscing elit.             |             | Nam eget leo eu orci convallis placerat.                  |  |  |
| $\overline{2}$ | f                                    | $y=x^2$ |      | Duis porta tortor pulvinar, varius erat laoreet, mattis ex.          |             | Donec eleifend iaculis eros ac vehicula.                  |  |  |
| 3              | x0                                   | -5      |      | Sed dictum quam vulputate, semper tellus efficitur, ultrices ligula. |             | Aenean vulputate posuere purus pellentesque congue.       |  |  |
| 4              | x1                                   | 5       |      | Quisque a augue auctor, rhoncus augue eu, finibus nulla.             |             | Nulla vel pharetra massa.                                 |  |  |
| 5              |                                      |         |      | Sed laoreet mi vitae arcu gravida, at sodales libero cursus.         |             | Maecenas bibendum, orci eget pulvinar ullamcorper, quam r |  |  |
| 6              |                                      |         |      | Morbi vitae condimentum nulla, ac consectetur lectus.                |             | Nulla facilisi.                                           |  |  |
| 20             | x                                    | y       |      |                                                                      |             |                                                           |  |  |
| 21             | $-5$                                 | 25      |      |                                                                      |             |                                                           |  |  |
| 22             | $-4,5$                               | 20,25   |      |                                                                      |             |                                                           |  |  |
| 23             | $-4$                                 | 16      |      |                                                                      | 30          |                                                           |  |  |
| 24             | $-3,5$                               | 12,25   |      |                                                                      |             |                                                           |  |  |
| 25             | $-3$                                 | 9       |      |                                                                      | 25          |                                                           |  |  |
| 26             | $-2,5$                               | 6,25    |      |                                                                      |             |                                                           |  |  |
| 27             | $-2$                                 | 4       |      |                                                                      | 20          |                                                           |  |  |
| 28             | $-1,5$                               | 2,25    |      |                                                                      |             |                                                           |  |  |
| 29             | $-1$                                 | 1       | S)   |                                                                      | 15          |                                                           |  |  |
| 30             | $-0.5$                               | 0.25    |      |                                                                      |             |                                                           |  |  |
| 31             | $\mathbf 0$                          | 0       |      |                                                                      | 10          |                                                           |  |  |
| 32             | 0,5                                  | 0,25    |      |                                                                      |             |                                                           |  |  |
| 33             | $\mathbf{1}$                         | 1       |      |                                                                      | 5           |                                                           |  |  |
| 34             | 1,5                                  | 2,25    |      |                                                                      |             |                                                           |  |  |
| 35             | $\overline{2}$                       | 4       |      |                                                                      |             |                                                           |  |  |
| 36             | 2,5                                  | 6,25    | $-6$ | $-4$                                                                 | $-2$        | $\overline{2}$<br>4<br>$\Omega$<br>6                      |  |  |
| 37             | 3                                    | 9       |      |                                                                      |             |                                                           |  |  |
| 38             | 3.5                                  | 12,25   |      |                                                                      |             | x                                                         |  |  |
| 39             | 4                                    | 16      |      |                                                                      |             |                                                           |  |  |
| 40             | 4,5                                  | 20,25   |      |                                                                      |             |                                                           |  |  |
| 41             | 5                                    | 25      |      |                                                                      |             |                                                           |  |  |
| 42             |                                      |         |      |                                                                      |             |                                                           |  |  |
|                | <b>MOOM</b> Delayni list10 4 / 100 M |         |      |                                                                      | $\pm 1.1$ . | $\mathbf{r}$                                              |  |  |

Slika 3.10: Primer razdelitve zaslona

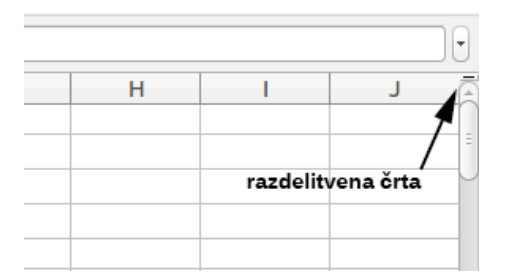

<span id="page-87-0"></span>Slika 3.11: Razdelitvena črta na navpičnem drsnem traku

#### Združitev razdeljenega zaslona. Razdelitev lahko odstranimo na tri načine:

- dvokliknemo na razmejitveno črto;
- črto primemo in odvlečemo na rob drsnega traka;
- odstranimo kljukico pri menijski izbiri, tako da jo izberemo.

## 3.2 Vnašanje, urejanje in oblikovanje podatkov

## 3.2.1 Vnašanje podatkov s pomočjo tipkovnice

Večino podatkov lahko vnesemo s pomočjo tipkovnice.

#### Vnašanje številk

Kliknemo v celico in vtipkamo številko. Če želimo vtipkati negativno številko, lahko uporabimo znak minus (-) pred številko ali številko vtipkamo v oklepaj. Številke so po privzetih nastavitvah desno poravnane.

#### Vnašanje besedila

Kliknemo v celico in vpišemo besedilo. Besedilo je po privzetih nastavitvah levo poravnano.

#### Vnašanje ure in datuma

Izberemo celico in vtipkamo datum in uro. Datum lahko zapišemo s poševnico ali s pomišljajem, lahko pa mesec zapišemo tudi z okrajšanim besedilom (npr. Oct za oktober) in Calc bo prepoznal različico zapisanega datuma. Uro zapišemo s pomočjo dvopičja (npr. 10:45).

#### Vnašanje posebnih znakov

Posebne znake vnašamo enako kot pri Writer-ju (glej stran [41\)](#page-40-0).

#### 3.2.2 Hitro vnašanje podatkov

Hitro vnašanje podatkov pride prav predvsem takrat, ko imamo opravka s ponavljajočo se vsebino. Zato ima Calc na voljo nekaj funkcij: orodje Zapolni, Seznam izborov ter zmožnost vstavljanja informacij v več zavihkov istega dokumenta.

#### Uporaba orodja Zapolni

Orodje Zapolni je način za podvajanje vsebine celic. Izberemo celico, ki jo želimo kopirati in kliknemo Kopiraj (desni klik), potegnemo z miško v katerokoli smer, nato pa izberemo

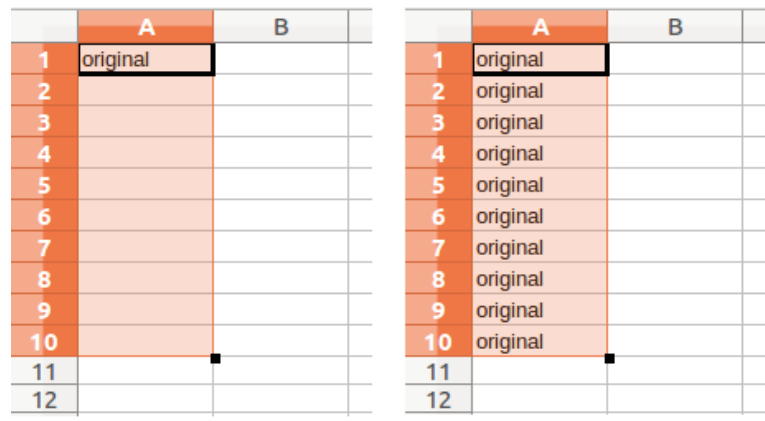

<span id="page-89-0"></span>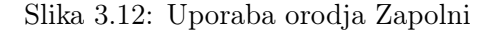

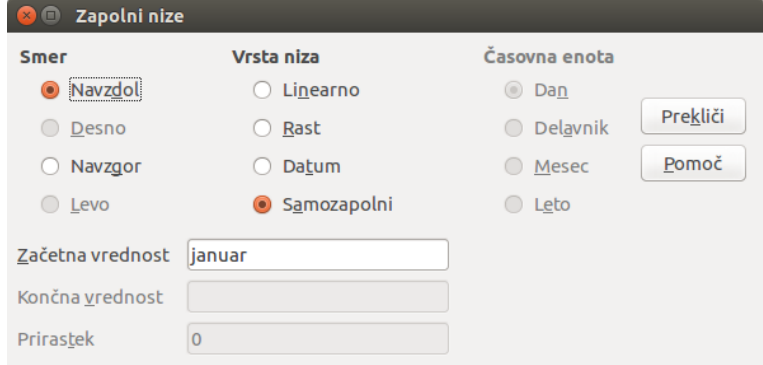

<span id="page-89-1"></span>Slika 3.13: Določanje začetka niza zapolnjevanja

Uredi→Zapolni (Edit→Fill) ter smer, v katero bi radi kopirali: Navzdol, Desno, Navzgor ali Levo.

Za kopiranje celic ponavadi uporabljamo bližnjico. Izbrana celica ima na spodnji desni strani ročico – odebeljeno točko, ki jo z metodo Povleci in spusti (Drag&Drop) povlečemo v želeno smer. Če celica vsebuje številko, bomo nadaljevali s številčenjem, če celica vsebuje besedilo, ga bomo kopirali v vsako celico (slika [3.12\)](#page-89-0).

## Uporaba Niza zapolnjevanja

Če želimo v razpredelnico vnesti cel niz podatkov, ki niso isti, a želimo, da se ta niz nekje spet pojavi, lahko uporabimo to funkcijo. To naredimo tako, da izberemo celice, ki jih želimo zapolniti, nato izberemo Uredi→Zapolni→Niz (Edit→Fill→Series). V pogovornem oknu izberemo smer in vrsto niza, kjer izberemo Samozapolnitev (Autofill), za Začetno vrednost (Start value) pa izberemo predmet, s katerim naj se niz začne (slika [3.13\)](#page-89-1).

#### Izbirni seznam

Ta je namenjen le za besedilo, ki je že bilo vneseno v istem stolpcu. Z desnim klikom v kontekstnem meniju izberemo Seznam izborov, kjer se pokaže abecedni seznam vseh besed, ki so bile v tem stolpcu že vnesene. Izberemo tisto, ki jo potrebujemo.

## 3.2.3 Deljenje vsebine med delovnimi listi

Če želimo isto vsebino vnesti v iste celice na več delovnih listov, izberemo Uredi→Delovni list→Izberi (Edit→Sheet→Select). S tem izberemo vse delovne liste, šele nato vnesemo informacije na trenutni delovni list.

#### 3.2.4 Veljavnost vsebine celic

Z nadgrajevanjem znanja smo sposobni opravljati tudi nove naloge pri delu s preglednicami. Kmalu se znajdemo v vlogi izdelovalca preglednic za druge ljudi, ne le za svoje potrebe. Tu nastopi potreba po veljavnosti vnosov oziroma preverjanju, ali so bili vneseni podatki primerni za celico. Seveda lahko uporabimo veljavnost tudi zase kot vodiča za posebej kompleksne vnose.

Z orodjem Zapolni in izbirnimi seznami lahko obvladamo določene vrste podatkov, a smo omejeni z vnaprej podanimi informacijami. Za veljavnost vnesenih podatkov v izbrano celico izberemo Podatki→Veljavnost (Data→Validity) in izberemo, kakšne vrste podatkov uporabnik lahko vnese. Recimo, celica zahteva vnos datuma ali celo število, ne sme biti prazna ipd. (slika [3.14\)](#page-91-0).

Možnosti za nastavitev vključujejo še definicijo intervala dovoljenih vrednosti in sporočila za pomoč ob vnosu nedovoljenih vnosov. Nastavimo lahko, da celica vnose zavrne ali sprejme z opozorilom.

Če so neveljavni vnosi vseeno dovoljeni, jih najdemo z orodjem Detektiv (Orodja→ Detektiv→Označi neveljavne podatke (Tools→Detective→Mark Invalid Data)). Ta označi vse neveljavne vrednosti z rdečim krogom okoli celice.

Pravila veljavnosti spadajo pod oblikovanje celice. Če izberemo Oblikuj→Počisti neposredno oblikovanje (Format→Clear Direct Formatting), se zbriše. Če pravilo želimo prenesti, ga prenesemo z obliko (Uredi→Posebno lepljenje→Oblike (Edit→Paste Special→Formats)). Seveda se prenese tudi z navadnim lepljenjem (Uredi→Prilepi (Edit→Paste)).

Primer uporabe veljavnosti si bomo ogledali na konkretnem primeru na strani [133.](#page-132-0)

## 3.2.5 Urejanje podatkov

Urejanje podatkov poteka po enakem principu kot vnašanje. Najprej je potrebno izbrati celico s podatki, ki jih želimo urediti.

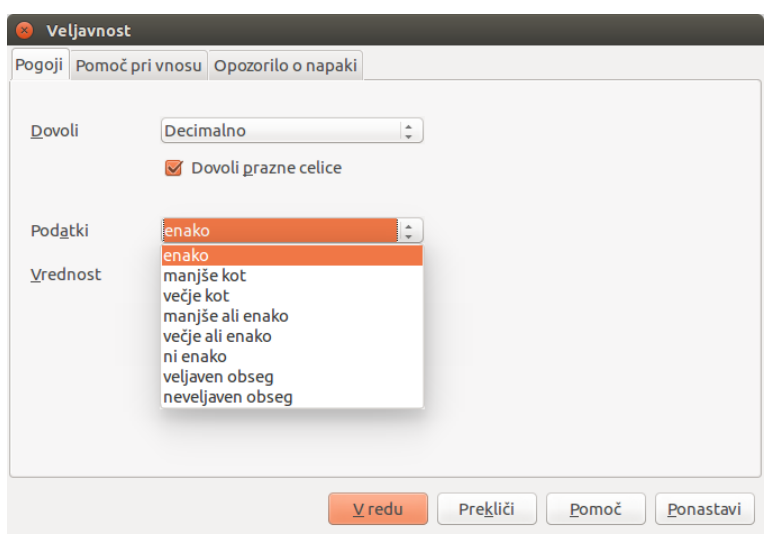

<span id="page-91-0"></span>Slika 3.14: Običajne izbire pri testu veljavnosti

#### Brisanje vsebine celic

Brišemo lahko vrednosti, obliko ali oboje hkrati.

Če želimo zbrisati le vrednost celice, pritisnemo tipko Delete. Na ta način oblika celice ostane – nov vnos bo enake oblike.

Do več možnosti pridemo s tipko Backspace (ali desni klik→Izbriši vsebino ali Uredi→Izbriši vsebino (Edit→Delete Contents)), ki odpre pogovorno okno (slika [3.15\)](#page-92-0). Tu izbiramo, katere lastnosti celice bomo brisali. Za izbris vsebine in oblike izberemo Izbriši vse.

#### Zamenjava celotne vsebine celic

Za zamenjavo vsebine preprosto prepišemo staro vsebino. Novi podatki bodo ohranili prejšnje oblikovanje.

#### Delna zamenjava vsebine celic

Včasih je potrebno vsebino popraviti. Da je ne bi ponovno pisali od začetka, jo lahko popravljamo na dva načina:

- S tipkovnico po izbiri celice stisnemo tipko F2 in tako postavimo kazalec na konec vrednosti. Nato uporabimo smerne tipke za navigacijo te vrednosti.
- $\bullet\,$ Z miško z dvoklikom na ustrezno mesto v celici.

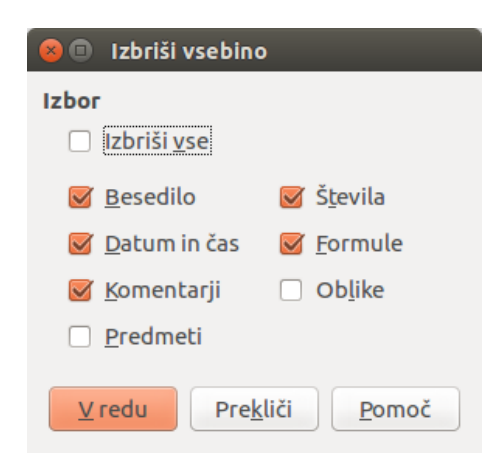

Slika 3.15: Pogovorno okno Izbriši vsebino

#### <span id="page-92-0"></span>Oblikovanje podatkov

Podatke lahko oblikujemo na več načinov. Kot v Writer-ju, tudi tu obstajajo slogi, le da so tu osnovne enote celice in ne besedilo. Tako lahko obliko določimo kot del sloga celice, da se pri vnosu avtomatsko aplicira, lahko pa jo nastavimo ročno. Bolj uporabljane možnosti so dosegljive kar preko orodnih vrstic, za več možnosti pa označimo želen obseg celic in v kontekstnem meniju izberemo Oblikuj celice (ali Oblika→Celice (Format→Cells), z bližnjico Ctrl+1).

#### Oblikovanje večvrstičnega besedila

V eno celico lahko stisnemo več vrstic besedila. Na voljo imamo dve metodi, samodejni prelom besedila ali uporaba ročnega preloma vrstice.

Samodejni prelom besedila. V kontekstnem meniju izberemo Oblikuj Celice (slika [3.16\)](#page-93-0). V razdelku Poravnava→Lastnosti (Alignment→Properties) izberemo Samodejno prelomi besedilo (Wrap text automatically). Rezultat je prikazan na sliki [3.17.](#page-93-1)

Ročni prelom vrstice. Ročni prelom vrstice vstavimo s kombinacijo tipk Ctrl+Enter. Prelom širine celice ne spremeni. Na sliki [3.18](#page-93-2) so štirje prelomi.

#### Krčenje besedila v celici

Ena izmed nastavitev oblike celic je tudi Skrči na velikost celice (Shrink to fit cell size) (slika [3.16\)](#page-93-0). Velikost pisave se tako samodejno prilagodi širini celice. Rezultat je prikazan na sliki [3.19.](#page-93-3)

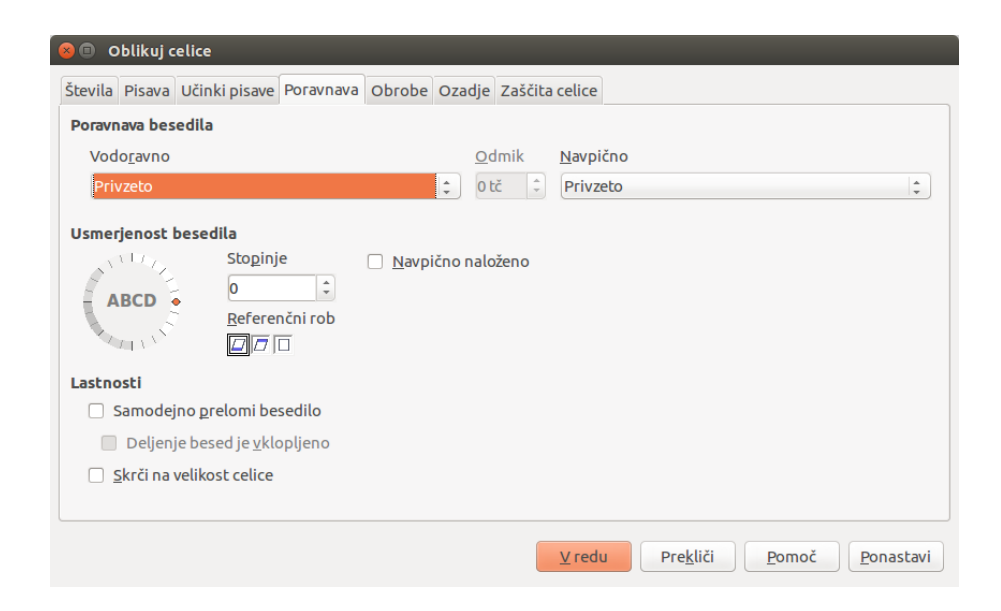

Slika 3.16: Razdelek Poravnava okna Oblikuj celice

<span id="page-93-0"></span>

| Ta celica nima samodejnega preloma. Tekst se tako nadaljuje in nadaljuje in nadaljuje<br>Ta celica<br>ima<br>nastavljen<br>samodejni |         |  |  |  |
|----------------------------------------------------------------------------------------------------|---------|--|--|--|
|                                                                                                    |         |  |  |  |
|                                                                                                    | prelom. |  |  |  |

<span id="page-93-1"></span>Slika 3.17: Samodejni prelom besedila

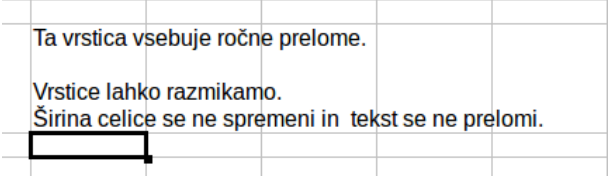

<span id="page-93-2"></span>Slika 3.18: Celica z ročnimi prelomi vrstic

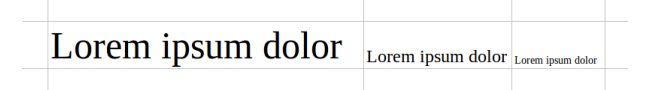

<span id="page-93-3"></span>Slika 3.19: Krčenje besedila v celicah

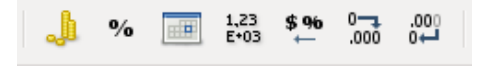

<span id="page-94-0"></span>Slika 3.20: Gumbi za številsko obliko (valuta, odstotek, datum, znanstvena oblika, standardna, dodaj/odvzemi decimalno mesto)

#### Oblikovanje številk

Številkam lahko določimo več različnih oblik. V orodni vrstici Oblikovanje so v enem izmed razdelkov zbrani gumbi za številčne oblike (slika [3.20\)](#page-94-0).

Privzeto jih je sicer nekaj skritih, a za več kontrole nad obliko raje izberemo želeno obliko iz razdelka Številke v pogovornem oknu Oblikuj celice.

#### Oblikovanje pisave

Za hitro izbiro pisave imamo na voljo v orodni vrstici Oblikovanje (Formatting), kombiniran kontrolnik/vnosno polje, ki prikazuje trenutno pisavo. Ali vpišemo ime želene pisave ali pa s puščico na desni strani kontrolnika prikličemo vse nameščene pisave.

Naslednji kontrolnik nastavlja velikost pisave, sledijo gumbi za krepko, ležečo in podčrtano pisavo.

Vse te možnosti so dosegljive v razdelku Pisava v pogovornem oknu Oblikuj celice. Tu lahko dodatno nastavimo jezik celice. S tem omogočimo, da bo črkovalnik kljub večim jezikom pravilno deloval.

V naslednjem razdelku Učinki pisave izbiramo med dodatnimi možnostmi (slika [3.21\)](#page-95-0). Barva pisave je ena izmed teh. Izbiramo lahko med prednastavljenimi barvami. Če želimo barvo ustvariti sami, to naredimo preko Orodja→Možnosti→LibreOffice→ Barve (Tools→Options→LibreOffice→Colors). Tu nastavimo parametre barve (po RGB ali CMYK barvnem modelu) in jo poimenujemo, da bo dosegljiva v vseh ostalih kontrolnikih.

Možnosti se nadaljujejo z različnimi načini nad-, pod- in prečrtovanja besedila, kjer lahko izberemo tip (pikčasto, črtkano, valovito, . . . ) in barvo črte.

Zadnja izbira je relief besedila, kjer izbiramo med izbočenim, vrezanim besedilom, dodamo lahko še senčenje in oris.

#### Nastavitve poravnave in orientacije celic

Kot pri številskih oblikah, vse poravnave in orientacije privzeto niso dosegljive na orodni vrstici. Za prikaz vseh kliknemo na katerikoli gumb orodne vrstice (slika [3.22\)](#page-95-1).

Razdelek Poravnava v pogovornem oknu Oblikuj celice ponuja več možnosti. Besedilo lahko rotiramo, navpično poravnamo ali navpično naložimo.

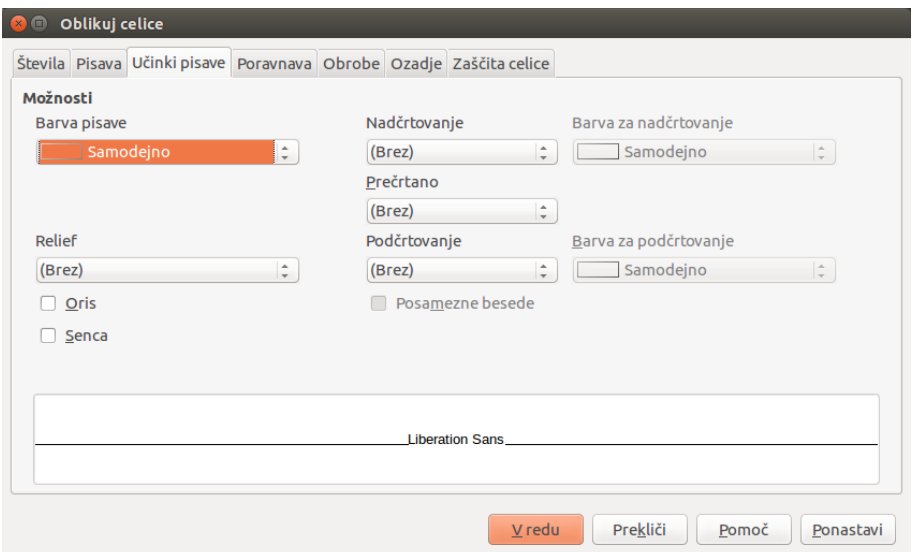

<span id="page-95-0"></span>Slika 3.21: Učinki pisave

|           | Poravnaj levo<br>Poravnaj vodoravno na sredino                             |  |
|-----------|----------------------------------------------------------------------------|--|
| ឝ         | Poravnaj desno<br>Obojestransko<br>Spoji celice in jih poravnaj na sredino |  |
| ÞП.<br>¶۹ | Od leve proti desni<br>Od desne proti levi                                 |  |
| a<br>∥a¦  | Smer besedila od leve proti desni<br>Smer besedila od zgoraj navzdol       |  |
| ڀ<br>Ф    | Poravnaj zgoraj<br>Poravnaj navpično na sredino<br>Poravnaj spodaj         |  |

<span id="page-95-1"></span>Slika 3.22: Poravnava in orientacija celic

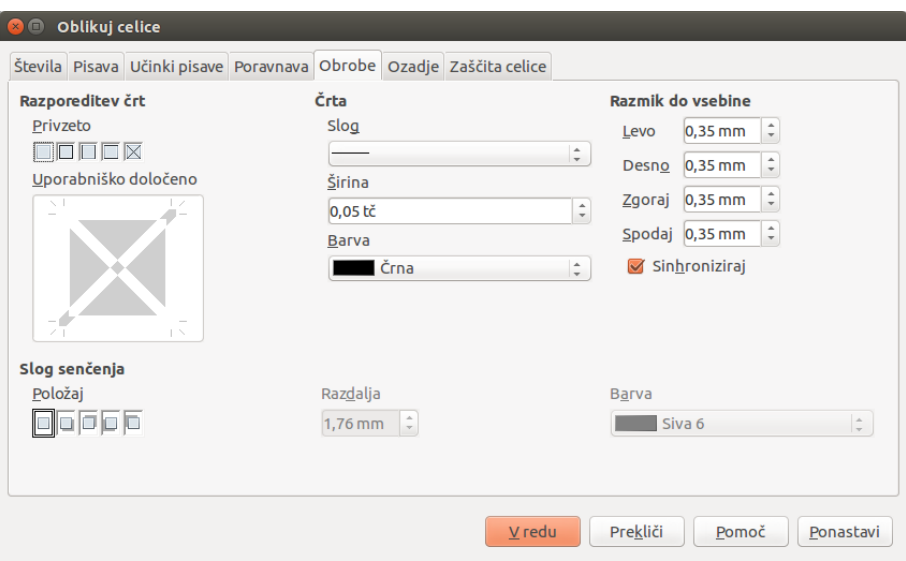

<span id="page-96-0"></span>Slika 3.23: Razdelek Obrobe

#### Oblikovanje obrob celic

Za hiter dostop do obrob je na voljo gumb Obrobe (Borders) v orodni vrstici Oblikovanje. Tu lahko izberemo le eno izmed vseh podmnožic robov celic oziroma obsega celic. Izbor bo očrtan s tanko črno črto. Obrobno črto oblikujemo z gumboma Slog črte (Line Style) in Barva črte (Line Color). Če gumba nista prikazana, ju omogočimo preko menija Vidni gumbi.

Večji nadzor nad možnostmi imamo v razdelku Obrobe v pogovornem oknu Oblikuj celice, kjer lahko nastavimo še širino črte, dodamo senco in spremenimo razmik do vsebine v celicah (slika [3.23\)](#page-96-0).

Pri delu z obrobami je potrebno biti pozoren na to, da obrobo nastavimo samo izbranim celicam. Spreminjati jih je možno izključno pri urejanju le-teh. Recimo, da celici C3 dodamo zgornji rob. Ta rob lahko odstranimo le z izbiro C3, ne pa tudi C2, čeprav je to navidez spodnji rob celice C2.

Če se zadovoljimo z gumbom Obrobe iz orodne vrstice, imamo na voljo dva načina dela. Ob kliku na gumb z želeno obrobo celice obrobimo. Če pri tem držimo tipko Shift, celicam to obrobo odstranimo.

#### Oblikovanje ozadja celic

Za hiter dostop do ozadja celic je na voljo gumb Barva Ozadja (Background Color) v orodni vrstici Oblikovanje. Prikaže se barvna paleta, podobna paleti pri izbiri barve pisave. Barvna paleta je dosegljiva tudi preko razdelka Ozadje v pogovornem oknu Oblikuj celice.

| Oblika                                 |                          |                                |              |                      |           |        | V redu                                    |
|----------------------------------------|--------------------------|--------------------------------|--------------|----------------------|-----------|--------|-------------------------------------------|
| Rdeča                                  | $\Delta$                 |                                |              |                      |           |        |                                           |
| Rjava                                  |                          |                                | Jan          | Feb                  | Mar       | Skupaj | Zapri                                     |
| Rumena                                 |                          |                                |              |                      |           |        |                                           |
| Siva                                   |                          | <b>Sever</b>                   | 6            | $\overline{7}$       | 8         | 21     | Pomoč                                     |
| Sivka                                  |                          |                                |              |                      |           |        |                                           |
| Turkizna                               | $\exists$                | <b>Sredina</b>                 | $\mathbf{H}$ | 12                   | 13        | 36     |                                           |
| Valuta                                 |                          |                                |              |                      |           |        | Dodaj                                     |
| Valuta 3D                              |                          | Jug                            | 16           | 17                   | 18        | 51     |                                           |
| Valuta siva<br>Valuta sivka            |                          |                                |              |                      |           |        | Izbriši                                   |
| Valuta turkizna                        |                          | Skupaj                         | 33           | 36                   | 39        | 108    |                                           |
| <b>Zelena</b>                          | $\overline{\phantom{a}}$ |                                |              |                      |           |        | Osnovno <sup><math>\triangle</math></sup> |
| Oblikovanje                            |                          |                                |              |                      |           |        |                                           |
| Oblika številk<br>$\blacktriangledown$ |                          | Pisava<br>$\blacktriangledown$ |              | $\blacktriangledown$ | Poravnava |        | Preimenuj                                 |
|                                        |                          |                                |              |                      |           |        |                                           |

<span id="page-97-0"></span>Slika 3.24: Pogovorno okno Samooblikovanje

#### 3.2.6 Samooblikovanje celic in delovnih listov

Za oblikovanje tabel Calc predlaga nekaj všečnih oblikovanj. Samooblikovanje skupine celic (slika [3.24\)](#page-97-0) uporabimo na naslednji način:

- 1. Izberemo obseg vsaj 3x3 celic, vključno z glavo stolpcev in vrstic.
- 2. V glavnem meniju izberemo Oblika→Samooblikovanje (Format→AutoFormat).
- 3. V pogovornem oknu Samooblikovanje izberemo želeno obliko s seznama.
- 4. Izberemo, katere izmed oblikovanj naj samooblikovanje upošteva.
- 5. Kliknemo na gumb V redu, da zapremo dialog.

Obstaja tudi možnost, da si nastavimo svoje samooblikovanje, kar pride prav, če želimo ohraniti obliko tabel skozi več preglednic.

#### 3.2.7 Slog celice

Slogi so množica oblikovanj, ki jih lahko uporabimo na elementih dokumenta, da hitro spremenimo njihov videz. Veliko uporabnikov namreč oblikuje celice brez uporabe slogov in atribute celic nastavlja ročno. Celicam posamično določa fizične atribute, kot so vrsta, velikost, oblika pisave, poravnavo ipd. Glede na Writer lahko tu določamo še črtno obrobo celice, ozadje in ščitenje celice pred spremembami.

Slogi so logični atributi. Z uporabo slogov celicam prenehamo nastavljati fizične atribute (npr. Times New Roman, 14pt, krepko, leva poravnava), določimo jim slog, na primer Naslov1. Določanje slogov je zamudno le na začetku, potem je delo z njimi lažje od ročnega določanja atributov. Je hitrejše, veča konsistentnost in kar je najpomembnejše, zmanjšuje možnost za napake. Uporaba slogov olajša tudi večje spremembe oblikovanja. Recimo, da želimo zamenjati

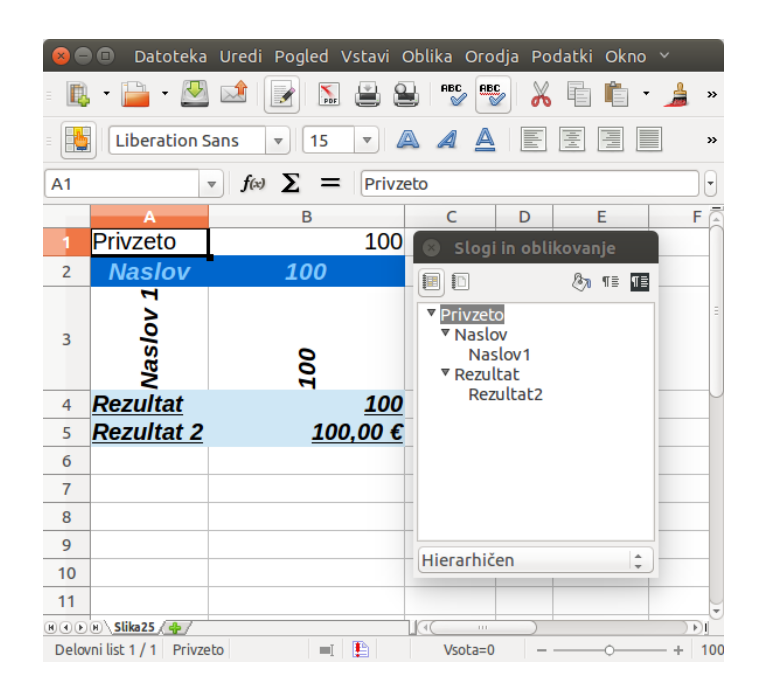

Slika 3.25: Osnovni slogi celic

<span id="page-98-0"></span>izgled vseh vmesnih seštevkov v preglednici, veliki 15 delovnih listov. Dovolj je posodobiti njihov slog v želeno obliko.

Prednastavljenih je že nekaj osnovnih slogov. Vsi so izpeljani iz sloga Privzeto, ki je nadrejen ostalim (glej sliko [3.25\)](#page-98-0). Če spremenimo Privzeto, se bodo spremenili tudi slogi, ki so nižje v hierarhiji.

#### Uporaba slogov

Za uporabo slogov imamo na voljo tri možnosti, ki so predstavljene v nadaljevanju.

#### Pogovorno okno Slogi in oblikovanje.

- 1. S klikom na Oblika→Slogi in oblikovanje (Format→Styles and Formatting) (bližnjica F11) odpremo pogovorno okno.
- 2. S klikom na gumb Slogi celic dobimo seznam vseh slogov.
- 3. Označimo obseg celic, katerim želimo določiti slog.
- 4. Dvokliknemo na ime sloga in celice bodo dobile izbrano obliko.

Pogovorno okno lahko zasidramo na stranice glavnega okna.

Način kopiranja slogov. Ta način je uporaben, če želimo uporabiti enak slog na večih razpršenih celicah.

- 1. Odpremo pogovorno okno s klikom na Oblika→Slogi in oblikovanje.
- 2. Izberemo slog.
- 3. Kliknemo na gumb Način kopiranja slogov  $\boxed{\&}$ . Kazalec se spremeni v obliko, podobno pritisnjenemu gumbu.
- 4. Kliknemo na vsako celico, ki jo želimo spremeniti.
- 5. Po uporabi ponovno kliknemo na gumb in zapremo pogovorno okno.
- V tem načinu z desnim klikom kamorkoli v dokumentu razveljavimo zadnjo uporabo sloga.

Seznam Uporabi slog. Spustni seznam Uporabi slog privzeto ni viden v orodni vrstici Oblikovanje. Postopek, da ga dodamo, je naslednji:

- 1. Kliknemo kamorkoli na orodni vrstici Oblikovanje, nato na Vidni gumbi iz kontekstnega menija.
- 2. Kliknemo na Uporabi slog. Kontekstni meni se bo zaprl in seznam Uporabi slog se bo pojavil na levi strani orodne vrstice.

Slog s seznama uporabimo takole:

- 1. Izberemo obseg celic.
- 2. S klikom na puščico ob polju Uporabi slog prikličemo spustni seznam.
- 3. Izberemo želeni slog in celice bodo dobile izbrano obliko.
- 4. Vsak slog v spustnem seznamu je prikazan s predogledom, a na seznamu ni vseh. S klikom na Dodatno ... odpremo pogovorno okno Slogi in oblikovanje, kjer so na izbiro vsi slogi.

#### Izdelava novega sloga

Slog izdelamo na dva možna načina, z uporabo pogovornega okna Slogi in oblikovanje ali preko izbire.

#### Nov slog preko okna Slogi in oblikovanje.

- 1. Odpremo pogovorno okno s klikom na Oblika→Slogi in oblikovanje.
- 2. S klikom na gumb Slogi celic dobimo seznam vseh slogov.
- 3. V oknu desno-kliknemo in izberemo Nov ... iz kontekstnega menija.

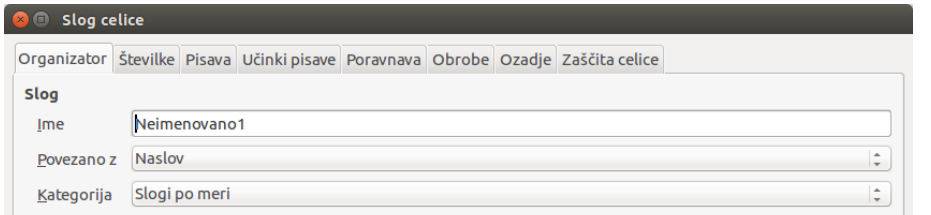

<span id="page-100-0"></span>Slika 3.26: Pogovorno okno Slog celice, zavihek Organizator

- 4. V pogovornem oknu Slog celice (slika [3.26\)](#page-100-0) izberemo množico atributov in poimenujemo nov slog.
- 5. Kliknemo V redu, da slog shranimo.

#### Nov slog preko izbire.

- 1. Odpremo pogovorno okno s klikom na Oblika→Slogi in oblikovanje.
- 2. S klikom na gumb Slogi celic dobimo seznam vseh slogov.
- 3. Izberemo celico s slogom, ki bo osnova za nov slog.
- 4. Kliknemo gumb Nov slog iz izbora  $\P$  $\equiv$ , da odpremo novo pogovorno okno Ustvari slog (slika [3.27\)](#page-101-0).
- 5. Vpišemo ime novega sloga v polje s seznamom. Seznam prikazuje vse že izpeljane sloge.
- 6. Kliknemo V redu, da shranimo slog. Naredili smo kopijo sloga, potrebno ga je še spremeniti.
- 7. Desno-kliknemo na slog in izberemo Spremeni ... iz kontekstnega menija.
- 8. V pogovornem oknu Slog celice izberemo množico atributov.
- 9. Kliknemo V redu, da shranimo spremembe.

Spreminjanje, brisanje, skrivanje slogov. V pogovornem oknu Slogi in oblikovanje upravljamo s posameznimi slogi. Z desnim klikom na slog prikličemo kontekstni meni, kjer ga lahko spremenimo, zbrišemo ali skrijemo. Pri spremembi se pojavi pogovorno okno Slog celice, kjer nastavimo atribute. Razlika med skrivanjem in izbrisom sloga je v tem, da skriti slog lahko prikličemo nazaj, medtem ko izbrisanega ne moremo. Skrite sloge prikažemo tako, da v spodnjem delu okna v spustnem seznamu izberemo Skriti slogi. Nato z desnim klikom v kontekstnem meniju izberemo Pokaži.

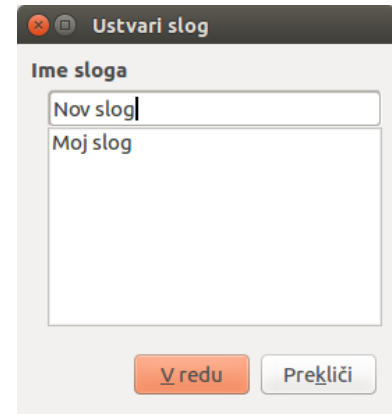

<span id="page-101-0"></span>Slika 3.27: Pogovorno okno Ustvari slog

## 3.2.8 Pogojno oblikovanje

Oblika celic se lahko avtomatsko spreminja glede na pogoje, ki jih nastavimo. S takšnim oblikovanjem poudarimo vrednosti ali jim dodamo vizualno komponento.

#### Uporaba pogojnega oblikovanja

- 1. Preverimo, ali je funkcija Samodejno izračunaj (Orodja→Vsebina celice→Samodejno izračunaj (Tools→Cell Contents→AutoCalculate)) omogočena. Privzeto je.
- 2. Izberemo celice, ki bodo pogojno oblikovane.
- 3. Pod Oblika→Pogojno oblikovanje→Pogoj (Format→Conditional Formatting→ Condition) (slika [3.28\)](#page-102-0) ali Barvna lestvica (Color Scale) (slika [3.29\)](#page-102-1) ali Podatkovna vrstica (slika [3.30\)](#page-102-2) ali Nabor ikon (slika [3.31\)](#page-102-3) najdemo pogovorno okno Pogojno oblikovanje. Če celica že ima pogojno obliko, jo prikaže.
- 4. Kliknemo gumb Dodaj in definiramo dodaten pogoj.
- 5. Izberemo slog izmed že definiranih slogov iz spustnega seznama.
- 6. Alternativno, izberemo prvo možnost seznama Nov slog ... za pogovorno okno Slog celice, kjer lahko ustvarimo nov slog.
- 7. Kliknemo V redu, da shranimo pogoje in zapremo pogovorno okno.

Na sliki [3.32](#page-103-0) so prikazani rezultati pogojnega oblikovanja s prejšnjih slik.

#### Vrste pogojnega oblikovanja

Pogoj je osnovna oblika pogojnega oblikovanja. Ponavadi ga uporabimo, če želimo poudariti podatek, ki izstopa ali ni v skladu s pričakovanji. Recimo rdeče številke v računovodstvu, kritično

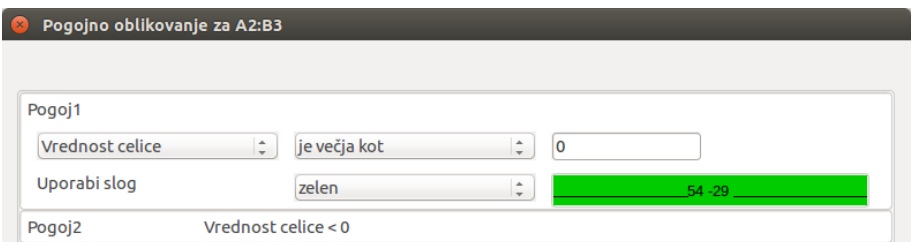

<span id="page-102-0"></span>Slika 3.28: Pogojno oblikovanje – Pogoj

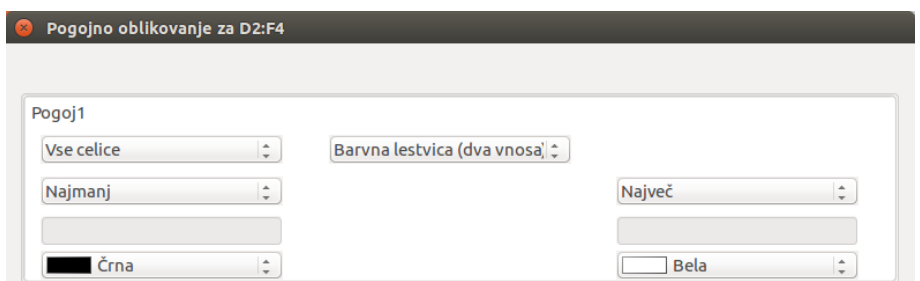

<span id="page-102-1"></span>Slika 3.29: Pogojno oblikovanje – Barvna lestvica

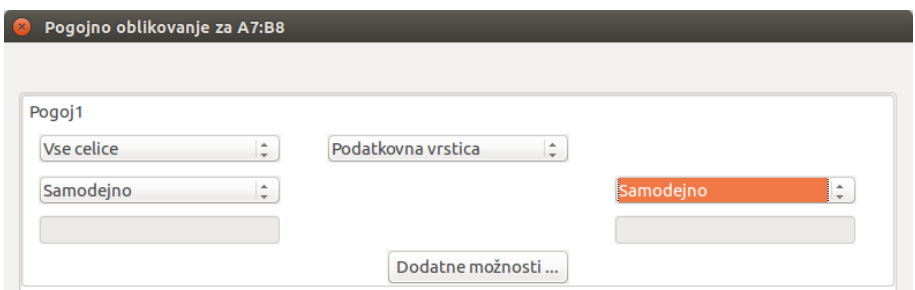

<span id="page-102-2"></span>Slika 3.30: Pogojno oblikovanje – Podatkovna vrstica

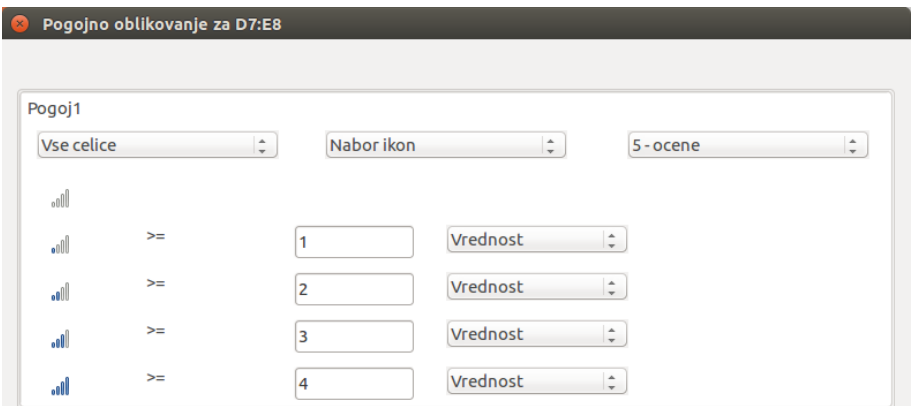

<span id="page-102-3"></span>Slika 3.31: Pogojno oblikovanje – Nabor ikon

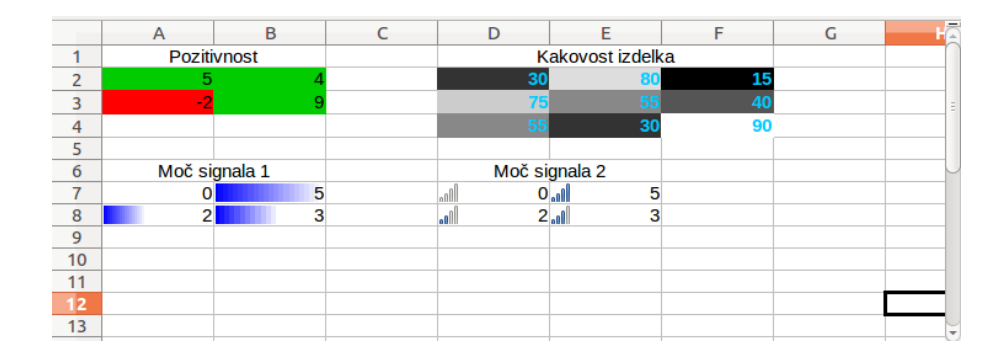

<span id="page-103-0"></span>Slika 3.32: Primeri pogojnega oblikovanja

stanje zalog itd. Pogojno oblikovanje se zanaša na sloge. Deluje tako, da če pogoj velja, Calc nad celico uporabi izbrani slog.

Z barvno lestvico določimo ozadje celice glede na njeno vrednost. Ta možnost je na voljo le, če izberemo za pogoj Vse celice. V barvni lestvici imamo lahko dve ali tri barve.

S podatkovno vrstico podatkom dodamo grafični prikaz, ki temelji na vrednosti v izbranem obsegu. Ta možnost je na voljo le, če izberemo za pogoj Vse celice. Za obseg in barvo podatkovne vrstice kliknemo na gumb Dodatne možnosti.

Z naborom ikon prikažemo ikone poleg podatkov v izbranih celicah z namenom grafičnega prikaza, v katero kategorijo sodi vrednost. Izbiramo med nekaj nabori – barvnimi, sivimi puščicami, zastavicami, semaforji, smeški, ocenami moči signala, četrtinami kroga. Nabori ikon so dosegljivi le, če izberemo za pogoj Vse celice.

## Upravljanje pogojnega oblikovanja

Za prikaz vseh pogojnih oblikovanj na delovnem listu:

- 1. Izberi Oblika→Pogojno oblikovanje→Upravljaj (Manage).
- 2. V pogovornem oknu, ki sledi (slika [3.33\)](#page-104-0), izberi obseg s seznama in klikni Uredi za popravek pogojnega oblikovanja.
- 3. Izberi obseg in klikni Odstrani za izbris pogojnega oblikovanja. S tem ga neposredno izbrišemo s seznama.
- 4. Izberi Dodaj za novo pogojno oblikovanje.
- 5. S klikom na gumb V redu shranimo spremembe in zapremo pogovorno okno.

## 3.2.9 Skrivanje in prikazovanje podatkov

V Calc-u lahko skrijemo posamezne elemente, tako da niso več vidni na zaslonu in da niso več natisljivi. Še vedno jih lahko kopiramo, če izberemo sosednje elemente. Recimo, da je stolpec B

| Upravljaj pogojno oblikovanje |                       |
|-------------------------------|-----------------------|
| Obseq                         | Prvi pogoj            |
| A2:B3                         | Vrednost celice $> 0$ |
| A7:B8                         | Podatkovni stolpec    |
| D2:FA                         | Baryna lestvica       |
| <b>D7:E8</b>                  | Nabor ikon            |

<span id="page-104-0"></span>Slika 3.33: Pogovorno okno Upravljaj pogojno oblikovanje

skrit in izberemo stolpca A in C. Tako bo ob kopiranju prenesen tudi stolpec B. Ko skriti element potrebujemo, proces skrivanja obrnemo in ga tako ponovno prikažemo.

#### Skrivanje vrstic, stolpcev in delovnih listov

- 1. Izberemo list, vrstico ali stolpec, ki ga želimo skriti.
- 2. V glavnem meniju izberemo Oblika→Vrstica/Stolpec/Delovni list (Format→ Row/Column/Sheet).
- 3. Izberemo možnost Skrij (Hide) in vrstica oziroma stolpec oziroma delovni list ne bo več viden. Alternativno lahko desno-kliknemo na glavo vrstice, glavo stolpca ali zavihek delovnega lista in izberemo Skrij iz kontekstnega menija.

#### Skrivanje celic

- 1. Izberemo celice, ki jih želimo skriti.
- 2. Izberemo Oblika→Celice iz glavnega menija ali Oblikuj celice iz kontekstnega menija ali vtipkamo bližnjico Ctrl+1 za pogovorno okno Oblikuj celice.
- 3. Kliknemo na zavihek Zaščita celice (Cell Protection) in v razdelku Zaščita izberemo Skrij vse (slika [3.34\)](#page-105-0).
- 4. Stisnemo gumb V redu, da shranimo spremembo in zapremo okno.

Že v pogovornem oknu je omenjeno, da bo zaščita celic učinkovita le v primeru, ko je zaščiten tudi delovni list.

- 5. Izberemo Orodja→Zaščiti dokument→Delovni list (Tools→Protect Document→ Sheet).
- 6. V pogovornem oknu (slika [3.35\)](#page-105-1) izberemo Zaščiti ta delovni list in vsebino zaščitenih celic.
- 7. Vnesemo geslo in ga potrdimo.
- 8. Opcijsko izberemo Vsem uporabnikom tega delovnega lista dovoli, tako da uporabniki lahko izbirajo zaščitene ali nezaščitene celice.
- 9. Stisnemo gumb V redu, da shranimo spremembo in zapremo okno. Izbrane celice bodo prazne, vsebina bo ponovno vidna le, če bomo odstranili zaščito.

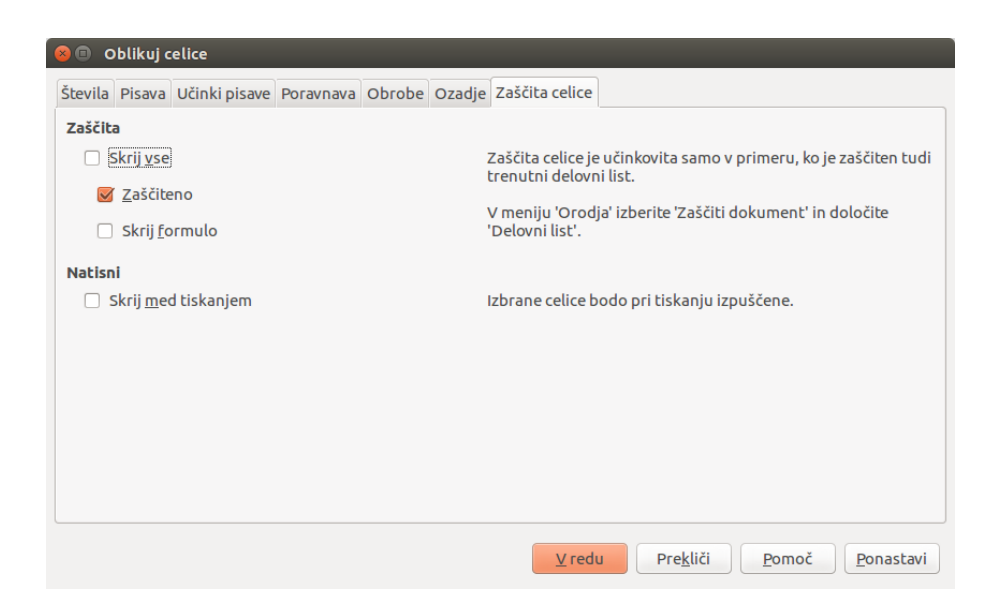

Slika 3.34: Zavihek Zaščita celice pogovornega okna Oblikuj celice

<span id="page-105-0"></span>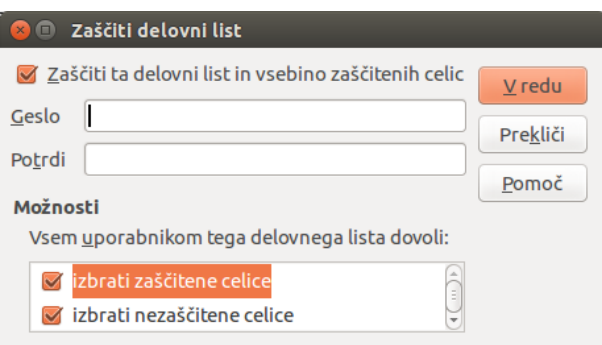

<span id="page-105-1"></span>Slika 3.35: Pogovorno okno Zaščiti delovni list

#### Ponovni prikaz vrstic, stolpcev in delovnih listov

- 1. Izberemo liste, vrstice oziroma stolpce na obeh straneh skritega elementa.
- 2. V glavnem meniju izberemo Oblika→Vrstica/Stolpec/Delovni list.
- 3. Izberemo možnost Prikaži in skriti element se bo prikazal in bo natisljiv. Alternativno lahko desno-kliknemo na glavo vrstice, glavo stolpca ali zavihek delovnega lista in izberemo Prikaži iz kontekstnega menija.

#### Ponovni prikaz celic

- 1. Izberemo Orodja→Zaščiti dokument→Delovni list.
- 2. V pogovornem oknu vnesemo geslo za odstranitev zaščite in kliknemo V redu.
- 3. Izberemo Oblika→Celice iz glavnega menija ali Oblikuj celice iz kontekstnega menija ali vtipkamo bližnjico Ctrl+1 za pogovorno okno Oblikuj celice.
- 4. Kliknemo na zavihek Zaščita celice in odstranimo vse možnosti skrivanja celic.

## 3.2.10 Združevanje in oris

Ta funkcionalnost pride prav pri večkratnem skrivanju in ponovnem prikazovanju enih in istih celic. Podatke lahko orišemo. Vrstice ali stolpce hierarhično razporedimo v skupine, ki jih lahko nato skrijemo ali prikažemo z enim klikom. Vidnost skupine upravljamo z znakoma + in -, ki se pojavita kot gumba, ko elemente združimo. Skupine lahko tudi gnezdimo. Takrat se pojavijo kazalniki nivoja za skupine.

#### Združevanje vrstic ali stolpcev

- 1. Izberemo celice, ki jih želimo združiti.
- 2. Izberemo Podatki→Združi in oriši→Združi (Data→Group and Outline→Group). Ali uporabimo bližnjico F12.
- 3. Prikaže se pogovorno okno Združi, kjer lahko izberemo ali vrstice ali stolpce. Na sliki [3.36](#page-107-0) smo združili prvi dve vrstici tabele. Pasica s kazalnikom skupine se prikaže na levi strani okna.

#### Skrivanje podrobnosti

Če želimo skriti podrobnosti katerekoli skupine vrstic ali stolpcev:

- 1. Kliknemo na znak minus (-) na kazalniku skupine.
- 2. Alternativno izberemo celico na vsaki strani skrite skupine in v glavnem meniju izberemo Podatki→Združi in oriši→Skrij podrobnosti (Hide Details).
- 3. Vrstice ali stolpci so skriti in minus (-) znak se spremeni v plus (+).

|       | $\times$ $\Box$ $\Box$ |                                                 |                               | Datoteka Uredi Pogled Vstavi Oblika Orodja Podatki Okno Pomoč                                                                                                    |                                      |          |   |
|-------|------------------------|-------------------------------------------------|-------------------------------|----------------------------------------------------------------------------------------------------|--------------------------------------|----------|---|
|       |                        | <b>B</b> $\mathbf{B}$ $\mathbf{B}$ $\mathbf{A}$ | $\blacktriangleright$         | $\begin{array}{ c c c c }\hline \textbf{N} & \textbf{M} & \textbf{M} & \textbf{M} & \textbf{M} \ \hline \textbf{P} & \textbf{M} & \textbf{M} & \textbf{M} & \textbf{M} \ \hline \end{array}$ | $\frac{1}{\sqrt{2}}$<br>$\mathbb{X}$ | 看唱・身も    |   |
|       | H.                     | <b>Liberation Sans</b>                          | 10<br>$\overline{\mathbf{v}}$ | $\overline{\mathbf{v}}$                                                                                                    | A <i>A</i> A EE                      | 圓圓       | 肁 |
| A2:EB |                        | $\overline{\mathbf{v}}$                         |                               | $f(x)$ $\sum$ = 27.3.2015                                                                                                    |                                      |          |   |
| 1 2   |                        | $\mathbf{A}$                                    | в                             | c                                                                                                    | Ð                                    | Е        | F |
|       |                        | datum                                           | ime                           | prihod                                                                                                    | odhod                                | ur       |   |
|       | 2                      | 27.3.2015                                       | Anže                          | 07:35:00                                                                                                    | 16:00:00                             | 08:25:00 |   |
|       | ٩                      | 27.3.2015                                       | <b>Betka</b>                  | 07:50:00                                                                                                    | 16:00:00                             | 08:10:00 |   |
|       | 4                      | 27.3.2015                                       | Cilka                         | 10:45:00                                                                                                    | 15:50:00                             | 05:05:00 |   |
|       |                        |                                                 |                               |                                                                                                    |                                      |          |   |
|       | 5                      | 27.3.2015                                       | Dejan                         | 08:15:00                                                                                                    | 17:00:00                             | 08:45:00 |   |

<span id="page-107-0"></span>Slika 3.36: Kazalnik skupine

#### Prikaz podrobnosti

Če želimo skriti podrobnosti katerekoli skupine vrstic ali stolpcev:

- 1. Kliknemo na gumb plus (+) na kazalniku skupine.
- 2. Alternativno izberemo celico na vsaki strani skrite skupine in v glavnem meniju izberemo Podatki→Združi in oriši→Pokaži podrobnosti (Show Details).
- 3. Vrstice ali stolpci so prikazani in plus (+) znak se spremeni v minus (-).

#### Razdruževanje

Če želimo razdružiti skupine vrstic ali stolpcev:

- 1. Preverimo, ali so skupine vrstic/stolpcev prikazane.
- 2. V glavnem meniju izberemo Podatki→Združi in oriši→Razdruži (Ungroup) ali uporabimo bližnjico Ctrl+F12.
- 3. Če izbrane celice ležijo v skupinah stolpcev in vrstic, potem v pogovornem oknu Razdruži izberimo še, katero skupino bomo razdružili.

Če imamo gnezdene skupine, razdružimo le najnižjo skupino vrstic/stolpcev. Za popolno odstranitev združevanja izberemo Podatki→Združi in oriši→Odstrani (Remove).

#### 3.2.11 Filtriranje

Filter je seznam pogojev za vsak vnos. Če pogoji niso izpolnjeni, potem vnos ni prikazan. Calc nudi tri tipe filtrov:

- Samodejni filtrira podatke glede na določeno vrednost ali besedilo. Avtomatsko določi obseg vrednosti in prikaže seznam, od koder lahko izberemo element, ki ga želimo prikazati.
- Standardni določi logične pogoje za filtriranje.
- Napredni pogoje prebere iz izbranih celic.
|                | А                            | B                               | C        |                | D        |                          | F        |                        |
|----------------|------------------------------|---------------------------------|----------|----------------|----------|--------------------------|----------|------------------------|
| 1              | datum<br>$\vert \cdot \vert$ | ime<br>$\overline{\phantom{a}}$ | prihod   | $ \mathbf{v} $ | odhod    | $\overline{\phantom{a}}$ | ur       | $\left  \cdot \right $ |
| $\overline{2}$ | 25.3.2015                    | Razvrsti naraščajoče            |          |                | 16:00:00 |                          | 08:25:00 |                        |
| 3              | 25.3.2015                    |                                 |          |                | 16:00:00 |                          | 08:10:00 |                        |
| 4              | 25.3.2015                    | Razvrsti padajoče               |          |                | 15:50:00 |                          | 05:05:00 |                        |
| 5              | 25.3.2015                    | Prvih <sub>10</sub>             |          |                | 17:00:00 |                          | 08:45:00 |                        |
| 6              | 25.3.2015                    | Prazno                          |          |                | 19:00:00 |                          | 06:00:00 |                        |
| 7              | 26.3.2015                    |                                 |          |                | 15:00:00 |                          | 07:20:00 |                        |
| 8              | 26.3.2015                    | Ni prazno                       |          |                | 15:55:00 |                          | 07:55:00 |                        |
| 9              | 26.3.2015                    | Standardni filter               |          |                | 14:00:00 |                          | 06:30:00 |                        |
| 10             | 26.3.2015                    |                                 |          |                | 17:00:00 |                          | 08:50:00 |                        |
| 11             | 26.3.2015                    |                                 |          |                | 19:00:00 |                          | 05:30:00 |                        |
| 12             | 27.3.2015                    | Anže<br>$\blacktriangledown$    |          |                | 15:25:00 |                          | 07:45:00 |                        |
| 13             | 27.3.2015                    | Betka                           |          |                | 15:50:00 |                          | 07:05:00 |                        |
| 14             | 27.3.2015                    | Cilka                           |          |                | 15:20:00 |                          | 06:35:00 |                        |
| 15             | 27.3.2015                    |                                 |          |                | 15:05:00 |                          | 07:00:00 |                        |
| 16             | 27.3.2015                    | Dejan                           |          |                | 18:55:00 |                          | 05:40:00 |                        |
| 17             |                              | Efigenija<br>M                  |          |                |          |                          |          |                        |
| 18             |                              |                                 |          |                |          |                          |          |                        |
| 19             |                              |                                 |          |                |          |                          |          |                        |
| 20             |                              |                                 |          |                |          |                          |          |                        |
| 21             |                              |                                 |          |                |          |                          |          |                        |
| 22             |                              | <b>√</b> Vse                    | řΞ       | ξĒ             |          |                          |          |                        |
| 23             |                              |                                 |          |                |          |                          |          |                        |
| 24             |                              | V redu                          | Prekliči |                |          |                          |          |                        |
| 25             |                              |                                 |          |                |          |                          |          |                        |
| 26             |                              |                                 |          |                |          |                          |          |                        |

<span id="page-108-0"></span>Slika 3.37: Primer samodejnega filtra

### Dodajanje samodejnega filtra

Samodejni filter doda spustni seznam v prve vrstice izbranega obsega celic. Elementi tega seznama so vse unikatne vrednosti izbranih celic, sortirane po leksikografskem vrstnem redu.

Samodejni filter dodamo na naslednji način:

- 1. Kliknemo v obseg celic, kjer želimo filtrirati.
- 2. Menijska izbira Podatki→Filtriraj→Samodejni filter (Data→Filter→AutoFilter) doda gumb s puščico v glavo vsakega stolpca v obsegu.
- 3. Klik na gumb prikaže vse vrednosti ali niz, ki ga lahko določimo za pogoj filtra (slika [3.37\)](#page-108-0).
- 4. Izberemo vse vrednosti ali nize, ki jih želimo v pogoju. Prikažejo se zapisi, ki ustrezajo pogojem.

### Dodajanje standardnega filtra

Ta tip je bolj kompleksen kot samodejni filter. Vnesemo lahko do osem pogojev, ki jih združimo z logičnima operatorjema IN ali ALI. Uporabljamo ga predvsem pri filtriranju številk, ima pa vgrajenih tudi nekaj pogojev za besedila.

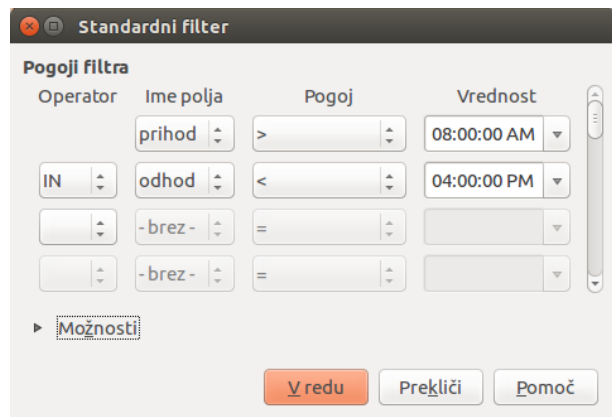

<span id="page-109-0"></span>Slika 3.38: Pogovorno okno Standardni filter

- 1. Izberemo obseg celic.
- 2. V glavnem meniju izberemo Podatki→Filter→Standardni filter za pogovorno okno Standardni filter (slika [3.38\)](#page-109-0).
- 3. Določimo pogoje in možnosti filtriranja.
- 4. Kliknemo gumb V redu. Zapisi, ki ustrezajo filtru, bodo prikazani, ostali ne.

Filter sestavljajo vrstice, ki predstavljajo po en pogoj. Vsaka vrstica vsebuje štiri vnosna polja – operator (tip vrstice), ime polja, pogoj in vrednost.

- Operator določa, v kakšnem logičnem razmerju je pogoj z ostalimi pogoji (IN/ALI).
- Ime polja (Filed Name) določa, katero polje v trenutni tabeli bo uporabljeno. Če tabela nima glave, bodo na izbiro oznake stolpcev (npr. Stolpec A).
- Pogoj (Condition) določi primerjalni operator, ki veže izbrano polje z vrednostmi.
- Vrednost (Value) določi vrednost za filtriranje izbranega polja. Iz spustnega seznama, ki se prikaže, izberemo eno od vseh možnih vrednosti za polje. Na voljo sta tudi vrednosti Prazno in Ni prazno.

V razdelku Možnosti so na voljo še naslednja potrditvena polja:

- Razlikuj velike in male črke (Case sensitive) z uporabo te možnosti pri filtriranju ločimo med malimi in velikimi črkami.
- Obseg vsebuje oznake stolpcev (Range contains column labels) s tem Calc vzame prvo vrstico in jo uporabi za oznake stolpcev.
- Kopiraj rezultate v (Copy results to) rezultat filtra lahko kopiramo drugam, če ne želimo prevoziti izbranega obsega.

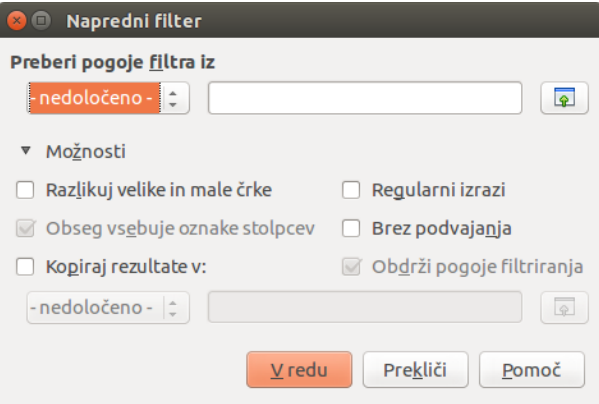

<span id="page-110-0"></span>Slika 3.39: Pogovorno okno Napredni filter

- Regularni izraz (Regular expressions) v polju Vrednost lahko uporabljamo regularne izraze, če za Pogoj izberemo vrednost = (enako) ali <> (neenako). Seznam vseh regularnih izrazov, ki jih LibreOffice podpira, najdemo v Pomoči za LibreOffice (bližnjica F1).
- Brez podvajanja (No duplications) izloči podvojene vrstice iz seznama filtriranih podatkov.
- Obdrži pogoje filtriranja (Keep filter criteria) to možnost lahko izberemo po izbiri Kopiraj rezultate v. S tem dosežemo, da ciljni obseg ostane povezan z virom. Vir – obseg, ki ga filtriramo, mora biti definiran preko Podatki→Določi obseg (Data→Define Range). Tako lahko spremenimo podatke v viru in filter ponovno apliciramo z menijsko izbiro Podatki→Osveži obseg (Data→Refresh Range).

#### Dodajanje naprednega filtra

Struktura naprednega filtra je podobna strukturi standardnega filtra. Razlikuje se le v podajanju argumentov filtra, ki jih ne določimo v pogovornem oknu, temveč jih vpišemo v celice v preglednici.

- 1. Izberemo obseg celic v preglednici.
- 2. V meniju izberemo Podatki→Filter→Napredni filter (Advanced Filter) za pogovorno okno (slika [3.39\)](#page-110-0).
- 3. V razdelku Preberi pogoje filtra (Read filter criteria from) izberemo poimenovan obseg ali vnesi obseg, ki vsebuje pogoje filtra.
- 4. Kliknemo V redu. Prikažejo se zapisi, ki ustrezajo pogojem.

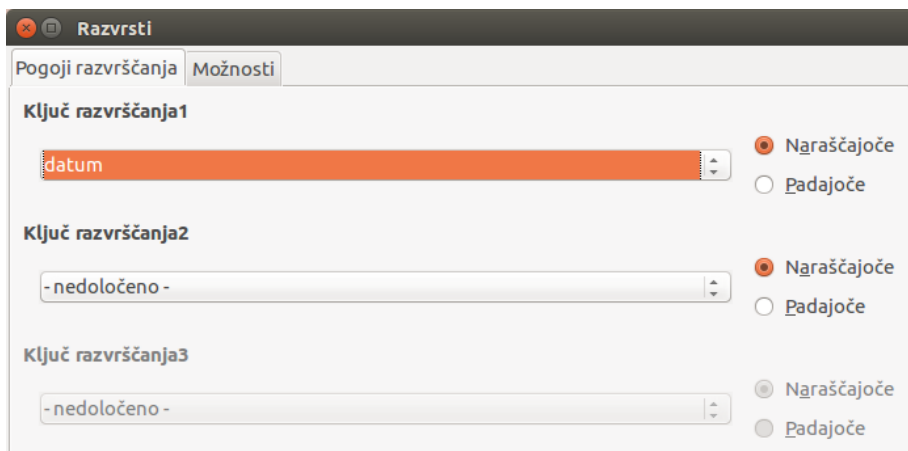

<span id="page-111-0"></span>Slika 3.40: Pogovorno okno Razvrsti – Pogoji razvrščanja

## 3.2.12 Razvrščanje (sortiranje) zapisov

Razvrščanje v Calc-u uredi celice delovnega lista pod pogoji, ki jih določimo. Razvrščanje je uporabno, če iščemo določen element, še bolj pa pride prav v kombinaciji s filtriranjem.

Za primer vzemimo vnašanje novih podatkov v preglednico. Če je ta dolga, je vrstice laže dodajati na dnu lista kot pa jih vstavljati tam, kamor spadajo. Po vnosu razvrstimo celice in preglednica je posodobljena.

### Pogovorno okno Razvrsti

Da celice razvrstimo s pomočjo pogovornega okna (slika [3.40\)](#page-111-0):

- 1. Izberemo celice za razvrščanje.
- 2. V meniju izberemo Podatki→Razvrsti (Data→Sort) in zavihek Pogoji razvrščanja (Sort criteria).
- 3. Izberemo pogoje iz spustnih seznamov, ki sestojijo iz izbranih celic.
- 4. Izberemo ali naraščajoči (A-Ž, 1-9) ali padajoči (Ž-A, 9-1) vrstni red.
- 5. Kliknemo V redu in razvrščanje se bo izvedlo.
- V drugem zavihku pogovornega okna določamo možnosti razvrščanja (slika [3.41\)](#page-112-0):
- Razlikuj velike in male črke (Case sensitive) razvrsti najprej po velikih, nato po malih črkah.
- Obseg vsebuje oznake stolpcev (Range contains column labels) izpusti prvo vrstico oziroma prvi stolpec iz razvrščanja.
- Vključi oblike (Include formats) ohrani trenutno oblikovanje celic.

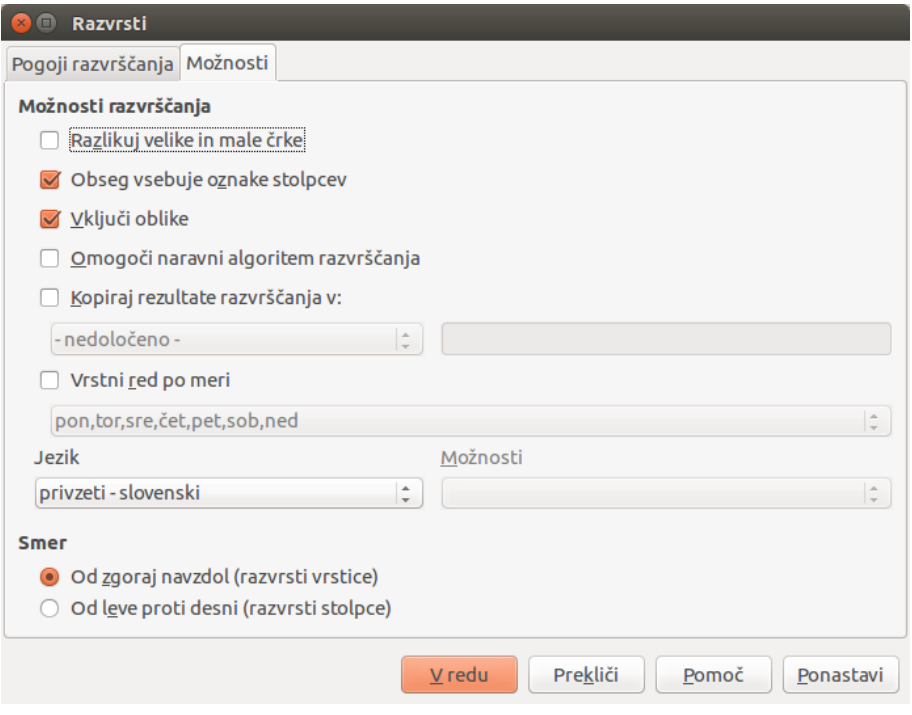

<span id="page-112-0"></span>Slika 3.41: Pogovorno okno Razvrsti – Možnosti

- Omogoči naravni algoritem razvrščanja (Enable natural sort) naravno razvrščanje je algoritem, ki razvrsti števila z besedilno predpono glede na vrednost številskega dela in ne na običajen način razvrščanja besedil. Na primer, da želimo razvrstiti zaporedje A1, A2, A3, ..., A19, A20, A21. Če vnesemo te vrednosti v obseg celic in poženemo razvrščanje (privzeto se uporabi leksikografsko), dobimo A1, A10, A11, A12, A13, ..., A19, A2, A20, A21, A3, A4, A5, ..., A9, kar pa je vsaj v tem primeru nezaželeno. Z izbiro naravnega razvrščanja so takšne vrednosti razvrščene pravilno.
- Kopiraj rezultate razvrščanja v (Copy results to) kopira razvrščen seznam v izbran obseg celic. Lahko izberemo imenovan obseg ali pa ga vpišemo v vnosno polje.
- Vrstni red po meri (Custom sort order) razvrsti celice po meri. Predefiniranih je že nekaj razvrščanj (kot npr. ponedeljek. . . nedelja, januar. . . december). Če želimo ustvariti novega, to storimo preko Orodja→Možnosti→LibreOffice Calc→ Razvrščevalni seznami.
- Jezik (Language) izbere jezik, določa pravila razvrščanja.
- Možnosti (Options) nekateri jeziki imajo več možnosti razvrščanja.
- Smer Od zgoraj navzdol (Direction Top to bottom) razvrsti vrstice po vrednostih v aktivnih stolpcih izbranega obsega.

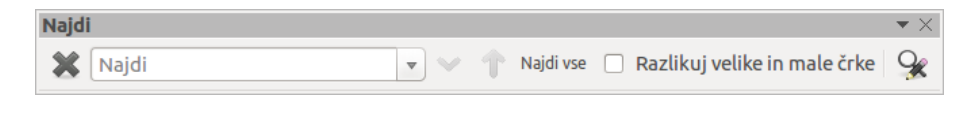

<span id="page-113-0"></span>Slika 3.42: Orodna vrstica Najdi

• Smer – Od leve proti desni (Direction – Left to Right) – razvrsti stolpce po vrednostih v aktivnih vrsticah izbranega obsega.

#### Hitro razvrščanje

Če imajo stolpci glave v tekstovni obliki, lahko uporabimo hitro razvrščanje:

- 1. Izberemo celico ali obseg.
- 2. Kliknemo na gumb Razvrsti naraščajoče (Sort Ascending)  $\boxed{2}$  ali Razvrsti padajoče (Sort Descending) iz orodne vrstice Standardno.

## 3.2.13 Najdi in zamenjaj

V Calc-u iščemo na dva načina – z orodno vrstico Najdi (slika [3.42\)](#page-113-0) in s pogovornim oknom Najdi in zamenjaj (slika [3.43\)](#page-114-0).

### Orodna vrstica Najdi

- 1. Orodno vrstico Najdi (slika [3.42\)](#page-113-0) prikličemo ali z menijsko izbiro Pogled→Orodne vrstice→Najdi ali z menijsko izbiro Uredi→Najdi (Edit→Find) ali z bližnjico Ctrl+F. Privzeto se orodna vrstica zasidra na spodnji levi del Calc-ovega okna, a jo lahko odsidramo in premaknemo kamorkoli želimo.
- 2. Iskalni pojem vpišemo v vnosno polje.
- 3. Če želimo bolj omejiti iskanje, vklopimo možnost Razlikuj velike in male črke. Tako bo na primer iskalni pojem "Preglednica" našel le "Preglednica" z veliko začetnico in ne "preglednica".
- 4. Z gumboma Najdi naslednje in Najdi prejšnje se sprehajamo med vsemi primeri najdenih pojmov.
- 5. Z gumbom Najdi vse označimo vse primere.

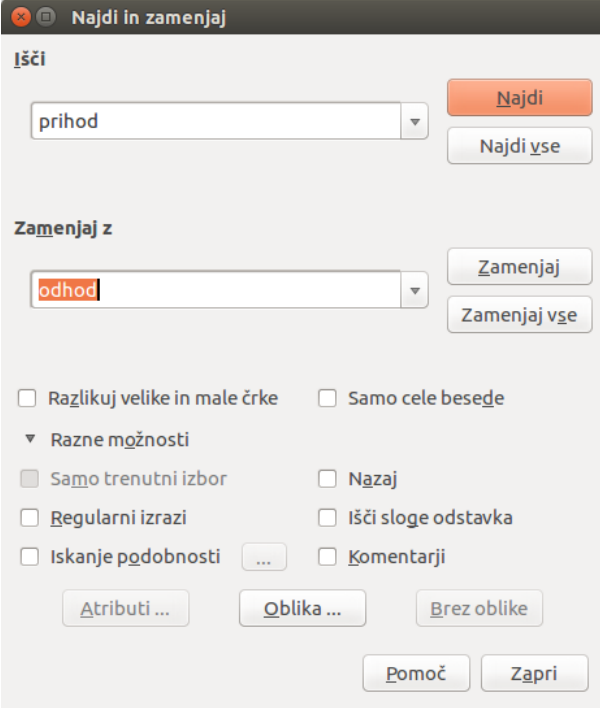

<span id="page-114-0"></span>Slika 3.43: Pogovorno okno Najdi in zamenjaj

## Pogovorno okno Najdi in zamenjaj

### Iskanje.

- 1. Menijska izbira Uredi→Najdi in zamenjaj, gumb Najdi in zamenjaj na orodni vrstici Najdi ali bližnjica Ctrl+H prikliče pogovorno okno (slika [3.43\)](#page-114-0).
- 2. Iskalni pojem vpišemo v vnosno polje Išči.
- 3. Če je potrebno, razširimo Razne možnosti s klikom na + pred tekstom. Možnosti povečajo število iskalnih filtrov in so opisane na koncu tega podpoglavja.
- 4. Kliknemo na gumb Najdi, da poiščeš prvi primerek iskalnega pojma.
- 5. Ponovno kliknemo na gumb Najdi, da poiščemo naslednji primer.
- 6. Kliknemo Najdi vse, da poiščemo vse primerke iskalnega pojma. Celice, ki vsebujejo pojem, se bodo označile.

## Zamenjava.

- 1. Menijska izbira Uredi→Najdi in zamenjaj, gumb Najdi in zamenjaj na orodni vrstici Najdi ali bližnjica Ctrl+H prikliče pogovorno okno (slika [3.43\)](#page-114-0).
- 2. Vpišemo iskalni pojem v vnosno polje Išči.
- 3. Vpišemo pojem za zamenjavo v vnosno polje Zamenjaj z.
- 4. Če je potrebno, razširimo Razne možnosti s klikom na + pred tekstom. Možnosti povečajo število iskalnih filtrov in so opisane na koncu tega podpoglavja.
- 5. Kliknemo na gumb Zamenjaj za zamenjavo prvega primera iskalnega pojma.
- 6. Ponovno kliknemo na gumb Zamenjaj za zamenjavo naslednjega pojma.
- 7. Kliknemo Zamenjaj vse za zamenjavo vseh primerkov iskalnega pojma.

Možnosti pri iskanju in zamenjavi pojmov. Možnosti so naslednje:

- Išči (Search for) vnosno polje za vpis iskalnega pojma. S spustnega seznama lahko izberemo tudi prejšnje vnose.
- Zamenjaj z (Replace with) vnosno polje za pojem, s katerim bomo zamenjali iskalni pojem. S spustnega seznama lahko izberemo tudi prejšnje vnose.
- Razlikuj velike in male črke (Match case) z uporabo te možnosti ločimo med malimi in velikimi črkami.
- Cele celice (Entire cells) iskalni pojem primerja s celotno vsebino celic.
- Samo trenutni izbor (Current selection only) išče le v izbranem obsegu celic.
- Nazaj (Backwards) iskanje se začne pri kazalcu in gre nazaj do začetka preglednice/izbora.
- Regularni izrazi (Regular expressions) pri iskanju lahko uporabljamo regularne izraze. Seznam vseh regularnih izrazov, ki jih LibreOffice podpira, najdemo v Pomoči za LibreOffice (bližnjica F1).
- Išči sloge celice (Search for Cell Styles) išče besedilo, oblikovano z določenim slogom. V polje Išči vnesemo iskani slog in v polje Zamenjaj z (Replace with) izberemo nadomestni slog.
- Iskanje podobnosti (Similarity search) išče pojme, ki so podobni iskalnem pojmu. Definirati je potrebno še parametre podobnosti, ki jih najdemo s klikom na gumb ....
- Išči na vseh listih (Search in all sheets) išče na vseh delovnih listih preglednice.
- Išči v (Search in) možnosti Formule (Formulas), Vrednosti (Values) in Opombe (Notes) določajo, kje se bo iskanje vršilo – v rezultatih formul, vrednostih ali opombah.
- Smer iskanja (Search direction) določimo vrstni red iskanja po vrsticah ali po stolpcih.

# 3.3 Uporaba formul in funkcij

## 3.3.1 Uvod

V prejšnjih poglavjih smo vnašali dve vrsti podatkov – številke in besedila. Velikokrat pa je vsebina ene celice odvisna od drugih. V ta namen uporabljamo tretji tip podatkov – formule. Formule so enačbe, ki uporabljajo števila, besedila in spremenljivke, da vrnejo vrednost. Spremenljivke so v našem primeru lokacije celic, katerih vsebina se uporabi pri izračunu.

Funkcije so vnaprej definirane formule, ki izračunajo vrednost na osnovi vrednosti, ki jih podamo ob klicu formule. S funkcijami si pomagamo pri izdelavi končnih formul za dosego želenih rezultatov.

Pri pripravi obsežnejše preglednice se splača planirati vnaprej, da se izognemo tipičnim napakam, recimo vnašanju fiksnih vrednosti v formule. Dobro je vključiti krajši opis o namenu preglednice, imeti sistem preverjanja formul in jih komentirati, če niso trivialne.

#### Past vnašanja fiksnih vrednosti v formule

Veliko uporabnikov v formule vnaša fiksne vrednosti. Kot primer, zakaj to ni najbolje, vzemimo pretvorbo valut. To zahteva poznavanje trenutnega menjalnega tečaja. Če v celico C1 vnesemo =0,78\*B1, kolikor znaša vrednost enega ameriškega dolarja v evrih, bo potrebno ob spremembi tečaja popravljati formulo. Lažje je imeti tečajno vrednost v eni celici in se nanjo sklicevati v formuli. Razbijanje kompleksnih formul na manjše dele zmanjša možnost za napako.

#### Pomanjkanje dokumentacije

V življenjskem ciklu preglednice se ta dostikrat posodablja in postaja vedno bolj kompleksna. Brez dokumentacije je njeno metodologijo težko razvozlati, prvotni namen preglednice je zamegljen. V takem primeru je dostikrat hitreje začeti znova. Z uporabo komentarjev olajšamo delo sebi in ostalim za nami.

#### Formule za preverjanje napak

Pri seštevanju več stolpcev podatkov ali več območij celic pride do napak zaradi spuščanja celic, izbiranja napačnega obsega, dvojnega štetja celic. Splača se vpeljati preverjanja. Recimo, da želimo izračunati vsoto po stolpcih (glej sliko [3.44\)](#page-117-0). Uporabimo funkcijo SUM. Da preverimo, ali ni prišlo do napake pri kakšnem izračunu, dodamo vsote po vrsticah in jih seštejemo. Vsota po stolpcih in vsota po vrsticah morata biti enaki, sicer vemo, da se je nekje vrinila napaka.

Lahko celo nastavimo formulo, ki izračuna razliko med obema vrednostima in javi napako, če ni enaka 0.

|                         | $\overline{A}$    | в.                       | C      | D     | E | F                 |  |
|-------------------------|-------------------|--------------------------|--------|-------|---|-------------------|--|
| 1                       |                   |                          |        |       |   |                   |  |
| $\overline{2}$          |                   | Preverjanje napak        |        |       |   |                   |  |
| $\overline{\mathbf{3}}$ |                   | Vsota stolpcev A, B in C |        |       |   |                   |  |
| $\overline{4}$          |                   | A                        | в      | С     |   | vsota po vrsticah |  |
| 5                       |                   | 0                        | 0,64   | 0,02  |   | 0,66              |  |
| 6                       |                   | 0,43                     | 0,23   | 0,75  |   | 1,41              |  |
| $\overline{7}$          |                   | 0,91                     | 0,57   | 0,59  |   | 2,07              |  |
| 8                       |                   | 0,07                     | 0,07   | 0,45  |   | 0,59              |  |
| 9                       |                   | 0,37                     | 0,33   | 0,04  |   | 0,74              |  |
| 10                      |                   | 0,34                     | 0,06   | 0,98  |   | 1,38              |  |
| 11                      |                   | 0,95                     | 0,34   | 0,65  |   | 1,94              |  |
| 12                      |                   | 0,93                     | 0,08   | 0,63  |   | 1,64              |  |
| 13                      |                   | 0,61                     | 0,82   | 0,17  |   | 1,6               |  |
| 14                      | vsota po stolpcih | $=$ SUM(B6:B13)          |        | 4,26  |   |                   |  |
| 15                      |                   |                          |        |       |   |                   |  |
| 16                      |                   |                          | Vsota: | 11,37 |   | 12,03             |  |
| 17                      |                   |                          |        |       |   |                   |  |
| 18                      |                   |                          |        |       |   | <b>NAPAKA!!!</b>  |  |
| 19                      |                   |                          |        |       |   |                   |  |

<span id="page-117-0"></span>Slika 3.44: Preverjanje napak pri formulah

## 3.3.2 Izdelava formul

Formule vnašamo na dva načina – neposredno v celico ali v vnosno vrstico. V obeh primerih formule začnemo z enačajem, plusom ali minusom, sicer bo formula obravnavana kot besedilo.

Vsaka celica lahko vsebuje ali podatke ali pa nudi prostor za izračun. Primer na sliki [3.45](#page-118-0) prikazuje različne možnosti izračuna vsote dveh števil.

Vsoto lahko izračunamo v eni sami celici, kot prikazuje izračun na levi strani, a moč preglednice pride do izraza, če uporabimo več celic. Podatke vpišemo, v našem primeru, v celici B3 in B4, v izračunu v B5 pa se nanje skličemo. Formula za celico B5 je =B3+B4. Vsebino celic B3 in B4 seštejemo in rezultat prikažemo v celici, kjer smo vpisali formulo. Ta koncept velja za vse formule. Tabela [3.1](#page-118-1) prikazuje nekaj primerov izračunov.

Sklici nam omogočajo, da v formulah uporabimo podatke iz kateregakoli delovnega lista celo v katerikoli datoteki, če je ta odprta. Na celice v drugih listih se sklicujemo tako, da pred imenom celice dopišemo ime lista in ga ločimo s piko. Če ime lista vsebuje presledke, ga moramo zapisati v enojnih navednicah, npr. =naloga2.B12 + 'Delovni list3'.A11.

Za pogosto uporabljane obsege celic Calc nudi poimenovanje obsegov. V podmeniju Vstavi→Imena lahko obseg B3:B10 po želji poimenujemo.

Calc vključuje tudi logične funkcije. V gornji tabeli je prikazana uporaba stavka IF, ki ima tri parametre. Prvi je logični test, ki ima lahko vrednost true ali false. Funkcija vrne drugi parameter, če logični test vrne vrednost true, sicer vrne tretji parameter. Vzemimo primer =IF(A2>=0, "Pozitivno", "Negativno"). Če je v A2 vrednost 3, potem funkcija vrne "Pozitivno", če je -9, vrne "Negativno".

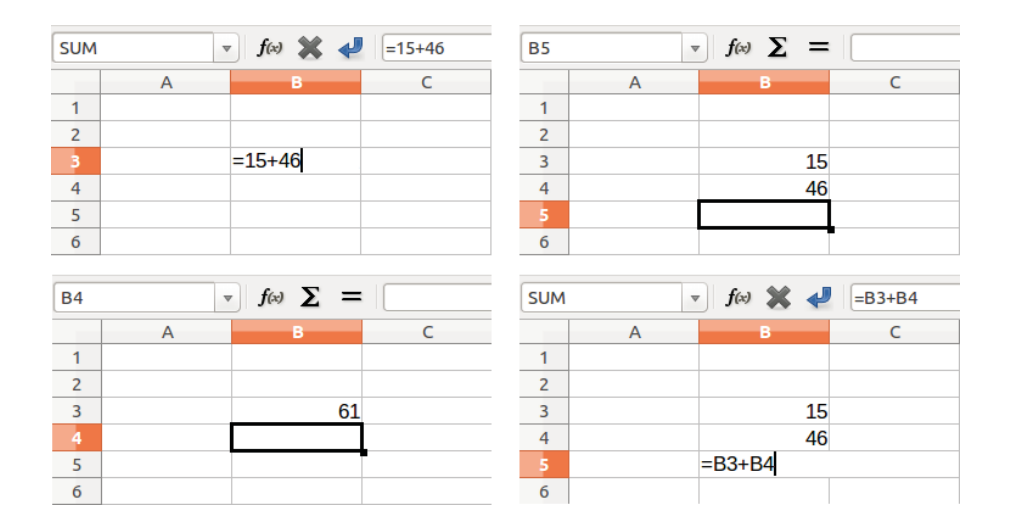

<span id="page-118-0"></span>Slika 3.45: Preprost izračun

| Formula                      | Opis                                             |  |  |
|------------------------------|--------------------------------------------------|--|--|
| $= A1 + 10$                  | prikaže vsebino A1 plus 10                       |  |  |
| $=$ A1*16%                   | prikaže 16% vsebine A1                           |  |  |
| $= A1 * A2$                  | prikaže zmnožek A1 in A2                         |  |  |
| $=$ ROUND $(A1, 1)$          | prikaže zaokroženo vsebino A1 na eno decimalno   |  |  |
|                              | mesto                                            |  |  |
| $=$ EFFECTIVE $(5\% , 12)$   | izračuna neto letno obrestno mero za 5% letno    |  |  |
|                              | nominalno obrestno mero z mesečnimi plačili      |  |  |
| $=$ B8-SUM $(B10:B14)$       | izračuna B8 minus vsota celic od B10 do B14      |  |  |
| $=$ SUM $(B8, SUM(B10:B14))$ | izračuna vsoto od B10 do B14 in sešteje z        |  |  |
|                              | vrednostjo B8                                    |  |  |
| $= SUM(B1:B1048576)$         | sešteje vsa števila v stolpcu B                  |  |  |
| $=$ AVERAGE(KrvniTlak)       | prikaže povprečje obsega celic z imenom          |  |  |
|                              | $K$ rvni Tlak                                    |  |  |
| $=$ IF(C31>140, "VISOK",     | Prikaže rezultat analize podatkov iz dveh virov. |  |  |
| "V REDU")                    | Če je vsebina C31 večja od 140, potem prikaže    |  |  |
|                              | VISOK, sicer prikaže V REDU.                     |  |  |

<span id="page-118-1"></span>Tabela 3.1: Nekaj primerov formul

| Operator | Operacija    | Primer           |
|----------|--------------|------------------|
|          | seštevanje   | $= 1 + 1$        |
|          | odštevanje   | $= 2 - 1$        |
|          | negacija     | $= -5$           |
| $\ast$   | množenje     | $= 2*2$          |
|          | deljenje     | $= 10/5$         |
| %        | odstotek     | 15%              |
| $\sim$   | potenciranje | $= 2^{\degree}3$ |

<span id="page-119-0"></span>Tabela 3.2: Aritmetični operatorji

| Operator   | Relacija                     | Primer                           |
|------------|------------------------------|----------------------------------|
|            | je enako                     | $A1 = B1$                        |
| $\geq$     | je večje                     | A1 > B1                          |
| $\,<$      | je manjše                    | $\mathrm{A1}\text{<}\mathrm{B1}$ |
| $>=$       | je večje ali enako           | $A1>=B1$                         |
| $\leq$ $=$ | manjše<br>ali<br>je<br>enako | $A1 \leq B1$                     |
|            | ni enako                     | A1 < > B1                        |

<span id="page-119-1"></span>Tabela 3.3: Primerjalni operatorji

## Operatorji

V Calc-u obstajajo aritmetični, primerjalni, besedilni in referenčni operatorji.

Aritmetični operatorji. Seštevanje, odštevanje, množenje in deljenje so binarni operatorji, to je zahtevajo dva operanda in vrnejo številske vrednosti. Negacija in odstotek sta unarna operatorja, to je zahtevata en operand. Tabela [3.2](#page-119-0) prikazuje tudi primer potence.

Primerjalni operatorji. Primerjalne operatorje najdemo v formulah, ki uporabljajo funkcijo IF in vrnejo ali pravilen ali nepravilen odgovor. Neposredno se vrednost true ali false da dobiti na primer s formulo =B6>B12. Če je vrednost B6 res večja od tiste v B12, potem je odgovor true, sicer je false.

Če A1 vsebuje številsko vrednost 4 in B1 vsebuje 5, bi primeri v tabeli [3.3](#page-119-1) vrnili false, false, true, false, true, true.

Besedilni operatorji. Besedilo je sestavni del podatkov v preglednicah, zato je logično, da želimo izvajati operacije nad besedilom. Lahko ga stikamo, določamo dele, ki bodo prikazani in kako bodo ti prikazani. Slika [3.46](#page-120-0) prikazuje primer.

| <b>SUM</b>              | $f(x)$ $\triangleleft$ $=$ B2&""&C2&","&D2<br>$\overline{\mathbf{v}}$ |                         |    |                                   |   |                            |  |  |
|-------------------------|-----------------------------------------------------------------------|-------------------------|----|-----------------------------------|---|----------------------------|--|--|
|                         | $\overline{A}$                                                        | B                       |    | $\Box$                            | Ε |                            |  |  |
|                         |                                                                       |                         |    |                                   |   |                            |  |  |
| $\overline{\mathbf{z}}$ |                                                                       | marec                   | 30 | 2015                              |   | =B2 & " " & C2 & ", " & D2 |  |  |
| 3                       |                                                                       |                         |    |                                   |   |                            |  |  |
|                         |                                                                       |                         |    |                                   |   |                            |  |  |
| F <sub>2</sub>          |                                                                       | $\overline{\mathbf{v}}$ |    | $f(x)$ $\sum$ =  =B2&""&C2&","&D2 |   |                            |  |  |
|                         | $\mathsf{A}$                                                          | B                       |    | D                                 | Ε |                            |  |  |
|                         |                                                                       |                         |    |                                   |   |                            |  |  |
| 7                       |                                                                       | marec                   | 30 | 2015                              |   | marec 30, 2015             |  |  |
|                         |                                                                       |                         |    |                                   |   |                            |  |  |

<span id="page-120-0"></span>Slika 3.46: Stikanje besedila

| A2:B4             | Sklic na pravokotnik s 6 celicami, širine 2 stolpcev in    |  |  |  |  |
|-------------------|------------------------------------------------------------|--|--|--|--|
|                   | 3 vrstic.                                                  |  |  |  |  |
|                   | Sklic na pravokotnik z zgornjim robom v A2 in              |  |  |  |  |
| (A2:B4):C9        | spodnjim desnim v C9. Ta način sklicevanja razširi         |  |  |  |  |
|                   | prvotni obseg A2:B4 v A2:C9.                               |  |  |  |  |
| List1.A3:List3.D4 | Sklic na kvadrasti obseg s 24 celicami, širine 4 stolpcev, |  |  |  |  |
|                   | višine 2 vrstic in globine 3 listov.                       |  |  |  |  |

Tabela 3.4: Primeri obsegov

V tem primeru smo združili tekst iz treh celic. Dodali smo tudi presledek in vejico. Dobesedno besedilo ovijemo v navednice. Formula =B2 & " " & C2 & ", " & D2 prikaže datum, oblikovan kot na sliki. Obstaja tudi funkcija CONCATENATE, ki izvede isto operacijo kot operator &.

Referenčni operatorji. Najenostavnejša oblika sklica je sklic na eno celico, lahko pa se sklicujemo tudi na pravokotnik celic ali celo kvader celic (tretja dimenzija gre po zaporedju delovnih listov). Za sklicevanje potrebujemo referenčne operatorje.

Spomnimo, da je posamezna celica določena z identifikatorjem stolpca (črke) in identifikatorjem vrstice (številke), ki jih najdemo na zgornjem in levem robu delovnega lista. Zgornja leva celica je A1.

Operator obsega. Operator obsega zapišemo kot dvopičje. Sintaksa zapisa obsega celic je naslednja – levi sklic : desni sklic. Operator zgradi sklic v najmanjšem obsegu, ki še vsebuje oba robna sklica.

Vpisi B4:A2 ali A4:B2 niso napačni, a jih bo Calc popravil v A2:B4 tako, da celica pred dvopičjem vedno predstavlja zgornji levi rob, celica za dvopičjem pa spodnjega desnega. Ne moremo se sklicevati na celoten stolpec A:A ali vrstico 1:1.

Operator referenčnega stika. Operator referenčnega stika zapišemo kot tildo (˜). Sintaksa je naslednja: levi sklic ~ desni sklic. Rezultat tega izraza je referenčni seznam, ki je oštevilčen seznam sklicev. Določene funkcije jih lahko sprejmejo za parametre, recimo SUM, MAX, INDEX.

Referenčni stik je pogosto imenovan tudi unija, čeprav ni enak pojmu unije, kot ga poznamo iz teorije množic. Število celic v obsegu A1:C3˜B2:D2, kar preštejemo s funkcijo COUNT( A1:C3˜B2:D2), je 12 (=9+3), medtem ko prava unija teh dveh množic obsega 10 celic.

Opozoriti velja še na eno podrobnost. SUM(A1:C3˜B2:D2) ni enako SUM(A1:C3, B2:D2), čeprav izračuna vrneta enak rezultat. Prvi izračun je klic funkcije z enim parametrom, to je seznam sklicev, drugi izračun je klic funkcije z dvema parametroma, to sta vsak zase sklica na obseg celic.

Operator preseka. Operator preseka zapišemo kot klicaj. Sintaksa je naslednja: levi sklic ! desni sklic. Če oba sklica predstavljata posamična obsega, je rezultat sklic na obseg, ki vsebuje vse celice, ki so v obeh obsegih, torej presek obeh obsegov.

Za primer vzemimo A2:B4 ! B3:D6. Rezultat je obseg B3:B4, ker so te celice znotraj A2:B4 in znotraj B3:D6.

Operator preseka ima prednost pred operatorjem stika. Operacijo, ki jo želimo izvršiti prej, damo v oklepaje.

#### Relativni in absolutni sklici

Sklicevanje je način, kako uporabimo lokacijo celice pri izračunu. Poznamo relativno (glede na trenutno celico) in absolutno (fiksno).

Relativni sklici. Najlaže je prikazati razliko med sklicevanjema s primerom. Potek izdelave primera je naslednji:

- 1. Števili 4 in 11 vpišemo v C3 in C4.
- 2. Formulo kopiramo v B5 (=B3+B4) v celico C5. To storimo s splošnim ukazom kopiraj in prilepi (copy&paste), lahko pa s principom povleci in spusti  $(drag\mathcal{E}drop)$ , kot je to prikazano na sliki [3.47.](#page-122-0)
- 3. Kliknemo na celico C5. V vnosni vrstici se izpiše formula =C3+C4 in ne =B3+B4, rezultat je 15, vsota 4 in 11, kar so vrednosti C3 in C4.

V celici B5 imamo relativne sklice na B3 in B4. Calc interpretira formulo v B5, jo uporabi v stolpcu B in vrne rezultat v B5. Pri kopiranju formule v drugo celico se uporabi enaka procedura, to pot formula v C5 uporabi stolpec C.

Na relativne sklice lahko gledamo kot na par odmikov od trenutne celice. Celica B1 je 1 stolpec levo in 4 stolpce nad celico C5. Lokacijo bi lahko napisali kot R[-1]C[-4] (Row, Column). Pravzaprav so starejše preglednice dovolile takšno notacijo v formulah.

| <b>B5</b>                |                | $f(x) \sum$ = $\left  \frac{1}{2}B^2 + B^4 \right $<br>$\overline{\mathbf{v}}$ |              |   |
|--------------------------|----------------|--------------------------------------------------------------------------------|--------------|---|
|                          | $\overline{A}$ | в.                                                                             | $\mathsf{C}$ | D |
| 1                        |                |                                                                                |              |   |
| $\overline{2}$           |                |                                                                                |              |   |
| 3                        |                | 15                                                                             | 4            |   |
| $\overline{4}$           |                | 46                                                                             | 11           |   |
| $\overline{\phantom{a}}$ |                | 61                                                                             |              |   |
| 6                        |                |                                                                                |              |   |
|                          |                |                                                                                |              |   |
|                          |                |                                                                                |              |   |
| <b>B5:C5</b>             |                | $\mathcal{F}$ $f(x)$ $\sum$ $=$ $\sqrt{=}$ $\sqrt{=}$ $B3+B4$                  |              |   |
|                          | $\overline{A}$ | Β,                                                                             | c            | D |
| 1                        |                |                                                                                |              |   |
| $\overline{2}$           |                |                                                                                |              |   |
| 3                        |                | 15                                                                             | 4            |   |
| $\overline{4}$           |                | 46                                                                             | 11           |   |
| 5                        |                | 61                                                                             | 15           |   |

<span id="page-122-0"></span>Slika 3.47: Relativni sklici

Kadarkoli kopiramo formulo iz C5 v drugo celico, bo rezultat vedno vsota števil iz celic neposredno nad celico s formulo.

Relativno sklicevanje oziroma naslavljanje je privzet način sklicevanja v Calc-u.

Absolutni sklici. Pogosto želimo stolpec števil pomnožiti s fiksno vrednostjo. Recimo, da imamo stolpec vrednosti v ameriških dolarjih, ki jih želimo pretvoriti v evre. To preprosto naredimo tako, da jih pomnožimo z menjalnim tečajem (1USD = 0,79 EUR na dan pisanja). Primer na sliki [3.48](#page-123-0) pokaže, kakoje smiselno pristopiti k tej nalogi:

- 1. V celico D1 vpišemo menjalni tečaj EUR:USD (0,79). V celice D2, D3 in D4 vpišemo vrednosti v USD, recimo 100, 1000 in 2000.
- 2. V celico E2 vpišemo formulo =D2\*D1.
- 3. Formulo v celici E2 kopiramo v E3. Rezultat je napačen! Calc je kopiral formulo z uporabo relativnega sklicevanja. Formula v E3 je =D3\*D2 in ni tisto, kar želimo (=D3\*D1).
- 4. V celici E2 uredimo formulo v =D2\*\$D\$1. Kopiramo jo v celici E3 in E4.

Znak \$ pred D in 1 spremeni sklic na celico D1 v absolutnega. Če takšno formulo kopiramo drugam, bo drugi faktor ostal nespremenjen, torej \$D\$1. Interpretacija formule je takšna: "Vzemi vrednost celice za eno v levo v isti vrstici in jo zmnoži z vrednostjo v celici D1".

Pravzaprav obstajajo štiri oblike sklicev, relativni, absolutni in mešani, kjer je fiksen le stolpec oziroma vrstica celic (tabela [3.5\)](#page-123-1).

Bližnjica za hitro spreminjanje sklica je Shift+F4.

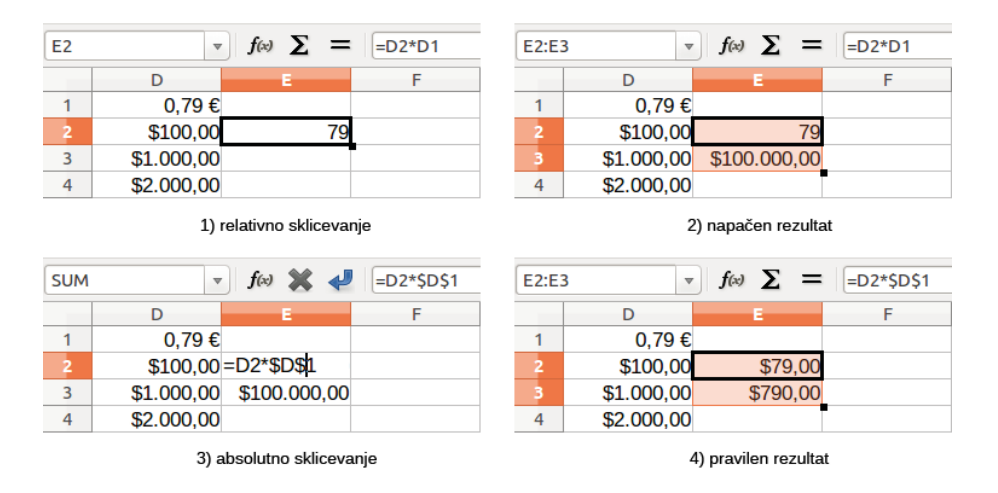

<span id="page-123-0"></span>Slika 3.48: Absolutni sklici

| Sklic  | Opis                                                          |
|--------|---------------------------------------------------------------|
| D1     | relativen sklic – $v$ E3 predstavlja celico, ki je en stolpec |
|        | levo in dve vrstici nad njo                                   |
| \$D\$1 | absolutni sklic – v E3 predstavlja celico $D1$                |
| \$D1   | mešani sklic – v E3 predstavlja celico, ki je v stolpcu       |
|        | D in dve vrstici nad njo                                      |
| D\$1   | mešani sklic – v E3 predstavlja celico, ki je en stolpec      |
|        | levo in ${\bf v}$ vrstici $1$                                 |

<span id="page-123-1"></span>Tabela 3.5: Sklici

|   | Ta operator sešteje dve števili. SUM() po drugi strani<br>sešteje skupine več obsegov.   |
|---|------------------------------------------------------------------------------------------|
| ∗ | Ta operator zmnoži dve števili. PRODUCT() po drugi<br>strani zmnoži skupine več obsegov. |

<span id="page-124-0"></span>Tabela 3.6: Operator seštevanja in množenja

### 3.3.3 Razumevanje funkcij

Calc vsebuje čez 350 funkcij. Precejšen delež teh se uporablja za manipulacijo števil, ostale se uporabljajo za delo z datumi, časi, besedili. Funkcije se razlikujejo tudi po kompleksnosti, od seštevanja dveh števil, do izračuna standardnega odklona vzorca, hiperboličnega tangensa itd.

Ime funkcije tipično sestoji iz okrajšanega angleškega opisa, kar funkcija dejansko dela. Funkcija FV na primer vrne bodočo vrednost naložbe (Future Value), funkcija BIN2HEX pretvori binarno število v šestnajstiško. Funkcije praviloma pišemo z velikimi črkami, čeprav Calc prepozna zapise z malimi črkami ali celo z velikimi in malimi črkami skupaj.

Nekaj osnovnih funkcij je primerljivih z operatorji, recimo seštevanje in množenje (tabela [3.6\)](#page-124-0).

Vsaka funkcija ima določeno število parametrov, ki jih je potrebno podati, če želimo dobiti rezultat. V nekaterih primerih so vrednosti že predefinirane in se moramo zateči h Calc-ovi pomoči, a v večini so to vrednosti, ki jih vpišemo ročno ali pa se že nahajajo v celicah. Vrednosti lahko podamo tako, da vpišemo njihovo ime ali obseg, lahko pa jih izberemo z miško. Če se vrednosti spremenijo, se bo to odrazilo tudi v rezultatu funkcije.

Zaradi kompatibilnosti so imena funkcij in parametrov v Calc-u skoraj vedno identična tistim v Microsoft-ovem Excel-u, a so izjeme, tako da je pri napaki pri uvozu/izvozu smiselno preveriti imena.

### Struktura funkcij

Vse funkcije imajo podobno strukturo. Če uporabimo čarovnika za izgradnjo funkcij, se lahko učenju strukture izognemo, a še vedno jo je smiselno poznati, že zaradi hitrejšega popravljanja ob morebitni napaki.

Strukturo funkcije si bomo ogledali na primeru pogojne vsote =SUMIF(obseg; pogoji; obseg\_vsote).

Funkcija mora biti del formule. Tudi če predstavlja celoten izračun, se mora formula začeti z enačajem. Kjerkoli se že funkcija nahaja v formuli, se začne z imenom in nadaljuje s parametri v oklepajih. Podati je potrebno vse parametre, razen, če je izrecno napisano, da so opcijski. Parametre med sabo ločimo s podpičjem.

Funkcije v Calc-u imajo do 30 parametrov. To se ne sliši veliko, a parametri so lahko tudi obsegi, ki vsebujejo več (tisoč) celic, tako da pravzaprav omejitev ni.

Glede na naravo funkcij lahko parametri zavzamejo različne oblike (glej tabelo [3.7\)](#page-125-0).

| "besedilo" | Navednice označujejo, da gre za besedilo           |
|------------|----------------------------------------------------|
|            | Stevilka 9 smo vnesli kot število.                 |
| , q, q     | Stevilo 9 smo vnesli kot besedilo.                 |
| A 1        | Vrednost parametra je enaka vrednosti v celici A1. |

<span id="page-125-0"></span>Tabela 3.7: Oblike parametrov

#### Vgnezdene funkcije

Funkcije lahko uporabimo kot parametre drugih funkcij. Takšnim funkcijam pravimo, da so vgnezdene.

Primer uporabe: =SUM(2; PRODUCT(5, 7)).

Recimo, da oblikujemo modul za samoučenje. Učenci morajo opraviti tri kvize in končne rezultate vpisati v celice A1, A2 in A3. Povprečje rezultatov izračunamo z AVERAGE(A1:A3), učencu pa raje vrnemo še povratno informacijo s funkcijo IF:

=IF(AVERAGE(A1:A3)>85; "Čestitamo! Po kratkem predahu vas čaka naslednji sklop vaj"; "Več sreče prihodnjič!")

Glede na povprečje bo učenec dobil ustrezno sporočilo. Pazite, vgnezdena funkcija ne potrebuje enačaja!

#### Seznam funkcij

Seznam funkcij nam olajša vnašanje funkcij, najdemo ga pod Vstavi→Seznam funkcij (Insert→Function List). Avtomatično se zasidra kot podokno na desni strani (slika [3.49\)](#page-126-0). Če želimo, kliknemo na zgornji rob podokna in ga odvlečemo na levo, tako da se spremeni v plavajoče okno.

Seznam vsebuje kratek opis funkcij in parametrov, ko funkcijo izberemo. Okno z opisom lahko povečamo, če povlečemo razdelilno črto navzgor. Z dvoklikom na funkcijo jo dodamo v izbrano celico, skupaj s prostornikom (ang. placeholder) za vsakega izmed parametrov funkcije.

Na levi strani podokna se nahaja razmejitvena črta s petimi pikami in dvema puščicama. S klikom nanjo skrijemo podokno, ob ponovnem klikom pa jo prikažemo.

Uporaba seznama funkcij je skoraj tako hitra kot ročno vnašanje in ima to prednost, da si ni potrebno zapomniti točnega imena funkcije in števila ter vrstnega reda parametrov. Poleg tega imamo na voljo še prikaz nazadnje uporabljenih funkcij.

#### Čarovnik za funkcije

Funkcije najpogosteje vnašamo s čarovnikom (slika [3.50\)](#page-126-1). Tega prikličemo z Vstavi→ Funkcija (Insert→Function) ali kliknemo na gumb fx na orodni vrstici za formule ali s kombinacijo tipk Ctrl+F2. Čarovnik ponuja enako pomoč pri vnašanju kot seznam funkcij in doda še polji s trenutnim rezultatom funkcije in polje z rezultatom širše formule, katere del je funkcija.

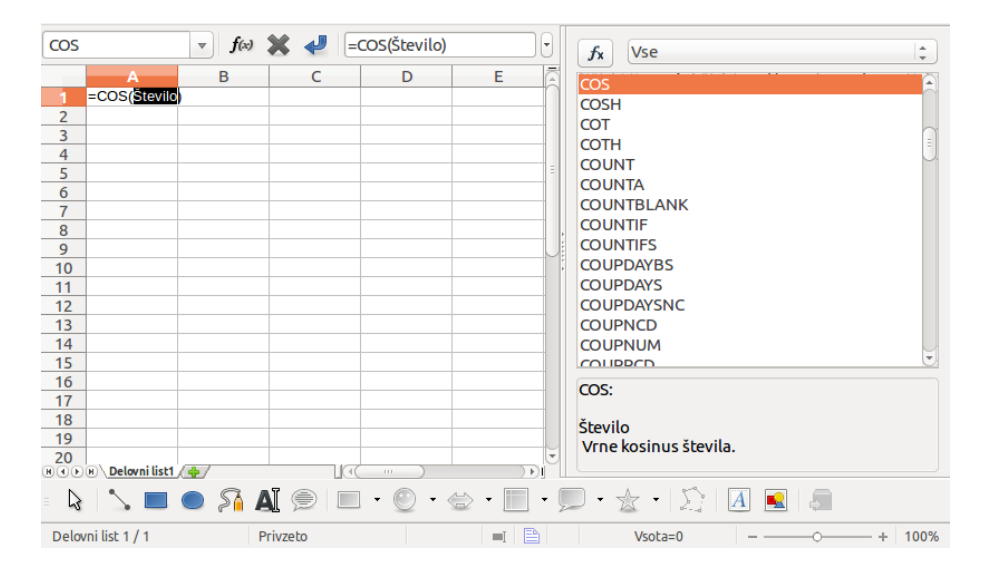

<span id="page-126-0"></span>Slika 3.49: Zasidran seznam funkcij

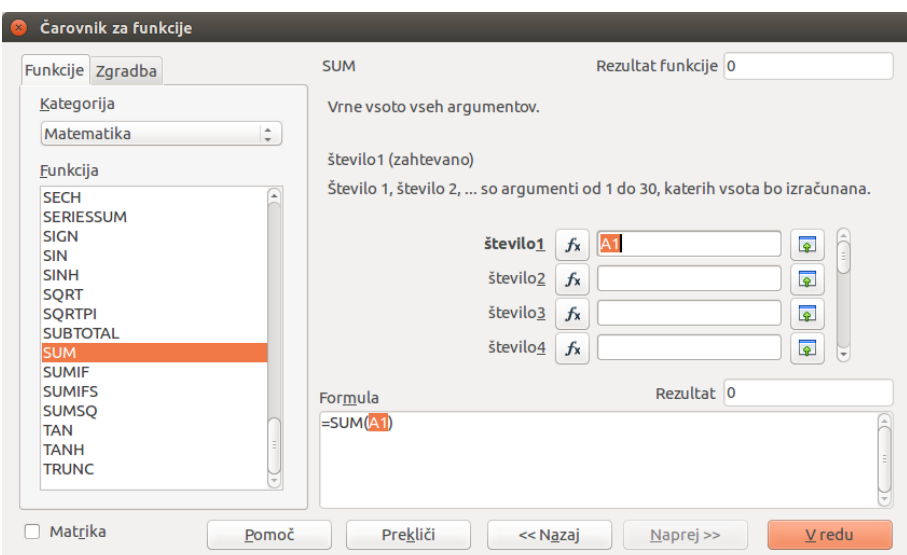

<span id="page-126-1"></span>Slika 3.50: Zavihek s funkcijami Čarovnika za funkcije

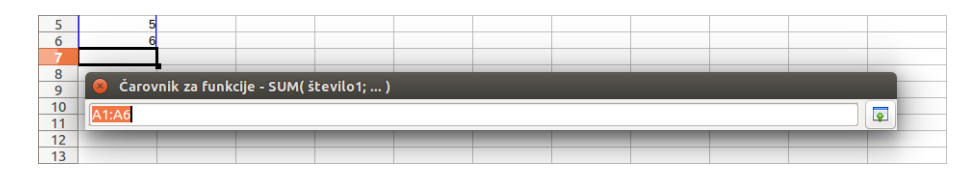

<span id="page-127-0"></span>Slika 3.51: Zmanjšani čarovnik za funkcije

Najprej izberemo kategorijo funkcij, da skrajšamo seznam, nato najdemo želeno funkcijo. Po izbiri se na desni strani pogovornega okna prikaže opis funkcije. Z dvoklikom preidemo na naslednjo stran. Na desni strani zdaj lahko ročno vpisujemo vrednosti za parametre funkcije ali pa kliknemo na gumb za pomanjšanje, da zmanjšamo čarovnika (slika [3.51\)](#page-127-0). Tako lahko izberemo celice z delovnega lista.

Celico označimo s klikom, obseg povlečemo kot običajno. Ko smo zadovoljni z izbiro, ponovno kliknemo na gumb za pomanjšanje ali stisnemo Enter. To ponovimo za vse zahtevane parametre, stisnemo gumb V redu in dobili bomo rezultat.

Zavihek Zgradba (Structure) uporabimo, če si želimo ogledati drevo oziroma strukturo formule, ki nam pokaže, kako je formula zgrajena.

### 3.3.4 Odpravljanje napak

Pri delu s formulami boste kmalu naleteli na sporočilo o napaki. Kljub vsem orodjem v Calc-u se hitro zmotimo.

Calc nudi nekaj orodij za analizo formul in celic, na katere se sklicujejo – sporočila o napaki, barvno kodiranje in Detektiva.

#### Sporočila o napaki

Najosnovnejše orodje so sporočila o napaki. Prikažejo se v celici ali v čarovniku za formule namesto rezultata.

Sporočilo za formulo je ponavadi trimestno število od 501 do 527 ali pa neoprijemljivo kratko besedilo kot #NAME?, #REF, #VALUE. Koda napake se izpiše v celici, krajša obrazložitev pa na desni strani statusne vrstice. Večina sporočil se nanaša na težave pri vnosu formule, nekaj jih je takšnih, ki sporočajo o omejitvah ali Calc-a ali trenutnih nastavitev.

Sporočila niso uporabnikom prijazna, podajajo pa dragocene namige za razreševanje težav. Obširne razlage najdemo v vgrajeni pomoči, v tabeli [3.8](#page-128-0) pa je zbranih nekaj najobičajnejših.

#### Primeri pogostih napak

Deljenje z 0 (#DIV/0!). Ta napaka nastane pri deljenju z 0 ali pri deljenju s prazno celico. Slaba, a najpogostejša rešitev je, da takšne rezultate ročno popravimo. Obstaja boljša, preprosta rešitev – uporaba pogojne funkcije. Slika [3.52](#page-128-1) prikazuje deljenje stolpca B s stolpcem C, kjer pride do dveh napak.

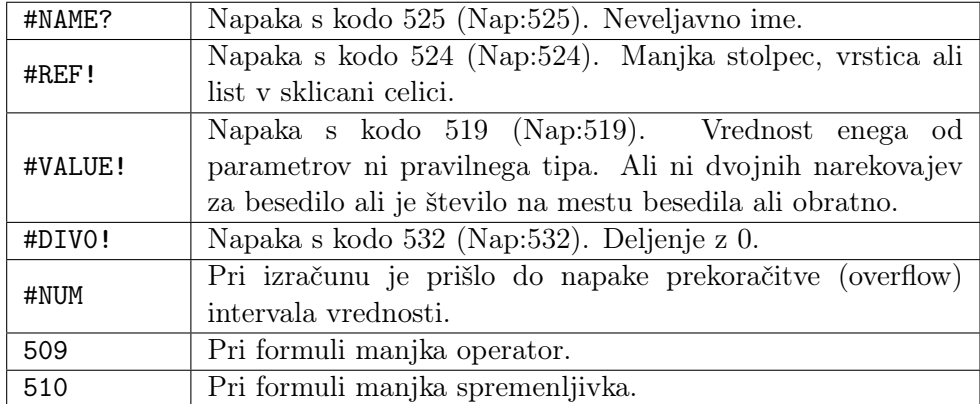

<span id="page-128-0"></span>Tabela 3.8: Običajne kode napak

|                | A            | B       | C      | D            |
|----------------|--------------|---------|--------|--------------|
|                |              |         |        |              |
| $\overline{2}$ | datum        | bolniki | osebje | bolnik/oseba |
| 3              | 01. 04. 2015 | 20      | 5      | 4            |
| 4              | 02.04.2015   | 14      | 3      | 4,67         |
| 5              | 03.04.2015   | 16      | 4      | 4            |
| 6              | 04. 04. 2015 | 18      | 3      | 6            |
| 7              | 05.04.2015   | 22      | 0      | #DIV/0!      |
| 8              | 06.04.2015   | 18      | 3      | 6            |
| 9              | 07.04.2015   | 21      | 5      | 4.2          |
| 10             | 08.04.2015   | 16      |        | #DIV/0!      |
| 11             | 09.04.2015   | 22      | 5      | 4.4          |
| 12             | 10, 04, 2015 | 19      | 4      | 4.75         |
| 13             | 11, 04, 2015 | 16      | 5      | 3,2          |

<span id="page-128-1"></span>Slika 3.52: Primer napake #DIV/0!

|                | A            | B       | C      | D                               | Е |
|----------------|--------------|---------|--------|---------------------------------|---|
| 1              |              |         |        |                                 |   |
| $\overline{2}$ | datum        | bolniki | osebje | bolnik/oseba                    |   |
| з              | 01. 04. 2015 | 20      |        | $=$ IF(C3>0;B3/C3;"Ni podatka") |   |
| 4              | 02. 04. 2015 | 14      | 3      | 4.67                            |   |
| 5              | 03. 04. 2015 | 16      | 4      | 4                               |   |
| 6              | 04.04.2015   | 18      | 3      | 6                               |   |
| $\overline{7}$ | 05.04.2015   | 22      | 0      | Ni podatka                      |   |
| 8              | 06. 04. 2015 | 18      | 3      | 6                               |   |
| 9              | 07.04.2015   | 21      | 5      | 4.2                             |   |
| 10             | 08.04.2015   | 16      |        | Ni podatka                      |   |
| 11             | 09. 04. 2015 | 22      | 5      | 4.4                             |   |
| 12             | 10, 04, 2015 | 19      | 4      | 4.75                            |   |
| 13             | 11, 04, 2015 | 16      | 5      | 3,2                             |   |

Slika 3.53: Rešitev napake #DIV/0!

|                | A            | B       |        | D            |
|----------------|--------------|---------|--------|--------------|
|                |              |         |        |              |
| $\overline{2}$ | datum        | bolniki | osebje | bolnik/oseba |
| 3              | 01. 04. 2015 | 20      | 5      | 4            |
| 4              | 02.04.2015   | 14      | 3      | 4.67         |
| 5              | 03. 04. 2015 | 16      | 4      | 4            |
| 6              | 04. 04. 2015 | 18      | 3      | 6            |
| 7              | 05.04.2015   | 22      | Ω      | Ni podatka   |
| 8              | 06.04.2015   | 18      | 3      | 6            |
| 9              | 07.04.2015   | 21      | 5      | 4,2          |
| 10             | 08. 04. 2015 | 16      | brez   | #VALUE!      |
| 11             | 09. 04. 2015 | 22      | 5      | 4.4          |
| 12             | 10, 04, 2015 | 19      | 4      | 4.75         |
| 13             | 11, 04, 2015 | 16      | 5      | 3,2          |

<span id="page-129-0"></span>Slika 3.54: Nepravilen vnos povzroči napako #VALUE

Pri zbiranju podatkov se pogosto srečamo z napačnimi ali nepopolnimi podatki, zato je potrebno biti pazljiv pri nastavljanju formul. Popravljena funkcija za stolpec C bi bila: =IF(C3>0; B3/C3; "Ni podatka"). Torej, če je vrednost C3 večja od 0, izračunaj B3 deljeno s C3, sicer napiši "Ni podatka". Zadnji parameter lahko spremenimo v prazne navednice ("", besedilo dolžine 0).

Napačna vrednost #VALUE in Napačen sklic #REF. Napaka #VALUE je tudi pogosta.

Ponavadi pride do te napake, ko celica vsebuje nepravilen tip vrednosti. Na sliki [3.54](#page-129-0) je v celici C8 vpisan tekst "brez", formula za stolpec D pa pričakuje številko.

Napako #REF povzroči manjkajoči sklic. V primeru na sliki [3.55](#page-130-0) se formula sklicuje na delovni list, ki je bil zbrisan.

| $f(x)$ $\triangleleft$ $\triangleleft$ =SUM(list1.A1:A10)<br>$\vee$<br><b>SUM</b> |  |  | A <sub>2</sub> |  | $f(x)$ $\sum$ = $\left  \right $ =SUM(#REFI.A1:A10) |  |  |
|-----------------------------------------------------------------------------------|--|--|----------------|--|-----------------------------------------------------|--|--|
|                                                                                   |  |  |                |  |                                                     |  |  |
|                                                                                   |  |  |                |  |                                                     |  |  |
| $=SUM(list1.A1:A10)$                                                              |  |  |                |  |                                                     |  |  |
|                                                                                   |  |  |                |  |                                                     |  |  |

<span id="page-130-0"></span>Slika 3.55: Napaka #REF

| <b>SUM</b> | $f(x)$ $\triangleleft$ $\triangleleft$ $=$ $IF(C3>0; B3/C3; "Ni podatka")$ |         |        |                              |  |  |  |
|------------|----------------------------------------------------------------------------|---------|--------|------------------------------|--|--|--|
|            |                                                                            |         |        |                              |  |  |  |
|            |                                                                            |         |        |                              |  |  |  |
|            | datum                                                                      | bolniki | osebje | bolnik/oseba                 |  |  |  |
|            | 01, 04, 2015                                                               | 20      | 5      | =IF(C3>0;B3/C3;"Ni podatka") |  |  |  |
|            | 02. 04. 2015                                                               | 14      |        | 4.67                         |  |  |  |

Slika 3.56: Barvno kodiranje

### Barvno kodiranje

Drugo orodje za preverjanje formul je barvno kodiranje. Pri izbiri formule, ki je že vnesena, se za lažjo zaznavo vsaka celica oziroma obseg celic obrobi z isto barvo kot je barva parametra.

Calc uporablja 8 barv, začenši z modro barvo za prvi parameter. Sledijo rdeča, rožnata, zelena, temnomodra, rjava, vijoličasta in rumena. Pri naslednjih parametrih se barve ponovijo.

#### Detektiv

Pri zahtevnejši preglednici barvno kodiranje postane manj uporabno. Tu nastopi Detektiv, ki ga najdemo pod menijsko izbiro Orodja→Detektiv (Tools→Detective). Gre za orodje za analizo celic, ki nastopajo kot parametri v formuli (predhodniki/precedents) in formul, kje je le-ta uporabljena (odvisniki/dependents). Detektiv je uporaben tudi za sledenje napakam in označevanje neveljavnih podatkov (v smislu nepravilnih podatkovnih tipov v formuli).

Za uporabo orodja izberemo celico s formulo in ga zaženemo. Na preglednici vidimo črte – oglišče s krogom ponazarja predhodnika, oglišče s puščico pa odvisnika. Črte ponazarjajo tok informacij.

Kot primer si oglejmo sledenje predhodnikom v formuli (slika [3.57\)](#page-131-0). Kliknemo na želeno celico in v meniju izberemo Orodja→Detektiv→Sledi predhodnikom (Trace Precedents) ali pritisnemo Shift+F7.

### 3.3.5 Primer: Izdelava tabele s poštevanko

Izdelati želimo tabelo, v kateri bodo izračunani produkti števil iz prve vrstice in prvega stolpca. Poudarili bomo še "težje zapomnljiva" števila nad 36. Na videz preprost problem se bo izkazal za dobrega pri utrjevanju tega poglavja.

Postopamo takole:

|    | A                   | B           | C                     |
|----|---------------------|-------------|-----------------------|
| 13 | Cenik               |             |                       |
| 14 | model               | cena        | cena v €              |
| 15 | <b>VESTA</b>        | 71.250 kn   | 9.500 €               |
| 16 | <b>GALAXY</b>       | 67.125 kn   | 8.950€                |
| 17 | <b>NOVA</b>         | 90.000 kn   | 12.000€               |
| 18 | <b>CONSTITUTION</b> | $27.500$ kn | <del>-</del> 17.000 € |
| 19 | <b>INTREPID</b>     | 108.750 kn  | 14.500 €              |
| 20 | <b>SOVEREIGN</b>    | 148.650 kn  | 19.820 €              |
| 21 | <b>EXCELSIOR</b>    | 216.000 kn  | 28.800 €              |
| 22 | <b>DEFIANT</b>      | 236.243 kn  | 31.499€               |
| 23 |                     |             |                       |
| 24 |                     |             |                       |
| 25 |                     |             |                       |
| 26 | Menjalni tečaj:     |             |                       |
| 27 |                     | $1$ EUR =   | 7.50 kn               |

<span id="page-131-0"></span>Slika 3.57: Sledenje predhodnikom

|                | $\overline{A}$ | B            | $\mathsf{C}$ | D | E.                             | $-$ F $-$ | $-$ G | н |  | K |
|----------------|----------------|--------------|--------------|---|--------------------------------|-----------|-------|---|--|---|
| $\mathbf{1}$   |                | $\mathbf{1}$ |              |   | 2 3 4 5 6 7 8 9 10             |           |       |   |  |   |
| $\overline{2}$ | 1              |              |              |   | 1 2 3 4 5 6 7 8 9 10           |           |       |   |  |   |
| 3 <sup>7</sup> | 2 <sup>1</sup> |              |              |   | 2 4 6 8 10 12 14 16 18 20      |           |       |   |  |   |
| $\overline{4}$ | 3 <sup>1</sup> |              |              |   | 3 6 9 12 15 18 21 24 27 30     |           |       |   |  |   |
| 5 <sup>1</sup> | $\mathbf{A}$   |              |              |   | 4 8 12 16 20 24 28 32 36 40    |           |       |   |  |   |
| 6 <sup>1</sup> | 5 <sup>1</sup> |              |              |   | 5 10 15 20 25 30 35 40 45 50   |           |       |   |  |   |
| $\overline{7}$ | 6              |              |              |   | 6 12 18 24 30 36 42 48 54 60   |           |       |   |  |   |
| 8              | 7 <sup>1</sup> |              |              |   | 7 14 21 28 35 42 49 56 63 70   |           |       |   |  |   |
| 9              | 8 <sup>1</sup> |              |              |   | 8 16 24 32 40 48 56 64 72 80   |           |       |   |  |   |
| 10             | 9              |              |              |   | 9 18 27 36 45 54 63 72 81 90   |           |       |   |  |   |
| 11             | 10             |              |              |   | 10 20 30 40 50 60 70 80 90 100 |           |       |   |  |   |

Slika 3.58: Poštevanka

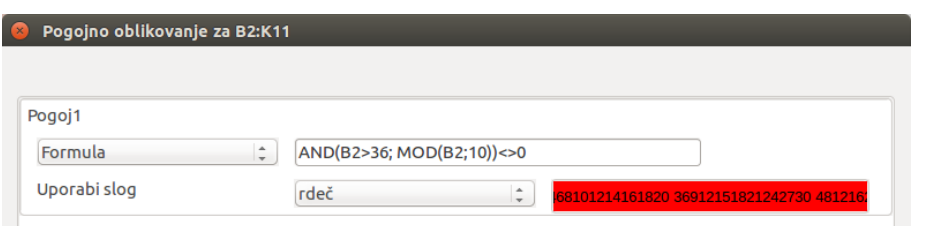

<span id="page-132-0"></span>Slika 3.59: Pogojno oblikovanje za "težje" zmnožke

- 1. V celico B1 vpišemo 1, v celico C1 vpišemo 2. Označimo obe celici, primemo ročico na spodnjem desnem robu celice C1 in povlečemo na desno do celice K1. To funkcionalnost smo že omenili v kontekstu kopiranja vsebine celic. V tem primeru ne gre za dobesedno kopiranje vsebine, kopirali smo implicitno formulo za naslednji člen aritmetičnega zaporedja. Če želimo dobiti zaporedne številke, je pravzaprav dovolj vpisati le prvi člen.
- 2. V celico A2 vpišemo 1 in ponovimo korak 1 navzdol.
- 3. V notranjosti tabele bodo izračuni. Formula za A3 je =A2\*B1. Tega ne bomo ponavljali za vsako celico, ker poznamo mešane sklice. Da bi kopirali formulo po vrstici, moramo "fiksirati" prvi faktor, torej =\$A\$2\*B1. S tem smo si olajšali delo za faktor 10, a obstaja enotna formula za celo tabelo: =\$A2\*B\$1. Formulo si lahko razložimo tako, da je prvi faktor "fiksno" v stolpcu A, vrstica pa se relativno spreminja. Drugi faktor je fiksno v vrstici 1, stolpec pa je relativen.
- 4. Obseg B2:K11 bomo pogojno oblikovali. Pogoj za rdeče ozadje je, da je vrednost celice večja od 36. Ker pa otroci pri poštevanki števila 10 nimajo težav, bomo dodali pogoj, da celica ni deljiva z 10. To malenkost zakomplicira izbiro v pogovornem oknu. Pogoj bo sedaj sestavljen iz dveh podpogojev, vezanih z logičnim IN, zato uporabimo formulo (slika [3.59\)](#page-132-0). Drugi pogoj je, da vrednost ni deljiva z 10, oziroma, da ostanek pri deljenju z 10 ni enak nič: MOD(B2;10)<>0. Vse skupaj nato povežemo z logično funkcijo AND, torej se končna formula glasi tako: AND(B2>36; MOD(B2;10))<>0. Omeniti velja še sklic na celico B2. Če v formuli uporabimo relativen sklic na zgornjo levo celico obsega, potem pogojno oblikovanje velja za vrednosti v celotnem obsegu.

## 3.3.6 Primer: Stanje zalog v skladišču

Obdelali bomo še en primer uporabe preglednice, to pot bo logistično obarvan. Izdelati želimo delovni list, kjer bomo računali stanje zalog na skladišču vulkanizerskega podjetja. Pri tem bomo vodili stanje treh različnih izdelkov – platišč, gum in vijakov. Stanje vodimo tedensko.

Vhodni podatki za preglednico so:

- začetno stanje zalog v skladišču,
- vrednost posameznega kosa izdelka in

• kapaciteta skladišča (največja vrednost).

Skladiščnik v preglednico sproti vpisuje vse prejeme in izdaje. Izdaje so označene z negativnimi vrednostmi, prejemi pa s pozitivnimi.

Izračunati želimo:

- trenutno stanje zalog in njihovo vrednost,
- promet v trenutnem tednu in vrednost tega prometa,
- zasedenost skladišča po posameznih izdelkih.

Obenem bomo upoštevali:

- pravilo, da za vsako platišče izdamo tudi eno gumo in pet vijakov (1:1:5),
- veljavnost vnosov.

Če se zaloge znižajo pod 8 %, je potrebno uporabnika na to dejstvo posebej opozoriti (uporaba pogojnega oblikovanja za barvo ozadja celice). Prav tako je potrebno pravilno formatirati vse podatke (denarne, količinske in odstotkovne).

Iz slike [3.60](#page-134-0) so razvidne različne oblike podatkov. Oblikujemo jih z menijsko izbiro Oblika→Celice. Primer oblikovanja za valutno vrednost v celici B4 prikazuje slika [3.60.](#page-134-0)

Izračune in pogojno oblikovanje prepuščamo bralcu za vajo, medtem ko pravilo 1:1:5 in veljavnbost zahtevata dodatno razlago.

Podjetje ima torej politiko, da za vsako platišče proda tudi eno gumo in pet vijakov. Stranka ne more kupiti posamične gume brez platišča. Po drugi strani pa, če podjetje nabavi platišče, ni nujno, da zraven nabavi tudi gume. Vrednost za gume je tako določena, če je vrednost za platišča negativna (izdaja platišča). Če je vrednost za platišča pozitivna (nabava), je vrednost za gume nedoločena oziroma 0 oziroma prazno besedilo " ". Uporabili bomo prazno besedilo, ker ne želimo nepotrebnih ničel v preglednici. Formula za C6 (prvo polje za gume) se tako glasi: =IF(B6<0;B6;""). Formulo nato prekopiramo navzdol do C17. Podobno ravnamo v primeru vijakov, le da v tem primeru upoštevamo v formuli faktor 5. To napravimo s pogojem =IF(B6<0;5\*B6;"").

Z veljavnostjo vnosov lahko delno preprečimo neveljavne vnose. V primeru platišč to pomeni, da je smiselno ob vnosu podatkov testirati vrednost vnosa, ki mora zadostiti naslednjima pogojema:

1. ob razknjižbi izdelkov iz skladišča ne moremo izdati več blaga kot ga je na zalogi in hkrati

2. ob vknjižbi blaga v skladišče ne moremo sprejeti več blaga kot je kapaciteta skladišča.

Pravilo za veljavnos vpišemo v pogovorno okno, ki ga prikazuje slika [3.62](#page-135-0) in ga prikličemo prek menuja Podatki→Veljavnost (Data→Validity). Na drugem zavihku vpišemo tekst, ki ga želimo izpisati uporabniku vsakič, ko vstopi v celico. Na tretjem zavihku vpišemo akcijo, ki se sproži ob napačnem vnosu s pripadajočim tekstom opozorila. Akcije so prenehanje izvajanja vnosa, izpis napake in vrnitev v prejšnje stanje, izpis opozorila ali zgolj izpis informacije.

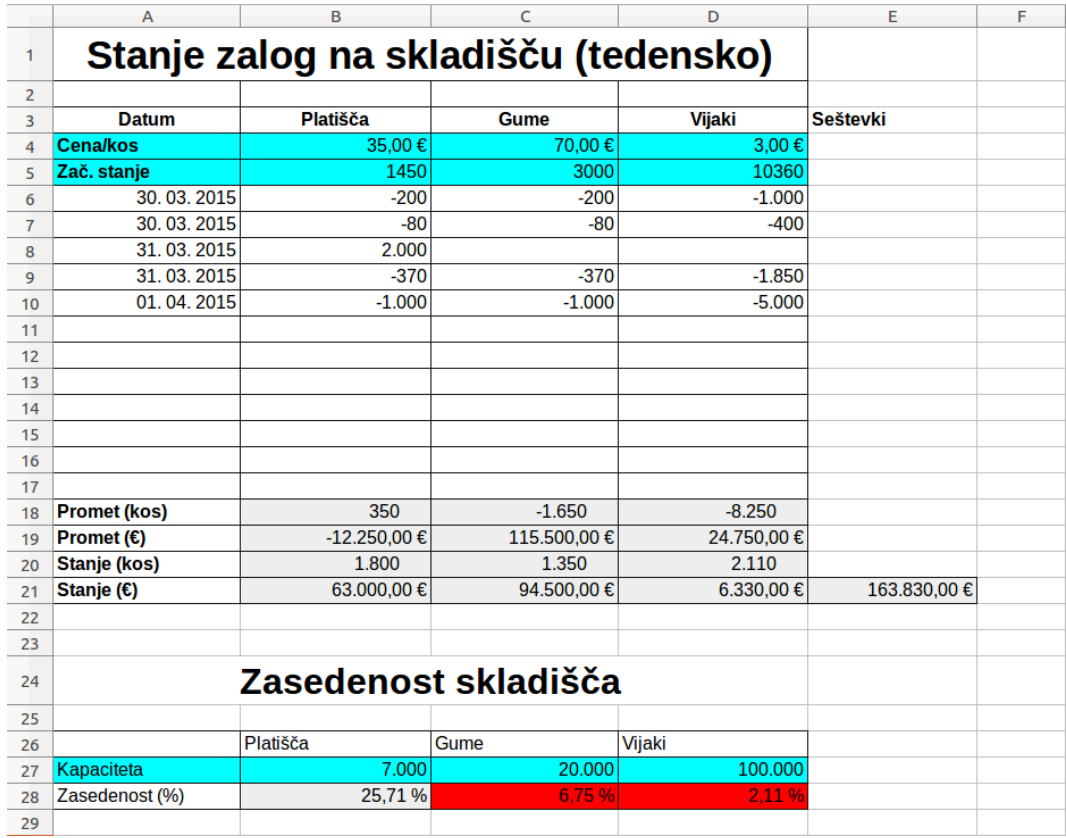

<span id="page-134-0"></span>Slika 3.60: Stanje zalog v skladišču

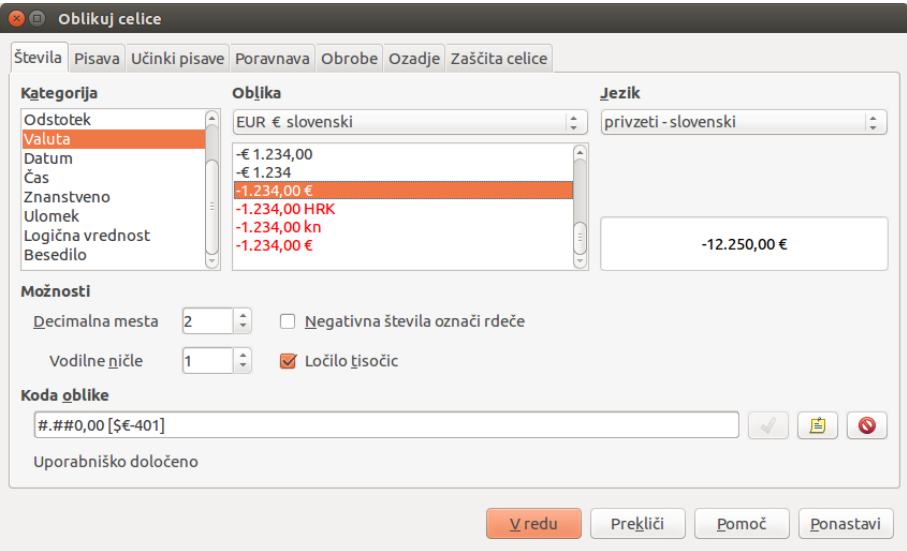

Slika 3.61: Primer oblikovanja številk

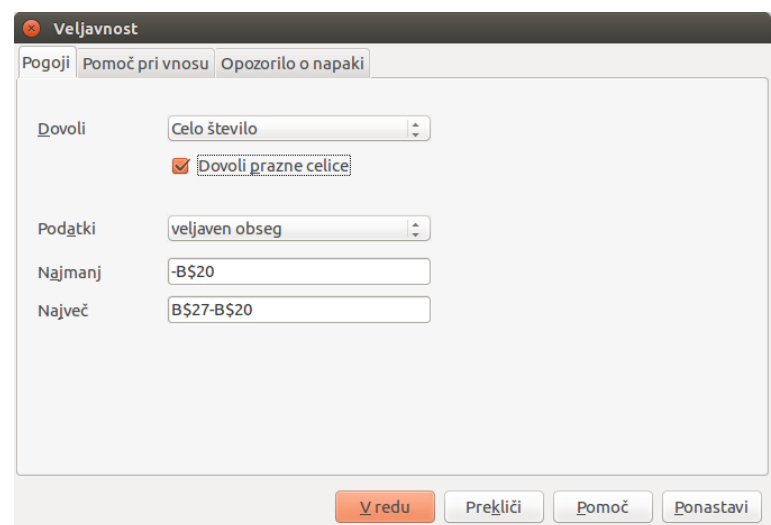

<span id="page-135-0"></span>Slika 3.62: Veljavnost vnosov

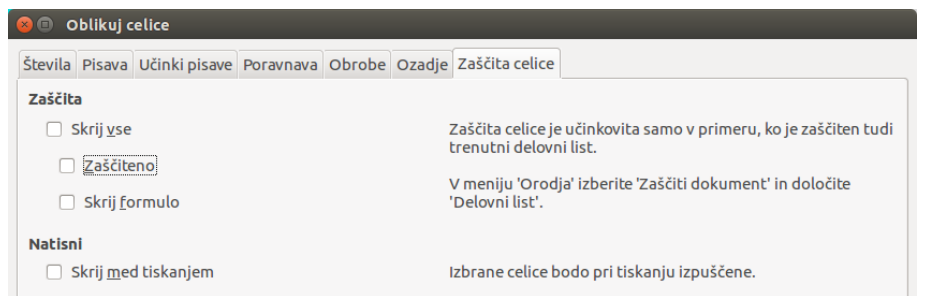

<span id="page-135-1"></span>Slika 3.63: Odstranitev zaščite celic

Želimo torej napisati pogoj za veljavnost vnosov za platišča. Uporabili bomo možnost vpisa samo celih števil in vpis podatkov med dvema vrednostma – izbira veljaven obseg iz spustnega seznama Podatki (slika [3.62\)](#page-135-0).

Po vnosu trenutno stanje zalog za platišča ne sme presegati kapacitete in ne sme biti negativno: (0 ≤ vnos+B20 ≤ B27). V tej neenačbi odštejemo vrednost B20 in tako dobimo omejitvi za veljaven vnos: najmanj -B\$20 in največ B\$27-B\$20. Ker pogoj velja za celoten obseg B6:B17, fiksiramo vrstice pri sklicu.

Na koncu zbrišemo testne podatke in stran zaščitimo pred vpisovanjem v polja, ki niso na področju A6:D17. Ko zaščitimo delovni list, se privzeto zaščitijo vse celice, zato moramo najprej odstraniti zaščito področja (zavihek Zaščita pod Oblika→Celice), kot je prikazano na sliki [3.63.](#page-135-1) Šele nato z geslom zaščitimo delovni list pod Orodja →Zaščiti dokument→Delovni list (Tools→Protect Document→Sheet) in preglednica je pripravljena za uporabo.

|   | А   | в         |                 | D    |  |  |  |  |  |
|---|-----|-----------|-----------------|------|--|--|--|--|--|
|   |     |           | <b>IZPOSOJE</b> |      |  |  |  |  |  |
| 2 |     | avtomobil | motocikel       | kolo |  |  |  |  |  |
| 3 | jan | 30        |                 |      |  |  |  |  |  |
| 4 | feb | 25        | 3               | 5    |  |  |  |  |  |
| 5 | mar | 35        | 5               |      |  |  |  |  |  |
| 6 | apr | 30        | 12              | 15   |  |  |  |  |  |
| 7 | maj | 27        | 20              | 25   |  |  |  |  |  |
| 8 | jun | 42        | 16              | 27   |  |  |  |  |  |
| 9 |     |           |                 |      |  |  |  |  |  |

<span id="page-136-0"></span>Slika 3.64: Primer podatkov za izdelavo grafikona

## 3.4 Ustvarjanje grafikonov in grafov

Grafikon (ang. chart) je prikaz številskih podatkov s sliko. V uporabnem računalništvu se pojavlja pojem graf (ang. graph) kot sinonim za grafikon, a vseeno ima matematično konotacijo. Držali se bomo ožje, matematične definicije, ki pravi, da je graf krivulja, ki v koordinatnem sistemu prikazuje odvisnost dveh ali več količin. Grafi so potem podmnožice grafikonov.

V Calc-u imamo na voljo veliko različnih vrst grafikonov. Področje, ki se ukvarja z vizualno prezentacijo, pokrivajo druge knjige [\[5\]](#page-152-0). Tu se bomo osredotočili na izdelavo grafikonov pod predpostavko, da vemo, kako bomo podatke prikazali na čimbolj nazoren način.

## 3.4.1 Čarovnik za izdelavo grafikonov

Grafikone v Calc-u izdelamo s čarovnikom. Grafikon se obravnava kot predmet preglednice, ki mu lahko naknadno spreminjamo tip, obseg podatkov in ostale atribute s funkcijami čarovnika. Vsaka sprememba se takoj odrazi v grafikonu, tudi če spremenimo vsebino podatkov – grafikon je "živ".

### Izdelava grafikonov in grafov

Izdelavo si oglejmo na primeru podatkov na sliki [3.64.](#page-136-0)

- 1. Izberimo celice, ki jih želimo uporabiti v grafikonu.
- 2. Pojdimo na Vstavi→Predmet→Grafikon (Insert→Object→Chart) v meniju ali klik-

nimo na gumb Grafikon v orodni vrstici Standardno za prikaz pogovornega okna Čarovnik za grafikon (slika [3.65\)](#page-137-0). Poleg tega se kot predmet vstavi v preglednico tudi osnovni grafikon (slika [3.66\)](#page-137-1) na podlagi izbranih celic.

Pri izbiri celic ni nujno, da so v enotnem bloku, izberemo lahko samostojne celice ali skupine celic. To storimo tako, da najprej izberemo prvi niz podatkov, nato pa držimo tipko Ctrl in izberemo naslednjega. Oba niza podatkov ne smeta biti v isti vrstici ali stolpcu, sicer bo Calc predpostavil, da gre za en sam niz.

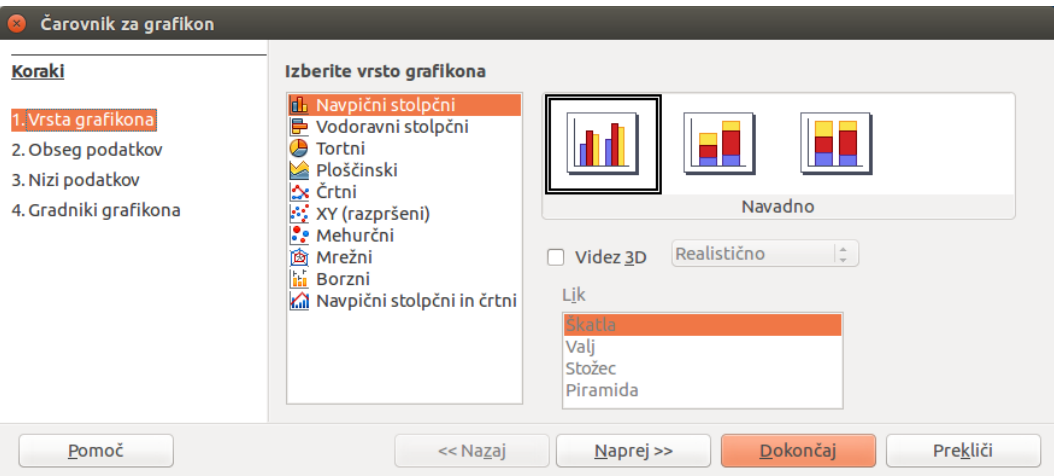

<span id="page-137-0"></span>Slika 3.65: Čarovnik za grafikon – izbira vrste grafikona

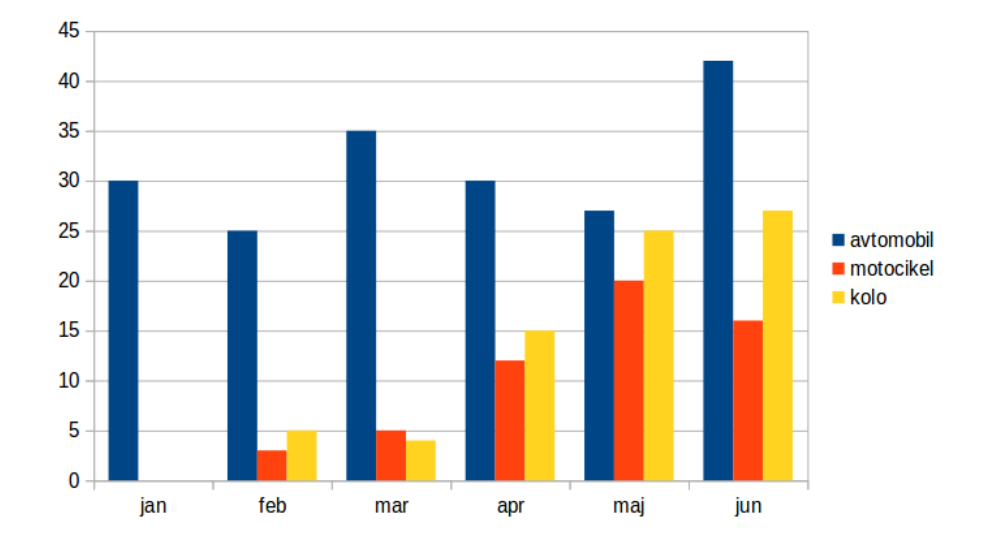

<span id="page-137-1"></span>Slika 3.66: Privzeti grafikon za primer podatkov

Obstaja še ena poenostavitev pri izbiri celic. Če želimo, lahko izberemo le eno celico podatkovne tabele in čarovnik bo sam ugotovil obseg podatkov. Lahko se seveda tudi zmoti pri kompleksnejših vrstah grafikonov, zato ne pozabimo preveriti obsegov.

#### Izbira vrste grafikona

Calc ponuja deset vrst grafikonov, vsaka vrsta ima svoj nabor nastavitev. Čarovnikova privzeta vrsta je dvodimenzionalni navpični stolpčni grafikon, kar je razvidno v predogledu na sliki [3.66.](#page-137-1) Za spremembo vrste grafikona:

- 1. Izberemo vrsto grafikona s seznama (slika [3.65\)](#page-137-0).
- 2. Izberemo ikono grafikona z najustreznejšo obliko te vrste.
- 3. Za stolpčni, tortni in ploščinski grafikon lahko dodatno izberemo 3D videz.
- 4. Izberemo še ostale, od vrste odvisne možnosti.
- 5. Kliknemo Naprej>> za naslednji korak in spremembe obsega podatkov (slika [3.67\)](#page-139-0).
- 6. Če smo zadovoljni z grafikonom, kliknemo Dokončaj. Predmet je umeščen na delovni list.

#### Obseg podatkov in oznake osi

Nadaljujmo z našim primerom. V tem koraku čarovnika (slika [3.67\)](#page-139-0) lahko ročno popravimo morebitne napake v izbiri podatkov za grafikon, izberemo način izrisa in oznako osi. Na tem mestu velja ločiti med obsegom podatkov in nizom podatkov. Pod obseg podatkov pojmujemo vse podatke, ki bodo vir za grafikon, vključno z oznakami. V primeru je to \$A\$2:\$D\$8. Niz podatkov je ena vrstica ali stolpec števil, ki so v grafikonu predstavljena z elementi z neko skupno lastnostjo. Imamo tri nize podatkov – avtomobil (\$B\$3:\$B\$8), motocikel (\$C\$3:\$C\$8) in kolo (\$D\$3:\$D\$8). Nizi so vedno podani absolutno, vključujejo tudi ime delovnega lista. To je zahtevek Calc-a, saj le tako lahko zagotovi, da bodo podatki pravilno preslikani v grafikon, ne glede na njegovo lokacijo.

- 1. Če je potrebno, spremenimo vrstice in stolpce podatkov tako, da uredimo sklic na celice v vnosnem polju Obseg podatkov. Primer sklica je \$DelovniList1.\$A\$1:\$A\$5. Podatki niso nujno v enotnem bloku. Če želimo za obseg imeti podatke s področij, ki niso soležni, vnesemo najprej prvi obseg, dodamo podpičje, nato vnesemo še druge obsege. Podpičje je v splošnem ločilo med parametri.
- 2. Čarovnik sam ugotovi, ali so nizi podatkov v stolpcih ali v vrsticah. Popravimo, če se je zmotil.
- 3. Čarovnik sam ugotovi, ali podatki vsebujejo oznake v prvi vrstici/stolpcu ali ne. Popravimo, če se je zmotil.
- 4. Kliknemo Naprej>> za naslednji korak.

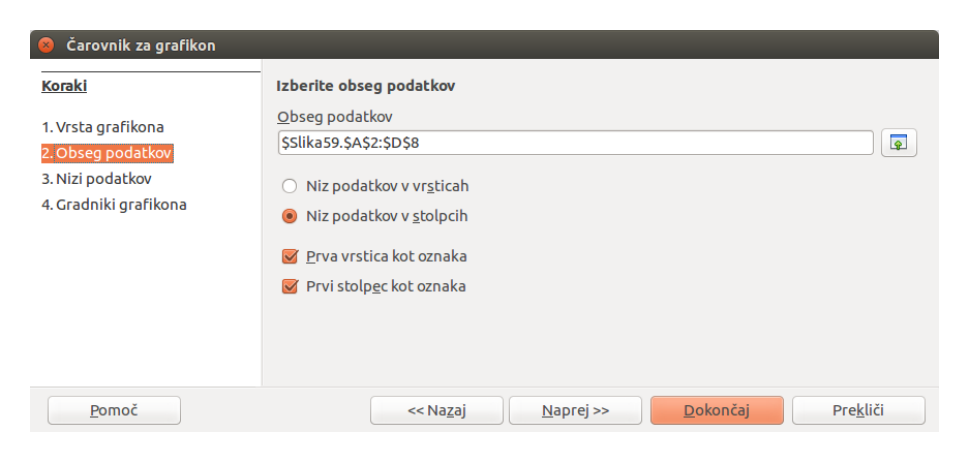

Slika 3.67: Čarovnik za grafikon – obseg podatkov

<span id="page-139-0"></span>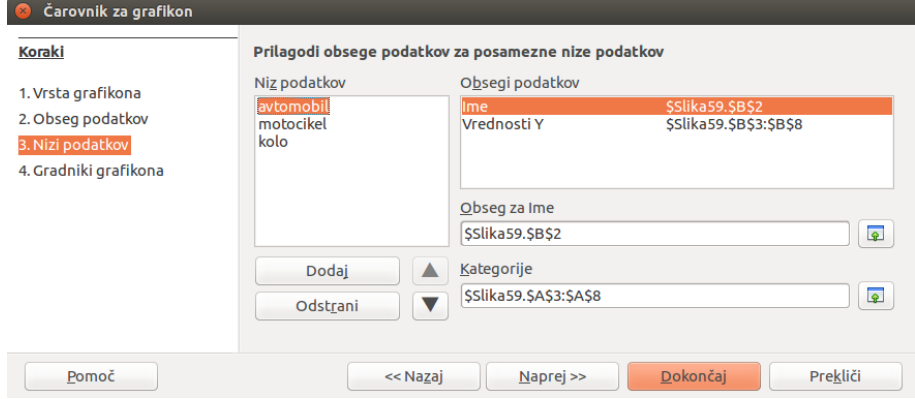

<span id="page-139-1"></span>Slika 3.68: Čarovnik za grafikon – nizi podatkov

5. Če smo že zadovoljni z grafikonom, kliknemo Dokončaj. Predmet je umeščen na delovni list.

### Niz podatkov

V tem koraku (slika [3.68\)](#page-139-1) lahko spreminjamo vse nize podatkov, vključno z oznakami. Vsak imenovan niz podatkov ima zapisane obsege za ime in Y-vrednosti. Tako lahko spreminjamo obseg kategorij, brišemo neželene nize ali jih dodajamo z drugih celic.

V izbirnem polju Niz podatkov so prikazani vsi podatkovni nizi trenutnega grafikona. Za urejanje:

- 1. Izberemo enega izmed nizov.
- 2. Kliknemo Dodaj za nov niz pod izbranim. Nov niz bo enake vrste kot izbrani niz.
- 3. Kliknemo Odstrani za izbris izbranega niza.

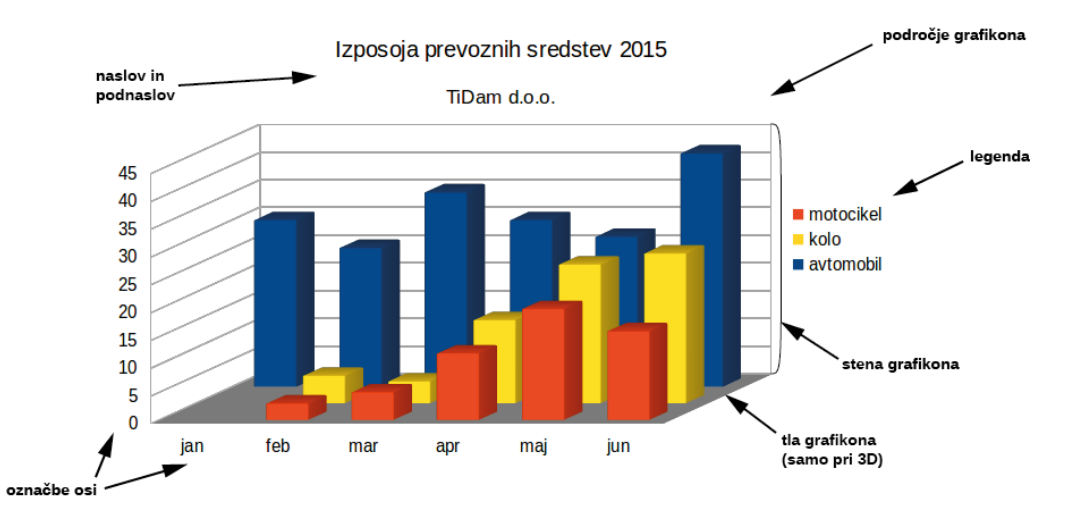

<span id="page-140-0"></span>Slika 3.69: Gradniki grafikona

- 4. Gumba s puščicama gor in dol premikata izbran niz po seznamu. S tem ne spreminjamo vrstnega reda v tabeli, ampak le v grafikonu.
- 5. Za spremembo imena obsega podatkov kliknemo na Ime seznama Obsegi podatkov in popravimo sklic na celice v polju Obseg za Ime.
- 6. Za spremembo kategorij podatkov (vrednosti na vodoravni osi v našem primeru) kliknemo na Ime seznama Obsegi podatkov in popravimo sklic na celice v polju Kategorije.
- 7. Kliknemo Naprej>> za zadnji korak.
- 8. Če smo že zadovoljni z grafikonom, kliknemo Dokončaj. Predmet je umeščen na delovni list.

#### Gradniki grafikona

Gradniki za dvo- in tridimenzionalne grafikone so prikazani na sliki [3.69:](#page-140-0)

- Stena grafikona (Chart Wall) je ozadje za podatkovnim področjem grafikona.
- Področje grafikona (Chart Area) je ozadje za vsemi gradniki grafikona.
- Tla grafikona (Chart Floor) so spodnje področje v 3D grafikonih, ki se ne pojavlja pri drugih vrstah.
- Naslov (Main Title), podnaslov (Subtitle), legenda (Legend), oznake (Labels) in imena osi (Axis Titles) so v področju grafikona in se lahko dodajo v čarovniku v zadnjem koraku.

V zadnjem koraku čarovnika (slika [3.70\)](#page-141-0) bomo določili le še dodatne označbe grafikona – naslov, podnaslov, imena osi in mreže. Naslov naj bo nedvoumen in tak, da usmeri pozornost na tisto, kar želimo prikazati. Slika [3.69](#page-140-0) vsebuje vse gradnike, ki jih lahko dodamo.

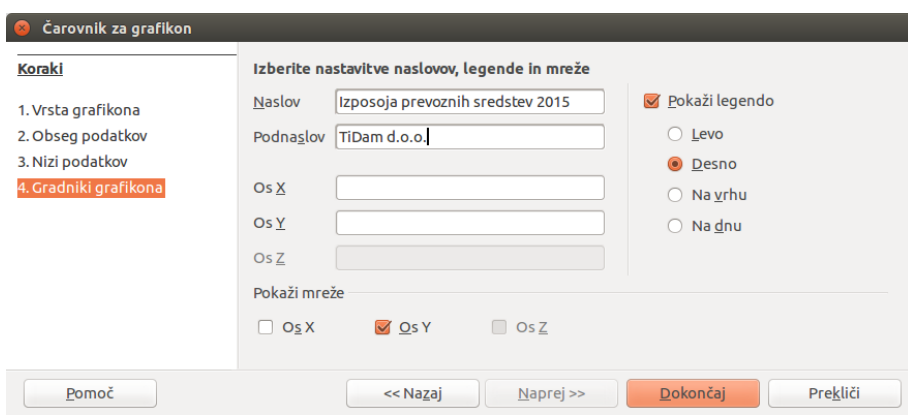

<span id="page-141-0"></span>Slika 3.70: Čarovnik za grafikon – izbira gradnikov grafikona

- 1. Vnesemo naslov in podnaslov v ustrezni vnosni polji.
- 2. Vnesemo imena osi v vnosni polji Os X in Os Y. Polje za os Z je aktivno le, če izdelujemo 3D grafikon.
- 3. Izberemo potrditveno polje Pokaži legendo in lokacijo legende levo, desno na vrhu ali na dnu.
- 4. V razdelku Pokaži mreže izberemo potrditveni polji Os X ali Os Y za prikaz mreže. Os Z je aktivna le, če izdelujemo 3D grafikon. Mreže niso na voljo za tortne grafikone.
- 5. Kliknemo Dokončaj. Predmet je umeščen na delovni list.

Gumb Dokončaj zapre čarovnika. Grafikon je še vedno v urejevalnem načinu. Z izdelavo končamo, če kliknemo zunaj grafikona na katerokoli celico.

## 3.4.2 Urejanje grafikona

Že narejene grafikone lahko urejamo. Urejamo lahko lokacijo podatkov, vrsto in videz grafikona, možnosti je veliko več kot jih je v čarovniku.

Z urejanjem začnemo tako, da grafikon dvokliknemo. S tem preidemo v urejevalni način. Grafikon dobi sivo obrobo, menijske izbire se spremenijo. Vstavi in Oblika se zdaj nanašata na grafikon, ostale izbire so okrnjene ali deaktivirane. Prikaže se tudi orodna vrstica Oblikovanje, kjer lahko izberemo posamezen gradnik za urejanje. Alternativno ga izberemo tako, da v grafikonu kliknemo nanj.

Menijske izbire Vstavi→Naslovi, Vstavi→Legenda, Vstavi→Osi in Vstavi→Mreže (Title, Legend, Axis, Grid) odprejo pogovorna okna, podobna že opisanim čarovnikovim korakom.

Ostale izbire so:

- Oznake podatkov (Data Labels) dodajo vrednost iz preglednice vsaki podatkovni točki. Uporabno, če želimo prikazati podrobnosti, a potrebno je paziti, da grafikon ne postane nepregleden.
- Trendne črte (Trend Lines) uporabimo, ko imamo razpršene skupine točk v grafu in želimo prikazati razmerja med točkami. Calc ponuja nekaj vrst regresije za trendne črte – linearno, logaritemsko, eksponentno in potenčno. Če imamo izbran en niz podatkov, dobimo črto le za ta niz. Samo za 2D grafikone, brez tortnih in borznih.
- Črte srednje vrednosti (Mean Value Lines) Calc izračuna srednjo (povprečno) vrednost za vsak niz podatkov in vstavi barvne črte v grafikon. Če imamo izbran en niz podatkov, dobimo črto le za ta niz. Je samo za 2D grafikone, brez tortnih in borznih.
- Stolpci napake X in Y (X/Y Error Bars) uporabimo, ko prikazujemo nezanesljive podatke z verjetno napako – merilno, vzorčno ali kakšno drugo.

## 3.4.3 Oblikovanje grafikona

Oblika grafikona, namenjena za predstavitvev na projektorju ni nujno primerna tudi za tisk. Calc ponuja številne podrobne nastavitve za vsak posamičen gradnik grafikona, do katerih ne moremo dostopati preko čarovnika.

#### Izbira posameznega gradnika

Za izbiro gradnika:

- 1. Dvoklikni na grafikon za vklop urejevalnega načina. Grafikon dobi sivo obrobo.
- 2. Izberi gradnik, ki ga želiš oblikovati. Gradnik bo označen z izbirnimi kvadratki. Vsak gradnik ima svoje oblikovalne nastavitve.
- 3. Pogovorno okno za oblikovanje prikličemo z izbiro ustrezne možnosti v meniju Oblika ali z desnim klikom iz kontekstnega menija.

Če ima grafikon veliko gradnikov, je priporočljivo vklopiti zaslonske namige (ang. tooltips). Izbirno polje najdemo pod Orodja→Možnosti→LibreOffice→Splošno (Tools→ Options→LibreOffice→General) v razdelku Pomoč. Ko se z miškinim kazalcem ustavimo nad gradnikom, bo Calc prikazal njegovo ime. Tako bomo lažje izbrali želen gradnik. Ime se bo pojavilo tudi v statusni vrstici.

#### Možnosti oblikovanja

V menijski izbiri Oblika (Format) so na voljo:

• Oblikuj izbor (Format Selection) odpre pogovorno okno za polnilo področja, obrobe, prosojnost, pisavo in ostale lastnosti izbranega gradnika.

- Položaj in velikost (Position and Size) odpre pogovorno okno za določanje položaja, velikosti in rotacije grafikona.
- Razporeditev (Arrangement) ima dve možnosti Postavi naprej in Pošlji nazaj. Eno izmed možnosti izberemo, če želimo spremeniti vrstni red prekrivajočih se nizov podatkov.
- Naslov (Title) oblikuje naslove grafikona in osi.
- Legenda (Legend) oblikuje legendo in njeno pozicijo v grafikonu.
- Os (Axis) oblikuje črte in pisavo osi.
- Mreža (Grid) oblikuje črte mreže grafikona.
- Stena (Chart Wall), tla (Chart Floor) in področje grafikona (Chart Area) oblikuje prikaz stene, tal (le pri 3D videzu) in področja grafikona.
- Vrsta grafikona (Chart Type) spremeni vrsto grafikona in videz v 3D iz 2D in obratno. 3D videz ni na voljo za vse vrste.
- Obsegi podatkov (Data Ranges) spremeni obseg in niz podatkov (kot že opisano pri čarovniku).
- Pogled 3D (3D View) določa parametre (perspektive, osvetlitve) v pogledu 3D.

#### Premikanje gradnikov

Gradnike lahko premikamo in skaliramo neodvisno od ostalih. Premaknemo lahko na primer legendo iz privzete pozicije v prazen prostor v grafu. Lahko recimo izvlečemo posamezne kose iz tortnega grafikona. Ne moremo pa spreminjati posameznih točk v nizih, saj bi to pomenilo spremembo podatkov, ne le oblike.

Za premik gradnika:

- 1. Dvokliknemo na grafikon za vklop urejevalnega načina. Grafikon dobi sivo obrobo.
- 2. Kliknemo na gradnik in ga povlečemo (ang. drag&drop) na želeno mesto.

Ob izbiri tridimenzionalnega grafikona kot gradnika najprej vstopimo v način izbire 3D kota. To je razvidno iz izbirnih rdečih krogcev okoli gradnika in miškinega kazalca, ki je v obliki polkrožne puščice. Če želimo grafikon premakniti, moramo preiti v "premikajoči" način s ponovnim klikom na gradnik. Kazalec mora biti v obliki dveh pravokotnih puščic, gradnik mora biti očrtan z izbirnimi zelenimi kvadratki.

### 3.4.4 Galerija vrst grafikonov

Podatke lahko predstavimo z različnimi grafikoni, a sporočilo, ki ga želimo posredovati občinstvu, je tisto, kar naj določi vrsto grafikona. V tem razdelku bodo prikazani primeri z dodatnimi pojasnili, kjer bo to potrebno.
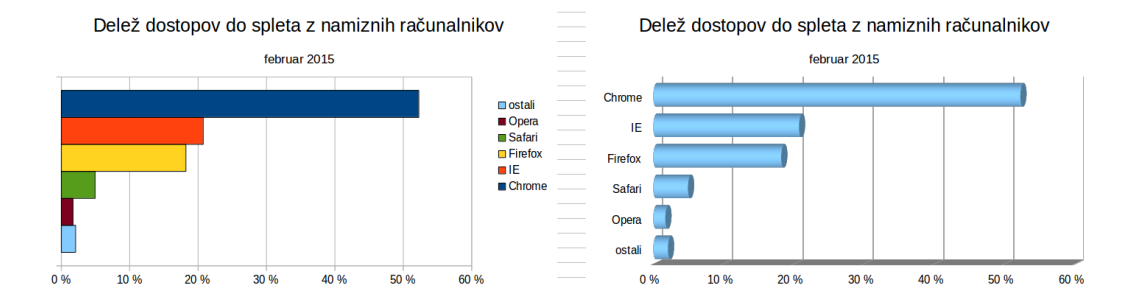

Slika 3.71: Primeri vodoravnih stolpčnih grafikonov (vir: StatCounter [\[2\]](#page-152-0))

# Navpični stolpčni grafikon (Column)

To vrsto ponavadi uporabljamo za prikaz trendov skozi čas. Stolpčni grafikon je privzeta vrsta grafikona, saj je ena najbolj uporabnih vrst in najlažja za razumeti. Je najprimernejša za sorazmerno majhno število podatkovnih točk. V primeru daljše časovne vrste je črtni grafikon boljša izbira.

Grafikon je sestavljen iz navpičnih stolpcev z višino, ki je proporcionalna vrednosti podatka. Os X prikazuje kategorije, os Y vrednosti za vsako kategorijo.

Podvrste grafikona so:

- Navaden (Normal) prikaže vrednosti vsake kategorije eno poleg druge. Poudarek je na primerjavi posameznih vrednosti.
- Naložen (Stacked) prikaže vrednosti vsake kategorije eno nad drugo. Poudarek je v celotni vrednosti kategorije.
- Odstotkovno naložen (Percent Stacked) prikaže relativne odstotke vrednosti glede na vsoto kategorije. Poudarek je na prispevku vrednosti skupnemu seštevku kategorije.

Primer navpičnega stolpčnega grafikona je na sliki [3.66](#page-137-0) na strani [138.](#page-137-0)

# Vodoravni stolpčni grafikon (Bar)

Ta vrsta prikazuje stolpčni grafikon z vodoravnimi stolpci. Lastnosti in podvrste grafikona so enake kot pri prvi vrsti, le da tu os Y prikazuje kategorije, os X pa vrednost vsake kategorije.

Uporabljamo jih pri primerjavi podatkov, kjer čas ni pomemben, recimo pri primerjavi priljubljenosti izdelkov na trgu.

# Tortni grafikon (Pie)

Tortni grafikon prikaže vrednosti podatkov kot izseke polnega kroga. Dolžina loka je sorazmerna z vrednostjo.

Podvrste so:

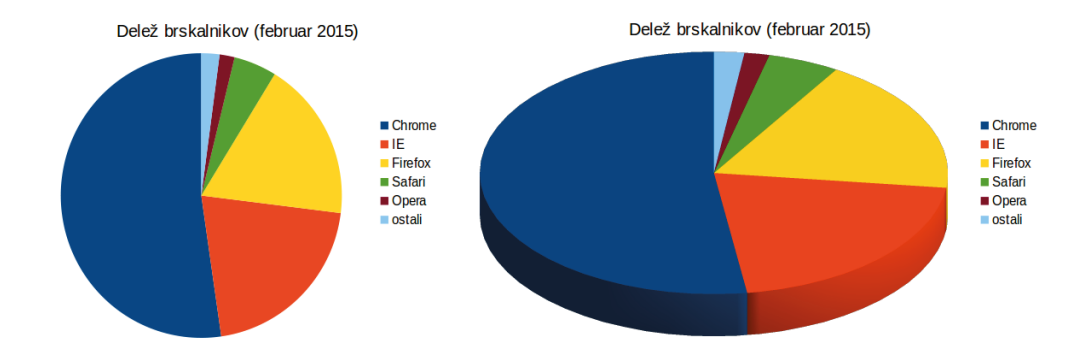

<span id="page-145-0"></span>Slika 3.72: Primeri tortnega grafikona

- Navaden (Normal) prikaže vrednosti kot barvne izseke le za en podatkovni niz. Vsak posamezen izsek lahko izvlečemo iz celote ali ga vrnemo nazaj.
- Razkosan (Exploded Pie Chart) prikaže grafikon z že izvlečenimi izseki.
- Kolobarni (Donut) lahko prikaže več podatkovnih nizov. Vsak niz je prikazan kot en kolobar z luknjo na sredini, kjer je lahko naslednji niz. Tudi tu lahko posamezne izseke izvlečemo.
- Razkosani kolobarni (Exploded Donut Chart) prikaže kolobarni grafikon z že izvlečenimi izseki.

Tortni grafikoni so primerni za primerjavo deležev. Recimo, za primerjavo porabe med posameznimi oddelki podjetja (slika [3.72\)](#page-145-0). Najbolje delujejo z manjšim številom vrednosti, do okoli deset. Več kot to in ne bo več pravega vizualnega učinka. Grafikon lahko polepšamo v pravo umetnino, dodamo sence, ga nagnemo itd. Paziti je treba le, da vanj ne natlačimo preveč podrobnosti in da nagib ne izkrivi proporcev izsekov.

V čarovniku lahko izberemo razkosan grafikon, a to je po principu "vse ali nič". Če želimo poudariti le en izsek, ga izberemo in povlečemo iz celote. Pri tem je treba povečati območje grafikona, če želimo ohraniti prvotno velikost.

# Ploščinski grafikon (Area)

Ta vrsta prikazuje vrednosti kot točke na osi Y, na osi X pa kategorije. Vrednosti Y posameznega niza so povezane s črto, področje med dvema črtama je zapolnjeno z barvo. Namen ploščinskega grafikona je poudariti razlike med sosednjima kategorijama.

Podvrste so:

• Navaden (Normal) izriše vrednosti kot absolutne vrednosti Y. Najprej izriše območje zadnjega stolpca v obsegu podatkov, nato naslednjega in tako do prvega. Če so vrednosti v prvem stolpcu višje od ostalih, prekrijejo prejšnja izrisana območja.

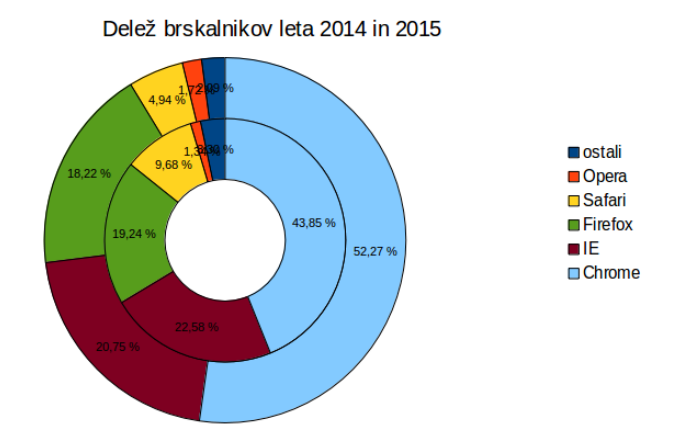

Slika 3.73: Kolobarni grafikon

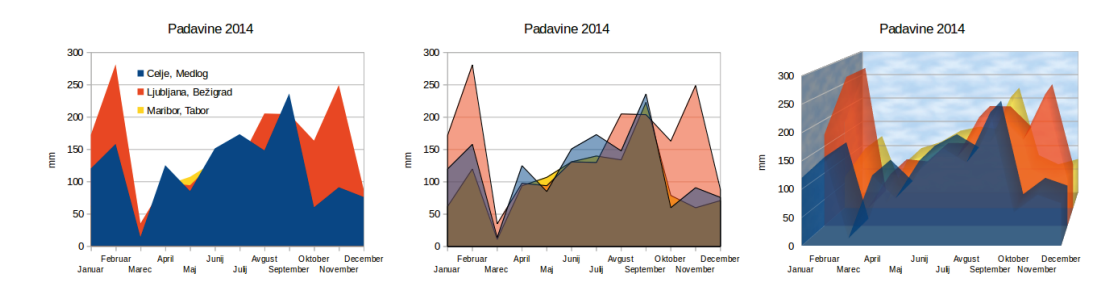

Slika 3.74: Primeri ploščinskih grafikonov (navaden, naložen, odstotkoven) (vir: SI- $STAT$  [\[1\]](#page-152-1))

- Naložen (Stacked) izriše vrednosti naložene eno na drugo. To zagotovi, da so vidni vsi podatki, a vrednosti Y ne predstavljajo več absolutnih vrednosti, razen pri spodnjem stolpcu.
- Odstotkovno naložen (Percent Stacked) izriše vrednosti kumulativno eno nad drugo, umerjene kot odstotek seštevka kategorije.

Ploščinski grafikon je podoben črtnemu grafikonu. Uporabimo ga, če želimo poudariti obseg sprememb. Ima večji vizualni učinek kot črtni, a ni primeren za vse vrste podatkov.

# Črtni grafikon (Line)

Črtni grafikon predstavlja časovno zaporedje. Idealen je za neobdelane podatke in za grafikone z obilico podatkov, ki prikazujejo trende oziroma spremembe skozi čas. Vrednosti so točke na osi Y, os X predstavlja kategorije, ponavadi časovne.

Podvrste so:

• Samo točke (Points Only) izriše le točke.

- Točke in črte (Points and Lines) izriše točke in jih poveže s črtami.
- Samo črte (Lines Only) izriše le črte.
- 3D-črte (3D Lines) poveže točke s 3D črto.

S potrditvenim poljem Naloži nize naložimo vrednosti Y kumulativno eno nad drugo. Vrednosti tako niso več absolutne. Če izberemo Odstotkovni, se vrednosti izrazijo v odstotku skupne vsote kategorije. Vrsto črte izberemo s spustnega seznama, s čimer določimo, kako bodo povezane točke. Na izbiro so ravne črte, gladke črte, ki izrišejo krivulje skozi točke in stopnjevite črte, ki izrišejo črte po korakih od točke do točke.

### Razpršeni grafikon oziroma grafikon XY (XY Scatter)

Razpršeni grafikon je v osnovni obliki zasnovan na enem nizu podatkov, ki ga sestavljajo ime, seznam vrednosti X in seznam vrednosti Y. Vsak par (x, y) je prikazan kot točka v koordinatnem sistemu. Ime niza je povezano z vrednostmi Y in prikazano v legendi.

Podvrste grafikona so podobne kot pri črtnem grafikonu.

Uporabimo ga, če želimo primerjati podatke z nekimi konstantnimi vrednostmi. Primeri so vremenski podatki, reakcije pod različnimi nivoji kislosti, pogoji na različnih nadmorskih višinah . . . Pravzaprav je primeren za kakršnekoli podatke, ki jih lahko zapišemo v dveh številskih zaporedjih. Obenem je tudi edina vrsta grafikona, ki je primerna za prikaz matematičnih vrednosti – izris funkcij.

Za primer bomo vzeli primerjavo med japonskim jenom in drugimi valutami (slika [3.75\)](#page-148-0)

Pri ponovitvi tega primera je treba biti pozoren, saj sama označitev podatkov za čarovnika ne bo dovolj. Pod Oblika→Obsegi podatkov→Nizi podatkov (Format→Data Ranges→Data Series) moramo določiti, da prva vrstica podatkov predstavlja os X. Ostale vrstice primerjamo s prvo. Čeprav tabela kaže mesečne podatke, grafikon mesecev ne vsebuje. Tudi vrstice z jeni ni, uporabljena je kot konstantno zaporedje za primerjavo.

#### Mehurčni grafikon (Bubble)

Mehurčni grafikon je svojevrstna nadgradnja razpršenega grafikona, kjer podatkovne točke zamenjamo s krogi (mehurčki). Prikazuje relacije treh spremenljivk. Dve določata pozicijo na oseh X in Y, tretja pa je prikazana kot relativna velikost kroga.

Ponavadi je laže ročno nastaviti nize podatkov, kot se zanašati na avtomatiko čarovnika. Pogovorno okno za niz podatkov grafikona ima vnos, ki določa obseg podatkov za velikosti krogov, poleg obsegov za vrednosti x in y.

To vrsto pogosto uporabimo za prikaz finančnih ali socialno-demografskih podatkov.

# Mrežni grafikon (Net)

Mrežni grafikon prikazuje vrednosti kot povezane točke v mreži, ki spominja na pajkovo mrežo ali prikaz na ekranu radarja. Za vsak stolpec podatkov je prikazana radialna os, na kateri so

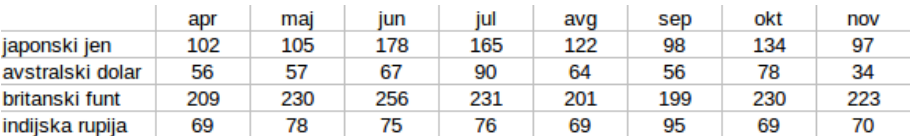

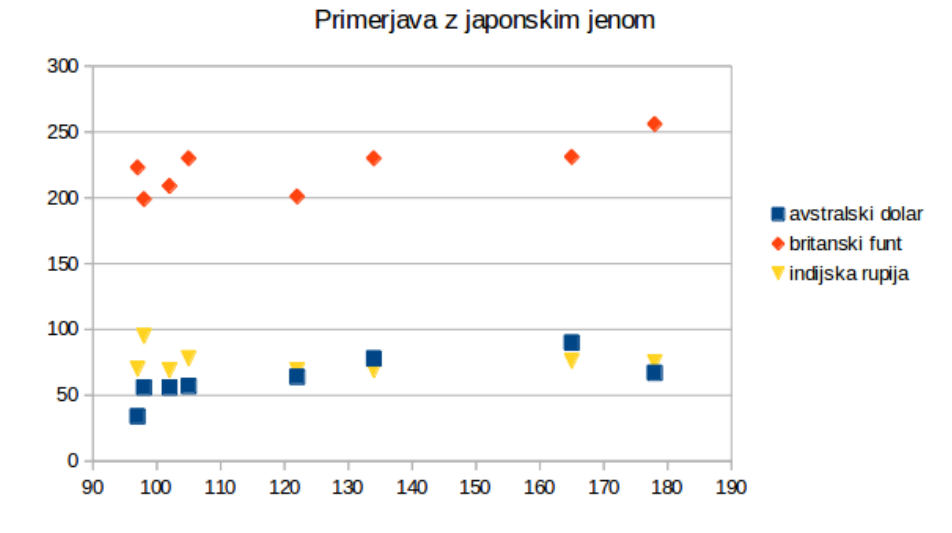

<span id="page-148-0"></span>Slika 3.75: Primer razpršenega grafikona

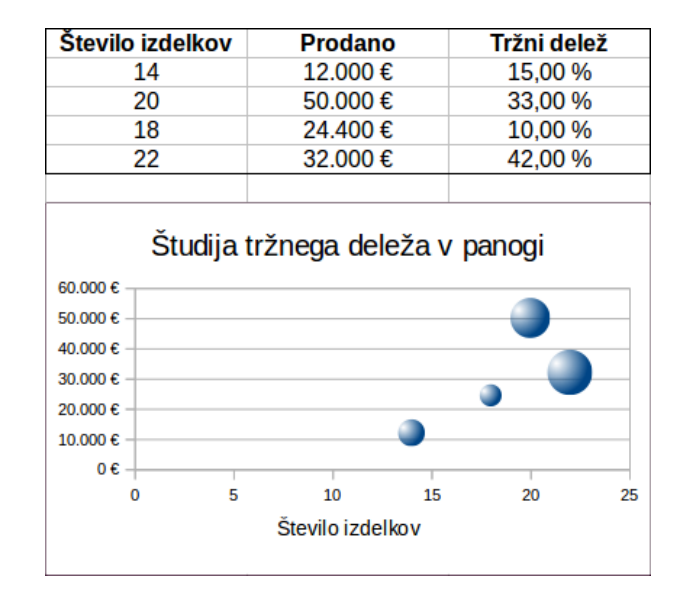

Slika 3.76: Primer mehurčnega grafikona

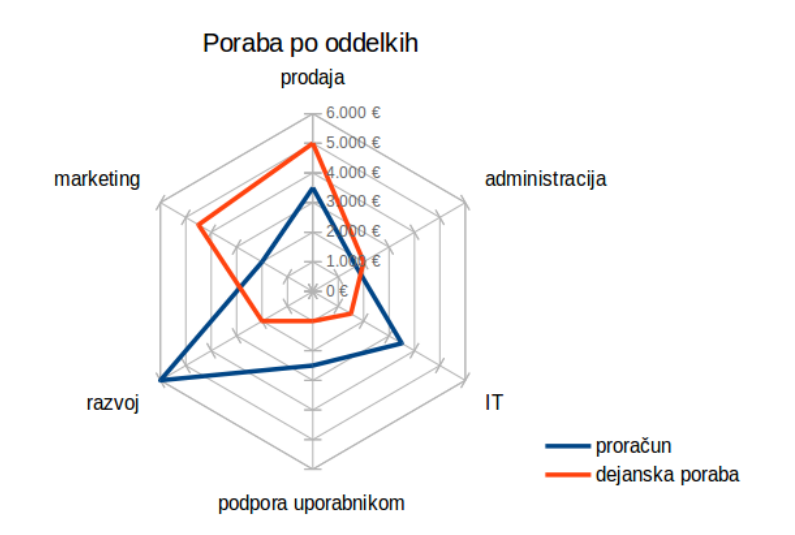

Slika 3.77: Primer mrežnega grafikona

nanizani podatki. Te so ekvivalentne osem Y pri drugih vrstah grafikonov. Priporočljivo število osi je med tri in osem, sicer grafikon postane nepregleden.

Ta vrsta je uporabna pri primerjanju podatkov, ki niso časovno zaporedni, a kažejo na razlike pod različnimi okoliščinami, kot na primer vrednosti količine v znanstvenem poskusu. Prikažemo lahko tudi več nizov podatkov, idealni so za sliko "prej-pozneje" ali za primerjavo med pričakovanimi in dejanskimi podatki.

# Borzni grafikon (Stock)

Borzni grafikon prikaže tržni trend, podan z otvoritvenim, najnižjim, najvišjim in zaključnim tečajem. Možen je tudi prikaz prometa, to je obsega trgovanja. Tudi tu je potrebno ročno vnesti vse nize podatkov v čarovniku, saj sam ne zmore razpoznati namenov posameznih podatkovnih stolpcev.

Primeren je tudi za znanstvene podatke oziroma pri predstavitvi raznih sprememb, recimo za temperaturna nihanja skozi leto.

#### Navpični stolpčni in črtni grafikon (Column and Line)

Gre za kombinacijo stolpčnega in črtnega grafikona. Uporaben je za prikaz dveh različnih, a sorodnih nizov podatkov, na primer prodaja po času (stolpci) in stopnja dobička (črta).

Primer na sliki [3.78](#page-150-0) prikazuje stroške izdelave in dobiček za dva izdelka v obdobju šestih mesecev.

Na koncu si oglejmo, kako priti do takšnega grafikona. Najprej označimo tabelo s podatki in zaženemo čarovnika za grafikone. V prvem koraku za vrsto grafikona izberemo navpični stolpčni in črtni grafikon z dvema črtama in podatki v vrsticah. Izberemo še naslov, ki poudari

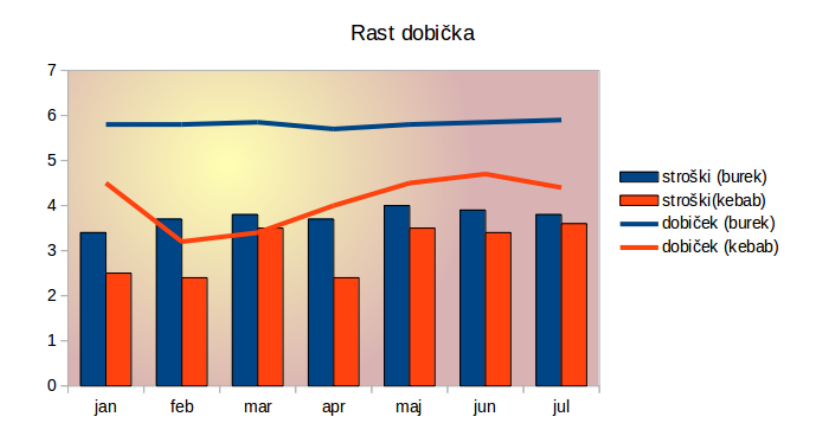

<span id="page-150-0"></span>Slika 3.78: Primer navpičnega stolpčnega in črtnega grafikona

namen grafikona. Čarovnika zapremo in se posvetimo olepšavi gradnikov. Z dvoklikom odpremo urejevalni način grafikona, izberemo črto in z desnim klikom iz kontekstnega menija izberemo Oblikuj niz podatkov (Format Data Series).

Tu bomo spremenili dve stvari. Najprej barve črt, ki se ne ujemajo z barvami stolpcev. Črta za niz dobiček (burek) naj bo iste barve kot za niz stroški (burek), enako naj velja za drugi izdelek. Črte lahko obenem naredimo bolj vidne tako, da povečamo debelino na 0,10 cm.

Obrobiti želimo še stolpce. Izberemo enega izmed stolpcev in iz kontekstnega menija izberemo Oblikuj niz podatkov. Pod zavihkom Obrobe izberemo zvezno črno črto. Enako storimo še z drugim nizom podatkov.

Za spremembo ozadja izberemo steno in iz kontekstnega menija Oblikuj steno. V zavihku Področje s spustnega seznama izberemo Preliv. Izberemo enega izmed ponujenih prelivov in ga naredimo svetlejšega – v zavihku Prosojnost jo nastavimo na 70 %.

Recimo, da nas moti še mreža, ki v tem primeru ne prinaša dodane vrednosti. Odstranimo jo tako, da pod Vstavi→Mreže (Insert→Grids) odstranimo kljukico za os Y.

# Literatura

accessed 5. august 2015].

- <span id="page-152-1"></span>[1] Podatkovni portal SI-STAT. Skupne letne in mesečne padavine (mm) po meteoroloških postajah, slovenija, letno. [http://pxweb.stat.si/pxweb/database/Okolje/01\\_ozemlje\\_podnebje/](http://pxweb.stat.si/pxweb/database/Okolje/01_ozemlje_podnebje/10_01561_podnebni_kazalniki/10_01561_podnebni_kazalniki.asp) [10\\_01561\\_podnebni\\_kazalniki/10\\_01561\\_podnebni\\_kazalniki.asp](http://pxweb.stat.si/pxweb/database/Okolje/01_ozemlje_podnebje/10_01561_podnebni_kazalniki/10_01561_podnebni_kazalniki.asp), mar 2015. [Online;
- <span id="page-152-0"></span>[2] StatCounter Global Stats. Delež dostopov do spleta z namiznih računalnikov. [http://gs.](http://gs.statcounter.com/#desktop-browser-ww-monthly-201502-201502-bar) [statcounter.com/#desktop-browser-ww-monthly-201502-201502-bar](http://gs.statcounter.com/#desktop-browser-ww-monthly-201502-201502-bar). [Online; accessed 25. march 2015].
- [3] LibreOffice Documentation Team. LibreOffice 4.1 Calc Guide. Friends of OpenDocument, Inc., 2013.
- [4] LibreOffice Documentation Team. LibreOffice 4.2 Writer Guide. Friends of OpenDocument, Inc., 2014.
- [5] Edward R. Tufte. The Visual Display of Quantitative Information. Graphics Press, 1983.
- [6] Wikipedia. Opendocument. <https://sl.wikipedia.org/wiki/OpenDocument>, aug 2015. [Online; accessed 5. august 2015].

# Recenzije

Knjiga je namenjena tistim posameznikom (inženirjem, študentom, učencem in ostalim), ki so se pri svojem delu odločili uporabljati odprtokodno rešitev in ne komercialno zbirko MS Office, ki je sicer najbolj razširjena. Praksa kaže, da urejevalnik besedil in preglednico, tipa programov, ki ju knjiga predstavlja, pri svojem delu potrebuje velika večina uporabnikov računalnikov. V knjigi sta tako predstavljena programa Writer in Calc iz zbirke LibreOffice, ki je odprtokodna rešitev in si jo lahko vsak posameznik brezplačno namesti na svoj računalnik.

Knjiga oba programa obdela in predstavi na sistematičen način, kjer bralca od osnov postopoma uvede do uporabe tistih funkcionalnosti, ki so pomembne za veliko večino uporabnikov. Glede na način predstavitve bralcu hkrati omogoča, da težje in specifične funkcionalnosti spozna sam. Pohvalno je, da knjiga za primere uporabi situacije, potrebe in probleme, ki so pri delu najbolj tipični za večino uporabnikov. Bralcu na ta način precej olajša branje in spoznavanje obeh programov.

Knjigo priporočam vsem, ki jim je zelo širok nabor funkcionalnosti zbirke MS Office preobsežen za to, kar v praksi dejansko uporabljajo in hkrati za nakup zbirke tako imenovanih pisarniških programov ne želijo plačati nezanemarljivega zneska. Pisarniška zbirka LibreOffice bo s programoma Writer in Calc zagotovo zadovoljila veliko uporabnikov.

> Doc. dr. Rok Rupnik, PMP Univerza v Ljubljani, Fakulteta za računalništvo in informatiko

Učbenik je razdeljen na 3 poglavja. Uvodnemu poglavju, v katerem avtorji predstavijo zbirko LibreOffice, sledi poglavje o urejanju besedil s programom Writer ter poglavje o uporabi preglednic, ki jih je moč urejati s programom Calc. Avtorji so nazorno predstavili delovno okolje pisarne, kot tudi način uporabe programov za potrebe pisarniškega poslovanja. Pohvalila bi prikaz reševanja problemov iz vsakdanjega življenja, tako v Writer-ju kot v Calc-u, kar bo študentom in drugim uporabnikom gradiva olajšalo prehod na LibreOffice.

Uporaba računalniških orodij za podporo pisarniškemu poslovanju se pogosto povezuje s komercialnimi programskimi rešitvami kot je MS Office. V slovenskih šolah se tako učence, dijake in študente uči uporabljati orodja, ki so mladim cenovno nedostopna, kar jih sili v nelegalno nabavo programov. Na spletu obstajajo številna odprto-kodna orodja, ki uspešno nadomeščajo komercialne programe in jih uporabniki brezplačno lahko namestijo na svoje računalnike in pri tem ne kršijo avtorskih pravic. Razvijanje odnosa do avtorsko zaščitenega dela je naloga učiteljev na vseh nivojih izobraževanja. Žal odprto-kodna programska oprema v šole vstopa zelo počasi. Eden izmed razlogov je nedvomno v tem, da v slovenščini skorajda ni sodobnih priročnikov za uporabo odprtokodne programske opreme. Pričujoče delo je zato odličen priročnik, ki bo odprtokodno pisarno LibreOffice približal uporabnikom. Čeprav je gradivo pisano za študente, bodo po njem lahko posegli vsi, ki potrebujejo brezplačna pisarniška računalniška orodja. Priročnik bo uporaben tudi za ljubitelje zbirk OpenOffice.org ali pisarne NeoOffice.

> Izr. prof. dr. Viktorija Florjančič Univerza na Primorskem, Fakulteta za management

Avtorji izred. prof. dr. Borut Jereb, Darja Kukovič in Gregor Štrubelj so pripravili učbenik z naslovom "Uporaba računalniških orodij za podporo pisarniškemu poslovanju", ki zajema snov za študente visokošolskega strokovnega študijskega programa na Fakulteti za logistiko Univerze v Mariboru. Vsebina učbenika pokriva tri osnovna poglavja: Pisarniške zbirke, Urejevalnik besedil in Preglednica.

V učbeniku je na izviren način predstavljena uporaba prosto dostopnih programskih rešitev. Avtorji so v okviru treh sklopov sistematično predstavili zahtevnejše in obsežne vsebine razumljivo ter strokovno korektno. Vsako poglavje vsebuje teoretično ozadje, opis problema in primer njegove uporabe. Razlaga je zelo obširna in jasna, snov pa je tudi predstavljena s pomočjo slik. V luči tega je prikazano, kako si je mogoče učinkovito olajšati delo pri reševanju problemov v poslovanju. Na ilustrativen način je predstavljena uporaba pisarniške zbirke LibreOffice ter v okviru tega najpogosteje uporabljena programa, urejevalnik besedil "Writer" in urejevalnik preglednic "Calc". Podana so navodila za uporabo programov, kar je podprto z nekaterimi realnimi primeri v povezavi z logistiko. Tako je učbenik v prvi vrsti pisan za študente Fakultete za logistiko Univerze v Mariboru, saj jim bo v pomoč pri razumevanju in reševanju določenih poslovnih problemov. Vendar bodo zaradi izredno zanimive tematike gradiva našli uporabo vrednost tudi vsi, ki se srečujejo ne samo z logističnimi izzivi, temveč tudi širše.

> Red. prof. dr. Maja Fošner Univerza v Mariboru, Fakulteta za logistiko